# УТВЕРЖДЕН МКЕЮ.00626-01 32 01-ЛУ

## **«Программный комплекс защиты корпоративных вычислительных ресурсов на сетевом уровне с использованием технологий VPN и распределенного межсетевого экранирования на основе интернет-протоколов семейства IPsec/IKE «VPN/FW «ПК «ЗАСТАВА-Клиент»», версия 6 КС1»**

## **(«VPN/FW «ПК «ЗАСТАВА-Клиент»», версия 6 КС1»)**

#### **Руководство системного программиста**

МКЕЮ.00626-01 32 01

Листов 168

# Содержание

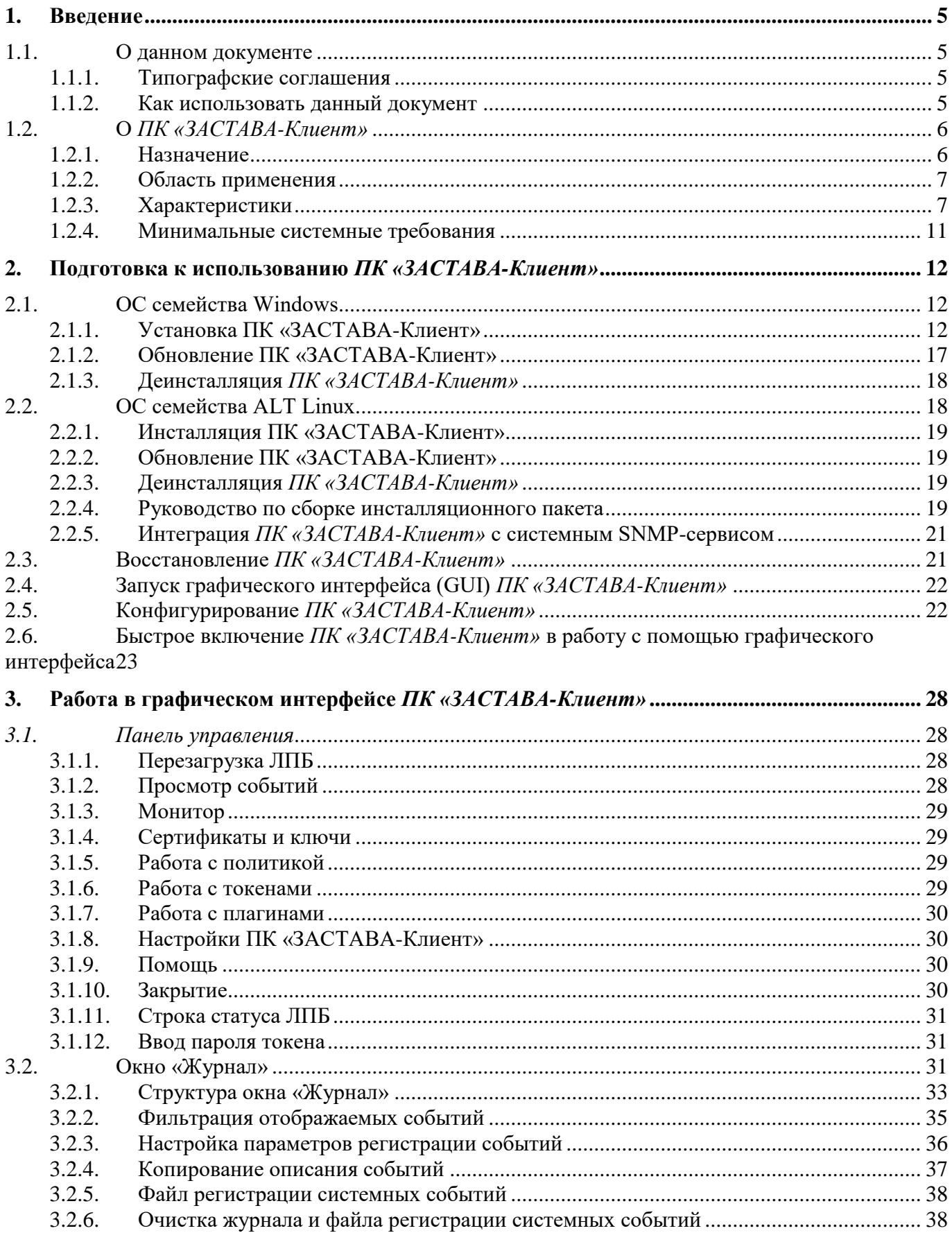

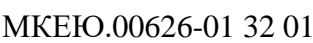

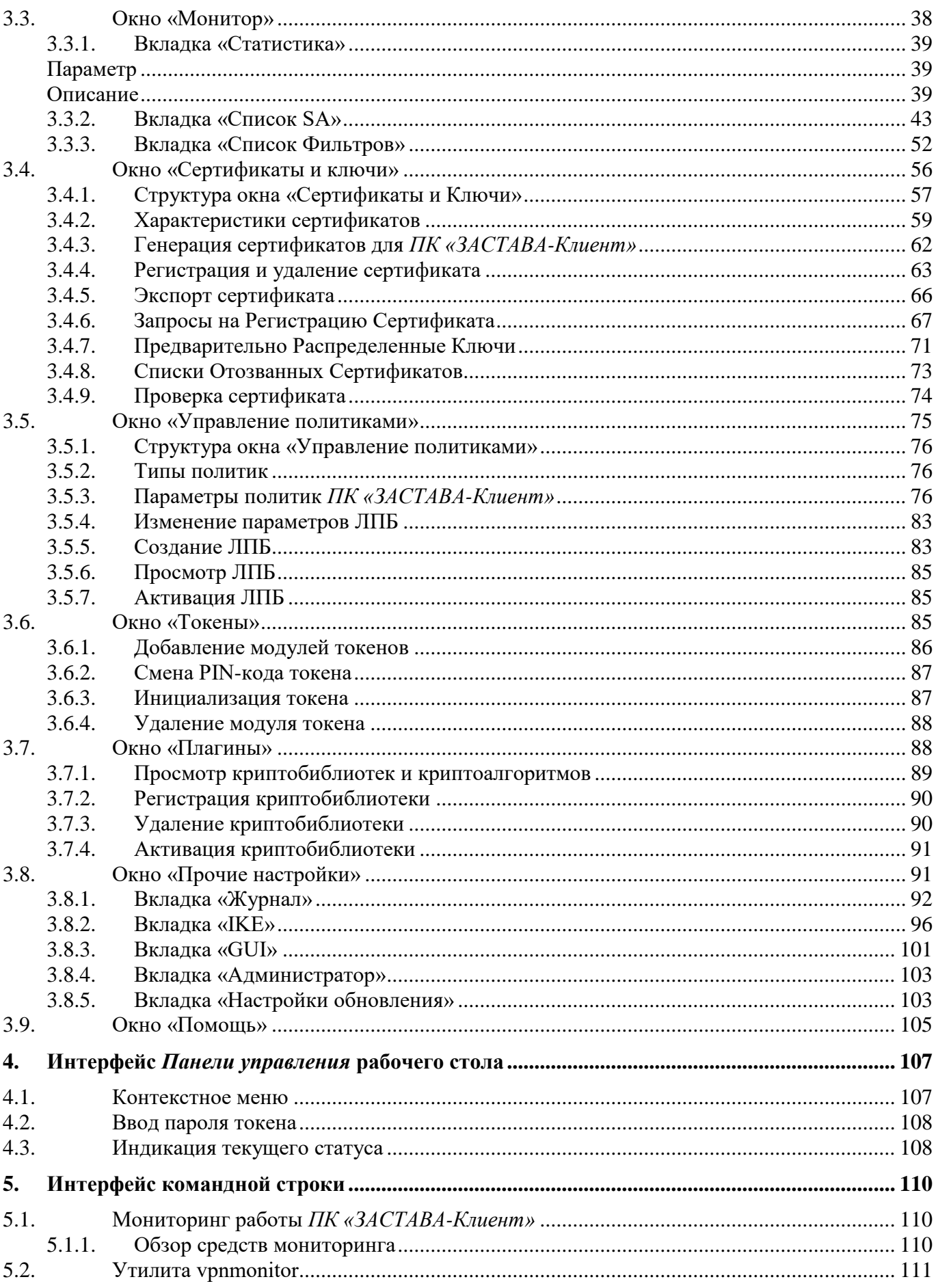

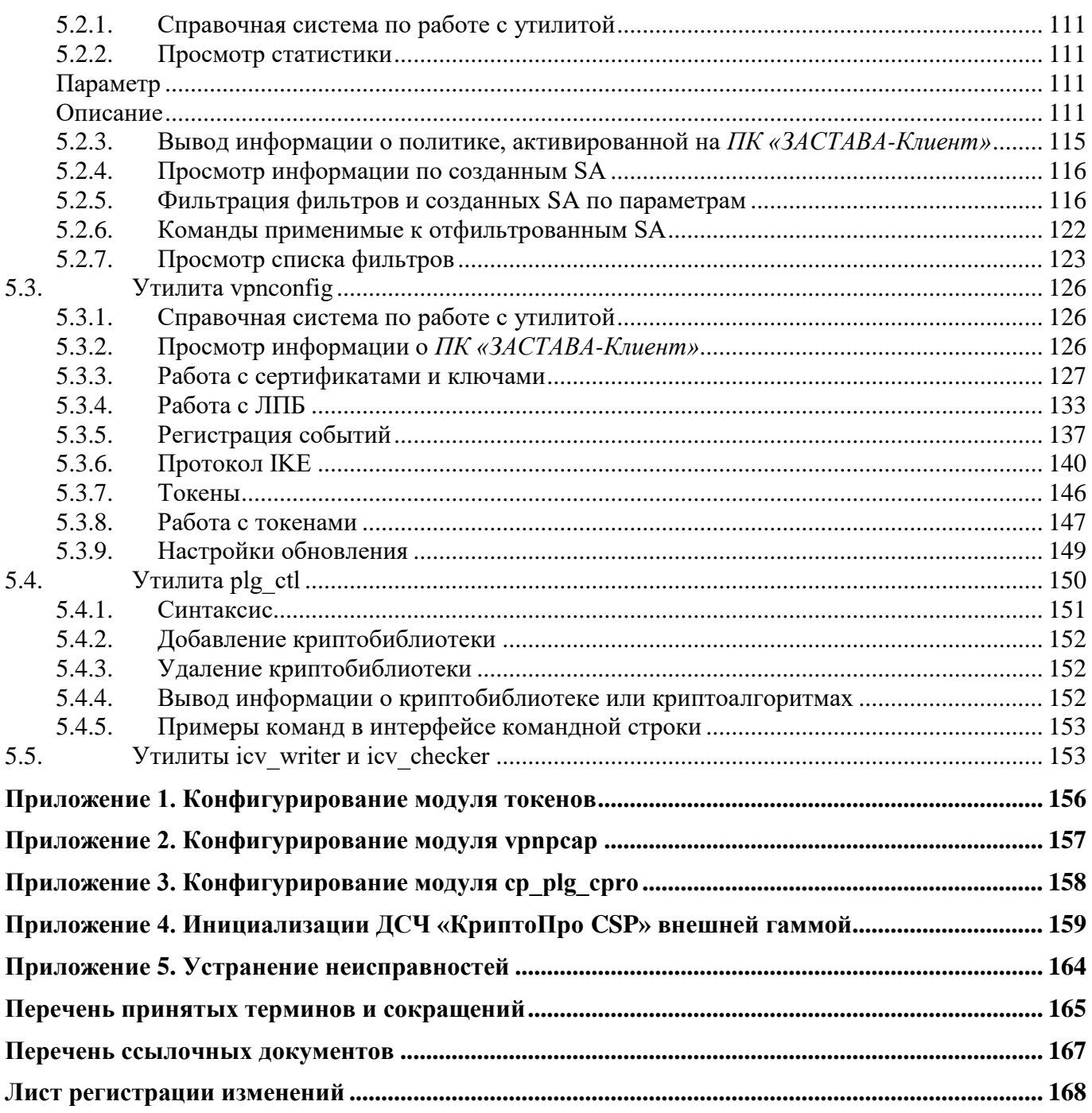

# **1.ВВЕДЕНИЕ**

# **1.1. О данном документе**

<span id="page-4-1"></span><span id="page-4-0"></span>Настоящий документ описывает функциональные возможности, особенности конфигурирования и применения МКЕЮ.00626-01 ««Программный комплекс защиты корпоративных вычислительных ресурсов на сетевом уровне с использованием технологий VPN и распределенного межсетевого экранирования на основе интернет-протоколов семейства IPsec/IKE «VPN/FW «ПК «ЗАСТАВА-Клиент»», версия 6 КС1» («VPN/FW «ПК «ЗАСТАВА-Клиент»», версия 6 КС1») (далее – ПК «ПК «ЗАСТАВА-Клиент»» или Агент).

<span id="page-4-2"></span>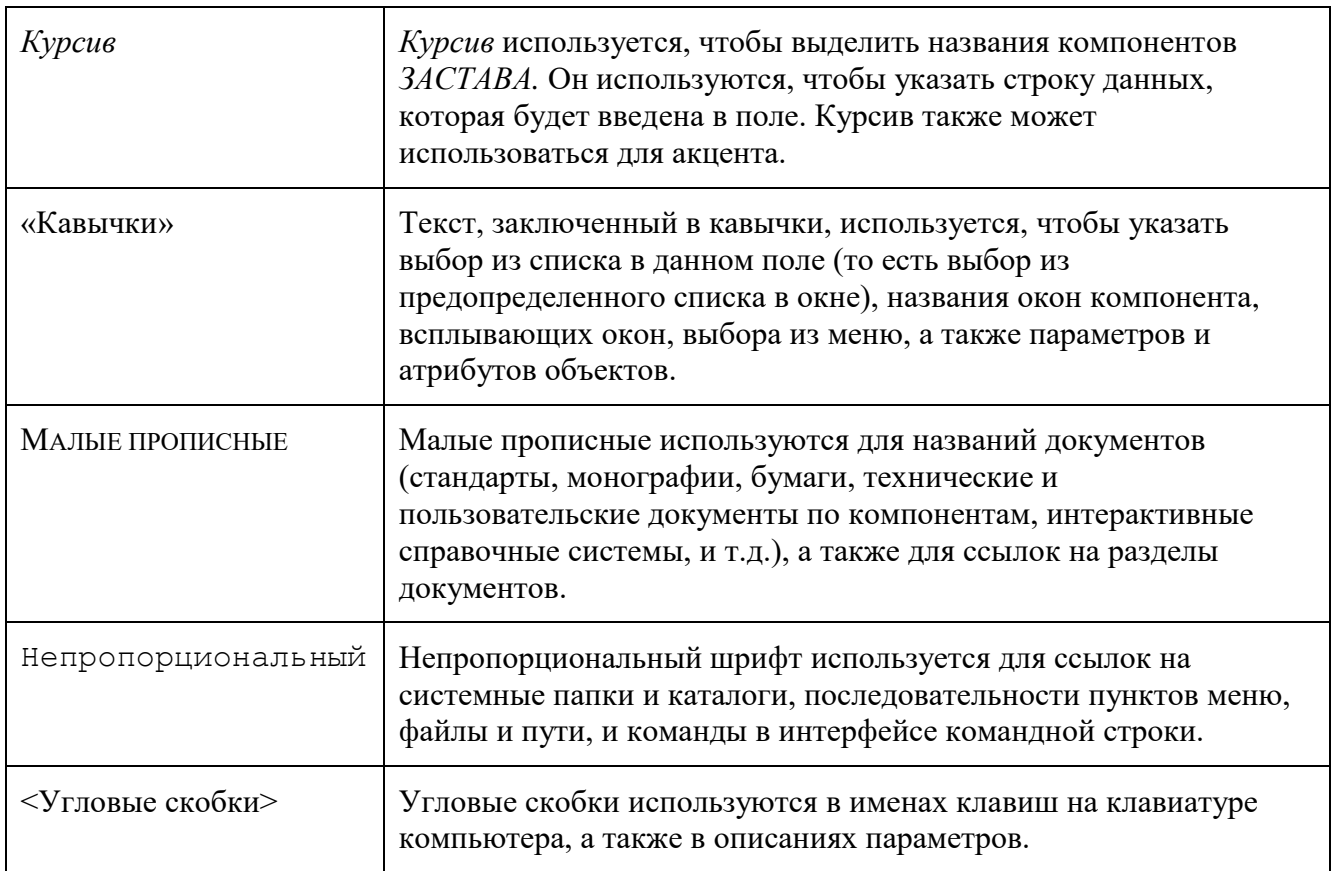

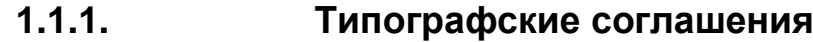

# **1.1.2. Как использовать данный документ**

<span id="page-4-3"></span>Для того чтобы узнать, как инсталлировать и подготовить к работе ПК «ПК «ЗАСТАВА-Клиент»» и ознакомиться с работой компонента, надо обратиться к разделу [2](#page-11-0) [Подготовка к использованию](#page-11-0) *ПК «ЗАСТАВА-Клиент»*.

Для того чтобы узнать, как осуществлять навигацию по структуре окон ПК «ПК «ЗАСТАВА-Клиент»»*,* надо обратиться к разделу [3](#page-27-0) [Работа в графическом интерфейсе](#page-27-0) *ПК [«ЗАСТАВА-Клиент»](#page-27-0)*.

За информацией о том, как регистрируются сертификаты и ключи в *ПК «ЗАСТАВА-Клиент»*, надо обратиться к подразделу [3.4](#page-55-0) [Окно «Сертификаты](#page-55-0) и ключи». В этом подразделе Вы также имеется информация относительно того, как создать Запрос Регистрации Сертификата (ЗРС) и как импортировать список отозванных сертификатов (СОС) в *ПК «ЗАСТАВА-Клиент»*.

Чтобы узнать, как конфигурировать локальные установки *ПК «ЗАСТАВА-Клиент»,*  надо обратиться к разделу [3](#page-27-0) [Работа в графическом интерфейсе](#page-27-0) *ПК «ЗАСТАВА-Клиент»*.

Для получения информации по использованию токенов для хранения конфиденциальных данных надо обратиться к подразделу [3.6](#page-84-2) [Окно «Токены».](#page-84-2)

Для того чтобы узнать, как конфигурировать *ПК «ЗАСТАВА-Клиент»*, используя интерфейс командной строки и просмотреть список доступных команд, надо обратиться к разделу [5](#page-109-0) [Интерфейс командной строки.](#page-109-0)

<span id="page-5-0"></span>Описание работы с модулем управления криптобиблиотеками приведено в п. [3.1.7](#page-29-0) [Работа с плагинами.](#page-29-0)

# **1.2. О** *ПК «ЗАСТАВА-Клиент»*

#### **1.2.1. Назначение**

<span id="page-5-1"></span>ПК *«ЗАСТАВА-Клиент»* предназначен для защиты корпоративных вычислительных ресурсов на сетевом уровне модели взаимодействия OSI/ISO (на уровне TCP/IP-протокола) с использованием технологий VPN и распределенного межсетевого экранирования на основе интернет - протоколов семейства IPsec.

ПК *«ЗАСТАВА-Клиент»* обеспечивает выполнение криптографических функций: шифрования, контроля целостности данных, имитозащиту данных, открытого распределения криптографических ключей.

ПК *«ЗАСТАВА-Клиент»* обеспечивает контроль и фильтрацию сетевых пакетов в соответствии с заданными правилами, а также защиту криптографическими методами передаваемой по каналам связи информации конфиденциального характера.

В качестве СКЗИ ПК *«ЗАСТАВА-Клиент»* обеспечивает выполнение криптографических функций: шифрования, контроля целостности данных, имитозащиту данных, открытого распределения криптографических ключей, что обеспечивает:

- конфиденциальность передаваемой в корпоративной информационнотелекоммуникационной сети (ИТКС) информации, за счет ее шифрования с использованием режима гаммирования (CTR) и зацепления блоков (CBC), согласно ГОСТ 28147-89;
- защиту доступа к корпоративным вычислительным ресурсам за счет использования протоколов двухсторонней криптографической аутентификации при установлении соединений на базе протокола IKEv2 с использованием алгоритмов подписи в соответствии с ГОСТ Р 34.10-2012;
- контроль целостности данных посредством вычисления значения их хэш-функции в соответствии с ГОСТ Р 34.11-2012;
- имитозащиту данных на основе применения ГОСТ 28147-89 в режиме имитовставки;
- поддержку схемы открытого распределения ключей Диффи-Хеллмана на основе алгоритма ГОСТ Р 34.10-2012 VKO в 256-битном режиме.

### **1.2.2. Область применения**

<span id="page-6-0"></span>Компонент *ПК «ЗАСТАВА-Клиент»* предназначен для работы на компьютерах с операционной системой (ОС) Windows XP SP3, ОС Windows 7, ОС Windows 8 платформы ia32 и х64, ALT Linux 6.0 платформы ia32, x64, ALT Linux 7.0 платформы ia32, x64, находящихся в локальных, корпоративных и глобальных сетях, где в качестве протокола сетевого уровня используется протокол IP v4, и необходим для защиты информации при передаче ее через сети общего пользования.

<span id="page-6-1"></span>Используемая ОС должна иметь установленную и активированную поддержку сети и стека TCP/IP.

# **1.2.3. Характеристики**

#### **1.2.3.1. Защита трафика и фильтрация**

Компонент *ПК «ЗАСТАВА-Клиент»* предоставляет следующие возможности по защите и фильтрации трафика:

Защита трафика на сетевом уровне при помощи протоколов IPsec ESP;

- Обеспечение двусторонней криптографической аутентификации при установлении соединений с другими хостами защищенной корпоративной сети на базе протоколов IKEv1 и IKEv2, контроля целостности данных и конфиденциальности информации путем ее шифрования;
- Пакетная фильтрация трафика, основанная на использовании полей заголовков транспортных и сетевых протоколов:
	- На сетевом уровне через IP v4-адрес и/или поле заголовка IP-протокола;
	- На транспортном уровне по направлению ТСР-соединения и по протоколам сервисов (TCP/UDP-портам);
- Расширенная фильтрация пакетов (применение конечных автоматов для большого числа сетевых протоколов);
- Осуществление определенной политики взаимодействия (имитозащита и/или шифрование трафика) для каждого защищенного соединения; параметры трафика определяются сетевыми адресами, портами и/или идентификационной информацией конечного отправителя и получателя;
- Возможность применения различных степеней защиты трафика;
- Сокрытие топологии защищаемой сети (поддержка режима туннелирование трафика);
- Возможность использования конфигурируемых туннельных адресов для IPsecпротоколов;
- Поддержка работы в режиме «мобильного пользователя» (когда IP-адрес компьютера назначается динамически, т. е. заранее неизвестен);
- Поддержка «горячего» резервирования Шлюзов Безопасности (компьютеров с установленным компонентом МКЕЮ.00627-01 «ЗАСТАВА-Офис», версия 6 (далее -ЗАСТАВА-Офис) или маршрутизаторов Cisco) так, что один из этих шлюзов является активным, а остальные шлюзы будут использованы как резервные при выходе из строя основного активного шлюза.

#### $1.2.3.2.$ Дополнительные возможности

В ПК «ЗАСТАВА-Клиент» предусмотрены:

- Поддержка работы при наличии в сети промежуточных устройств с трансляцией сетевых адресов (NAT) путем инкапсуляции IPsec в UDP. Для протокола IKEv1 поддерживаются следующие версии NAT-Traversal:
	- 1) draft-huttunen-ipsec-esp-in-udp-01;
	- 2) draft-ietf-ipsec-nat-t-ike-02;
	- 3) draft-ietf-ipsec-nat-t-ike-03;
	- 4) RFC3947.
- Управление качеством обслуживания (QoS): осуществляется путем модификации поля DiffServ при туннелировании IP-пакетов. Данная функциональность полезна для протоколов, чувствительных к задержкам (VoIP и т. п.).

#### **1.2.3.3. Сертификаты и обмен ключами**

Для установления защищенных соединений с использованием протокола IKE в *Агентах* (*ПК «ЗАСТАВА-Клиент»*, *ЗАСТАВА-Офис* - обычно употребляется собирательный термин *Агенты*) используются X.509 V3 сертификаты в соответствии с RFC RFC5280.

Хранение и защита контейнеров ключей персональных сертификатов осуществляется СКЗИ «КриптоПро CSP» версии 3.6.1, «КриптоПро CSP» версии 3.9, «КриптоПро CSP» версии 4.0.

В *ПК «ЗАСТАВА-Клиент»* предусмотрены использование СОС и поддержка получения сертификатов и СОС через протокол LDAP и HTTP.

#### **1.2.3.4. Инсталляция и конфигурирование**

*ПК «ЗАСТАВА-Клиент»* может быть сконфигурирован удаленно, получив ЛПБ от *ЗАСТАВА-Управление* - по сети через протокол управления политикой (Policy Management Protocol).

#### **1.2.3.5. Регистрация событий и статистика**

Регистрация событий и статистика обеспечивается:

- Возможностью ведения локального журнала регистрации событий с централизованной или локальной настройкой уровня детализации;
- Возможностью ведения удаленного журнала регистрации событий (syslog);
- Отправкой SNMP-трапов (сообщений) на NMS-систему.

#### $1.2.3.6.$ Стандарты и совместимость с другими продуктами

ПК «ЗАСТАВА-Клиент» обеспечивает совместимость с другими продуктами и поддержку Стандартов благодаря:

- Поддержке работы с сертификатами открытых ключей и персональных закрытых ключей через интерфейс внешних криптопровайдеров, поддерживающих интерфейс РКСS #11 версии 2.10 и выше;
- Поддержке персональных сертификатов и сертификатов УЦ в формате X509v3;
- Поддержке возможности работы с СОС в формате CRLv2;
- Поддержке режимов аутентификации IKE посредством предварительно распределенного ключа (preshared key).

Поддержке протоколов семейства IPsec и IKE (версий 1 и 2). Протоколы описаны подробно в нижеприведённых документах:

#### Общие стандарты группы Ipsec

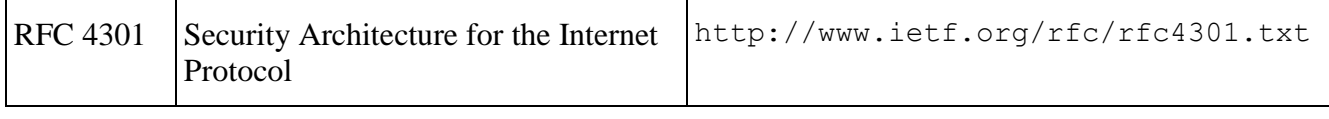

#### **Psec: протоколы ESP**

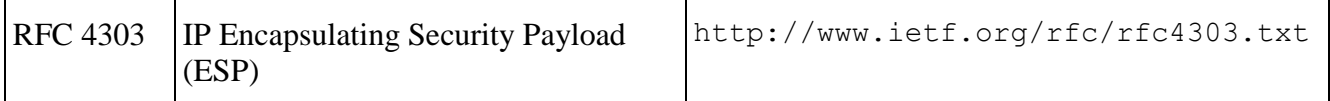

#### IPsec: обмен ключами

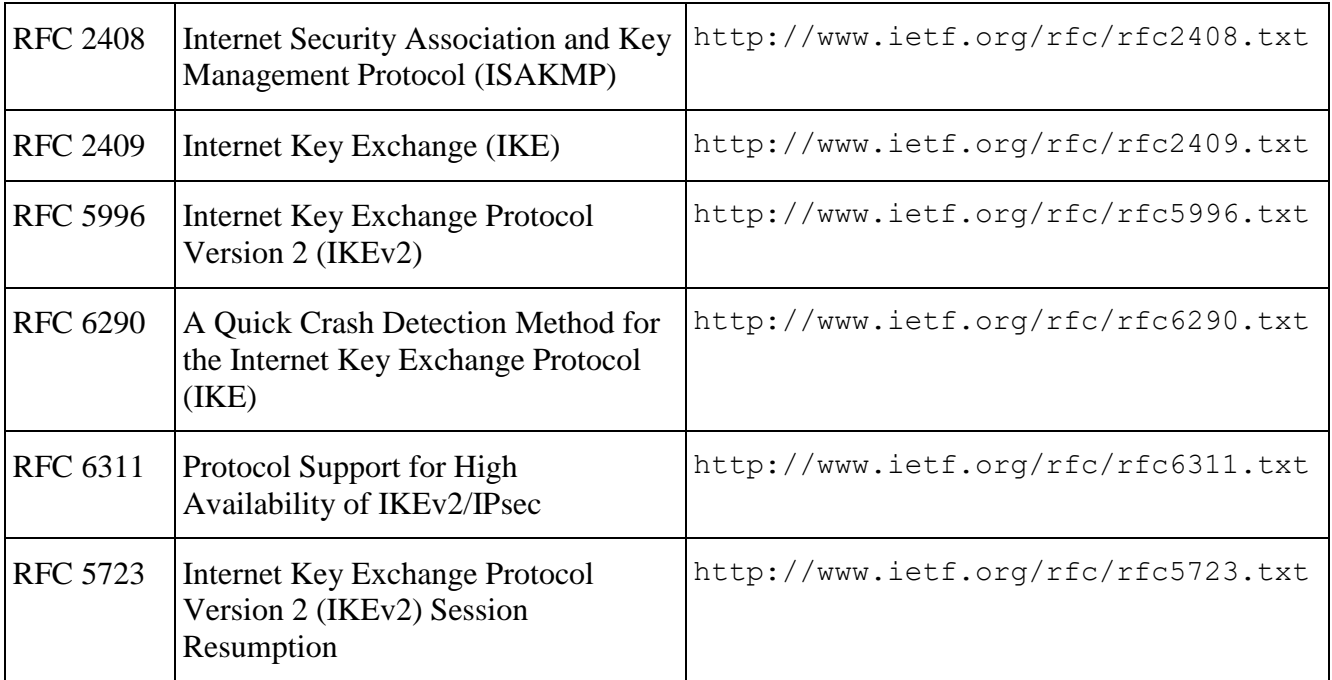

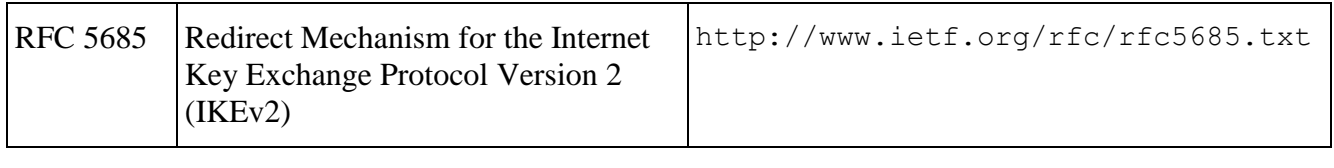

**PKI** 

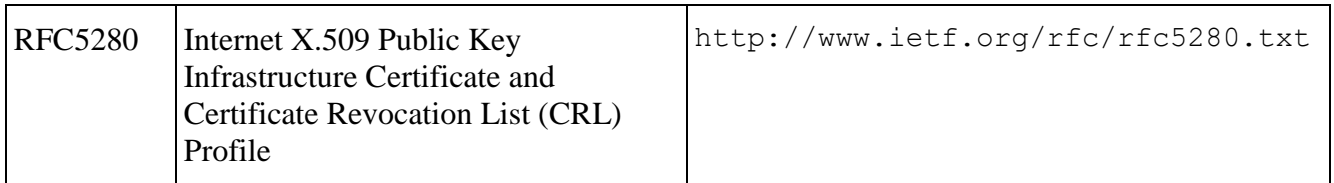

## Другие протоколы

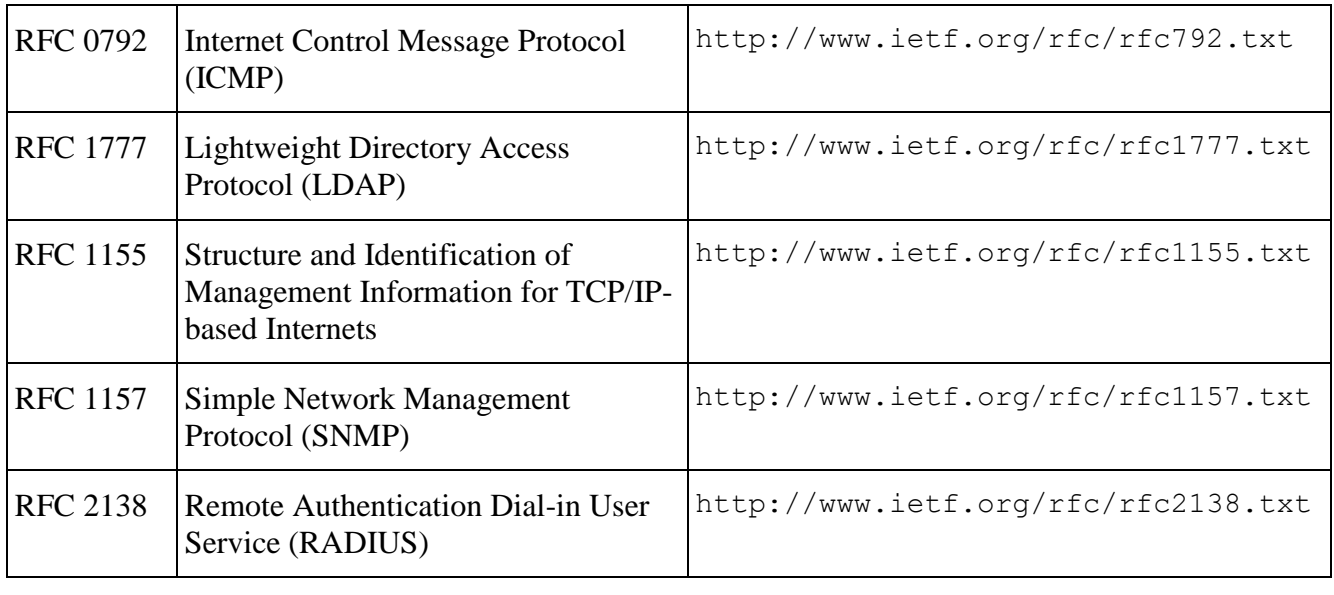

## Термины и определения

<span id="page-10-0"></span>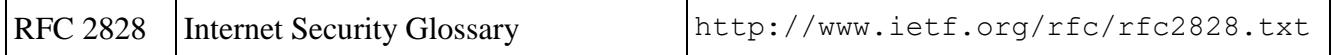

#### $1.2.4.$ Минимальные системные требования

Аппаратное обеспечение компьютера, на котором устанавливается компонент ПК «ЗАСТАВА-Клиент» должно удовлетворять следующим минимальным требованиям:

- Процессор, эквивалентный Intel Pentium III, с частотой 600 МГц;
- Оперативная память от 512 Мбайт;
- Разрешение монитора 1024×768 пикселей.

На компьютере, на который устанавливается ПК «ЗАСТАВА-Клиент», должна быть уставлена одна из следующих ОС:

- ОС Windows XP SP3, ОС Windows 7, ОС Windows 8 платформы ia32 и x64;
- ОС ALT Linux 6.0 платформы ia32, x64, ALT Linux 7.0 платформы ia32, x64.

# <span id="page-11-0"></span>**2.ПОДГОТОВКА К ИСПОЛЬЗОВАНИЮ** *ПК «ЗАСТАВА-КЛИЕНТ»*

Перед началом установки надо убедиться в том, что устанавливаемая версия *ПК «ЗАСТАВА-Клиент»* соответствует версии ОС.

Перед установкой ПК «ЗАСТАВА-Клиент» необходимо инсталлировать на компьютер СКЗИ «КриптоПро CSP».

Чтобы инсталлировать и деинсталлировать *ПК «ЗАСТАВА-Клиент»* Вы должны иметь права администратора ОС

Удостовериться в том, что дата, время и настройки часового пояса правильно установлены на Вашем компьютере. Необходимо правильно определить эти параметры, иначе может оказаться, что срок действия сертификатов истек, и Вы не можете установить *ПК «ЗАСТАВА-Клиент»*

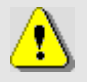

Длина пароля администратора ОС, на которой устанавливается *ПК «ЗАСТАВА-Клиент»,* должна быть не меньше шести буквенно-цифровых символов

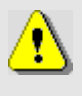

СКЗИ «КриптоПро CSP» должно быть установлено с поддержкой уровня ядра для этого при установке приложения необходимо выбрать тип установки Custom и установить модуль Kernel mode CSP.

При настройке, конфигурировании и создании политики безопасности в части шифрования, контроля целостности и взаимной аутентификации администратор безопасности должен руководствоваться требованиями настоящего документа.

# <span id="page-11-1"></span>**2.1. ОС семейства Windows**

# **2.1.1. Установка ПК «ЗАСТАВА-Клиент»**

<span id="page-11-2"></span>Для инсталляции *ПК «ЗАСТАВА-Клиент»* необходимо произвести следующие действия:

1) Закрыть все открытые программы.

2) Вставить в CD-привод инсталляционный диск, найти папку с дистрибутивом *ПК «ЗАСТАВА-Клиент»* и запустить программу установки (zastavaclient.exe). Запустится Мастер установки (см. [Рисунок](#page-12-0) 1).

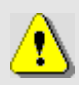

Для запуска установки *ПК «ЗАСТАВА-Клиент»* в режиме журналирования необходимо воспользоваться интерфейсом командной строки и с помощью средств Windows Installer выполнить команду:

<путь к инсталляционному дистрибутиву> /l\*v <путь к файлу журнала>, где: l – указатель для журналирования при установке, v – уровень регистрации событий «verbose». Файл журналирования процедуры установки обычно сохраняется в директории c:\Program Files\ELVIS+\ZASTAVA Client с именем vpn\_agent\_install.log.

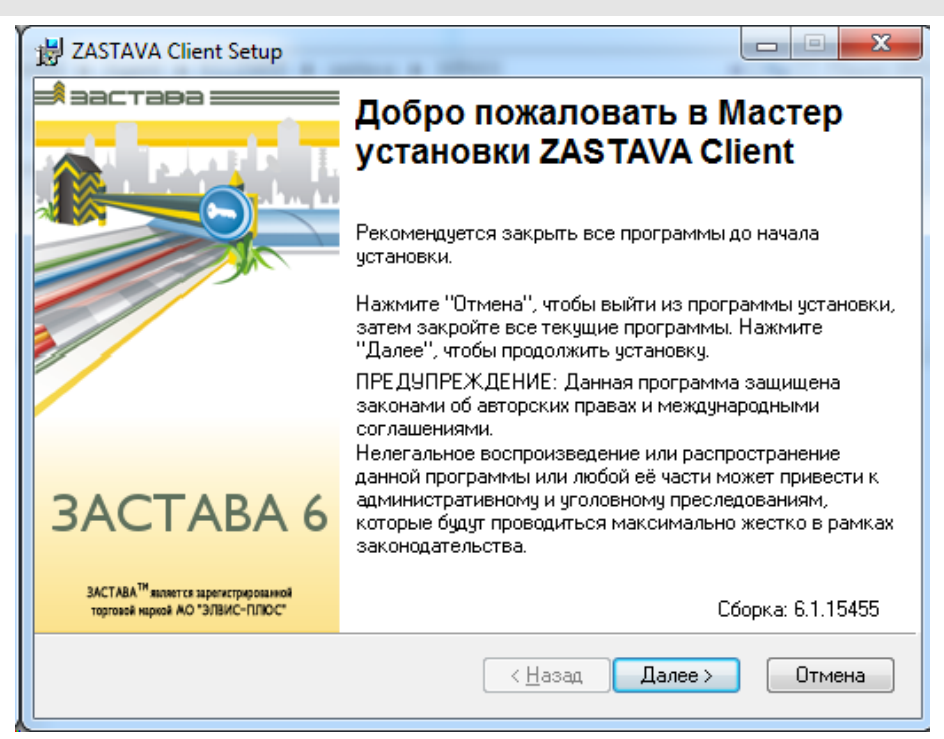

Рисунок 1 – Запуск Мастера установки

<span id="page-12-0"></span>3) Подтвердить согласие с приведенным в окне лицензионным соглашением (см. [Рисунок](#page-13-0) 2).

МКЕЮ.00626-01 32 01 14

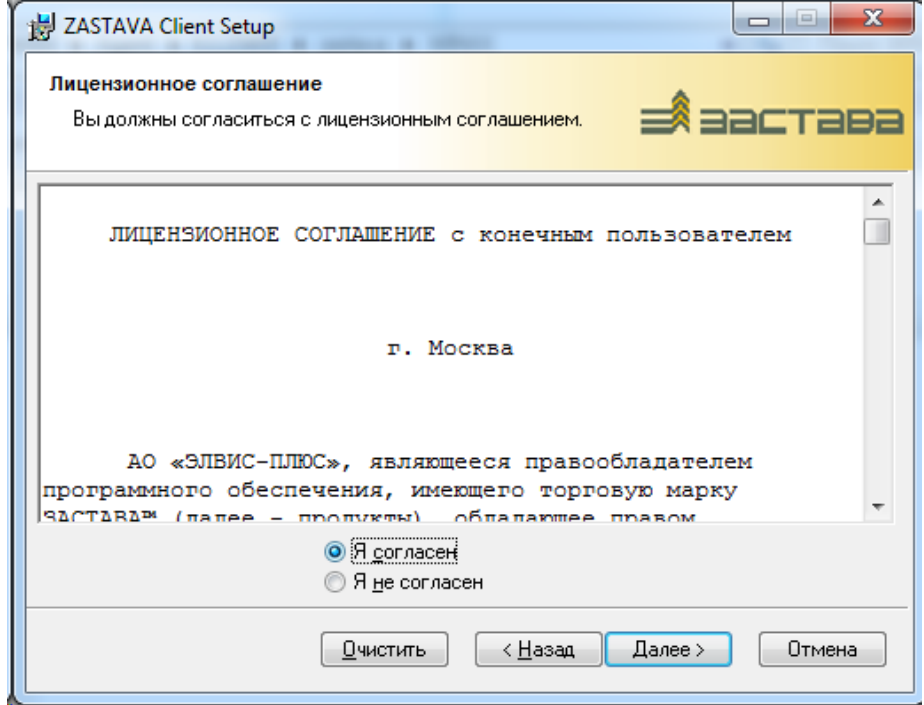

Рисунок 2 – Окно с лицензионным соглашением

<span id="page-13-0"></span>4) Для указания папки, в которую будет установлен *ПК «ЗАСТАВА-Клиент»*, надо нажать кнопку «Изменить» и сделать выбор (см. [Рисунок](#page-13-1) 3).

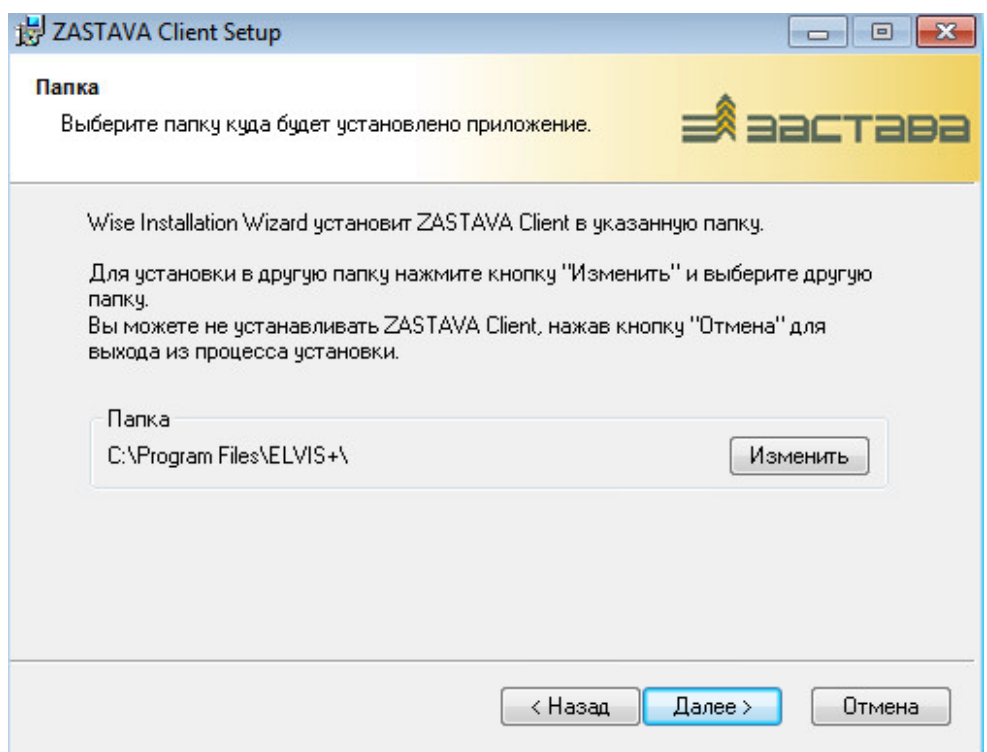

Рисунок 3 – Выбор папки для установки *ПК «ЗАСТАВА-Клиент»*

<span id="page-13-1"></span>5) В окне «Выбор компонент» выбрать программные модули, которые Вы хотите инсталлировать, или оставить все значения по умолчанию (см. [Рисунок](#page-14-0) 4).

МКЕЮ.00626-01 32 01 15

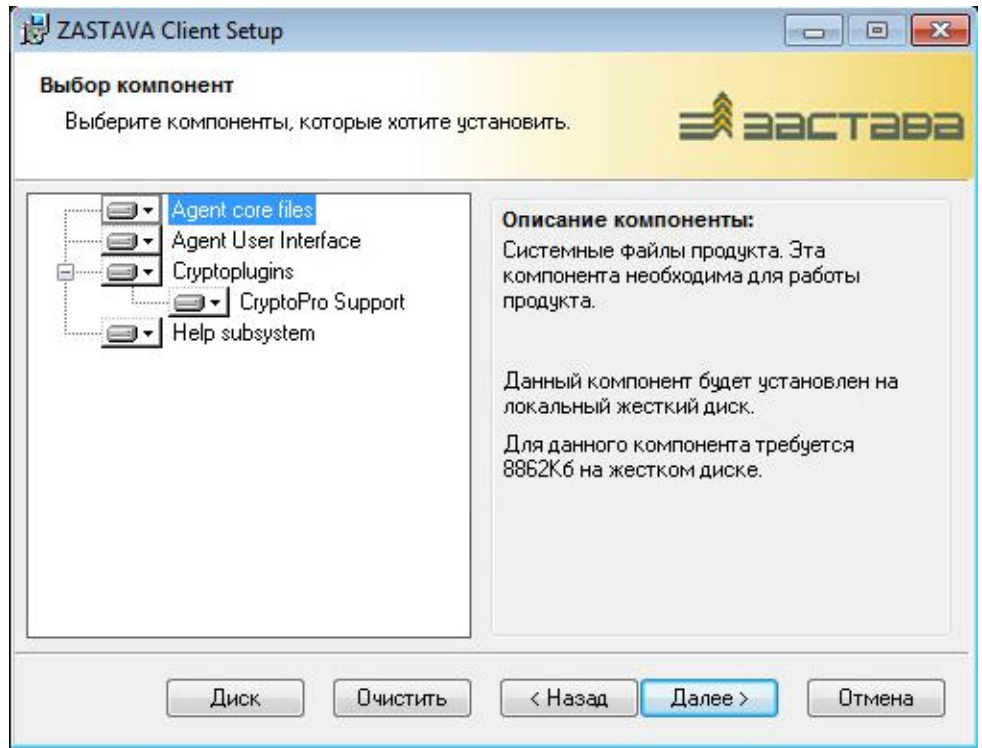

Рисунок 4 – Выбор устанавливаемых компонентов *ПК «ЗАСТАВА-Клиент»*

<span id="page-14-0"></span>6) Если в ОС не установлен компонент SNMP (Simple Network Management Protocol), то появится окно с соответствующим предупреждением (см. [Рисунок](#page-14-1) 5). Можно продолжить инсталляцию, нажав кнопку «ОК», либо, при необходимости использования SNMP-функций центра управления политиками (ЦУП), прервать инсталляцию и установить требуемые компоненты ОС согласно инструкции в окне.

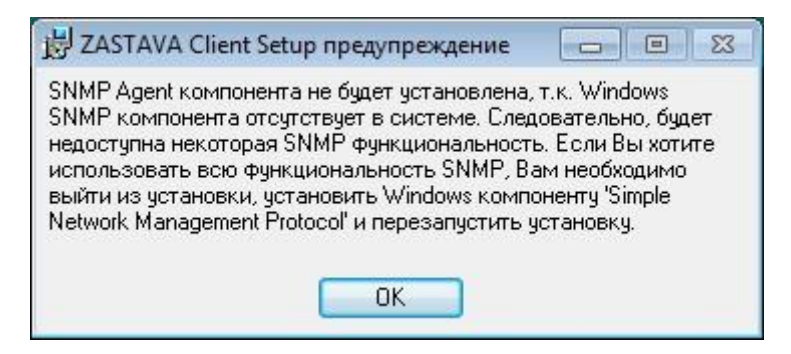

Рисунок 5 – Предупреждение о неустановленном компоненте SNMP

<span id="page-14-1"></span>7) Если в ОС активен Брандмауэр Windows, то необходимо добавить компонент *ПК «ЗАСТАВА-Клиент»* в список его исключений, для этого надо отметить соответствующий флаг и нажать кнопку «Далее» (см. [Рисунок](#page-15-0) 6).

МКЕЮ.00626-01 32 01 16

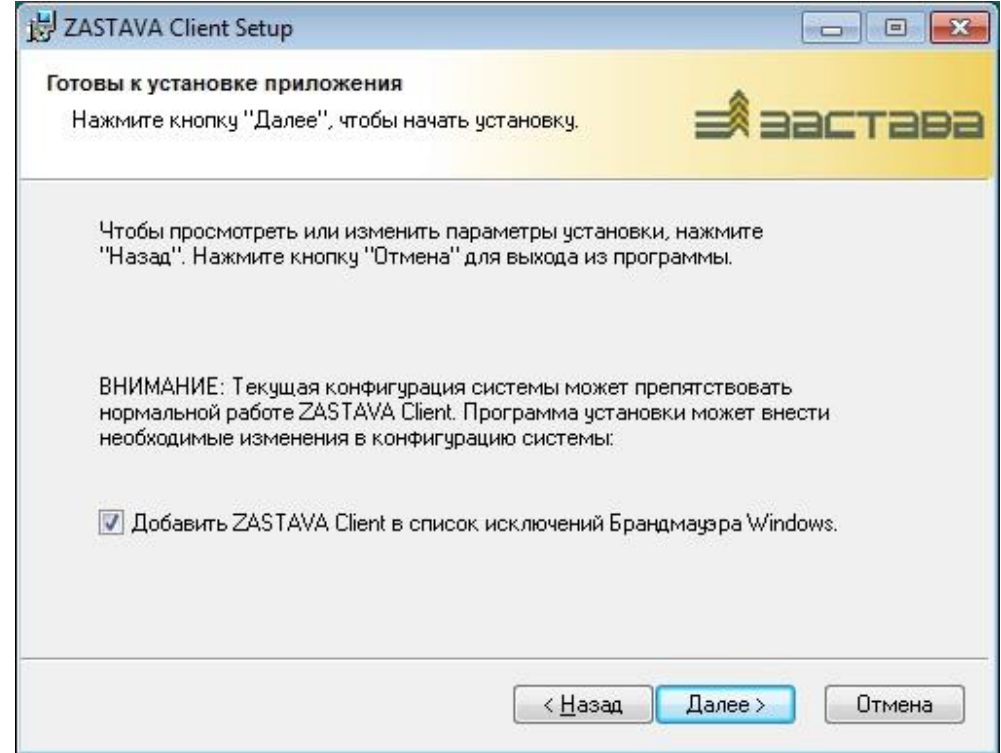

<span id="page-15-0"></span>Рисунок 6 - Добавление *ПК «ЗАСТАВА-Клиент»* в список исключений Брандмауэра Windows

8) После завершения инсталляции нажать кнопку «Готово» (см. [Рисунок](#page-15-1) 7).

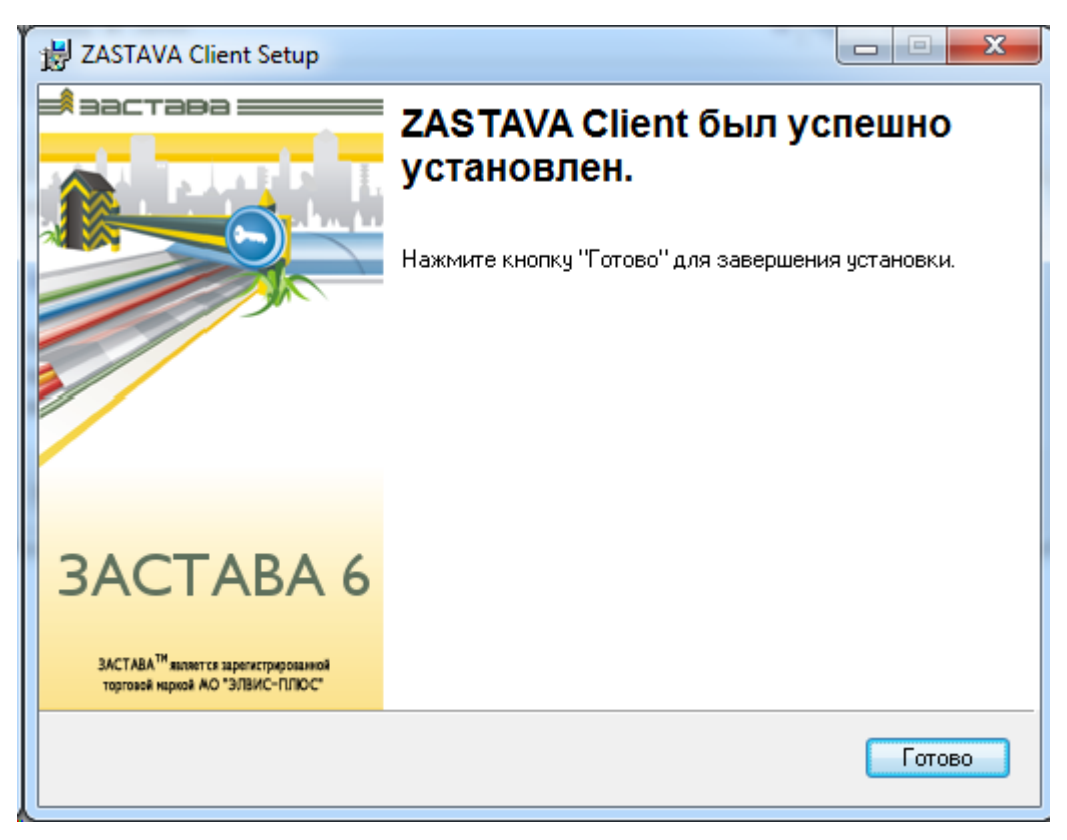

Рисунок 7 – Завершение установки

<span id="page-15-1"></span>9) При необходимости перезагрузить компьютер.

В течение инсталляции *ПК «ЗАСТАВА-Клиент»*, содержимое самоизвлекающегося файла zastavaclient.exe извлекается во временный каталог. Обычно, этот каталог c:\Documents and Settings\<user\_name>\ Local Settings\Temp; Вы можете проверить этот путь, используя Start→Settings→Control Panel→ System→Advanced→Environment Variables. Обычно, эти извлеченные файлы автоматически не удаляются после инсталляции. Вы можете удалить эти файлы вручную, когда инсталляция будет закончена.

*ПК «ЗАСТАВА-Клиент»* содержит Application Proxy модули для нескольких протоколов (FTP, SOCKS, HTTP). Поэтому, если в Вашей ОС уже присутствуют серверы для данных протоколов, то после инсталляции *ПК «ЗАСТАВА-Клиент»* возможен конфликт портов, из-за чего данные серверы или Application Proxy серверы *ПК «ЗАСТАВА-Клиент»* могут оказаться неработоспособными.

# **2.1.2. Обновление ПК «ЗАСТАВА-Клиент»**

<span id="page-16-0"></span>*ПК «ЗАСТАВА-Клиент»* поддерживает процедуру автоматического обновления (настройки данной процедуры в графическом интерфейсе *ПК «ЗАСТАВА-Клиент»* описаны в п[.3.8.4,](#page-102-0) настройка с помощью утилиты командной строки описана в п. [5.3.9\)](#page-148-0), которая позволяет загружать и устанавливать свежие версии *ПК «ЗАСТАВА-Клиент»*. Конфигурирование автоматического обновления может выполняться как через локальные настройки *ПК «ЗАСТАВА-Клиент»*, так и централизованно – через *ЗАСТАВА-Управление*, когда настройки указываются в ЛПБ *ПК «ЗАСТАВА-Клиент»*.

При включении режима автоматического обновления *ПК «ЗАСТАВА-Клиент»* будет периодически связываться с указанным сервером, содержащим обновления (данный сервер может располагаться в локальной сети или в сети Интернет). Если на сервере выложена новая версия *ПК «ЗАСТАВА-Клиент»*, то будет запущен процесс обновления (скачивание файла обновления, деинсталляция текущей версии и инсталляция новой, с сохранением всей информации о настройках).

В зависимости от настроек в ЛПБ *ПК «ЗАСТАВА-Клиент»* процессы скачивания и инсталляции обновлений могут выполняться либо полностью автоматически, либо по команде пользователя или сервера обновления. Кроме того, поддерживается инсталляция обновлений по расписанию.

Для успешного автоматического обновления *ПК «ЗАСТАВА-Клиент»* под управлением ОС Windows XP необходимо выбрать соответствующие параметры подписывания драйверов:

1) Открыть меню «Пуск», выбрать свойства папки «Мой компьютер».

- 2) Выбрать вкладку «Оборудование», в разделе «Драйверы» выбрать «Подписывание драйверов».
- 3) В окне «Подписывание драйверов» выбрать пункт «Пропускать устанавливать программное обеспечение и не запрашивать утверждения» (см. [Рисунок](#page-17-2) 8).

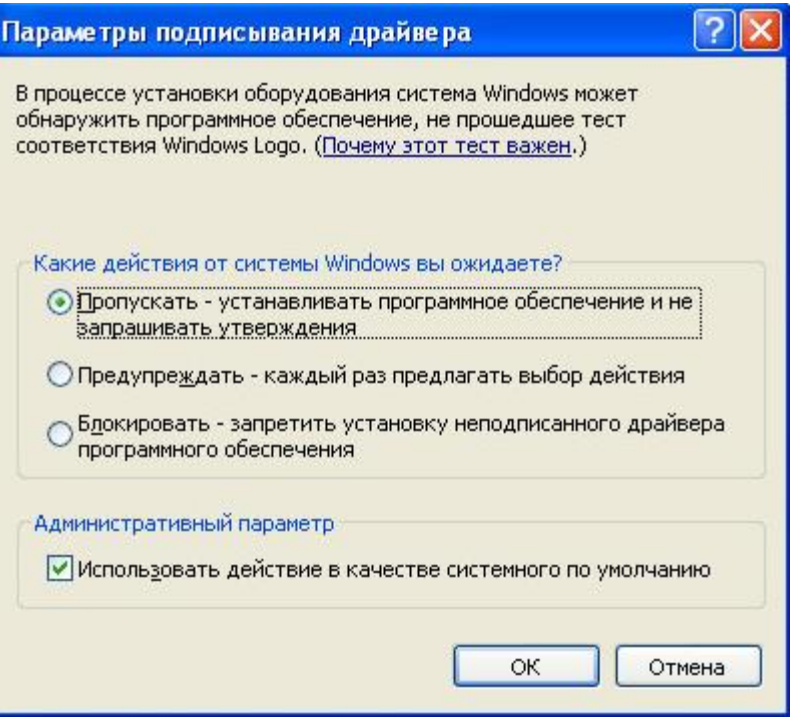

Рисунок 8 – Параметры подписывания драйверов

<span id="page-17-2"></span>Обращение к серверу обновлений производится по открытому протоколу HTTP. При необходимости защиты данного соединения можно воспользоваться штатными средствами «ЗАСТАВА» (создать в Центре Управления политиками (ЦУП) *ЗАСТАВА-Управления* правило для защищенного соединения между данным *ПК «ЗАСТАВА-Клиент»* и сервером обновления).

# **2.1.3. Деинсталляция** *ПК «ЗАСТАВА-Клиент»*

<span id="page-17-0"></span>Для удаления *ПК «ЗАСТАВА-Клиент»* из ОС Windows надо закрыть все программные окна *ПК «ЗАСТАВА-Клиент»* и затем произвести деинсталляцию *ПК «ЗАСТАВА-Клиент»*, используя инструмент «Установка и удаление программ» в Панели управления. Все компоненты *ПК «ЗАСТАВА-Клиент»* будут полностью удалены, перезагрузить компьютер.

# **2.2. ОС семейства ALT Linux**

<span id="page-17-1"></span>Инсталляционныe пакеты *ПК «ЗАСТАВА-Клиент»* для ОС ALT Linux 6 представляются в виде файлов c расширением .rpm: ZASTAVAclient-<version>-alt27.i386.rpm – 32-битная версия, ZASTAVAclient-<version>-alt31.x86\_64.rpm – 64-битная версия. Предоставляемые инсталляционные пакеты собираются под ядра:

- 2.6.32-el-smp-alt31.M60C.1,
- 2.6.32-ovz-el-alt40.M60P.2,
- 3.0.26-alt0.M60P.1.

Для сборки инсталляционного пакета под отличные от приведенных выше ядер, надо обратиться к п. [2.2.4.](#page-18-3)

## **2.2.1. Инсталляция ПК «ЗАСТАВА-Клиент»**

<span id="page-18-0"></span>Инсталляция *ПК «ЗАСТАВА-Клиент»* производится на компьютер, который не содержит среду компиляции и сборки и работает на той версией ядра ОС ALT Linux 6, для которой был получен инсталляционный пакет. Инсталляция запускается командой:

<span id="page-18-1"></span>rpm –i <путь к инсталляционному пакету>

# **2.2.2. Обновление ПК «ЗАСТАВА-Клиент»**

Обновление *ПК «ЗАСТАВА-Клиент»* запускается командой:

<span id="page-18-2"></span>rpm –U <путь к инсталляционному пакету>

# **2.2.3. Деинсталляция** *ПК «ЗАСТАВА-Клиент»*

Деинсталляция *ПК «ЗАСТАВА-Клиент»* запускается командой:

rpm –e <путь к инсталляционному пакету>

# **2.2.4. Руководство по сборке инсталляционного пакета**

<span id="page-18-3"></span>Для сборки инсталляционного пакета драйвера vpnpcap и криптоплагина из исходных кодов используется среда сборки RPM. Исходные коды драйвера vpnpcap и криптоплагина предоставляются в виде файла с расширением src.rpm: ZASTAVAclient-drv-<version>.src.rpm. После установки с компакт-диска ОС ALT Linux 6 необходимо настроить соответствующие APT-репозитории, обновить список доступных из них пакетов, и установить пакеты rpmbuild и kernel-headers-modules (устанавливается пакет kernel-headers-modules той версии ядра ОС ALT Linux 6, для которой собирается инсталляционный пакет драйвера vpnpcap и криптоплагинов). Также необходимо установить собранный пакет драйвера СКЗИ «КриптоПро CSP» в зависимости от комплектации и исполнения *ПК «VPN/FW «ЗАСТАВА»* и добавить в таблицу экспортируемых символов ядра ОС, символы, экспортируемые из модуля ядра провадера CryptoPro CSP (drvcsp.ko), например, так:

cd /opt/cprocsp/src/drtcsp; bash ./gensyms.sh

Сборка инсталляционного пакета драйвера урпрсар и криптоплагина запускается командой:

rpmbuild --define "autostart mode " --define "cpro symbols "--define "kernel release " --define "pcap smp " --define "cpro release " ZASTAVAclient-drv-<version>.src.rpm

#### Параметры сборки:

autostart mode - управляет запуском после инсталляции, принимаемые значения:

1 - не устанавливать криптоплагин и не загружать драйвер урпрсар (например, для установки под chroot).

2 - устанавливать принудительно криптоплагин и загружать драйвер урпрсар.

Без параметра autostart mode автоматически определяется необходимость установки криптоплагина и запуска драйвера урпрсар.

cpro symbols - указывает полный путь к символам экспортируемым из модуля ядра провадера CryptoPro CSP (drvcsp.ko), например, /opt/cprocsp/src/drtcsp/Module.symvers.

kernel release - указывает версию ядра ОС ALTLinux 6, для которой собирается инсталляционный пакет драйвера vpnpcap и криптоплагина.

рсар smp - указывает собирать драйвер vpnpcap с тредами или без них, принимаемые значения:

 $0 - 6$ ез тредов,

 $1 - c$  тредами.

При любом другом значении параметра реар smp или его отсутствии автоматически определяется необходимость сборки драйвера урпрсар с тредами или без них. Если ядро собрано с поддержкой SMP - то драйвер vpnpcap будет с тредами, если без поддержки SMP то драйвер урпрсар будет без тредов.

cpro release - указывает суффикс драйвера ср plg срго в зависимости от версии CryptoPro CSP, принимаемые значения:

- 36r2 для CryptoPro CSP 3.6 R2
- 36r3 для CryptoPro CSP 3.6 R3
- 40 для CryptoPro CSP 3.6 R4, 3.9, 4.0

Если значение срго release не задано, то по умолчанию, срго release равен 40.

Пример сборки драйвера урпрсар и криптоплагина:

rpmbuild --rebuild --define "autostart mode 2" --define /opt/cprocsp/src/drtcsp/Module.symvers" "cpro symbols --define "kernel release 2.6.32-ovz-smp-alt8" --define "pcap smp 0" --define "cpro release 36r3" ZASTAVA-drv-<version>.src.rpm

В результате будет собран драйвер vpnpcap и криптоплагин без тредов с функцией принудительной установки криптоплагина и загрузки драйвера vpnpcap для ядра 2.6.32-ovzsmp-alt8 OC ALTLinux 6 и CryptoPro CSP 3.6 R3.

Инсталляция собранного пакета запускается командой:

rpm -i <путь к собранному пакету>

#### $2.2.5$ Интеграция ПК «ЗАСТАВА-Клиент» с системным **SNMP-сервисом**

<span id="page-20-0"></span>При необходимости получать с *Агентов* статистику по протоколу SNMP (net-snmp), нужно зарегистрировать библиотеку расширения сервиса snmpd (МІВ-модуль). Для этого надо:

> 1) Определить путь к файлу snmpd.conf. Если файла нет, необходимо его создать (обратитесь к документации по snmpd).

В файл snmpd.conf добавить строку:

dlmod snmpagent /opt/ZASTAVAclient/lib/libsnmpagent.so

Дать команду snmpd для подгрузки модуля расширения:

/etc/init.d/snmpd restart

#### Восстановление ПК «ЗАСТАВА-Клиент»  $2.3.$

<span id="page-20-1"></span>Проверка целостности программного обеспечения (ПО) компонента ПК «ЗАСТАВА-Клиент» осуществляется путем сравнения значения контрольной суммы, которое записано в файле filelist.hash, для данного файла, с текущим значением. При несовпадении значений выдается соответствующее предупреждение.

Проверка контрольных сумм производится в процессе загрузки службы vpndmn, при проверке целостности ПО производится регистрация событий в системном журнале и в файле vpn\_init.log.

При нарушении целостности служба *ПК «ЗАСТАВА-Клиент»* не запустится, что свидетельствует о нарушении контрольных сумм программной части.

Проверить контрольные суммы можно, запустив в командном интерпретаторе cmd.exe утилиту icv\_checker, находящуюся в главной директории *ПК «ЗАСТАВА-Клиент»*. Для проверки целостности ПО необходимо выполнить команду icv\_checker filelist.hash, где: filelist.hash – файл с текущим значением контрольных сумм.

<span id="page-21-0"></span>Для восстановления работоспособности *ПК «ЗАСТАВА-Клиент»* необходимо произвести деинсталляцию с последующей инсталляцией *ПК «ЗАСТАВА-Клиент»*.

# **2.4. Запуск графического интерфейса (GUI)** *ПК «ЗАСТАВА-Клиент»*

Системные модули *ПК «ЗАСТАВА-Клиент»* запускаются автоматически при загрузке ОС и работают постоянно в фоновом режиме.

- 1) При необходимости, Вы можете открыть графический интерфейс *ПК «ЗАСТАВА-Клиент»* следующим образом:
- В ОС Windows выполнить команду через меню:
	- Пуск  $\rightarrow$  Программы  $\rightarrow$  ELVIS+  $\rightarrow$  ZASTAVA Client  $\rightarrow$  VPN Agent, либо нажать дважды на иконке **в в системном трее**.
	- В ОС Linux выполнить команду /opt/ZASTAVAclient/bin/vpnagent

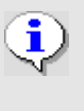

Для успешного отображения графического модуля компонента *ПК «ЗАСТАВА-Клиент»* в ОС Linux необходимо использовать ОС с установленным графическим окружением.

2) Появится *Панель инструментов*, с помощью которой Вы можете устанавливать параметры *ПК «ЗАСТАВА-Клиент»*.

Подробности о *Панели инструментов* и её особенностях см. в подразделе [3.1.](#page-27-1)

# <span id="page-21-1"></span>**2.5. Конфигурирование** *ПК «ЗАСТАВА-Клиент»*

Возможности *ПК «ЗАСТАВА-Клиент»* при конфигурировании:

 *ПК «ЗАСТАВА-Клиент»* может быть сконфигурирован после установки с помощью графического интерфейса (GUI – Graphical User Interface) *ПК «ЗАСТАВА-Клиент»*, как описано в разделе [3](#page-27-0) или с помощью командной строки, как описано в разделе [5.](#page-109-0)

При сохранении настроек требуется ввести логин и пароль пользователя, входящего в группу администраторы.

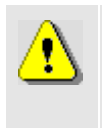

В ОС Linux существуют ограничения на конфигурирование *ПК «ЗАСТАВА-Клиент»*: изменять настройки могут только пользователь root и пользователи, добавленные системными средствами в группу «admin». Остальным пользователям изменение настроек запрещено.

# <span id="page-22-0"></span>**2.6. Быстрое включение** *ПК «ЗАСТАВА-Клиент»* **в**

# **работу с помощью графического интерфейса**

Для быстрого запуска *ПК «ЗАСТАВА-Клиент»* в работу необходимо выполнить следующее:

- Получить и подключить носитель с персональным сертификатом к компьютеру с установленным компонентом *ПК «ЗАСТАВА-Клиент»*;
- Зарегистрировать сертификат Удостоверяющего центра (УЦ) издатель персонального сертификата или всю трастовую цепочку сертификатов, если персональный сертификат издан Подчиненным УЦ;
- Создать и активировать конфигурацию для подключения к ЦУП.

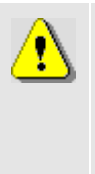

К этому моменту *Агент* должен быть создан в ЦУП как Хост безопасности или пользователь с сертификатом, с оттранслированной и активированной ЛПБ. Администратором безопасности Вам должен быть выдан носитель с контейнером Вашего персонального сертификата, в котором должен быть инсталлирован Ваш открытый ключ и файлы сертификатов. СКЗИ, установленное на компьютере, должно обеспечивать поддержку носителя с персональным сертификатом.

Порядок быстрого включения в работу *ПК «ЗАСТАВА-Клиент»* следующий:

1) Подключить носитель с контейнером к компьютеру. Убедиться в том, что Ваш сертификат появился в *ПК «ЗАСТАВА-Клиент»*. Для этого необходимо открыть окно «Токены» и убедиться в том, что в дереве Builtin CryptoPro Module появился Ваш носитель (см. [Рисунок](#page-23-0) 9).

МКЕЮ.00626-01 32 01 24

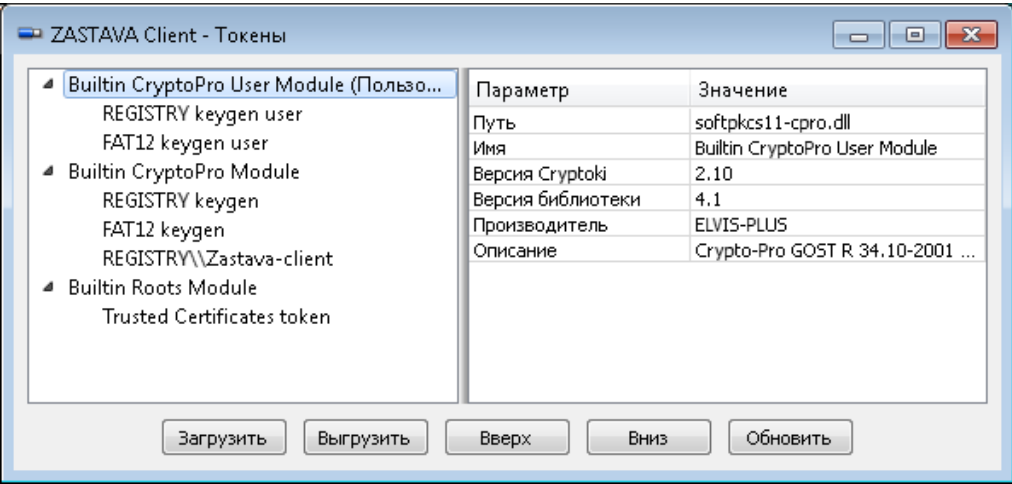

Рисунок 9 – Подключение носителя с сертификатом и ключами

<span id="page-23-0"></span>Одновременно в окне «Сертификаты и ключи» появился Ваш персональный сертификат на вкладке «Персональные» (см. [Рисунок](#page-23-1) 10).

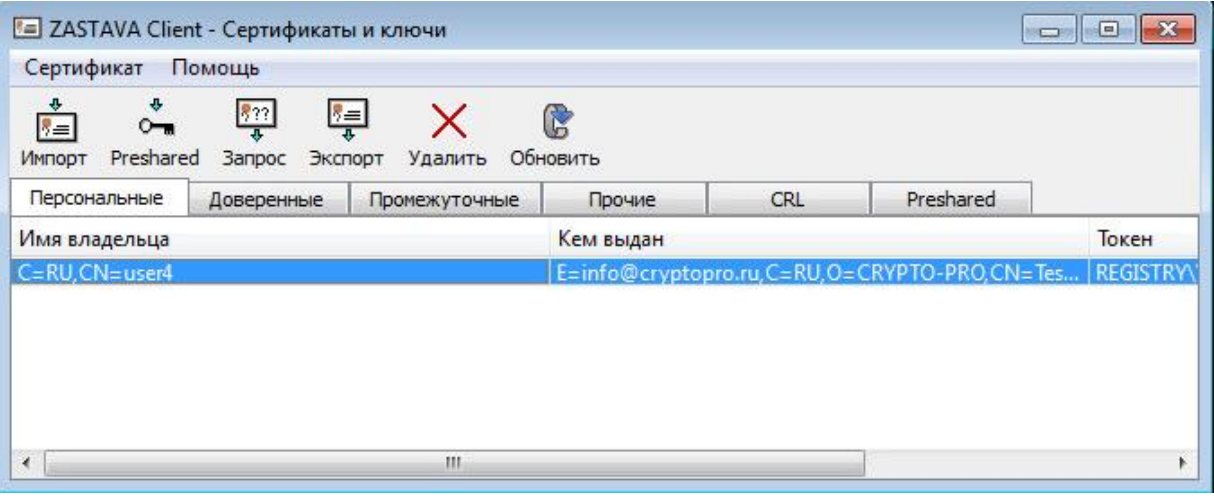

Рисунок 10 – Автоматическое добавление сертификата из носителя

- <span id="page-23-1"></span>2) Зарегистрировать сертификаты УЦ:
	- Открыть окно «Сертификаты и ключи» и нажать кнопку «Импорт».
	- В открывшемся окне навигатора открыть файл с корневым сертификатом УЦ. Корневой сертификат УЦ должен быть зарегистрирован как «Доверенный» на устройстве Trusted certificate token (см. [Рисунок](#page-24-0) 11).

МКЕЮ.00626-01 32 01 25

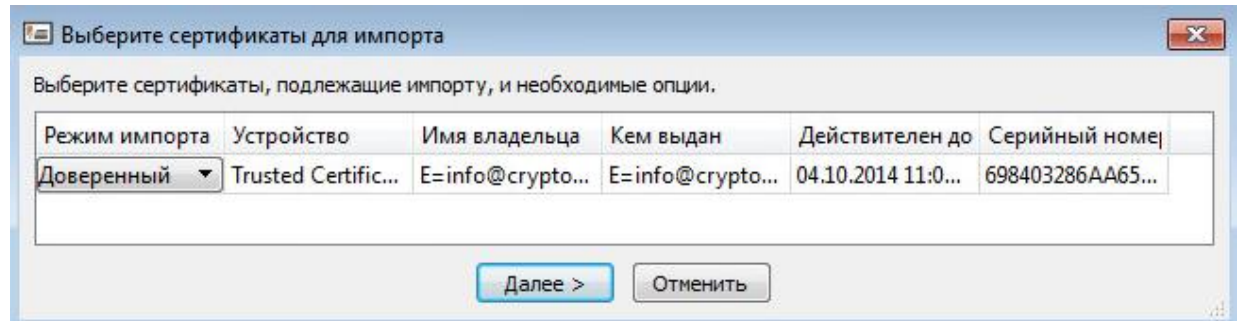

<span id="page-24-0"></span>Рисунок 11 – Настройки в окне «Сертификат/Мастер ключей» при импорте сертификата УЦ

 В следующем окне диалога ввести PIN-код Trusted Certificate токена (см. [Рисунок](#page-24-1) 12).

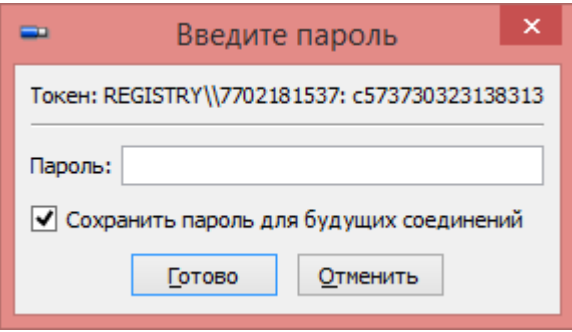

Рисунок 12 – Окно для ввода пароля токена

Предустановленное значение PIN-кода токена – 12345678.

<span id="page-24-1"></span>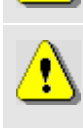

Если персональный сертификат издан корневым УЦ, то этого достаточно, если подчиненным УЦ - то в любой последовательности командой «Импорт» зарегистрировать все промежуточные сертификаты. При этом *ПК «ЗАСТАВА-Клиент»* определяет тип сертификата и кладет его в нужное хранилище.

#### 3) Подключиться к ЦУП, для этого надо:

- а) Открыть окно «Управление политиками», нажав кнопку «Политика» на *Панели инструментов* (см. [Рисунок](#page-75-3) 37).
- б) В окне «Управление политиками» выделить название системной политики и дважды нажать левой клавишей мыши или нажать кнопку «Правка». Откроется окно «Опции политики». Исправить действующую политику:
	- В поле «Источник» выбрать источник прогрузки политики «Сервер+Сертификат».
	- В поле «Сертификат» выбрать Ваш персональный сертификат (см. [Рисунок](#page-25-0) 13).
	- В поле «Сервер(ы) политик» ввести адрес сервера политики. Если не указать порт сервера, то берется значение по умолчанию (500).

Если серверов несколько, IP-адреса указываются через запятую. Номер порта указывается через двоеточие.

- Если персональный сертификат один, то можно в этом поле оставить значение «Любой персональный сертификат».
- Чтобы настроить получение ЛПБ с сервера политики необходимо ввести в поле «Сервер(ы) политик» IP-адрес(а) сервера, с которого будет получена политика.
- Для регистрации сообщений при передаче ЛПБ с сервера политики необходимо выбрать уровень регистрации событий в поле «Уровень лога», подробнее об уровне регистрации событий см. п. [3.8.1.1.](#page-92-0)

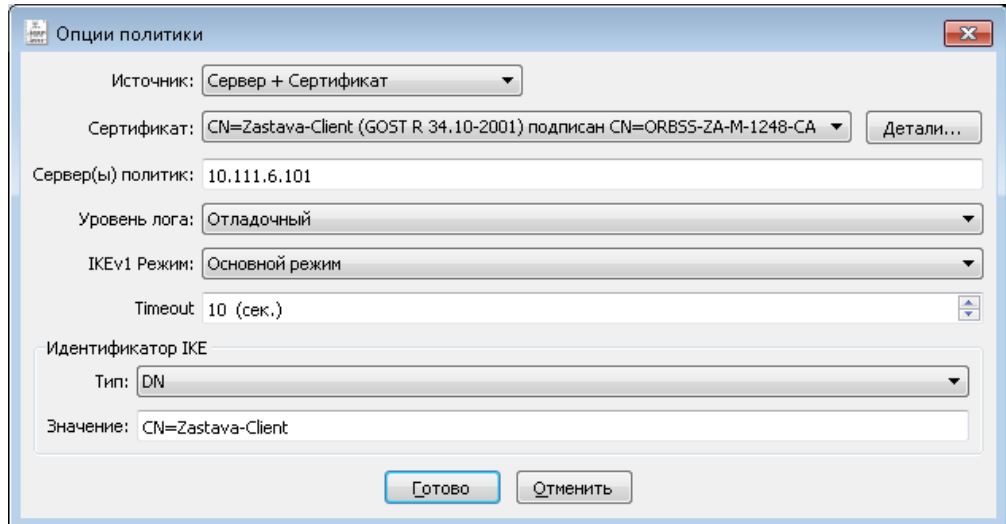

<span id="page-25-0"></span>Рисунок 13 – Добавление параметров политики для прогрузки ЛПБ в окне «Опции политик»

- В секции «Идентификатор IKE» выбрать тип идентификатора для прогрузки политики, который должен быть согласован с ЦУП.
- в) После внесения изменений нажать кнопку «Готово».
- г) Выбрать созданную политику и нажать кнопку «Активировать» на *Инструментальной панели*.
- д) *Агент* начинает инициировать создание защищенного соединения с сервером ЦУП. В процессе создания соединения при обращении к персональному сертификату будет запрошен пароль (PIN-код токена) хранилища персонального сертификата (см. [Рисунок](#page-26-0) 14).

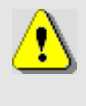

При первом обращении для доступа к хранилищу контейнера выдается окно ввода пароля (PIN-кода) с флагом «сохранить пароль для дальнейших соединений». Если не установить флаг, то введенный им пароль будет сохранен, и не будет запрашиваться при установлении последующих соединений до перезапуска службы vpndmn.exe *Агента*. Если установить флаг, то пароль больше запрашиваться не будет.

МКЕЮ.00626-01 32 01 27

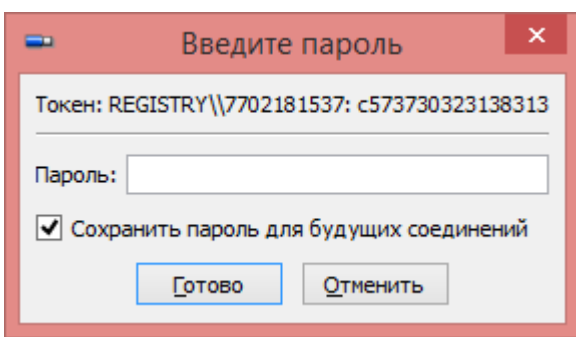

Рисунок 14 – Ввод пароля токена при создании защищенного соединения

- <span id="page-26-0"></span>е) Ввести требуемый пароль (PIN-код токена).
- ж) После установления соединения в информационной строке *Панели инструментов* появится информация о прогрузке политики из ЦУП (см. [Рисунок](#page-26-1) 15).

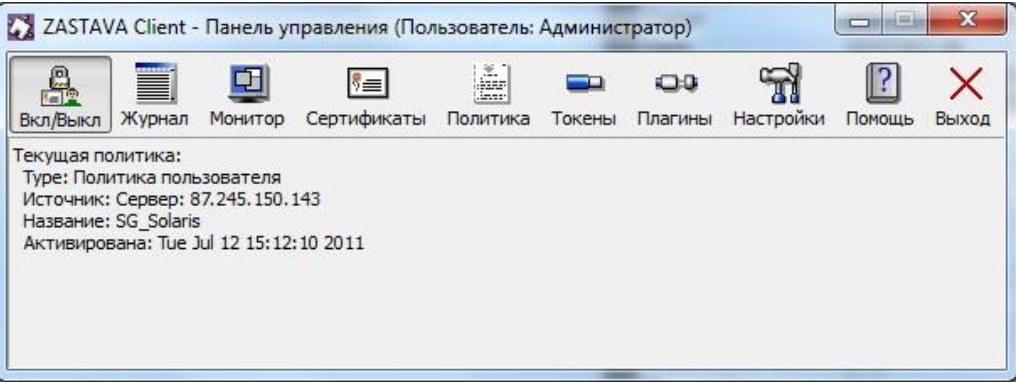

<span id="page-26-1"></span>Рисунок 15 – Текущий статус ЛПБ *ПК «ЗАСТАВА-Клиент»* (источник ЛПБ и дата ее активации)

# <span id="page-27-0"></span>**3. РАБОТА В ГРАФИЧЕСКОМ ИНТЕРФЕЙСЕ** *ПК «ЗАСТАВА-КЛИЕНТ»*

# *3.1. Панель управления*

<span id="page-27-1"></span>*Панель управления* содержит кнопки, при помощи которых можно выполнить необходимую операцию или открыть дополнительное окно. После запуска *ПК «ЗАСТАВА-Клиент»,* на *Панели управления* отображаются кнопки: «Вкл/Выкл», «Журнал», «Монитор», «Сертификаты», «Политика», «Токены», «Плагины», «Настройки», «Помощь» и «Выход».

В нижней части *Панели управления* находится поле (см. [Рисунок](#page-27-4) 16), отображающее текущую ЛПБ *ПК «ЗАСТАВА-Клиент»* (тип активированной ЛПБ, источник ЛПБ, дата и время ее активации).

| 完全 ZASTAVA Client - Панель управления (Пользователь: 1)<br>$\Box$<br>ᆷ                                                                      |        |                |             |          |        |         |           |        |       |
|----------------------------------------------------------------------------------------------------|--------|----------------|-------------|----------|--------|---------|-----------|--------|-------|
| å                                                                                                    | T      |                | l∛≡l        | i.       |        | œ       |           |        |       |
| Вкл/Выкл                                                                                                    | Журнал | <b>Монитор</b> | Сертификаты | Политика | Токены | Плагины | Настройки | Помощь | Выход |
| Текущая политика:<br>Тип: Системная политика<br>Источник: Сервер: 10.111.6.101<br>Название: User1<br>АКТИВИРОВАНА: Fri Apr 08 13:40:26 2016 |        |                |             |          |        |         |           |        |       |

Рисунок 16 – *Панель управления* после входа в систему

# **3.1.1. Перезагрузка ЛПБ**

<span id="page-27-4"></span><span id="page-27-2"></span>При переходе в состояние «Выкл» удаляются все созданные *Агентом* защищенные соединения (SA) и прогружается системная политика либо DDP, настраиваемая в окне «Управление политиками» (см. подраздел [3.5\)](#page-74-0) если отсутствует системная политика.

При переходе в состояние «Вкл» в *Агенте* прогружается пользовательская политика.

# **3.1.2. Просмотр событий**

<span id="page-27-3"></span>Вы можете просматривать файл регистрации событий *ПК «ЗАСТАВА-Клиент»* при помощи кнопки «Журнал» на *Панели управления*. При нажатии этой кнопки появится окно «Журнал», отображающее информацию о системных событиях.

#### **3.1.3. Монитор**

<span id="page-28-0"></span>Окно «Монитор», доступное нажатием на кнопку «Монитор», предоставляет обзор активных в настоящее время защищенных соединений, установленных с данным компьютером. Кроме того, окно «Монитор» позволяет провести фильтрацию защищённых соединений, просмотреть статистику по пакетам, список выделенных адресов ike-cfg, а также параметры шлюзов прикладного уровня.

#### **3.1.4. Сертификаты и ключи**

<span id="page-28-1"></span>Сертификаты (включая сертификаты УЦ), предварительно распределенные ключи (preshared)<sup>1</sup>. СОС регистрируются в *ПК «ЗАСТАВА-Клиент»* через окно «Сертификаты и Ключи». Вызовите это окно, выбрав «Сертификаты» на *Панели управления.* Окно «Сертификаты и Ключи» показывает краткий обзор сертификатов.

### **3.1.5. Работа с политикой**

<span id="page-28-2"></span>ЛПБ является текстовым файлом, описывающим правила, которые определяют, как взаимодействуют объекты в защищенной среде. Для настройки параметров необходимо нажать кнопку «Политика» на *Панели управления.* Окно «Политика» предназначено для редактирования списка ЛПБ и установки опций ЛПБ. Для сохранения измененных опций ЛПБ и активации, выбранной из списка политики, требуется введение логина и пароля пользователя с правами администратора.

#### **3.1.6. Работа с токенами**

1

<span id="page-28-3"></span>*ПК «ЗАСТАВА-Клиент»* позволяет Вам использовать токены как среду транспортировки важной информации (хранение и поиск паролей, сертификатов, закрытых ключей). Для настройки параметров необходимо нажать кнопку «Токены» на *Панели управления.* Окно «Токены» предназначено для редактирования списка токенов и выполнения ряда доступных действий: загрузки, входа, смены пароля, инициализации и обновления токенов.

<sup>1</sup> Предварительно распределенные ключи поддерживаются в *ЗАСТАВА-Офис* при наличии токена *PKCS #11* который обладает возможностью хранить предварительно распределенные ключи

# **3.1.7. Работа с плагинами**

<span id="page-29-0"></span>При помощи модуля криптоплагинов можно регистрировать и активировать криптобиблиотеки, а также управлять отдельными криптоалгоритмами, входящими в состав библиотек.

Работа с модулем криптоплагинов может производиться, либо из командной строки, либо при помощи графического интерфейса окна «Плагины», для этого необходимо нажать кнопку «Плагины» на *Панели управления*, либо из командной строки - см. раздел [5.](#page-109-0)

## **3.1.8. Настройки ПК «ЗАСТАВА-Клиент»**

<span id="page-29-1"></span>Пользователи имеют доступ к средствам конфигурирования настроек *ПК «ЗАСТАВА-Клиент»*. Для этого необходимо нажать кнопку «Настройки» на *Панели управления*.

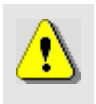

В ОС Linux изменять настройки могут только пользователь root и пользователи, добавленные системными средствами в группу «admin». Остальным пользователям изменение настроек запрещено.

# **3.1.9. Помощь**

<span id="page-29-2"></span>Выбрать «Помощь», чтобы отобразилось меню, с помощью которого можно вызвать справочную систему *ПК «ЗАСТАВА-Клиент»*, а также получить информацию о программе.

#### **3.1.9.1. Информация о программе**

Для получения информации о программе необходимо нажать кнопку «Помощь» на *Панели управления* и в выпадающем меню выбрать пункт «О ZASTAVA Client».

#### **3.1.9.2. Справочная система ПК «ЗАСТАВА-Клиент»**

Интерактивная справочная система может использоваться для получения ответов на вопросы по работе *ПК «ЗАСТАВА-Клиент»*. Если Вы испытываете трудности с созданием или редактированием объектов или у Вас есть вопросы относительно параметров, Вы можете воспользоваться справочной системой. Для вызова системы надо нажать кнопку «Помощь» на *Панели управления* и в выпадающем меню выбрать пункт «Помощь», откроется окно «Помощь», подробнее см. подраздел [3.9](#page-104-0)*.* 

## **3.1.10. Закрытие**

<span id="page-29-3"></span>Нажатие кнопки «Выход» закрывает только графический интерфейс *ПК «ЗАСТАВА-Клиент».* При этом служба vpndmn и *ПК «ЗАСТАВА-Клиент»* будут продолжать работать, но вместо политики пользователя будет загружена системная политика.

# **3.1.11. Строка статуса ЛПБ**

<span id="page-30-0"></span>В нижней части *Панели управления* находится строка (см. [Рисунок](#page-27-4) 16), отображающая текущий статус ЛПБ *ПК «ЗАСТАВА-Клиент»* (источник ЛПБ и дата и время ее активации, название конфигурации).

# **3.1.12. Ввод пароля токена**

<span id="page-30-1"></span>Когда *Агент* начинает инициировать создание защищенного соединения с сервером ЦУП. В процессе создания соединения при обращении к персональному сертификату будет запрошен пароль (PIN-код токена) хранилища персонального сертификата (см. [Рисунок](#page-30-3) 17).

Также пароль запрашивается при любом обращении к персональному сертификату, например, при импорте персонального сертификата, удалении его из *ПК «ЗАСТАВА-Клиент»* и т.д.

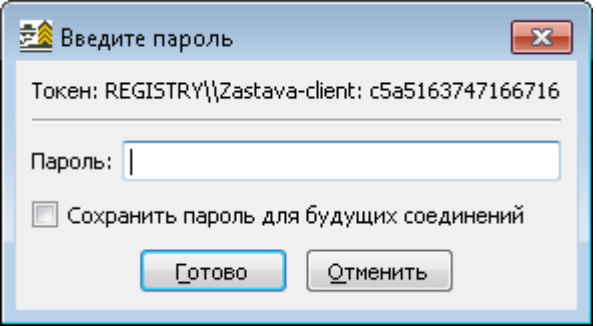

<span id="page-30-3"></span>Рисунок 17 – Ввод пароля токена при создании защищенного соединения

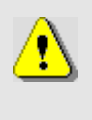

Удостовериться в том, что у Вас запущен *Графический интерфейс ПК «ЗАСТАВА-Клиент»*, в противном случае окно с запросом на ввод пароля токена не появится и защищенное соединение с сервером ЦУП не создастся.

# **3.2. Окно «Журнал»**

<span id="page-30-2"></span>Окно «Журнал» (см. [Рисунок](#page-31-0) 18) открывается нажатием кнопки «Журнал» на Панели управления. В журнале отображается содержимое файла регистрации событий ЗАСТАВА-Управление.

|                                                                                                    |         |                              |              |            | ] ZASTAVA Client - Журнал (Текущий) [ C:\Program Files\ELVIS+\ZASTAVA Client\log\bin_log.txt ]               |   |
|----------------------------------------------------------------------------------------------------|---------|------------------------------|--------------|------------|----------------------------------------------------------------------------------------------------|---|
| Файл                                                                                                    | Фильтры | Сервис<br>Помощь             |              |            |                                                                                                    |   |
| Bi<br>Открыть                                                                                                    | Текуший | Фильто по сессии             | Показать всё |            | $\parallel$ ?<br>X<br>⋿<br>LITF-8<br>Кодировка:<br>Настройки<br>Очистить<br>Помошь                           | ۰ |
| Фильтр:                                                                                                    |         |                              |              |            | Регистр букв Включить фильтр<br>Следующий<br>Последний<br>Предыдущий<br>Первый<br>۰                          |   |
| Дата и Время                                                                                                    |         | Сессия                       |              |            | Уровен Источн Сообщение                                                                                      |   |
| 2016.04.13 10:48:11                                                                                                    |         |                              | <b>INFO</b>  | <b>DRV</b> | PASS UDP 362 10.111.6.111:500 => 10.111.6.101:500. Rule "autopass pmp" action.                               |   |
| 2016.04.13 10:48:11                                                                                                    |         | 10C8C68B06F11E3              | <b>INFO</b>  | IKE        | Rcvd message: 10.111.6.101:500->10.111.6.111:500_10C8C68B06F11E31.124858ECA8E77896.000000                    |   |
| 2016.04.13 10:48:11                                                                                                    |         | 10C8C68B06F11E3 NOTICE LPCFG |              |            | IKE expire traffic: 4096 kbytes was set out of cipher alg: G2814789CPRO1-CBC                                 |   |
| 2016.04.13 10:48:11                                                                                                    |         | 10C8C68B06F11E3              | <b>INFO</b>  | IKE        | Exchange completed (IKE SA Init, Initiator): Purpose: Create new IKE SA Local Address: 10.111.6.111:5        |   |
| 2016.04.13 10:48:11                                                                                                    |         | 10C8C68B06F11E3              | <b>INFO</b>  | IKE        | Exchange started (IKE SA Auth, Initiator): Purpose: Create new IKE SA Local Address: 10.111.6.111:50         |   |
| 2016.04.13 10:48:11                                                                                                    |         | 10C8C68B06F11E3              | <b>INFO</b>  | CM         | Local certificate is selected: CN=Zastava-Client / 13F111A1000000000005 / GOST R 34.10-2001 LSP rule         |   |
| 2016.04.13 10:48:11                                                                                                    |         | 10C8C68B06F11E3              | <b>INFO</b>  | LP.        | gueryOpenMyCredential: Auth rule found: pmp_isakmp_rule->pmp_auth_ike_sign_gost2001_Params: 1                |   |
| 2016.04.13 10:48:11                                                                                                    |         | 10C8C68B06F11E3              | <b>INFO</b>  | CМ         | Certificate will be sent [X509]: Subject: CN=Zastava-Client Issuer: CN=ORBSS-ZA-M-1248-CA KeyAlg:            |   |
| 2016.04.13 10:48:11                                                                                                    |         | 10C8C68B06F11E3              | <b>INFO</b>  | LP         | gueryFormCertRequestList: Auth rule found: pmp_isakmp_rule->pmp_auth_ike_sign_gost2001, send_requ            |   |
| 2016.04.13 10:48:11                                                                                                    |         | 10C8C68B06F11E3              | <b>INFO</b>  | CM.        | Trusted certificates are selected to form list of Cert Request: LSP rule: - not defined yet, empty 'cert tru |   |
| 2016.04.13 10:48:11                                                                                                    |         | 10C8C68B06F11E3              | <b>INFO</b>  | IKE        | Sent message: 10.111.6.101:500<-10.111.6.111:500 10C8C68B06F11E31.124858ECA8E77896.0000000                   |   |
| 2016.04.13 10:48:11                                                                                                    |         |                              | <b>INFO</b>  | <b>DRV</b> | PASS UDP 379 10.111.6.111:500 <= 10.111.6.101:500. Rule "autopass pmp" action.                               | Ξ |
| 2016.04.13 10:48:11                                                                                                    |         |                              | <b>INFO</b>  | <b>DRV</b> | PASS UDP 856 10.111.6.111:500 => 10.111.6.101:500. Rule "autopass pmp" action.                               |   |
| 2016.04.13 10:48:11                                                                                                    |         | 10C8C68B06F11E3              | <b>INFO</b>  | <b>IKE</b> | Rcvd message: 10.111.6.101:500->10.111.6.111:500_10C8C68B06F11E31.124858ECA8E77896.000000                    |   |
| 2016.04.13 10:48:11                                                                                                    |         | 10C8C68B06F11E3              | <b>INFO</b>  | LP.        | queryOpenPeerCredential: Auth rule found: pmp_isakmp_rule->pmp_auth_ike_sign_gost2001 Params:                |   |
| 2016.04.13 10:48:11                                                                                                    |         | 10C8C68B06F11E3              | <b>INFO</b>  | CM.        | Received certificate [X509]: Subject: CN=Office-Branch Issuer: CN=ORBS5-ZA-M-1248-CA KevAlg: G               |   |
| 2016.04.13 10:48:11                                                                                                    |         | 10C8C68B06F11E3              | <b>INFO</b>  | CM.        | Peer certificate is selected: [income] CN=Office-Branch / 13E8AB7F000000000004 / GOST R 34.10-200            |   |
| 2016.04.13 10:48:11                                                                                                    |         | 10C8C68B06F11E3 INFO         |              | IKE        | Exchange completed (IKE SA Auth, Initiator): Purpose: Create new IKE SA Local Address: 10.111.6.111          |   |
| Exchange started (IKE SA Init, Initiator):<br>Create new IKE SA<br>Purpose:<br>Local Address: 10.111.6.111:500<br>Peer Address: 10.111.6.101:500<br>12B212FC219945DA:00000000000000000<br>IKE SPIs:<br>Message-ID:<br>00000000 |         |                              |              |            |                                                                                                    |   |

Рисунок 18 – Окно с зарегистрированными событиями

В верхней части окна расположена панель управления.

<span id="page-31-0"></span>Основную часть окна занимает таблица с описанием системных событий. Уровень детализации настраивается пользователем (подробнее см. п. [3.2.3](#page-35-0) на стр. [36\)](#page-35-0).

Системные события в таблице разбиты по следующим параметрам:

- Дата и Время время регистрации события.
- Сессия шестнадцатеричное выражение, составленное из: cookie Initiator; cookie Responder; Messenger ID. Причем любое из двух первых выражений служит идентификатором IKE-сессии.
- Уровень значимость события (INFO, WARNING, ERROR и т. д.).
- Источник программный модуль, в котором произошло событие.
- Сообщение текстовое представление произошедшего системного события.

В нижней части окна в более удобном виде отображается информация из столбца «Сообщение» выделенной строки журнала.

Текст из нижней части окна «Журнал» можно скопировать в буфер обмена (Clipboard), выделив его при помощи мыши и нажав клавиши <Ctrl+C>. При необходимости, можно послать эту информацию администратору безопасности для анализа возникших проблем с *ПК «ЗАСТАВА-Клиент»*.

# **3.2.1. Структура окна «Журнал»**

# <span id="page-32-0"></span>**3.2.1.1. Строка меню окна «Журнала»**

Строка меню содержит следующие меню: «Файл», «Фильтры», «Сервис», «Помощь».

Команды меню представлены в таблице (см. [Таблица](#page-32-1) 1).

<span id="page-32-1"></span>Таблица 1 – Команды меню окна «Журнал»

| Команда                      | Характеристика                                                                                                    |  |  |  |  |
|------------------------------|----------------------------------------------------------------------------------------------------|--|--|--|--|
| Файл                         |                                                                                                    |  |  |  |  |
| Открыть                      | Открывает журнал событий, выбранный пользователем.                                                                       |  |  |  |  |
| Открыть текущий<br>журнал    | Открывает текущий журнал событий.                                                                                        |  |  |  |  |
| Открыть новый журнал         | Открывает новое окно «Журнал».                                                                                           |  |  |  |  |
| Фильтры                      |                                                                                                    |  |  |  |  |
| Фильтр по сессии IKE         | Отфильтровывает в журнале все события по выбранной сессии<br>(cookie Initiator; cookie Responder).                       |  |  |  |  |
| Фильтр по обмену IKE         | Отфильтровывает в журнале все события по полной выбранной<br>сессии (cookie Initiator; cookie Responder; Messenger ID).  |  |  |  |  |
| Фильтр по уровню             | Отфильтровывает события по выбранному значению значимости<br>(столбец «Уровень»).                                        |  |  |  |  |
| Фильтр по источнику          | Отфильтровывает события по выбранному значению программного<br>модуля, в котором произошло событие (столбец «Источник»). |  |  |  |  |
| Показать все                 | Отменяет параметры фильтрации и отображает весь журнал<br>системных событий.                                             |  |  |  |  |
| Сервис                       |                                                                                                    |  |  |  |  |
| Копировать в буфер<br>обмена | Копирует информацию из выделенных строк журнала событий в<br>буфер обмена.                                               |  |  |  |  |
| Копировать в поле<br>фильтра | Копирует содержание выделенной ячейки журнала событий в поле<br>«Фильтр».                                                |  |  |  |  |
| Очистить                     | Очищает текущее содержимого окна «Журнал» и файла<br>регистрации системных событий.                                      |  |  |  |  |
| Настройки                    | Открывает окно «Параметры лога» для настройки параметров<br>регистрации и представления системных событий.               |  |  |  |  |

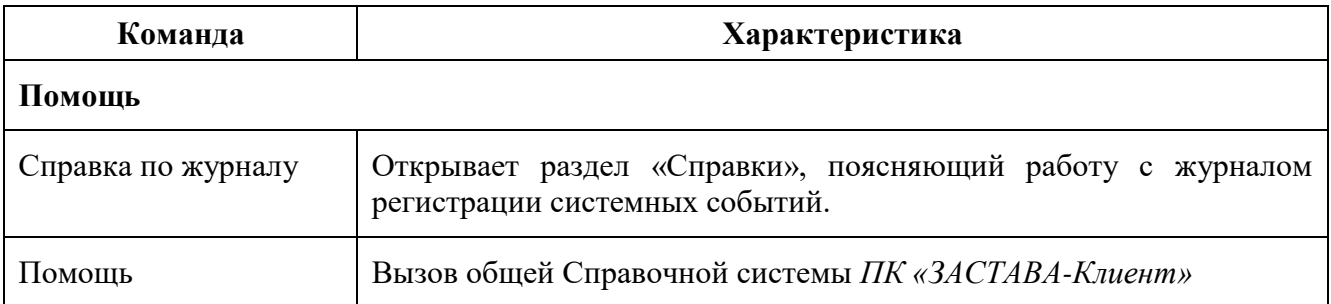

# **3.2.1.2. Панель инструментов окна «Журнал»**

Описание элементов Панели инструментов окна «Журнал» приведено в таблице (см. [Таблица 2\)](#page-33-0).

<span id="page-33-0"></span>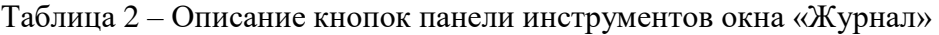

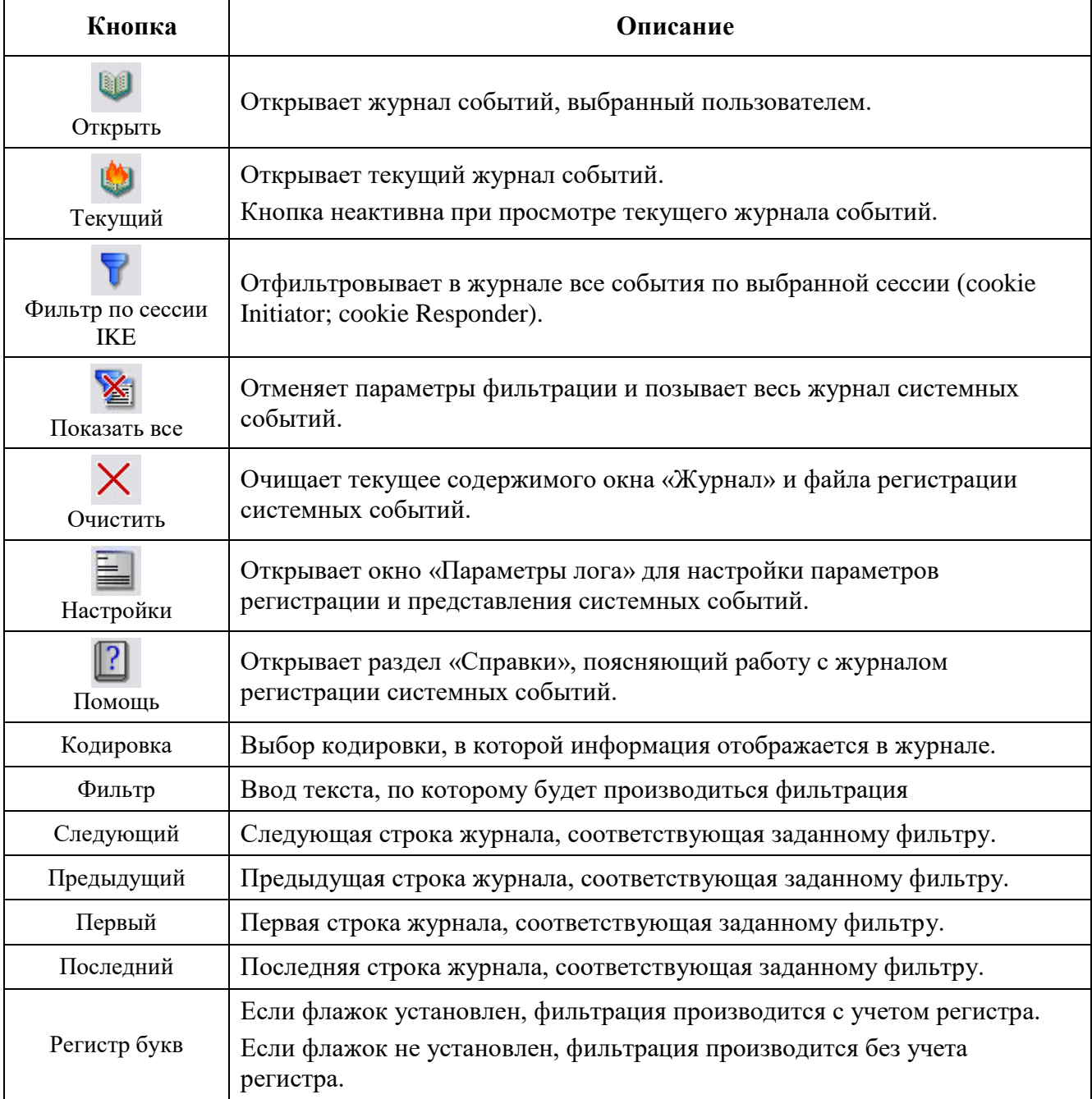

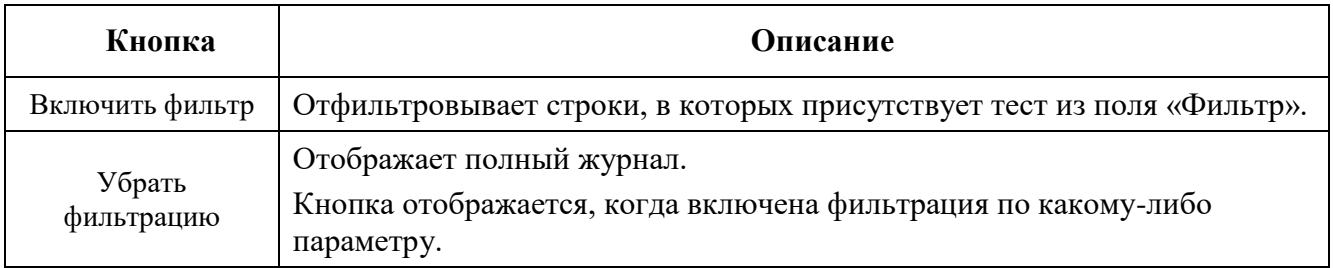

#### **3.2.1.3. Контекстное меню окна «Журнал»**

Команды контекстного меню окна «Журнал» и их описание приведены в таблице (см. [Таблица](#page-34-1) 3).

| Команда                      | Характеристика                                                                                                    |
|------------------------------|----------------------------------------------------------------------------------------------------|
| Фильтр по сессии IKE         | Выделяет в журнале все события по выбранной сессии (cookie<br>Initiator; cookie Responder).                        |
| Фильтр по обмену IKE         | Выделяет в журнале все события по полной выбранной сессии<br>(cookie Initiator; cookie Responder; Messenger ID).   |
| Фильтр по уровню             | Выделяет в журнале все события по их значимости (INFO,<br>WARNING, ERROR).                                         |
| Фильтр по источнику          | Выделяет в журнале все события относительно программного<br>модуля, в котором произошло событие (поле «Источник»). |
| Копировать в буфер<br>обмена | Копирует информацию из выделенных строк журнала событий в<br>буфер обмена.                                         |
| Копировать в поле<br>фильтра | Копирует содержание выделенной ячейки журнала событий в поле<br>«Фильтр».                                          |

<span id="page-34-1"></span>Таблица 3 – Команды контекстного меню окна «Журнал»

# **3.2.2. Фильтрация отображаемых событий**

<span id="page-34-0"></span>Отфильтровать информацию в журнале можно либо по одному из предустановленных фильтров (меню «Фильтры»), либо по произвольно заданному тексту.

Для фильтрации с помощью предустановленных фильтров следует выделить в таблице строку с требуемым значением параметра и затем выбрать в меню нужный фильтр. Например, чтобы отфильтровать все события уровня «INFO», следует выделить в журнале любую строку, в столбце «Уровень» которой стоит значение INFO, затем выбрать команду меню «Фильтры» «Фильтр по уровню». В результате в журнале будут отображаться только строки с уровнем INFO.

Чтобы отфильтровать события по произвольно заданному тексту, введите нужный текст в поле «Фильтр». Результаты поиска подсвечиваются настроенным цветом по мере ввода

текста. При нажатии кнопки «Включить фильтр» в журнале будут отображаться только отфильтрованные строки, содержащие введенный текст.

Чтобы скопировать в поле «Фильтр» содержимое какой-либо ячейки журнала, щелкните правой клавишей мыши на нужной ячейке и в появившемся контекстном меню выберите команду «Копировать в поле фильтра».

# **3.2.3. Настройка параметров регистрации событий**

<span id="page-35-0"></span>Настройка параметров регистрации событий производится из окна «Параметры лога», которое открывается кнопкой «Настройки». Окно «Параметры лога» содержит две вкладки: «Обработка» и «Отображение».

На вкладке «Обработка» (см. [Рисунок](#page-35-1) 19) производится настройка параметров регистрации событий. Содержание вкладки полностью дублирует вкладку «Журнал» окна «Прочие настройки» и настраивается аналогичным образом (см. п. [3.8.1](#page-91-0) на стр. [92\)](#page-91-0).

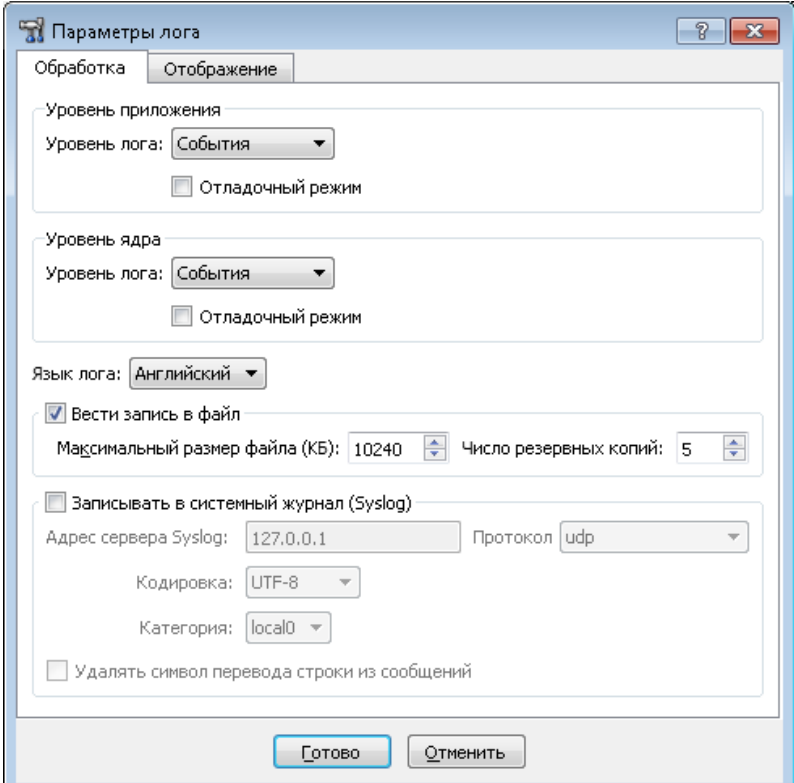

Рисунок 19 – Окно настройки параметров регистрации событий

<span id="page-35-1"></span>Параметры представления журнала системных событий настраиваются на вкладке «Отображение» (см. [Рисунок](#page-36-1) 20).
МКЕЮ.00626-01 32 01 37

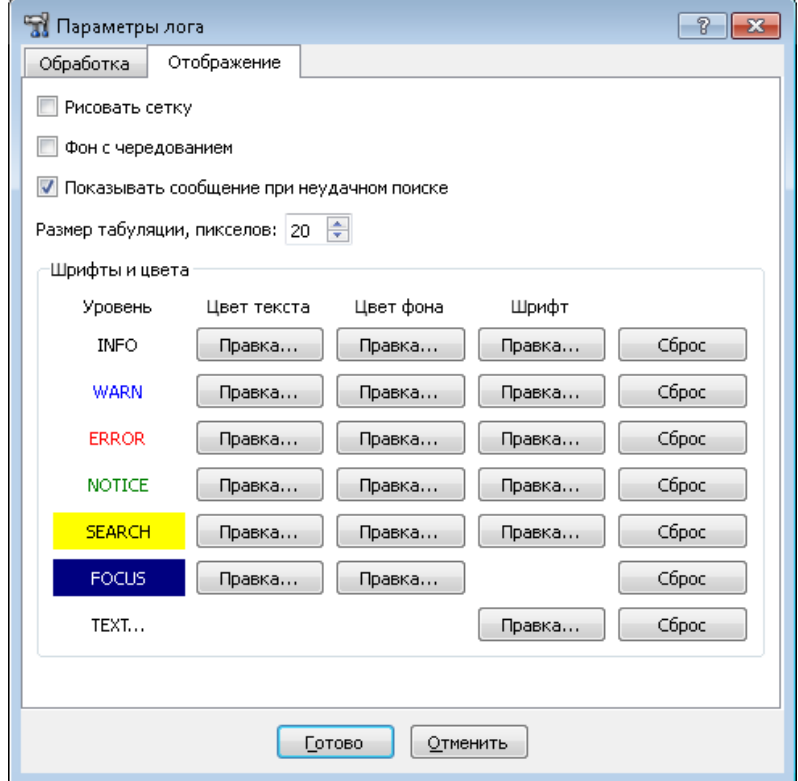

Рисунок 20 – Настройка параметров представления журнала системных событий

Вы можете настроить цвет текста, цвет фона и шрифт для отображения сообщений каждого из уровней. Для настройки параметра следует нажать соответствующую кнопку «Правка» и в появившемся окне изменить значения параметра. Кнопка «Сброс» позволяет сбросить пользовательские настройки на настройки по умолчанию.

По окончании настройки следует нажать кнопку «Готово» для применения сделанных изменений.

Для отмены настроек следует нажать кнопку «Отменить».

#### **3.2.4. Копирование описания событий**

Для копирования информации необходимо:

- 1) Выделить одну или несколько строк в журнале. Выделение нескольких строк производится стандартным образом, с помощью клавиш <Shift> или <Ctrl>.
- 2) Скопировать выделенные строки в буфер обмена одним из способов:
	- выбрав в контекстном меню команду «Копировать в буфер обмена»;
	- $-$  выбрав команду меню «Сервис»  $\rightarrow$  «Копировать в буфер обмена»;
	- нажав сочетание клавиш  $\text{Ctrl} + \text{C}$ :

Выделенные строки будут скопированы в буфер обмена.

Информация из буфера обмена может быть вставлена в выбранное приложение стандартным образом.

#### **3.2.5. Файл регистрации системных событий**

Содержимое окна «Журнал» хранится в файле bin\_log.txt.

Вы можете открыть для просмотра другие журналы регистрации событий ПК «ЗАСТАВА-Клиент» при помощи кнопки «Открыть» на панели инструментов окна «Журнал».

# **3.2.6. Очистка журнала и файла регистрации системных событий**

Для очистки текущего содержимого окна «Журнал» и файла регистрации системных событий следует нажать кнопку «Очистить». В результате очистки произойдет следующее:

- Журнал будет очищен;
- Событие очистки журнала будет зарегистрировано и размещено в начале файла регистрации событий, а также появится вверху списка в окне «Журнал».
- «Старый» список зарегистрированных событий будет переименован в файл с расширением *\*.bak* и с именем вида *bin\_log\_<номер по порядку>*.

# **3.3. Окно «Монитор»**

Окно «Монитор», доступное нажатием на кнопку «Монитор», предоставляет обзор активных в настоящее время защищенных соединений, установленных с данным компьютером.

Кроме того, окно «Монитор» позволяет провести фильтрацию защищённых соединений, просмотреть статистику по пакетам, список выделенных адресов ike-cfg, а также параметры шлюзов прикладного уровня. Окно содержит несколько вкладок, как показано на рисунке (см. [Рисунок](#page-38-0) 21).

МКЕЮ.00626-01 32 01 39

|          | <b>12</b> Статистика   | 멸<br>Список SA                                                |              | <b>ПЕТ</b> Список фильтров |  |  |  |
|----------|------------------------|---------------------------------------------------------------|--------------|----------------------------|--|--|--|
|          |                        |                                                               |              |                            |  |  |  |
| Параметр |                        |                                                               | Значение     |                            |  |  |  |
| ⊿ IPsec  |                        |                                                               |              |                            |  |  |  |
|          |                        | Получено пакетов (байт)                                       |              | 256 937 (356 938 083)      |  |  |  |
|          | Послано пакетов (байт) |                                                               |              | 153 029 (9 585 474)        |  |  |  |
|          | Расшифровано пакетов   |                                                               | 25 06 2      |                            |  |  |  |
|          | Зашифровано пакетов    |                                                               | 17493        |                            |  |  |  |
|          |                        | Получено незашифрованных п 231 875                            |              |                            |  |  |  |
|          |                        | Послано незашифрованных па 135 534                            |              |                            |  |  |  |
|          |                        | Ошибки во входящих пакетах                                    | 0            |                            |  |  |  |
|          |                        | Ошибки в исходящих пакетах                                    | 0            |                            |  |  |  |
|          |                        | Ошибки аутентификации во вх 0                                 |              |                            |  |  |  |
|          |                        | Ошибки при подавлении атак  0                                 |              |                            |  |  |  |
|          |                        | Отброшено пакетов (входящих 0 (0 / 0)                         |              |                            |  |  |  |
|          |                        | Количество использованных вх 0                                |              |                            |  |  |  |
|          |                        | Количество использованных в 0                                 |              |                            |  |  |  |
|          |                        | Количество созданных выходн 0                                 |              |                            |  |  |  |
|          |                        | Количество пакетов - запросов 2                               |              |                            |  |  |  |
|          |                        | Количество промахов для вход 18                               |              |                            |  |  |  |
|          |                        | Количество промахов для исхо 1453                             |              |                            |  |  |  |
| △ IKEv1  |                        |                                                               |              |                            |  |  |  |
|          |                        | IKE SA создано (не создано) ин 0 (0) / 0 (0)                  |              |                            |  |  |  |
|          |                        | Отвергнуто запросов на создан 0                               |              |                            |  |  |  |
|          | IPsec SA создано       |                                                               |              |                            |  |  |  |
|          |                        | ММ обменов успешных (неусп 0 (0) / 0 (0)                      |              |                            |  |  |  |
|          |                        | АМ обменов успешных (неусп 0 (0) / 0 (0)                      |              |                            |  |  |  |
|          |                        | QM обменов успешных (неусп 0 (0) / 0 (0)                      |              |                            |  |  |  |
|          |                        | IX обменов успешных (неуспе 0 (0) / 0 (0)                     |              |                            |  |  |  |
|          |                        | ТХ обменов успешных (неуспе 0 (0) / 0 (0)                     |              |                            |  |  |  |
| ⊿ IKEv2  |                        |                                                               |              |                            |  |  |  |
|          |                        | IKE SA создано (не создано) ин 2 (0) / 0 (0)                  |              |                            |  |  |  |
|          |                        | IKE SA возобновлено иницииро 0 / 0                            |              |                            |  |  |  |
|          |                        | Перенаправлений при создани 0/0                               |              |                            |  |  |  |
|          |                        | СООКЈЕ запрошено/отослано                                     | 0/0          |                            |  |  |  |
|          |                        | Отвергнуто запросов на создан 0                               |              |                            |  |  |  |
|          |                        | Обновлений ключей IKE SA ин 0/0/0                             |              |                            |  |  |  |
|          | IPsec SA создано       |                                                               |              |                            |  |  |  |
|          |                        | Обновлений ключей IPsec SA и 0 / 0 / 0                        |              |                            |  |  |  |
|          |                        | Попыток обновления ключей  0/0                                |              |                            |  |  |  |
|          |                        | Временных отказов в обновлен 0 / 0                            |              |                            |  |  |  |
|          |                        | INIT обменов успешных (с ош 2 (0) / 0 (0)                     |              |                            |  |  |  |
|          |                        | RESUME обменов успешных (с  0 (0) / 0 (0)                     |              |                            |  |  |  |
|          |                        | AUTH обменов успешных (с о 2 (0) / 0 (0)                      |              |                            |  |  |  |
|          |                        | CHILD обменов успешных (с о 0 (0) / 0 (0)                     |              |                            |  |  |  |
|          |                        | INFO обменов успешных (с ош 113 (0) / 0 (0)                   |              |                            |  |  |  |
|          | 4 FiltDB Кэш           |                                                               |              |                            |  |  |  |
|          |                        | Размер хэш-таблицы (байт мак 1 * 8192 * 8 (5 440 048/825 568) |              |                            |  |  |  |
|          | Метка валидности       |                                                               | 13           |                            |  |  |  |
|          | Активных записей       |                                                               | 1446         |                            |  |  |  |
|          | Удаленных записей      |                                                               | $\mathbf{0}$ |                            |  |  |  |
|          |                        | Аллоцированных записей                                        | 1446         |                            |  |  |  |
|          |                        | Удаленных записей повторно и 11                               |              |                            |  |  |  |
|          |                        | Записей в линиях повторно ис                                  | $\mathbf 0$  |                            |  |  |  |

Рисунок 21 – Окно «Монитор», вкладка «Статистика»

### **3.3.1. Вкладка «Статистика»**

<span id="page-38-0"></span>На вкладке «Статистика» (см. [Рисунок](#page-38-0) 21) можно получить статистическую информацию по всем пакетам, прошедшим через драйвер *Агента* (например, по протоколу IPsec) (см. [Таблица 4\)](#page-38-1).

| Параметр                | Описание                                                     |  |  |  |
|-------------------------|--------------------------------------------------------------|--|--|--|
| <b>IPsec</b>            |                                                              |  |  |  |
| Получено пакетов (байт) | Количество пакетов, полученных с момента запуска<br>Агента   |  |  |  |
| Послано пакетов (байт)  | Количество пакетов, отправленных с момента запуска<br>Агента |  |  |  |

<span id="page-38-1"></span>Таблица 4 – Описание параметров вкладки «Статистика»

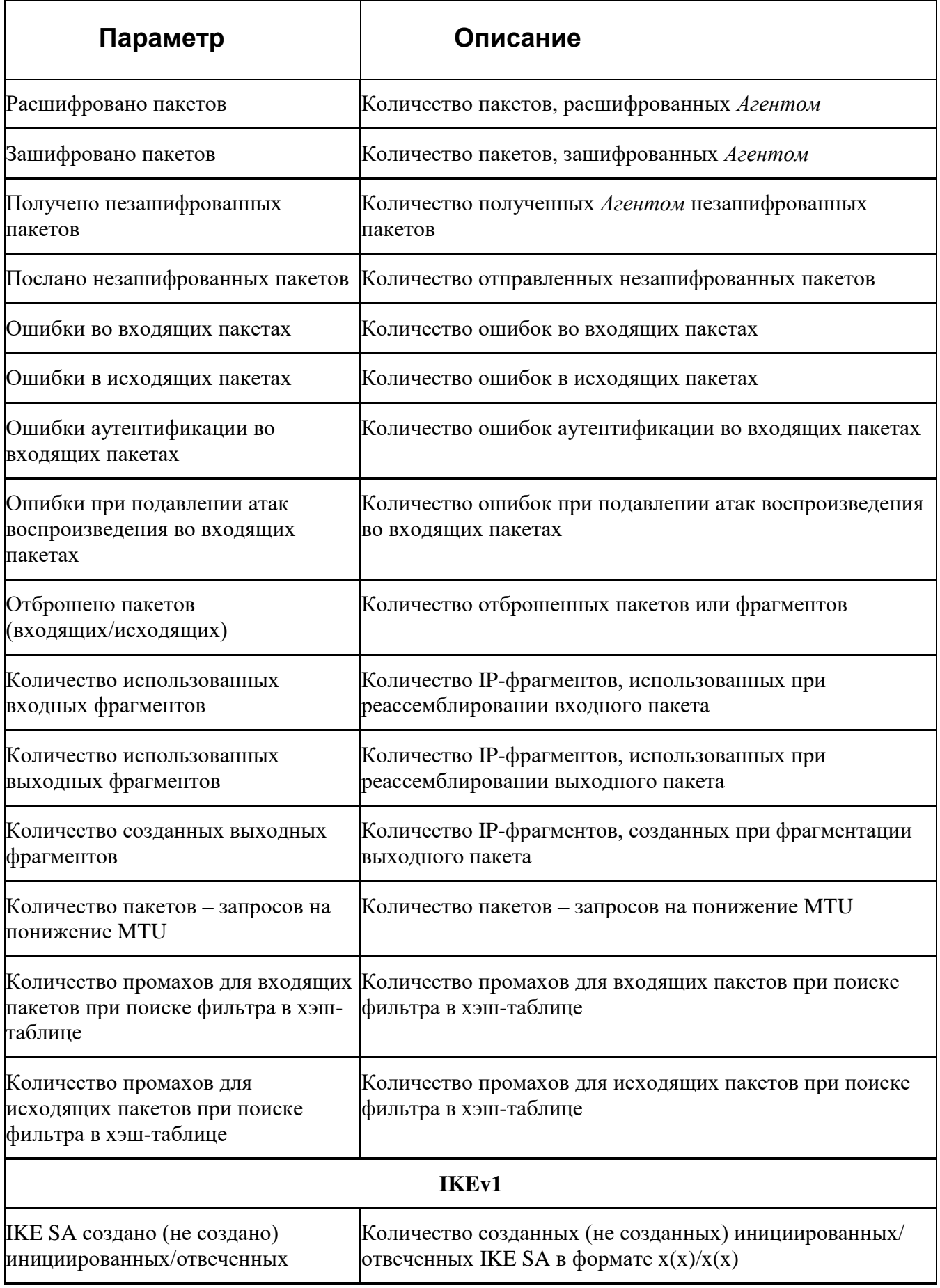

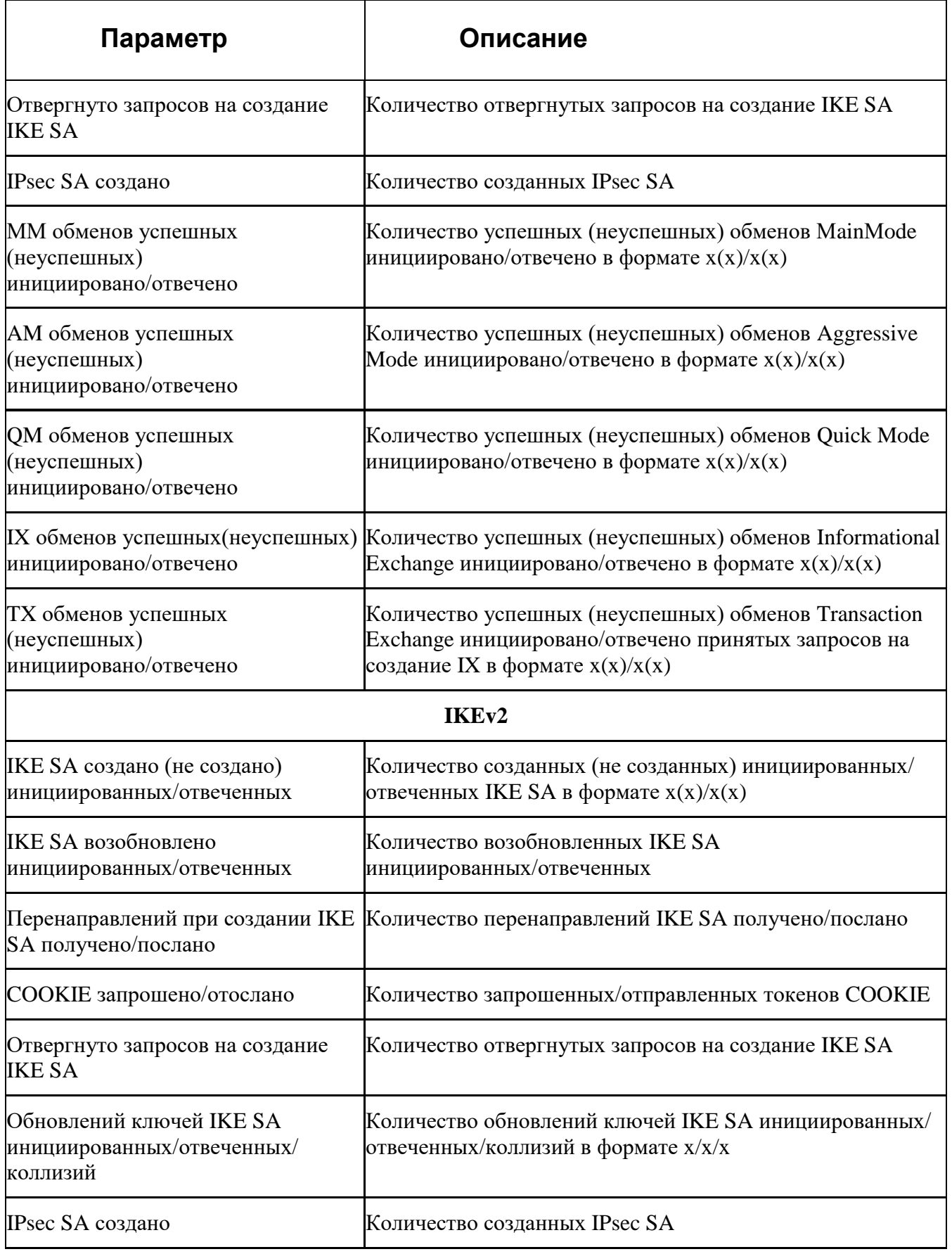

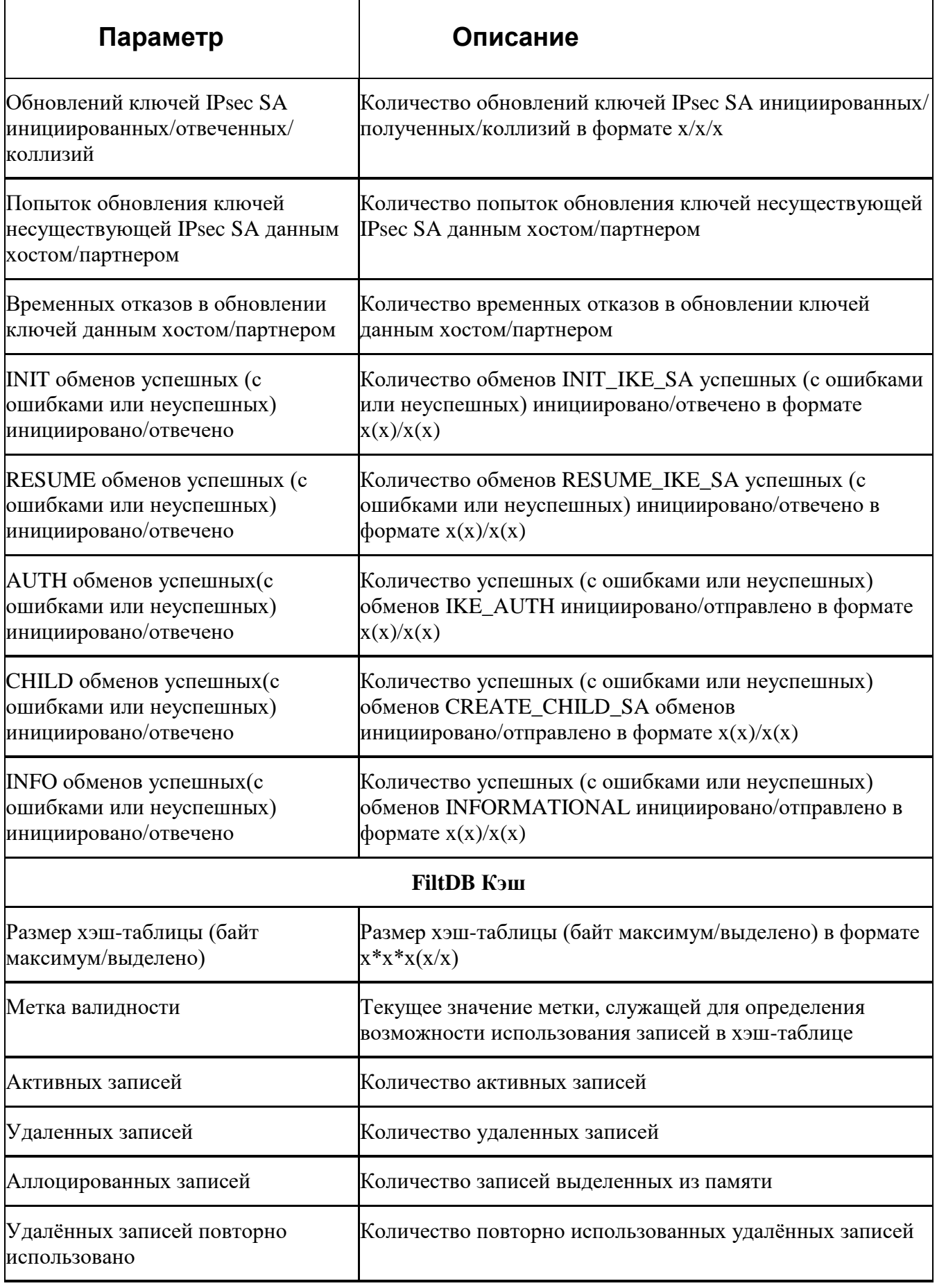

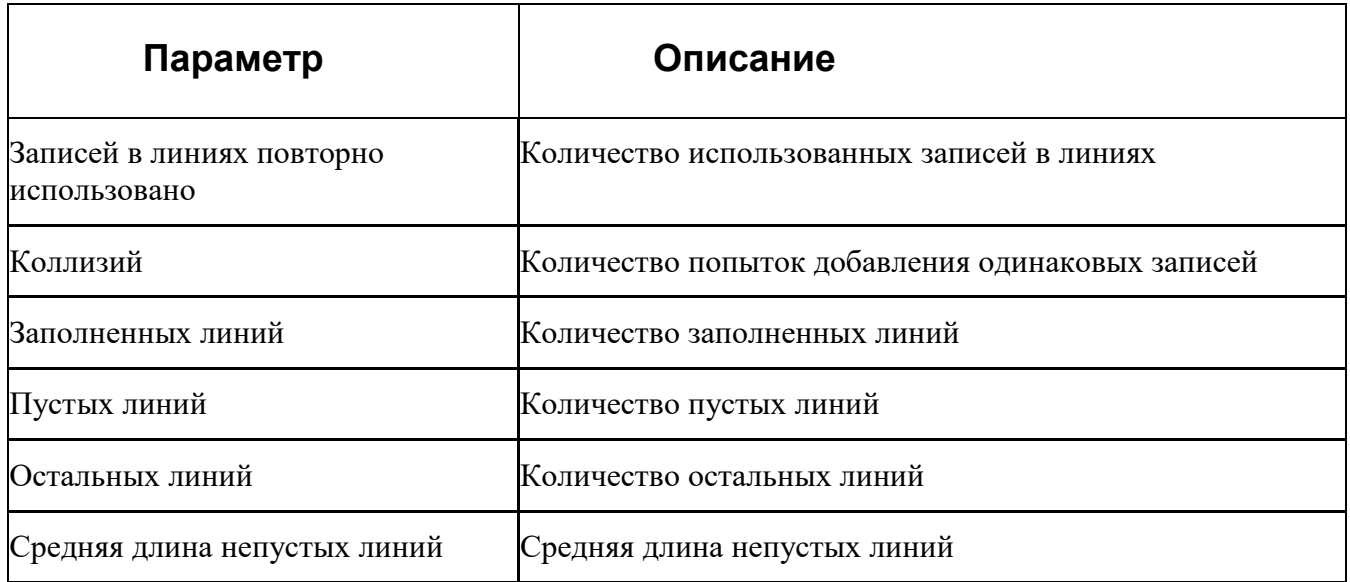

### **3.3.2. Вкладка «Список SA»**

Вкладка «Список SA*»* в левой части содержит древовидную структуру (см. [Рисунок](#page-43-0) 22) активных защищённых соединений, установленных с данным компьютером, а также создающихся защищённых соединений. В правой части окна содержится детальная информацию о выбранном в левой части окна активном соединении.

Рядом с кнопкой «Фильтр» в правом верхнем углу окна «Монитор» вкладки «Список SA» расположены две кнопки «Удалить» и «Удалить все из списка», позволяющие удалить активное защищённое соединение.

Таблица в левой части окна содержит следующую информацию о защищенных соединениях (IPSec SAs) (см. [Таблица 5\)](#page-42-0).

| Параметр                | Характеристика                                                                                           |
|-------------------------|----------------------------------------------------------------------------------------------------|
| ID                      | ID IKE SA (IKE SPI) или внутренний идентификатор IPsec SA                                                |
| Адрес партнера          | <b>IP-адрес партнера</b>                                                                                 |
| ID партнера             | Идентификатор партнера (часто DN сертификата)                                                            |
| Метод<br>аутентификации | Используемый в защищенном соединении метод аутентификации для<br>IKE SA и имя правила в LSP для IPsec SA |
| Время создания          | Время создания соединения                                                                                |

<span id="page-42-0"></span>Таблица 5 – Информация об активных защищенных соединениях

МКЕЮ.00626-01 32 01 44

|              | $\Box$ e x<br><b>D</b> ZASTAVA Client - Монитор |   |              |                                                            |  |                              |             |                                             |                  |                                                                            |     |  |  |
|--------------|-------------------------------------------------|---|--------------|------------------------------------------------------------|--|------------------------------|-------------|---------------------------------------------|------------------|----------------------------------------------------------------------------|-----|--|--|
|              | <b>LL</b> Статистика                            | 冒 | Список SA    | Е Список фильтров                                          |  |                              |             |                                             |                  |                                                                            | × ※ |  |  |
| <b>ID</b>    |                                                 |   |              | Адрес партнера ID партнера                                 |  | Метод ауте Время создания    |             | Параметр                                    | Значение         |                                                                            |     |  |  |
|              | 4 62B79AADADF528DD                              |   | 10.111.6.101 | (DN) CN=Office-Branch                                      |  | FOCT3410 2016.04.13 11:17:22 |             | 4 IKEv2(PMP)                                |                  | Инициатор (IKE SA Init)                                                    |     |  |  |
|              | $\mathbf{1}$                                    |   | 10.111.6.101 | 10.111.15.5 <- 10.111.6.1 rule ipsec12 2016.04.13 11:17:22 |  |                              |             | Состояние IKE SA                            | Активное         |                                                                            |     |  |  |
|              | 10C8C68B06F11E31                                |   | 10.111.6.101 |                                                            |  |                              |             | Правило                                     | pmp_isakmp_rule  |                                                                            |     |  |  |
|              |                                                 |   |              |                                                            |  |                              |             | IKE SPI                                     |                  | 10C8C68B06F11E31.124858ECA8E77896                                          |     |  |  |
|              |                                                 |   |              |                                                            |  |                              |             | IKE ID партнера                             |                  | (DN) CN=Office-Branch                                                      |     |  |  |
|              |                                                 |   |              |                                                            |  |                              |             | IKE ID собственный                          |                  | (DN) CN=Zastava-Client                                                     |     |  |  |
|              |                                                 |   |              |                                                            |  |                              |             | Партнер                                     | Zastava          |                                                                            |     |  |  |
|              |                                                 |   |              |                                                            |  |                              |             | Поддерживаемые опц IKE Fragmentation        | MID Sync<br>QCD  |                                                                            |     |  |  |
|              |                                                 |   |              |                                                            |  |                              |             | 4 Сетевые                                   |                  |                                                                            |     |  |  |
|              |                                                 |   |              |                                                            |  |                              |             | Адрес:порт партнера                         | 10.111.6.101:500 |                                                                            |     |  |  |
|              |                                                 |   |              |                                                            |  |                              |             | Адрес:порт локальный 10.111.6.111: 500      |                  |                                                                            |     |  |  |
|              |                                                 |   |              |                                                            |  |                              |             | NAT-T                                       | Поддерживается   |                                                                            |     |  |  |
|              |                                                 |   |              |                                                            |  |                              |             | <b>NAT обнаружен</b>                        | Нет              |                                                                            |     |  |  |
|              |                                                 |   |              |                                                            |  |                              |             | ⊿ Крипто                                    |                  |                                                                            |     |  |  |
|              |                                                 |   |              |                                                            |  |                              |             | Метод аутентификаци Подпись ГОСТ3410.2001   |                  |                                                                            |     |  |  |
|              |                                                 |   |              |                                                            |  |                              |             | Метод аутентификации Подпись ГОСТ3410.2001  |                  |                                                                            |     |  |  |
|              |                                                 |   |              |                                                            |  |                              |             |                                             |                  | Алгоритм шифрования GOST28147.89-CBC (CryptoPro-CSP GOST 28147-89 cipher C |     |  |  |
|              |                                                 |   |              |                                                            |  |                              |             | DH rpynna                                   |                  | GOST3410.2001VKO (CryptoPro-CSP GOST R 34.10-2001 VKO)                     |     |  |  |
|              |                                                 |   |              |                                                            |  |                              |             | PRF                                         | GOST3411.94-HMAC |                                                                            |     |  |  |
|              |                                                 |   |              |                                                            |  |                              |             | Алгоритм контроля ц GOST3411.94-HMAC96      |                  |                                                                            |     |  |  |
|              |                                                 |   |              |                                                            |  |                              |             | ⊿ Статистика                                |                  |                                                                            |     |  |  |
|              |                                                 |   |              |                                                            |  |                              |             | Байт послано/получено 36454 / 13759         |                  |                                                                            |     |  |  |
|              |                                                 |   |              |                                                            |  |                              |             | Байт зашифровано/ра 23120 / 3736            |                  |                                                                            |     |  |  |
|              |                                                 |   |              |                                                            |  |                              |             | Сообщений послано/ 207 / 187                |                  |                                                                            |     |  |  |
|              |                                                 |   |              |                                                            |  |                              |             | Фрагментов послано/ 2/0                     |                  |                                                                            |     |  |  |
|              |                                                 |   |              |                                                            |  |                              |             | Повторно послано со 20                      |                  |                                                                            |     |  |  |
|              |                                                 |   |              |                                                            |  |                              |             | Получено старых соо 0                       |                  |                                                                            |     |  |  |
|              |                                                 |   |              |                                                            |  |                              |             | Получено ошибочны 0                         |                  |                                                                            |     |  |  |
|              |                                                 |   |              |                                                            |  |                              |             | Обменов начато/отве 187 / 0                 |                  |                                                                            |     |  |  |
|              |                                                 |   |              |                                                            |  |                              |             | Неудавшихся обмено 0/0                      |                  |                                                                            |     |  |  |
| $\leftarrow$ |                                                 |   |              | m.                                                         |  |                              | $\mathbb F$ | Обменов, создающих  0/0                     |                  |                                                                            |     |  |  |
|              | IKEv1: init: 0, resp: 0                         |   |              | IKEv2: init: 2, resp: 0                                    |  |                              |             | IPsec: bundles: 1, ESP: 1, AH: 0, IPcomp: 0 |                  | FiltDB: alt: 4, main: 7, dynamic: 0                                        |     |  |  |

Рисунок 22 *–* Окно «Монитор», вкладка «Список SA»

<span id="page-43-0"></span>В правой части экрана отображаются параметры и их значения для данного соединения.

Информация о защищенном соединении появляется только после выбора соответствующего соединения в левой части окна.

Отфильтровать защищённые соединения можно с помощью кнопки «Фильтр», расположенной в верхнем правом углу окна. Таблицы в нижней части окна с параметрами фильтрации несут ту же смысловую нагрузку, что и таблицы в правой части окна «Список SA». В верхней части окна «Список SA -> Фильтр» можно задать различные параметры фильтрации протоколов IKE и IPsec. Вкладка «Фильтр» показана на рисунке (см. [Рисунок](#page-44-0) 23).

Эта вкладка позволяет отфильтровать все существующие защищенные соединения по ряду параметров.

45 MKEIO.00626-01 32 01

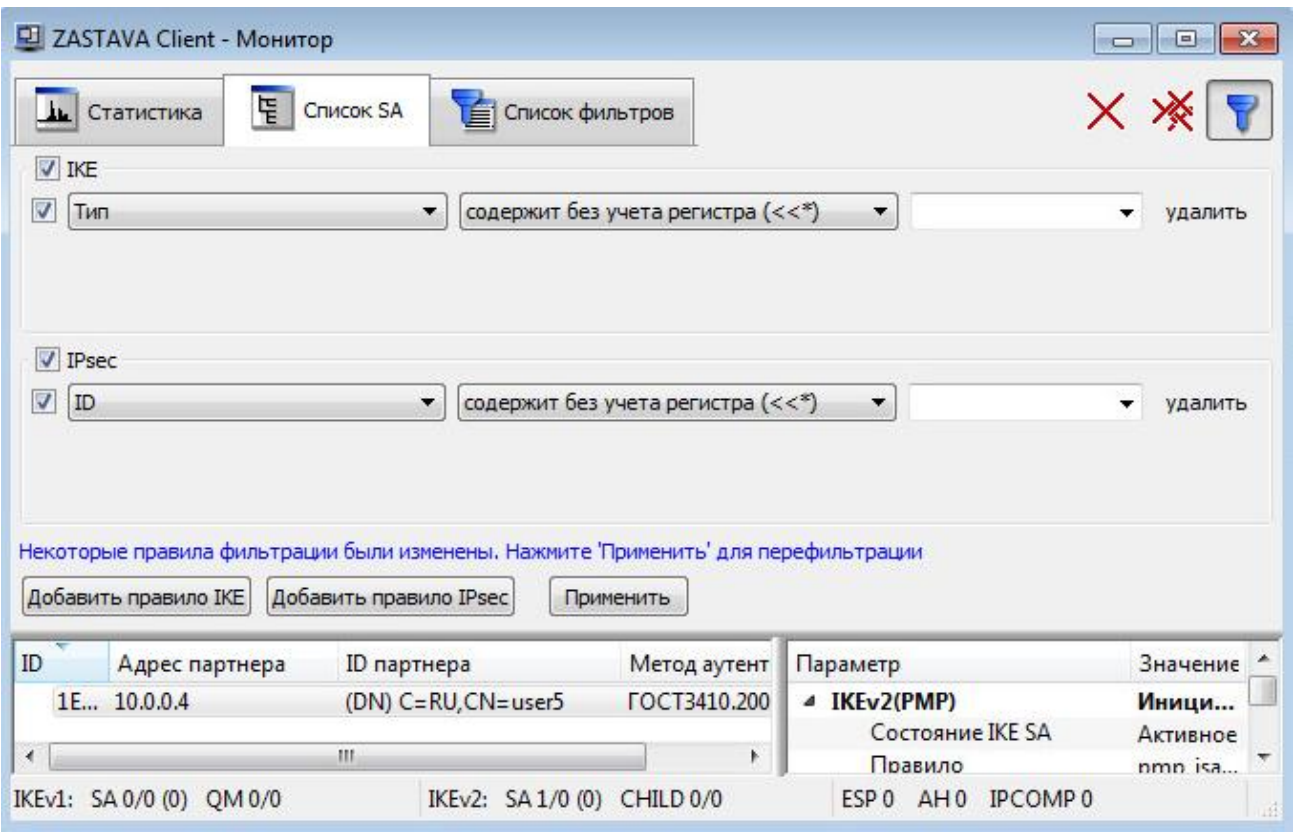

Рисунок 23 - Окно «Монитор», активный «Фильтр»

Параметры фильтрации протокола IKE приведены в таблице (см. Таблица 6).

<span id="page-44-1"></span><span id="page-44-0"></span>Таблица 6 - Параметры фильтрации протокола IKE

| Параметр                  | Характеристика                                                            |
|---------------------------|---------------------------------------------------------------------------|
| Тип                       | Тип создания SA                                                           |
| Режим                     | Режим создания SA                                                         |
| Роль                      | Роль локальной машины при создании SA                                     |
| Состояние IKE SA          | Состояние IKE SA                                                          |
| <b>EAP ID собственный</b> | Свой EAP ID                                                               |
| <b>IKE ID собственный</b> | IKE ID данного компьютера                                                 |
| <b>EAP ID</b> партнера    | EAP ID, присланный партнером                                              |
| <b>IKE ID</b> партнера    | IKE ID партнера                                                           |
| ID партнера               | ID партнера (IKE ID или EAP ID в зависимости от метода<br>аутентификации) |
| Правило                   | Имя правила                                                               |
| Алгоритм шифрования       | Алгоритм шифрования                                                       |
| Хэш-функция               | Алгоритм хэширования                                                      |

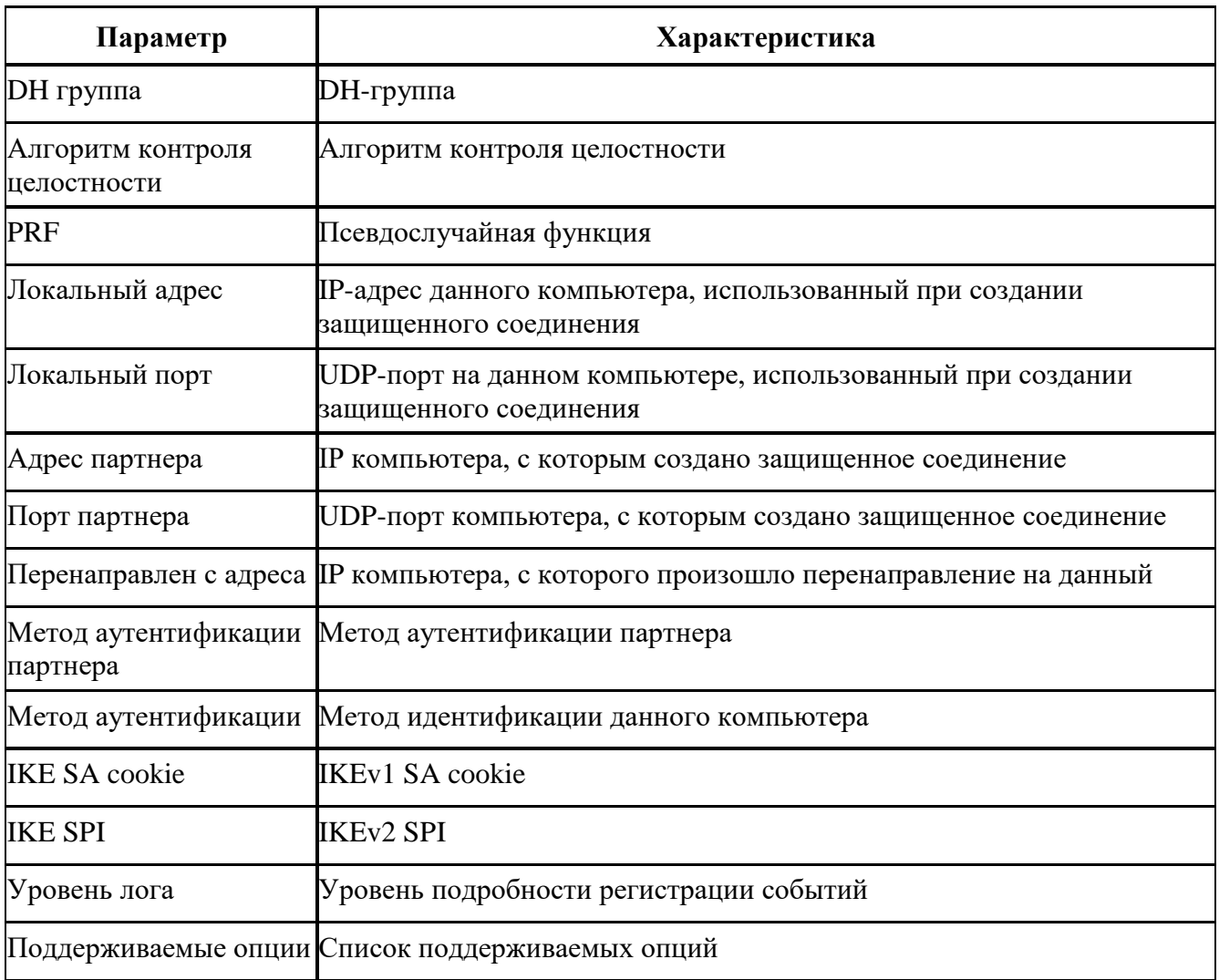

Параметры фильтрации протокола IPsec приведены в таблице (см. Таблица 7).

<span id="page-45-0"></span> $\overline{\text{Ta6}}$ лица 7 – Параметры фильтрации протокола IPsec SA

| Тип                | Характеристика                                                |
|--------------------|---------------------------------------------------------------|
| ID                 | Идентификационный номер                                       |
| Ссылка на IKE SA   | Ссылка на IKE SA                                              |
| IKE SA ID партнера | IKE SA ID компьютера, с которым создано защищенное соединение |
| Режим              | Режим создания SA                                             |
| Роль               | Роль при создании SA                                          |
| Id партнера        | ID компьютера партнёра                                        |
| Id локальный       | ID данного компьютера                                         |

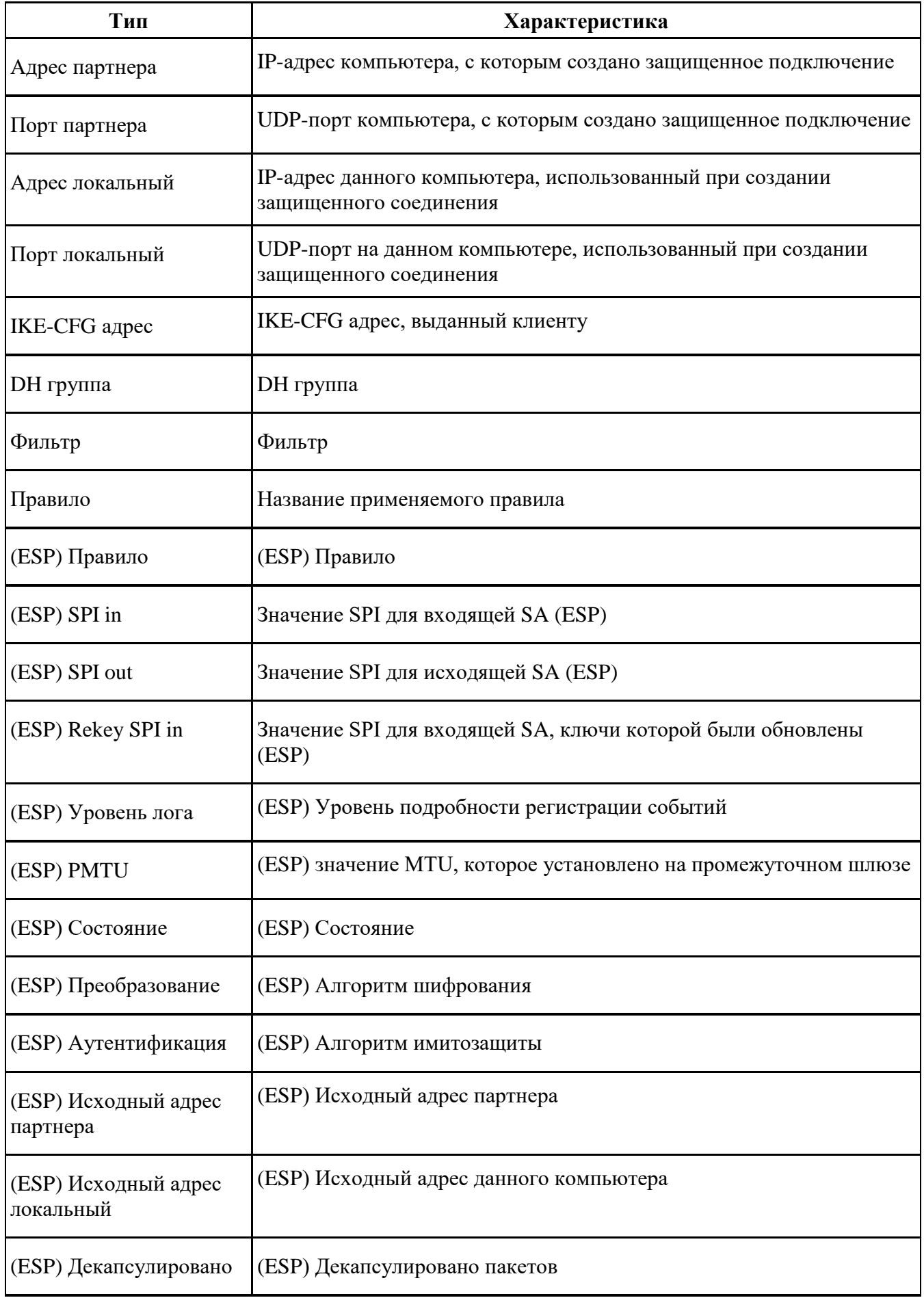

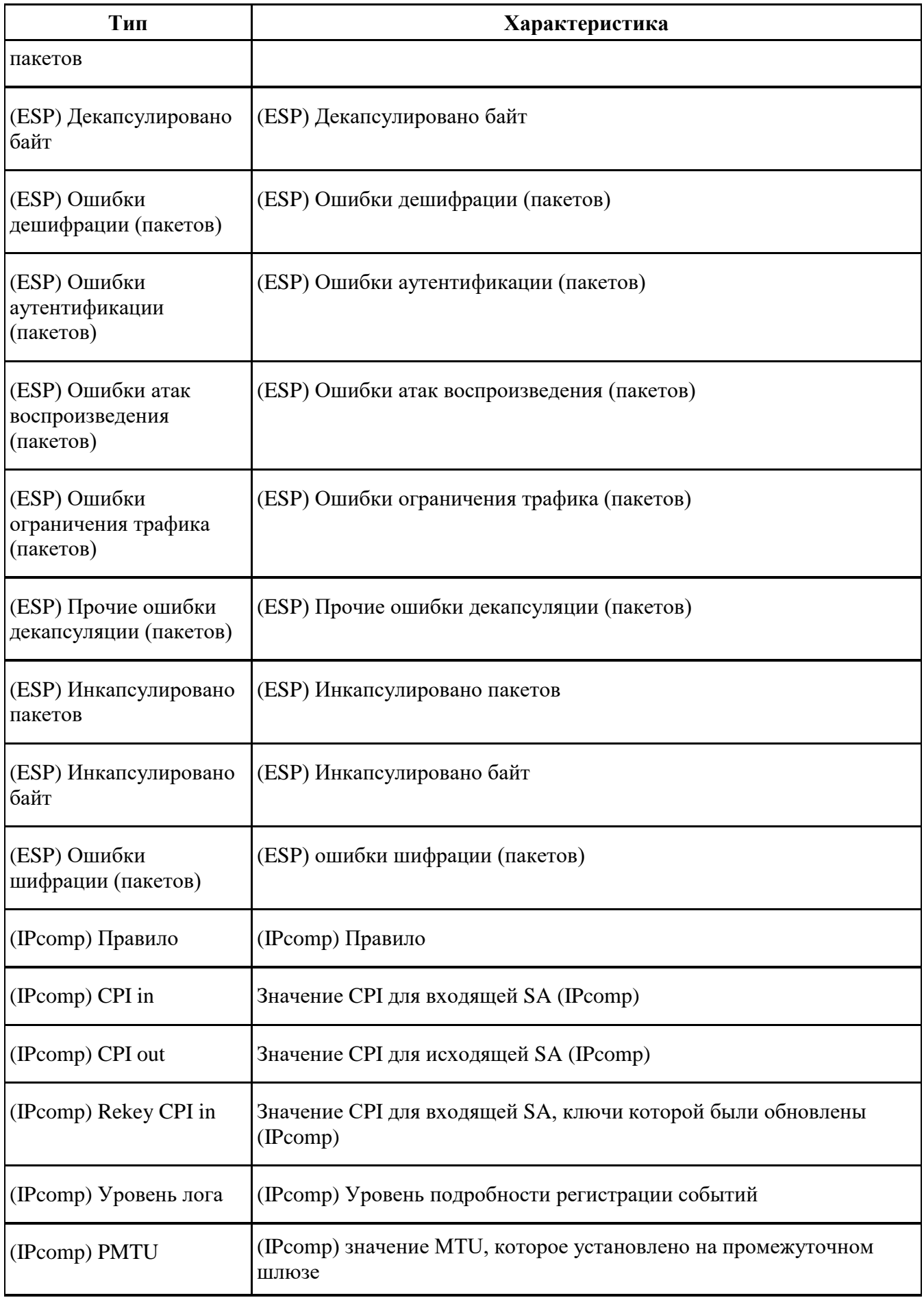

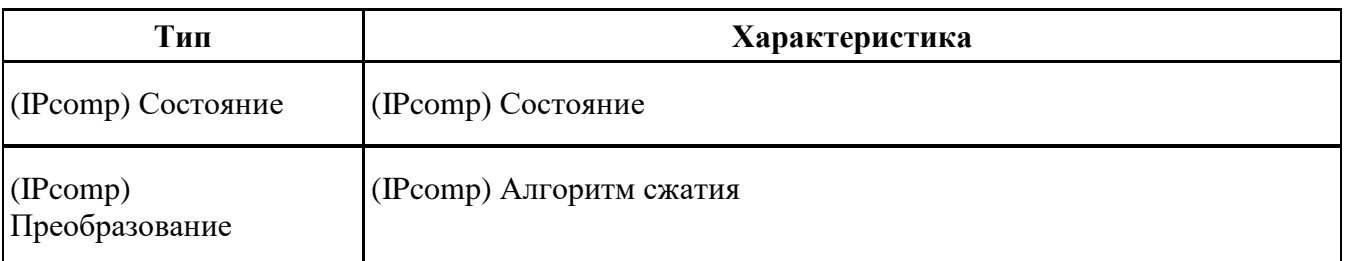

Фильтрация может осуществляться как среди IKE SA, так и среди IPsec SA. Выбор осуществляется с помощью переключателя в левой верхней части экрана.

Для задания операции для фильтрации необходимо выбрать параметр из выпадающего списка второго поля строки для задания параметров фильтрации, операции специфичны для каждого из параметров (см. Таблица 8).

<span id="page-48-0"></span>Таблица 8 - Описание типов операций фильтрации

Ð

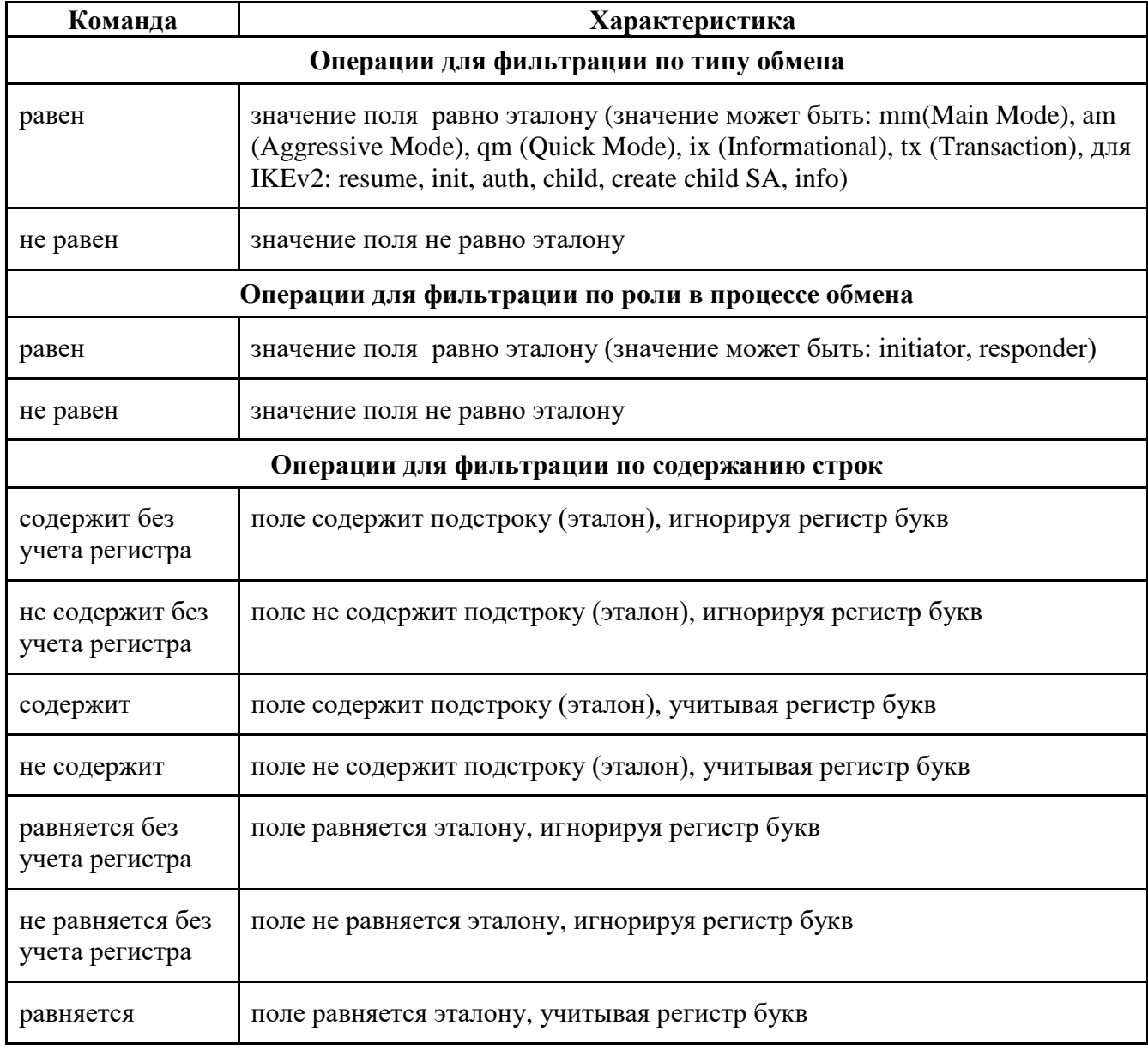

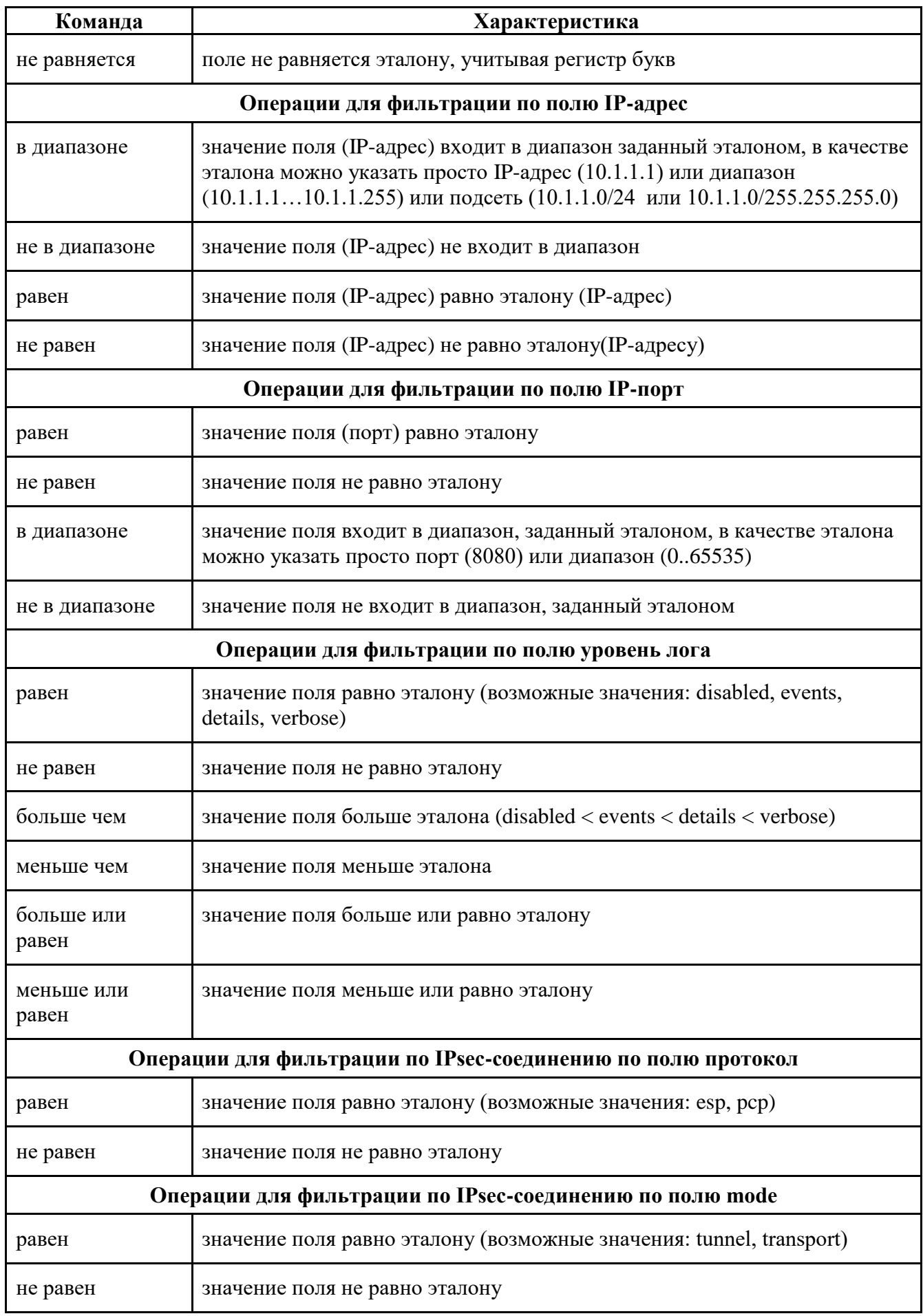

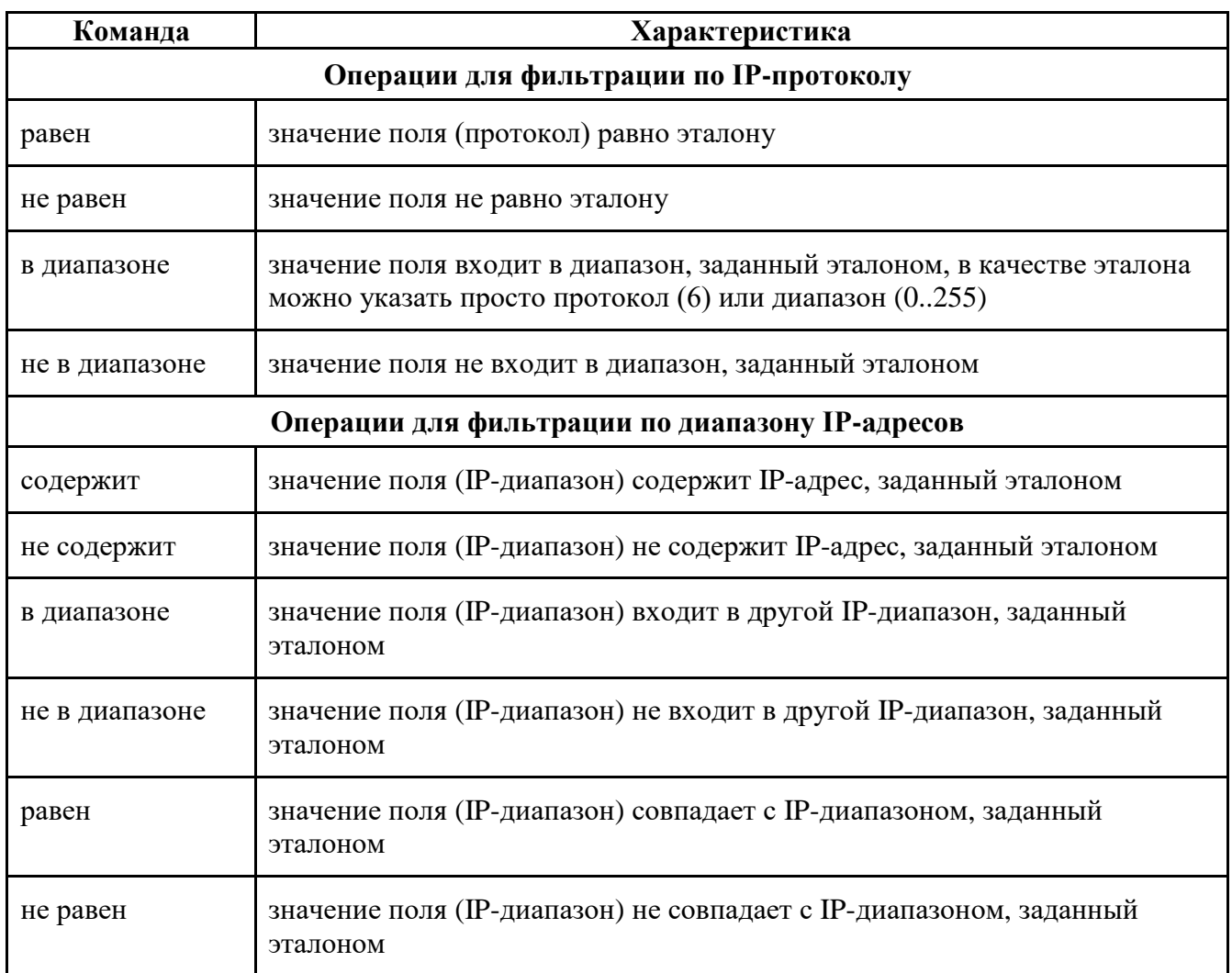

После выбора параметра стейта и выбора, какую операцию применить, необходимо указать значение, по которому будет производиться сравнение, в крайнем правом поле строки фильтрации, и нажать кнопку «Применить». В нижней таблице будут показаны отфильтрованные события. Количество событий, удовлетворяющих правилу фильтрации, будет показано правее кнопки «Применить».

Во вкладке «Список SA» существует контекстное меню с командами (см. Таблица 9).

<span id="page-50-0"></span>Таблица 9 - Команды контекстного меню вкладки «Список SA»

| Команда            | Характеристика                                 |
|--------------------|------------------------------------------------|
| Показать журнал    | Переход в окно «Монитор» для просмотра событий |
| Выделить первый    | Выделение первого SA в окне записи             |
| Выделить последний | Выделение последнего SA в окне записи          |
| Развернуть все     | Отображает содержимое состояний SA-соединений  |
| Показывать все SA  | Показывает все SA-соединения                   |

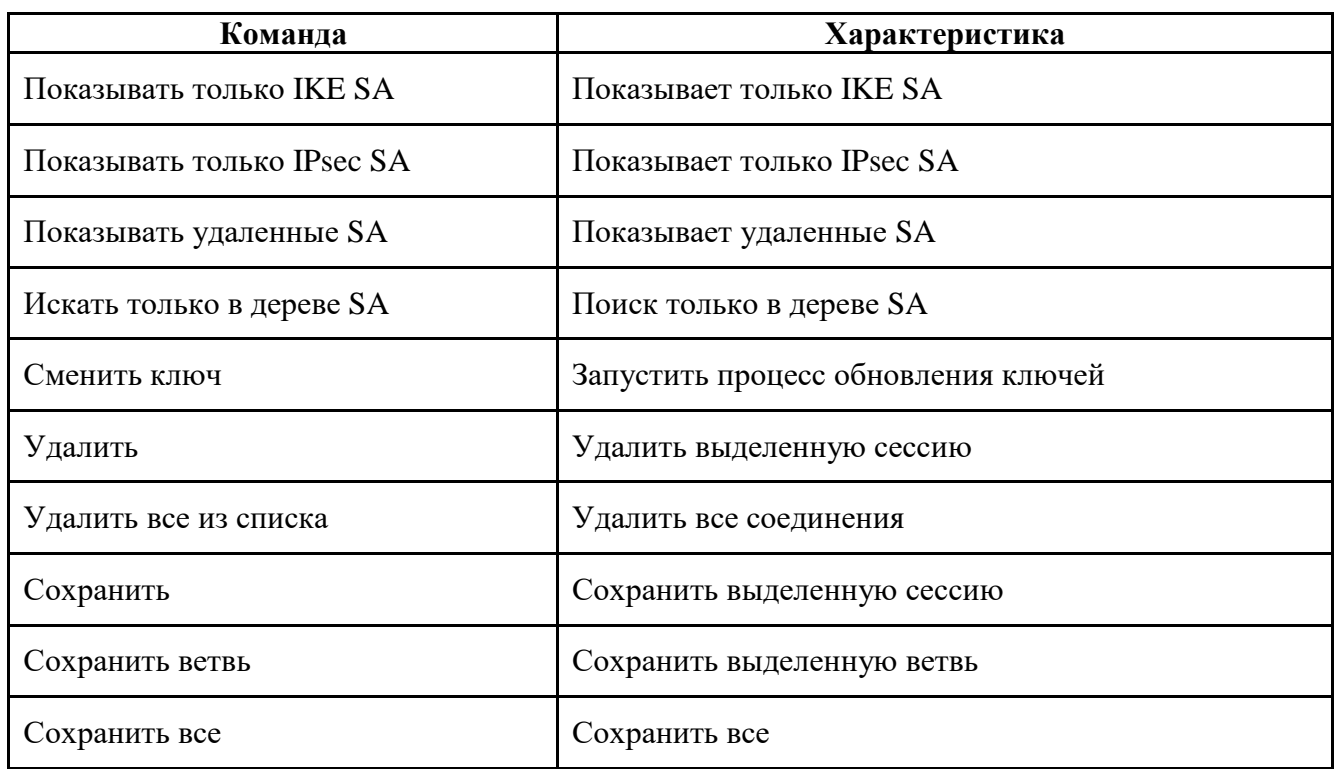

#### Вкладка «Список Фильтров»  $3.3.3.$

# 3.3.3.1. Основные элементы

Вкладка «Список Фильтров» позволяет просмотреть как статические, так и динамические фильтры, прогруженные в драйвер (список фильтров определяется ЛПБ) (см. Рисунок 24).

МКЕЮ.00626-01 32 01 53

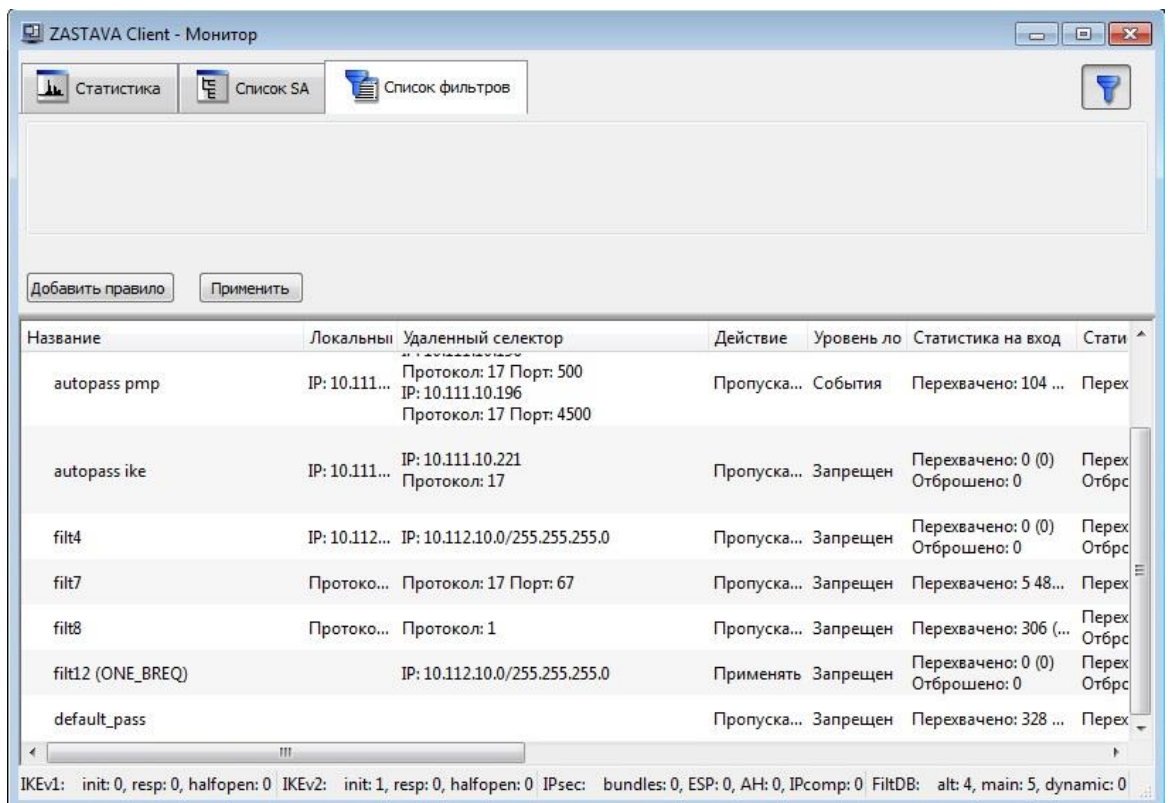

Рисунок 24 *-* Окно «Монитор», вкладка «Список фильтров»

<span id="page-52-0"></span>Основную часть вкладки занимает список фильтров, который включает в себя статистику по параметрам фильтрации (см. [Таблица 10\)](#page-52-1).

| Параметр                    | Характеристика                                                                             |
|-----------------------------|--------------------------------------------------------------------------------------------|
| Название                    | Параметр фильтрации по полю «Название»                                                     |
| Локальный селектор          | Адрес, протокол и порт локального селектора                                                |
| Удаленный селектор          | Адрес, протокол и порт удаленного селектора                                                |
| Действие                    | Действие для фильтрации                                                                    |
| Уровень лога                | Уровень подробности регистрации событий                                                    |
| Статистика на вход          | Статистика входящих пакетов                                                                |
| Статистика на выход         | Статистика исходящих пакетов                                                               |
| Входящих пакетов в секунду  | Статистика входящих пакетов в секунду                                                      |
| Входящих байт в секунду     | Статистика входящих байт в секунду                                                         |
| Исходящих пакетов в секунду | Статистика исходящих пакетов в секунду                                                     |
| Исходящих байтов в секунду  | Статистика исходящих байт в секунду                                                        |
| Входящих промахов в кэше    | Статистика промахов после проверки входящих пакетов на<br>соответствие с фильтрами в кэше  |
| Исходящих промахов в кэше   | Статистика промахов после проверки исходящих пакетов на<br>соответствие с фильтрами в кэше |

<span id="page-52-1"></span>Таблица 10 – Параметры фильтров

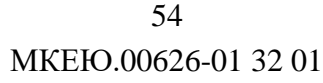

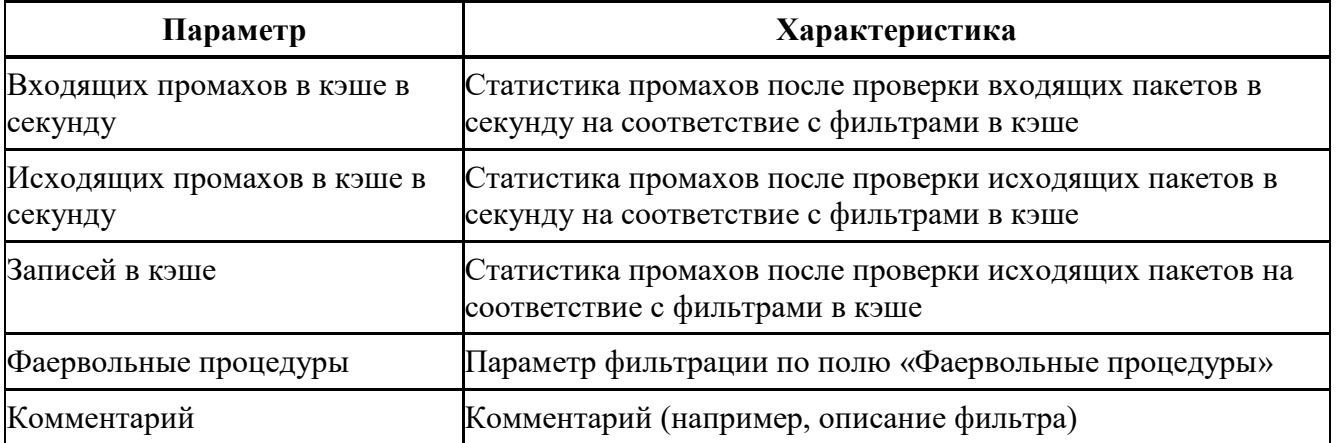

На вкладке «Список фильтров» существует контекстное меню с командами, приведенными в таблице (см*.* [Таблица](#page-53-0) 11).

<span id="page-53-0"></span>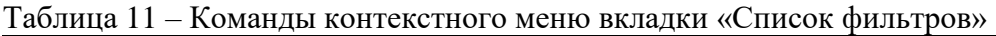

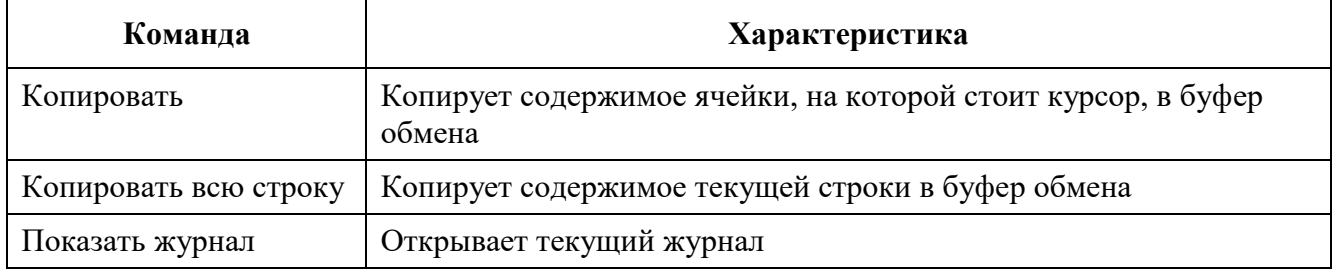

#### **3.3.3.2. Фильтрация**

Для задания правил фильтрации следует:

- 1) Открыть панель фильтров кнопкой  $\mathbf \nabla$ .
- 2) Нажать кнопку «Добавить правило», появится строка задания правила фильтрации (см. [Рисунок](#page-54-0) 25).
- 3) Задать правило фильтрации:
	- а) Выбрать из первого списка параметр фильтрации (см. [Таблица 12\)](#page-54-1).
	- б) Выбрать из второго списка условие фильтрации.
	- в) В третьем поле задать или выбрать из списка значение, по которому будет производиться сравнение.

Для удаления фильтра следует нажать кнопку «Удалить» справа от фильтра.

Чтобы отключить применение фильтра, следует снять флажок слева от фильтра.

4) При необходимости, добавить еще одно или несколько правил фильтрации, нажав кнопку «Добавить правило».

5) После задания всех требуемых правил фильтрации, нажать кнопку «Применить», в результате в таблице будут отображаться только фильтры, соответствующие заданным правилам.

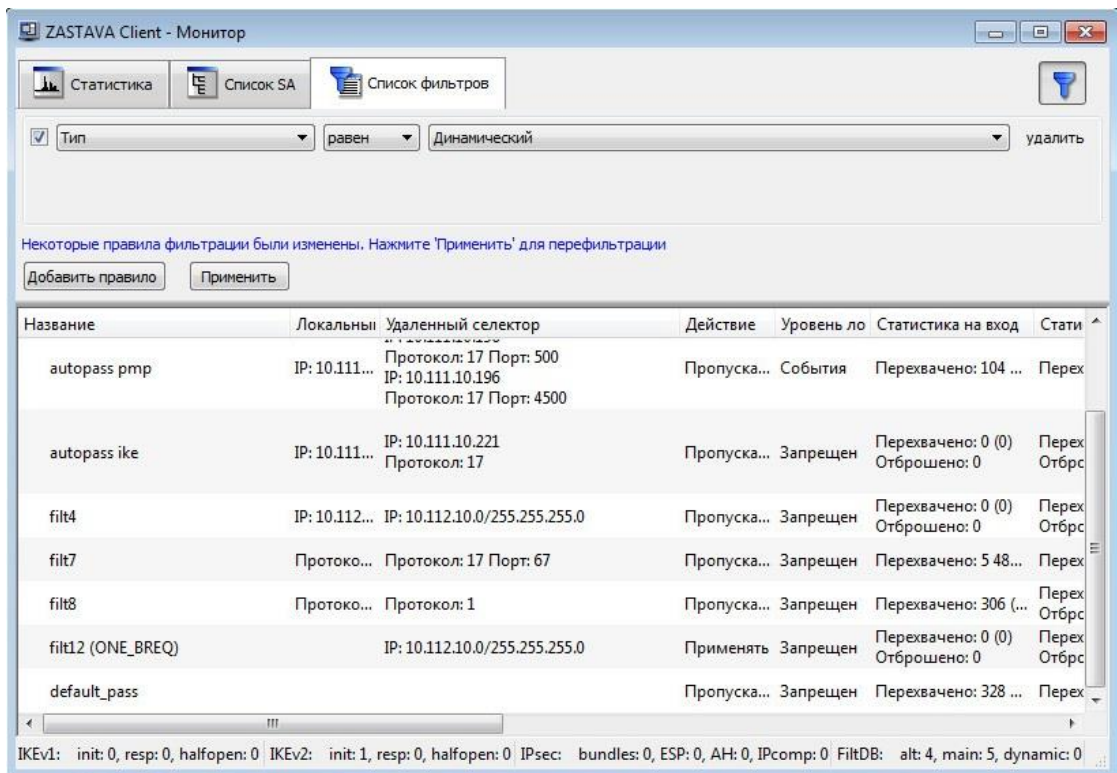

Рисунок 25 – Окно «Монитор», вкладка «Список фильтров». Открыта панель фильтрации

| Параметр                      | Характеристика                                    |
|-------------------------------|---------------------------------------------------|
| Тип                           | Параметр фильтрации по полю «Тип»                 |
| Название                      | Параметр фильтрации по полю «Название»            |
| Действие                      | Параметр фильтрации по полю «Действие»            |
| Уровень лога                  | Параметр фильтрации по полю «Уровень лога»        |
| Флаги                         | Параметр фильтрации по полю «Название»            |
| Комментарий                   | Параметр фильтрации по полю «Комментарий»         |
| Локальный селектор            | Параметр фильтрации по полю «Локальный селектор»  |
| Адрес из локального селектора | Фильтрация поля «Локальный селектор» по IP-адресу |
| Порт из локального селектора  | Фильтрация поля «Локальный селектор» по порту     |
| Адрес из удаленного селектора | Фильтрация поля «Удаленный селектор» по IP-адресу |
| Порт из удаленного селектора  | Фильтрация поля «Удаленный селектор» по порту     |
| Входящих пакетов              | Фильтрация поля «Входящие пакеты»                 |
| Исходящих пакетов             | Фильтрация поля «Исходящие пакеты»                |

<span id="page-54-1"></span><span id="page-54-0"></span>Таблица 12 – Параметры фильтрации

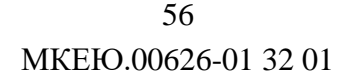

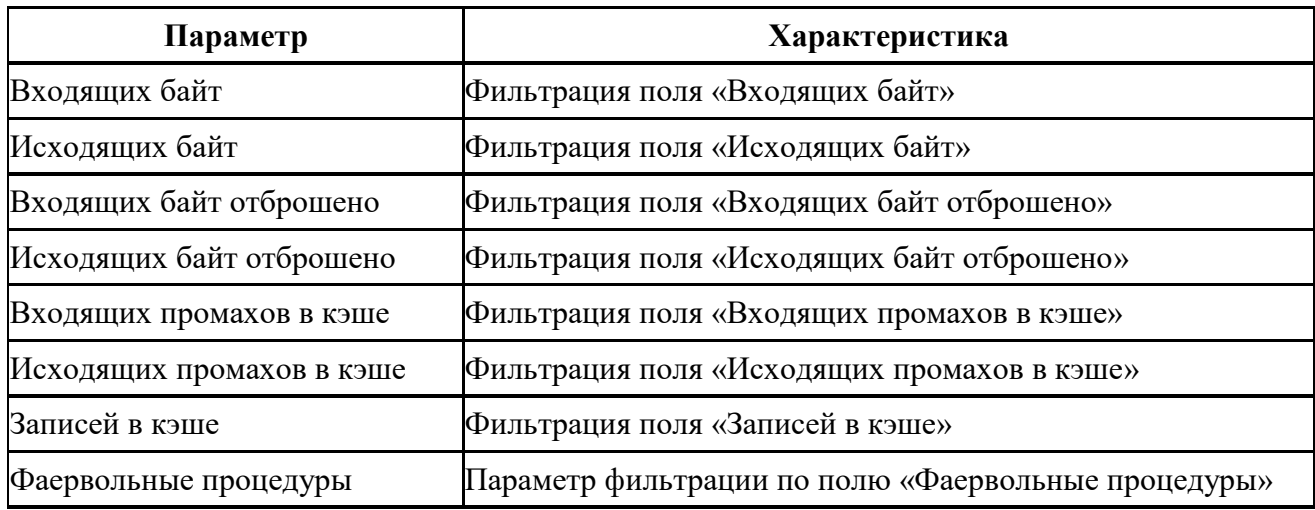

# **3.4. Окно «Сертификаты и ключи»**

Сертификаты (включая сертификаты УЦ), предварительно распределенные ключи, СОС регистрируются в *ПК «ЗАСТАВА-Клиент»* через окно «Сертификаты и Ключи». Вызвать это окно, выбрав «Сертификаты» на *Панели управления.*

*ПК «ЗАСТАВА-Клиент»* поддерживает два типа сертификатов X.509 V3: сертификаты УЦ и сертификаты конечных пользователей. Среди сертификатов конечных пользователей выделяют (с точки зрения данного хоста) персональные сертификаты, прочие сертификаты и промежуточные сертификаты. Ниже описаны особенности этих четырех групп сертификатов:

- **Доверенный сертификат -** принадлежат доверенным третьим сторонам (организациям), которые занимаются выпуском цифровых сертификатов. При помощи сертификата УЦ можно проверить подлинность любого сертификата, изданного данным УЦ. Сертификаты УЦ могут быть импортированы в *ПК «ЗАСТАВА-Клиент»* с целью проверки подлинности всех сертификатов, присылаемых партнерами по связи в процессе установления защищенных соединений (см. «сертификаты партнёров»).
- **Персональный сертификат** это сертификат, используемый данным пользователем *ПК «ЗАСТАВА-Клиент»*. Отличительной особенностью является то, что локальный сертификат хранится на токене вместе с соответствующим закрытым ключом. Наличие закрытого ключа позволяет *ЗАСТАВА-Офис* осуществлять двустороннюю криптографическую аутентификацию при установлении соединений с другими хостами защищенной корпоративной сети на базе протоколов IKEv1 и IKEv2.

- **Прочие сертификаты** это сертификаты, используемые данным *ПК «ЗАСТАВА-Клиент»*. Отличительной особенностью является то, что данные сертификаты выкладывается без соответствующего закрытого ключа и их нельзя отнести к обозначенным типам сертификатов.
- **Промежуточные сертификаты –** это сертификаты, используемые данным *ПК «ЗАСТАВА-Клиент»*. Отличительной особенностью является то, что это САсертификаты промежуточных УЦ, выданные промежуточным сертифицирующим органом (CA – certification authority).

Предварительно распределенные ключи могут использоваться в *ПК «ЗАСТАВА-Клиент»* в качестве альтернативы использования сертификатов. Для получения более полной информации надо обратиться к п. [3.4.7.](#page-70-0)

В окне «Сертификаты и Ключи» Вы можете также создать ЗРС, если вы используете токены, которые поддерживают генерацию ключевой пары. ЗРС можно послать в УЦ, где на его основании будет издан сертификат. Для получения более полной информации см. п. [3.4.6.](#page-66-0) *ПК «ЗАСТАВА-Клиент»* поддерживает СОС. Для получения более полной информации надо обратиться к п. [3.4.8.](#page-72-0)

### **3.4.1. Структура окна «Сертификаты и Ключи»**

Чтобы открыть окно «Сертификаты и Ключи» необходимо на *Панели управления* нажать кнопку «Сертификаты». Окно «Сертификаты и Ключи» показывает краткий обзор сертификатов. Окно содержит меню, инструментальную панель и вкладки, разделенные по типам сертификатов (см. [Рисунок](#page-56-0) 26).

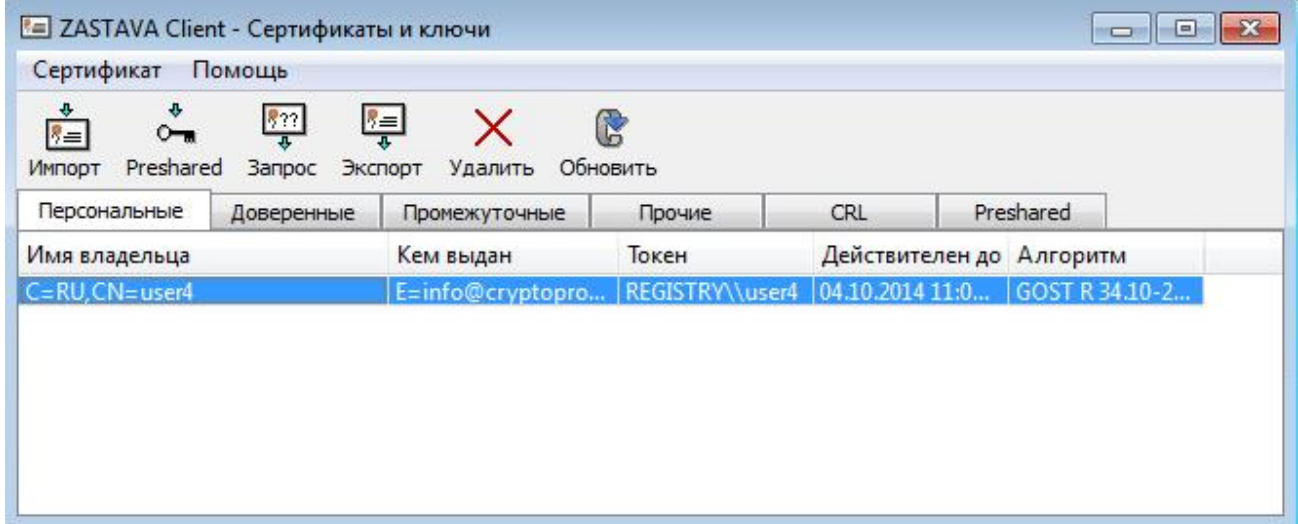

<span id="page-56-0"></span>Рисунок 26 – Окно «Сертификаты и Ключи»

#### **3.4.1.1. Вкладки окна «Сертификаты и ключи»**

<span id="page-57-3"></span>Окно «Сертификаты и ключи» содержит вкладки с зарегистрированными сертификатами разделенных по типам сертификатов: Персональные, Доверенные, Промежуточные, Прочие, CRL, Preshared. Окно «Сертификаты и ключи» отображает все экземпляры объектов, в соответствии с типом выбранной вкладки (см. [Таблица 13\)](#page-57-0).

| Тип объекта   | Характеристика                                                                         |
|---------------|----------------------------------------------------------------------------------------|
| Персональные  | Персональные сертификаты (обычно один), а также ЗРС                                    |
| Доверенные    | Сертификаты УЦ                                                                         |
| Промежуточные | Сертификаты между сертификатом УЦ и сертификатами конечных<br>пользователей            |
| Прочие        | Все остальные сертификаты, которые нельзя отнести к обозначенным<br>типам сертификатов |
| <b>CRL</b>    | COC                                                                                    |
| Preshared     | Предварительно распределенные ключи                                                    |

<span id="page-57-0"></span>Таблица 13 – Вкладки окна «Сертификаты и ключи» и их содержание

### **3.4.1.2. Строка меню**

<span id="page-57-2"></span>Строка меню содержит следующие меню: **«**Сертификаты», «Помощь». Команды меню представлены в таблице (см. [Таблица](#page-57-1) 14).

| Команда                              | Действие                                                                                                    |  |  |  |  |
|--------------------------------------|----------------------------------------------------------------------------------------------------|--|--|--|--|
| Сертификаты                          |                                                                                                    |  |  |  |  |
| Импорт<br>сертификата                | Запускает мастер Импорта сертификатов, который помогает Вам<br>импортировать сертификат, СОС из файловой системы или из токена                                                                                                    |  |  |  |  |
| Импорт<br>предопределенного<br>ключа | Запускает мастер Импорта предварительно распределенных ключей,<br>который помогает импортировать предварительно распределенный<br>ключ (также параметры предварительно распределенного ключа могут<br>быть введены вручную)                                                                                           |  |  |  |  |
| Генерация запроса<br>сертификата     | Запускает мастер Генерации запроса сертификата, который помогает<br>создавать ЗРС                                                                                                    |  |  |  |  |
| Экспорт<br>сертификата               | Запускает мастер Экспорта сертификатов, который<br>помогает<br>экспортировать любой сертификат.                                                                                                    |  |  |  |  |
| Обновить                             | Обновляет список сертификатов, зарегистрированных в базе данных<br>(БД). Если окно «Сертификаты и ключи» открыто,<br>когда<br>активизирована ЛПБ, то сертификаты, полученные в течение IKE-<br>обмена, не обновляются автоматически. СОС, полученные<br>автоматически от сервера LDAP, также не показываются. Нажатие |  |  |  |  |

<span id="page-57-1"></span>Таблица 14 – Команды меню

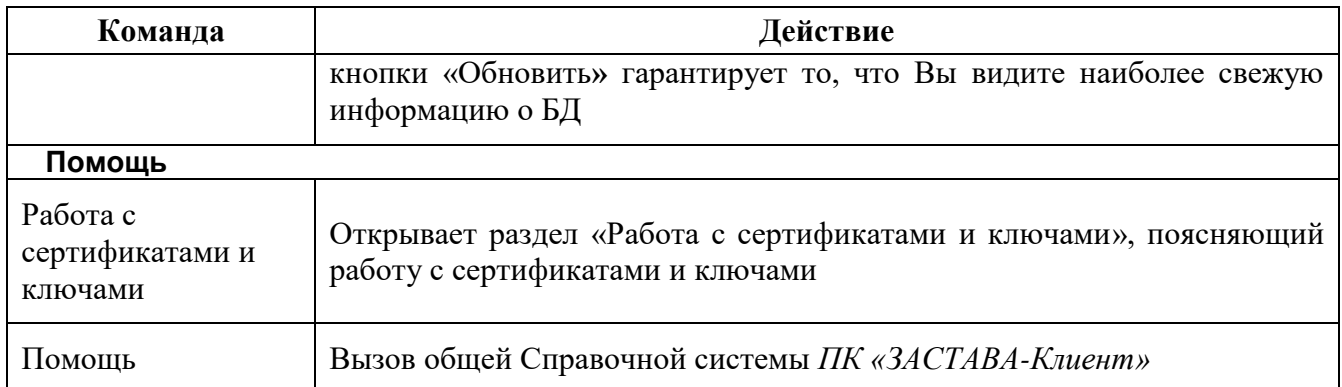

### **3.4.1.3. Инструментальная панель окна «Сертификаты и ключи»**

<span id="page-58-0"></span>Описание кнопок панели инструментов приведено в таблице (см. Таблица [15\)](#page-58-0). Функции

этих кнопок соответствуют функциям пунктов меню (см. п. [3.4.1.2\)](#page-57-2).

Таблица 15 – Кнопки панели инструментов окна «Сертификаты и ключи»

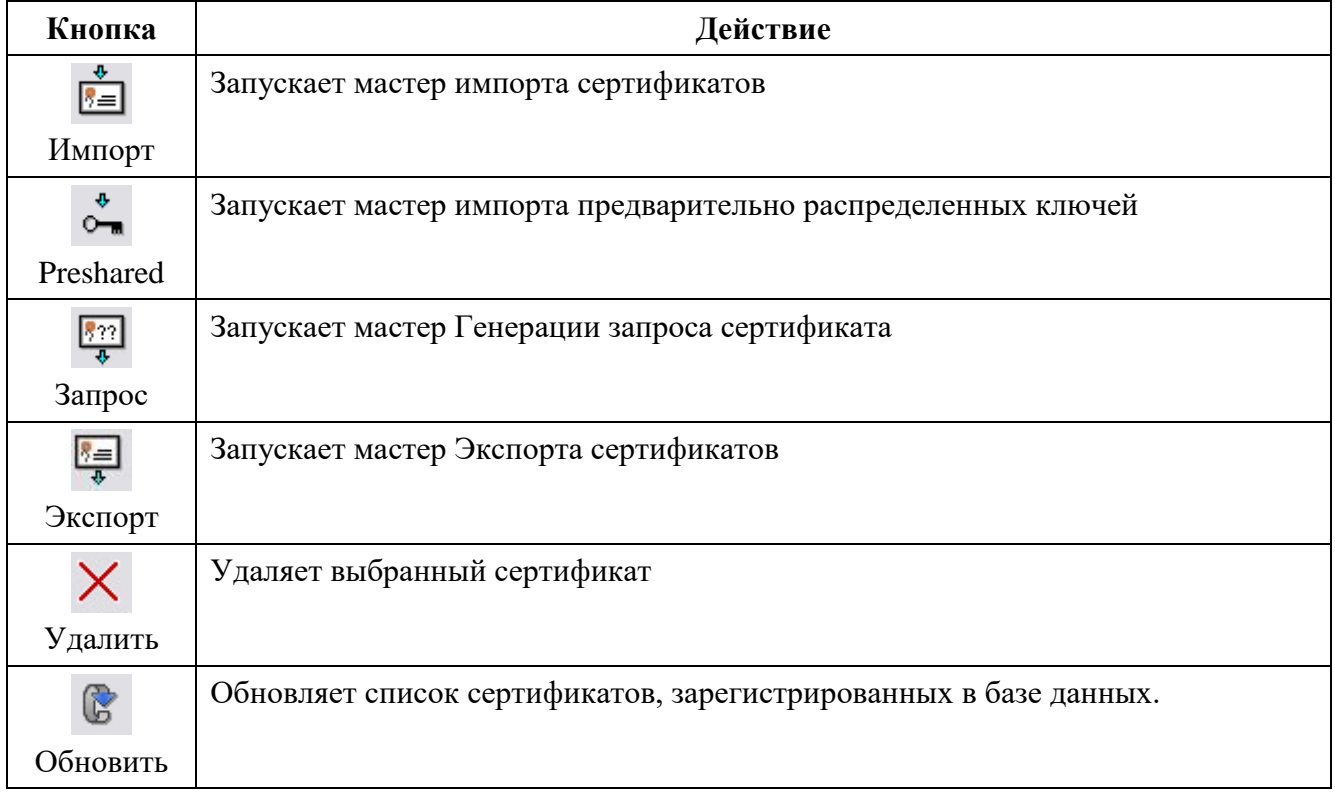

Работа в окне «Сертификаты» подробнее описана в разделе [4.](#page-106-0)

## **3.4.2. Характеристики сертификатов**

### **3.4.2.1. Свойства сертификата**

Для просмотра свойств сертификата нужно выбрать его в соответствующей вкладке (Персональные, Доверенные и т. д.) и дважды нажать на него правой кнопкой мыши или воспользоваться клавишей <Enter>.

Характеристики сертификата приведены в таблице (см. [Таблица 16\)](#page-59-0).

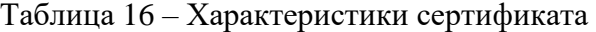

<span id="page-59-0"></span>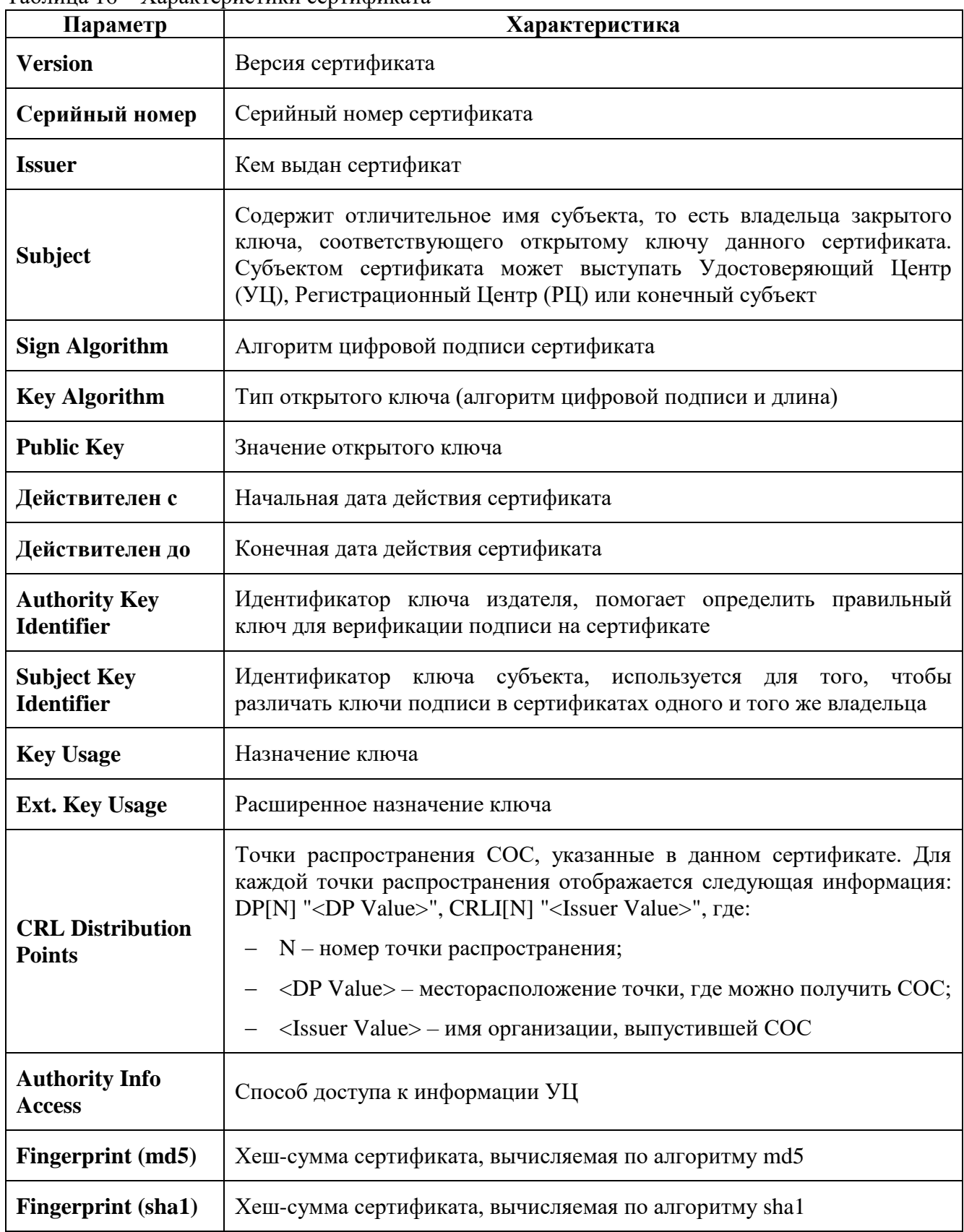

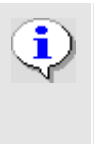

Если в строке DN (поля «Владелец», «Издатель») присутствуют национальные символы, то для корректного отображения в графическом интерфейсе они должны быть заданы (в теле сертификата) в кодировке UTF-8 (см. RFC 2459, RFC 3280).

### **3.4.2.2. Свойства Запроса на Регистрацию Сертификата**

Характеристики ЗРС приведены в таблице (см. [Таблица 17\)](#page-60-0).

<span id="page-60-0"></span>Таблица 17 – Характеристики ЗРС

| Параметр                                               | Характеристика                                            |
|--------------------------------------------------------|-----------------------------------------------------------|
| <b>Устройство</b>                                      | Устройство, на котором будет сохранены сертификат и ключи |
| Алгоритм                                               | Тип открытого ключа (алгоритм цифровой подписи)           |
| Длина ключа                                            | Длина открытого ключа                                     |
| Хэш-алгоритм                                           | Алгоритм хеширования                                      |
| Имя владельца                                          | Информацию о владельце сертификата                        |
| Код страны                                             | Код страны                                                |
| Организация                                            | Наименование организации                                  |
| Подразделение                                          | Наименование подразделения                                |
| Название                                               | Наименование файла сертификата.                           |
| Альтернативное имя<br>владельца                        | Характеризует издателя сертификата.                       |
| <b>IP-адрес</b>                                        | IP-адрес                                                  |
| <b>DNS</b>                                             | <b>DNS</b>                                                |
| E-mail                                                 | E-mail                                                    |
| Флаг «Пометить<br>закрытый ключ как<br>экспортируемый» | Закрытый ключ сертификата помечается как экспортируемый   |

### **3.4.2.3. Состав предварительно распределенных ключей**

Состав предварительно распределенных ключей приведен в таблице (см. [Таблица 18\)](#page-60-1).

<span id="page-60-1"></span>Таблица 18 – Состав предварительно распределенных ключей

| 11apame To        | Характеристика                                |  |
|-------------------|-----------------------------------------------|--|
| <b>Устройство</b> | Устройство, на котором будет сохранены ключи. |  |

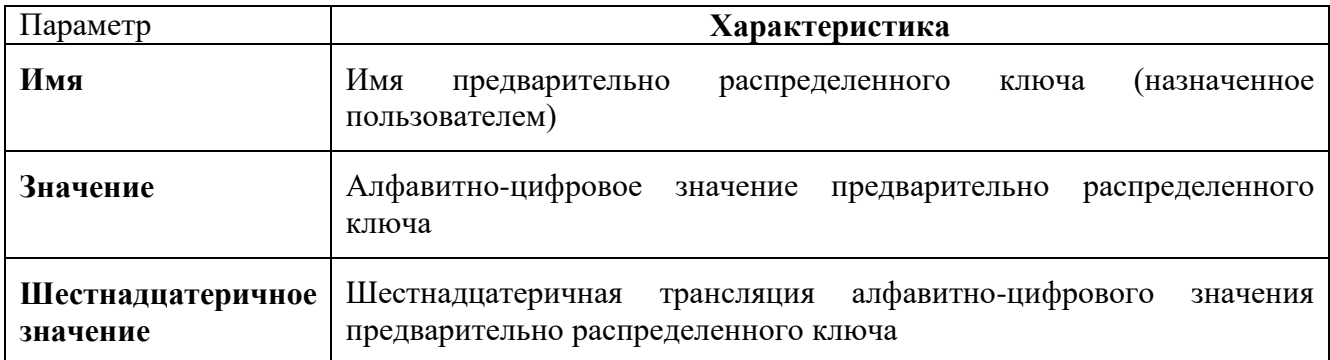

### **3.4.2.4. Состав CRL (Списка Отозванных Сертификатов)**

Отображается следующая информация о СОС в окне «Сертификаты и ключи» (см. [Таблица 19\)](#page-61-0).

<span id="page-61-0"></span>Таблица 19 – Информация о СОС

| Параметр                | Характеристика                                                                                                    |  |
|-------------------------|----------------------------------------------------------------------------------------------------|--|
| Кем выдан               | Имя УЦ, который издал данный сертификат                                                                                                    |  |
| Токен                   | Устройство, на котором будет сохранен СОС                                                                                                   |  |
| Последнее<br>обновление | Дата и время издания CRL (дата его последнего обновления УЦ), время<br>задано по Гринвичу (GMT)                                             |  |
| Следующее<br>обновление | Дата и время очередного планового обновления СОС УЦ, время по GMT. По<br>истечении данной даты/времени СОС будет считаться недействительным |  |
| Алгоритм                | Тип открытого ключа (алгоритм цифровой подписи)                                                                                             |  |

# **3.4.3. Генерация сертификатов для** *ПК «ЗАСТАВА-Клиент»*

Для генерирования сертификатов могут применяться различные PKI-продукты третьих производителей. ЛПБ для *ПК «ЗАСТАВА-Клиент»* формируются при помощи ЦУП. Для получения дополнительной информации об этих продуктах нужно смотреть соответствующую документацию и встроенные справочные системы продуктов.

Если вы используете токены, которые поддерживают генерацию ключевой пары, создайте ЗРС *ПК «ЗАСТАВА-Клиент»*, как описано в п. [3.4.6.1.](#page-66-1) ЗРС будет создан и сохранен в *ПК «ЗАСТАВА-Клиент»* вместе с соответствующим личным ключом, который генерируется в момент создания ЗРС. Отправьте созданный запрос в УЦ (в зависимости от требований УЦ используйте электронную почту, веб-браузер или другие средства). После получения сертификата из УЦ импортируйте его в *ПК «ЗАСТАВА-Клиент»*, как описано в п. [3.4.4.1.](#page-62-0) После того, как сертификат будет импортирован, он заменит собой соответствующий ЗРС в окне

«Сертификаты и ключи» *ПК «ЗАСТАВА-Клиент»* и будет автоматически связан со своим закрытым ключом.

### **3.4.4. Регистрация и удаление сертификата**

#### **3.4.4.1. Регистрация сертификата**

<span id="page-62-0"></span>Вы можете регистрировать два типа X.509 сертификатов в *ПК «ЗАСТАВА-Клиент»:* Доверенные и Персональные (для получения информации о типах сертификатов см. п. [3.4.1.1\)](#page-57-3).

Чтобы зарегистрировать новый сертификат (Доверенные и Персональные) в *ПК «ЗАСТАВА-Клиент»* необходимо сделать следующее:

- 1) Нажать кнопку «Импорт**»** или «Импорт сертификата» из меню «Сертификат». Запустится программный Мастер.
- 2) В появившемся окне выбрать необходимый для установки сертификат и нажать кнопку «Открыть» (см. [Рисунок](#page-62-1) 27).

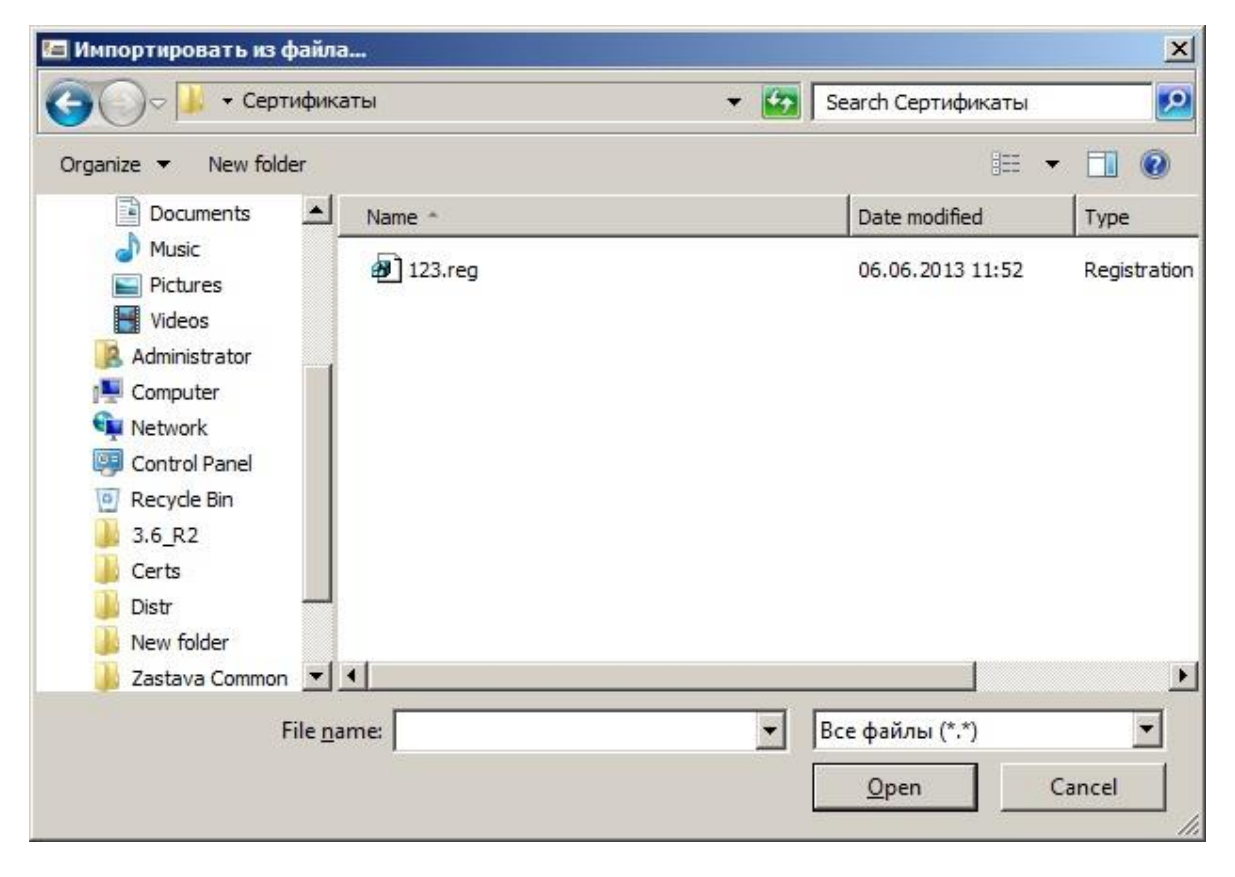

Рисунок 27 – Выбор импортированного объекта

<span id="page-62-1"></span>3) Выбрать необходимый «Режим импорта» сертификата, например: «Импортировать», либо оставить режим по умолчанию (см. [Рисунок](#page-63-0) 28) и нажать кнопку «Далее».

МКЕЮ.00626-01 32 01 64

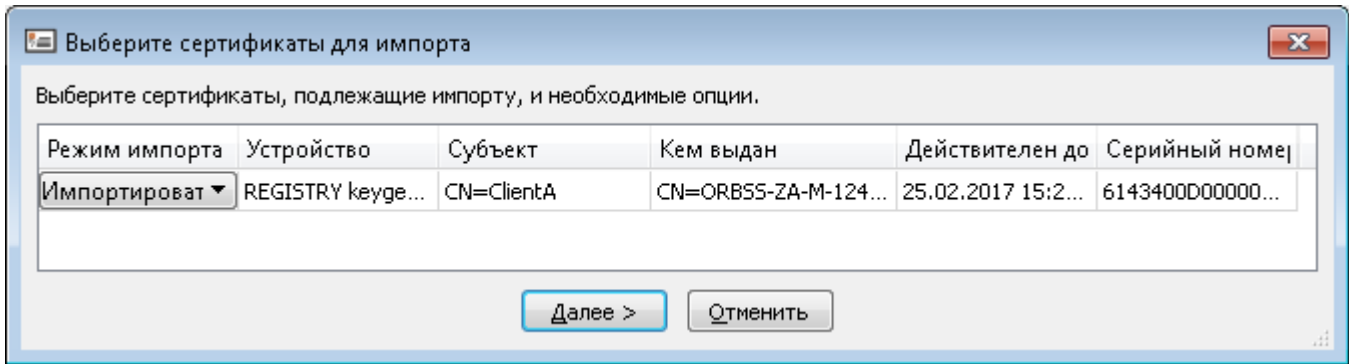

#### Рисунок 28 – Выбор режима импорта сертификата

<span id="page-63-0"></span>4) При успешном импортировании появится индикатор (см. [Рисунок](#page-63-1) 29). Теперь Мастер сертификатов показывает импортированный сертификат, нажать кнопку «Готово».

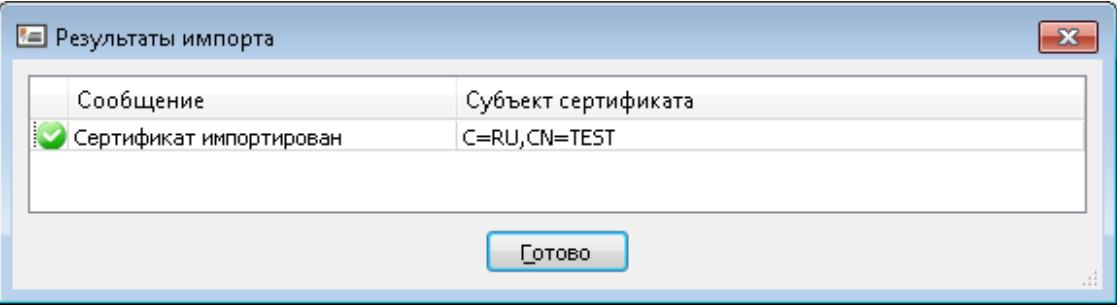

Рисунок 29 – Окно результата импортирования сертификата

<span id="page-63-1"></span>5) Зарегистрированный сертификат теперь включен в таблицу окна «Сертификаты и Ключи».

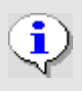

Перед чтением сертификата из файла удостоверьтесь в том, что ОС настроена для показа файлов всех типов.

- 6) Если Вы импортируете один или более сертификатов из файла в формате PKCS#12, необходимо ввести пароль для доступа к этому файлу. В некоторых случаях на данном этапе необходимо вводить PIN-код токена, на котором хранится контейнер с сертификатом (ами). Мастер теперь показывает сертификат, который Вы собираетесь зарегистрировать:
	- Если Вы регистрируете сертификат УЦ, нужно в поле «Режим импорта» (см. [Рисунок](#page-64-0) 30) назначить этому сертификату соответствующий статус - «Доверенный»**.** После чего нажать кнопку «Далее».

МКЕЮ.00626-01 32 01 65

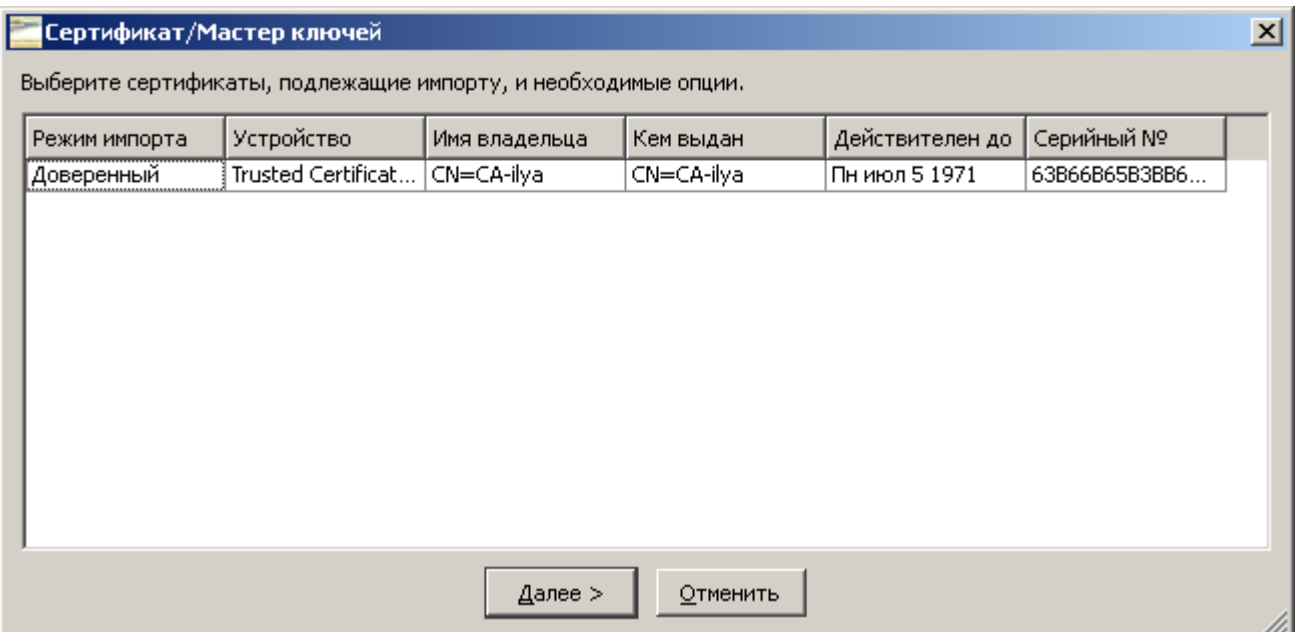

<span id="page-64-0"></span>Рисунок 30 – Выбор режима импорта сертификата для регистрации Доверенного сертификата

- Необходимо ввести PIN-код токена (см. [Рисунок](#page-64-1) 31), в котором будет содержаться сертификат. После ввода PIN-кода нужно нажать кнопку «Готово».

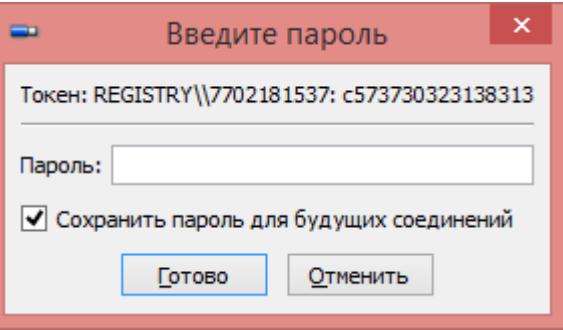

Рисунок 31 – Ввод пароля токена

<span id="page-64-1"></span>Если сертификат УЦ был послан Вам через незащищённый канал (например, по электронной почте) и Вы хотите сохранить его, как «Доверенный», Вы должны проверить подлинность этого сертификата вручную.

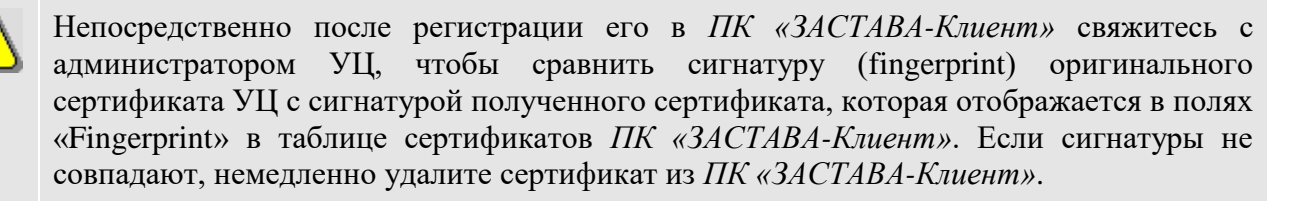

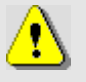

Режим импорта «Доверенный» отображается только для сертификатов УЦ. Персональным сертификатам автоматически назначается статус «Доверенный» (если сертификат имеет закрытый ключ, этому сертификату доверяют по умолчанию). Промежуточные сертификаты не могут сохраняться со статусом «Доверенный»; они всегда проверяются по цепочке доверия.

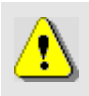

При импорте доверенного сертификата необходимо вводить пароль администратора, установленный для токена.

Если открыта сессия связи с токеном, в окне «Сертификаты и ключи» автоматически отображает объекты сертификата, содержащиеся на токене. Все эти сертификаты имеют статус «Доверяемый». Вы можете сохранять сертификат УЦ как «Доверяемый». Сертификаты партнёров по связи, импортированные из токенов, будут всегда проверяться по цепочке доверия.

- Нажать кнопку «Готово». Зарегистрированный сертификат теперь включен в таблицу окна «Сертификаты и Ключи».

Чтобы создать локальный сертификат при помощи внешнего УЦ надо создать ЗРС, см. п. [3.4.6.1.](#page-66-1) ЗРС будет создан и сохранён в *ПК «ЗАСТАВА-Клиент»* вместе с соответствующим личным ключом (он генерируется одновременно с созданием ЗРС). Перешлите созданный ЗРС в УЦ. Когда Вы будете импортировать сертификат, полученный из УЦ, в *ПК «ЗАСТАВА-Клиент»,* этот сертификат заменит соответствующий ЗРС и будет автоматически связан с личным ключом.

### **3.4.4.2. Удаление сертификата**

Для удаления сертификата из *ПК «ЗАСТАВА-Клиент»* следует:

- 1) Выделить сертификат, который требуется удалить;
- 2) Нажать на *Панели инструментов* кнопку **«**Удалить»;
- 3) В появившемся запросе на удаление нажать кнопку «Да»;
- 4) Ввести пароль. Сертификат будет удален из *ПК «ЗАСТАВА-Клиент»*.

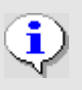

Если для Доверенного токена был задан пароль пользователя, то при удалении сертификата требуется ввод пароля пользователя.

# **3.4.5. Экспорт сертификата**

Для того чтобы выполнить процедуру экспорта сертификата необходимо:

- 1) Выбрать требуемый сертификат в окне «Сертификаты и ключи».
- 2) Нажать кнопку  $\frac{1}{2}$  «Экспорт» или «Экспорт сертификата» из меню «Сертификат». Запустится программный Мастер.
- 3) В появившемся окне выбрать формат экспортируемого сертификата (см. [Рисунок](#page-66-2) 32). Ввести пароль на ключевую информацию, если сертификат экспортируется в PKCS #12 формате. Нажать кнопку «Готово». При необходимости поставить флаг в поле «По возможности включить все сертификаты из иерархии».

4) В появившемся окне выбрать необходимый для сохранения сертификата путь и нажать кнопку «Сохранить». Появится информационное окно с сообщением о результатах экспорта.

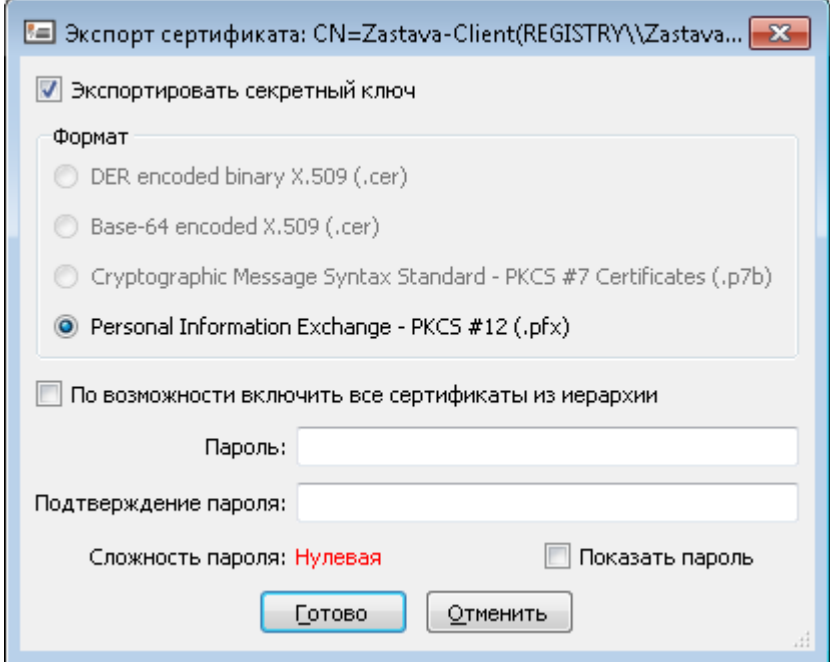

Рисунок 32 – Параметры экспорта сертификата

### **3.4.6. Запросы на Регистрацию Сертификата**

<span id="page-66-2"></span><span id="page-66-0"></span>Существует несколько способов получить локальный сертификат для *ПК «ЗАСТАВА-Клиент»*. Например, можно импортировать сертификат вместе с его личным ключом из файловой системы, как описано в п. [3.4.4.1.](#page-62-0) Кроме того, можно зарегистрировать токен, содержащий сертификат с его личным ключом, как описано в п. [3.6.1.](#page-85-0)

<span id="page-66-1"></span>Также можно создать ЗРС в окне «Сертификаты и Ключи». Созданный запрос отправляется затем в УЦ, который преобразовывает полученный запрос в сертификат.

#### **3.4.6.1. Создание Запроса на Регистрацию Сертификата**

Для того чтобы создать ЗРС, нужно выполнить следующие операции:

1) Нажать кнопку  $\frac{[372]}{4}$  «Запрос» или выбрать команду меню «Сертификат»  $\rightarrow$ «Генерация запроса сертификата».

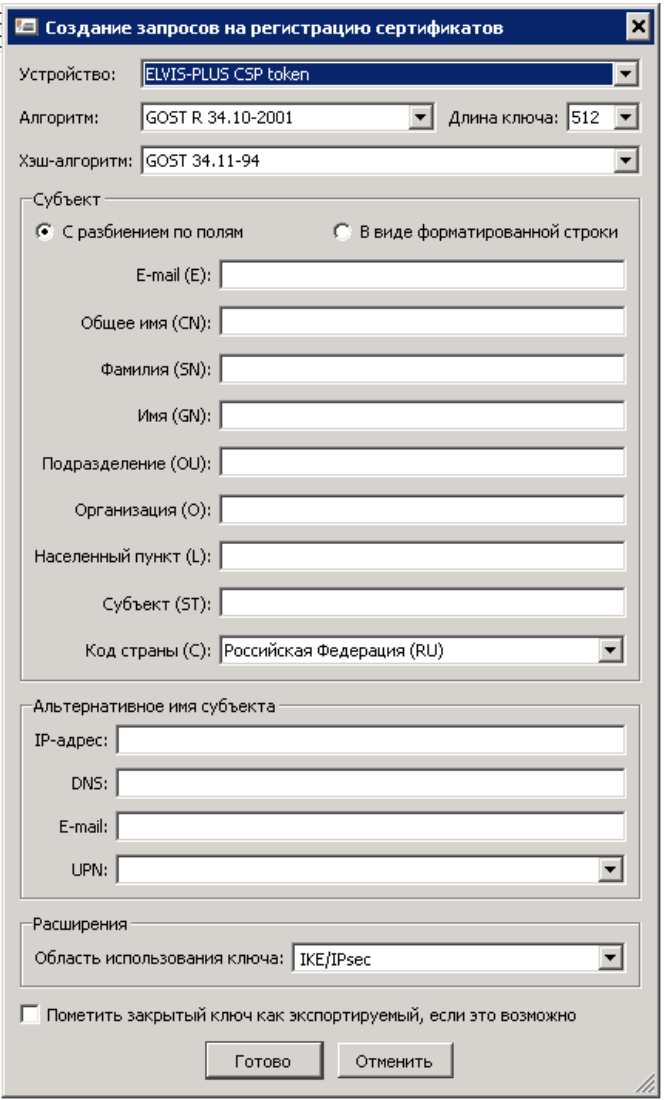

Рисунок 33 – Ввод информации для создания ЗРС

- <span id="page-67-0"></span>2) В появившемся окне «Создание Запроса на Регистрацию Сертификатов» заполнить необходимые поля (см. [Рисунок](#page-67-0) 33):
	- Выбрать устройство, на котором будет храниться закрытый ключ;
	- Выбрать алгоритм шифрования;
	- Задать длину ключа;
	- Выбрать хэш-алгоритм;
	- Ввести информацию о владельце сертификата, заполнив соответствующие поля раздела «Субъект». Информацию можно задавать либо с разбиением по полям, либо в виде форматированной строки (см. п. [3.4.6.1.1](#page-69-0) на стр. [70\)](#page-69-0). Обязательным является «Код страны», кроме того, необходимо заполнить как минимум одно из остальных полей в соответствии с их названием.

Незаполненные поля не будут включены в ЗРС.

- При необходимости, заполнить поля в разделе «Альтернативное имя субъекта» (IP-адрес, адрес электронной почты, DNS-имя, UPN). Эти поля являются необязательными;
- В разделе «Расширения» выбрать область использования ключа;
- При необходимости, установить флажок «Пометить закрытый ключ как экспортируемый, если это возможно».
- 3) Нажать кнопку «Готово».
- 4) По запросу ввести PIN-код (пароль) устройства на котором генерируется ключевая пара.
- 5) Появится окно со сформированным запросом на получение сертификата (см. Рисунок 34). ЗРС и соответствующий ему закрытый ключ будут сохранены в ЗАСТАВА-Офис - в таблице появится соответствующая строка с именем субъекта «Key Pair without Certificate».

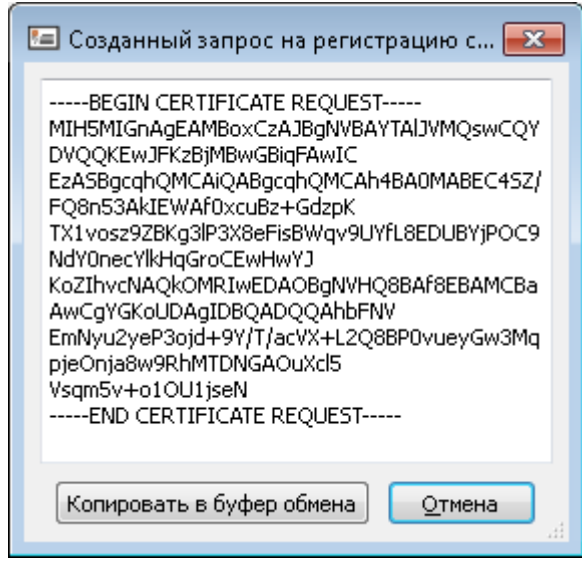

Рисунок 34 – Копирование ЗРС в буфер обмена

- <span id="page-68-0"></span>6) Скопировать текст запроса в буфер обмена, нажав кнопку «Копировать в буфер обмена».
- 7) Отправить созданный запрос в УЦ (с помощью веб-браузера, электронной почты или других средств).
- 8) После получения сертификата от УЦ, его следует импортировать в ЗАСТАВА-Офис, как это описано в п. 3.4.4.1. После того, как сертификат будет импортирован, он заменит собой соответствующий ЗРС в окне «Сертификаты и ключи» ПК «ЗАСТАВА-Клиент» и будет автоматически связан со своим закрытым ключом.

### 3.4.6.1.1. Формат строки Индивидуального Имени (DN)

<span id="page-69-0"></span>При использовании Уникального Имени (DN) в ЗРС необходимо ввести значения DN в формате, описанном в этом пункте. Используйте только те значения, которые необходимы для созлания ЗРС.

 $attr1 = attr1$  value,  $attr2 = attr2$  value, ..., где: attrN=attrN value, attr1, attr2, ..., attrN - имена атрибутов DN; attr1 value, attr2 value, ..., attrN value - значения соответствующих атрибутов.

Например, строка DN может выглядеть следующим образом:

O=Test, OU= Marketing, CN= Ivanov

Типы атрибутов, обычно использующихся в строках DN, представлены в таблице (см. Таблица 20).

| $1$ a $\frac{1}{20}$ $\frac{1}{20}$ $\frac{1}{2}$ $\frac{1}{2}$ $\frac{1}{2}$ $\frac{1}{2}$ $\frac{1}{2}$ $\frac{1}{2}$ $\frac{1}{2}$ |                                  |                             |  |  |
|----------------------------------------------------------------------------------------------------|----------------------------------|-----------------------------|--|--|
| Типы атрибутов                                                                                                    | <b>Наименование</b>              | Расшифровка                 |  |  |
| CN                                                                                                    | <b>Subject Common Name</b>       | Общее имя*                  |  |  |
| $\mathcal{C}$                                                                                                    | <b>Subject Country</b>           | Страна                      |  |  |
| L                                                                                                    | <b>Subject Locality</b>          | Район расположения          |  |  |
| <b>ST</b>                                                                                                    | <b>Subject State or Province</b> | Область расположения        |  |  |
| $\Omega$                                                                                                    | <b>Subject Organization</b>      | Название организации        |  |  |
| OU                                                                                                    | Subject Organizational Unit      | Название отдела организации |  |  |
| SN                                                                                                    | <b>Subject Surname</b>           | Фамилия                     |  |  |
| <b>GN</b>                                                                                                    | <b>Subject Given Name</b>        | Имя                         |  |  |
| I                                                                                                    | Subject Initials                 | Инициалы                    |  |  |
| T                                                                                                    | Subject Title Unit               | Должность                   |  |  |
| Примечание. * - Все перечисленные атрибуты относятся к владельцу сертификата (поле<br>«Субьект»)                                      |                                  |                             |  |  |

<span id="page-69-1"></span> $Ta6$ лина  $20 - T$ ипы атрибутов

При определении значений атрибутов DN рекомендуется использовать только буквы латинского алфавита и цифры. Некоторые символы имеют специальное значение в строке DN и

должны писаться с обратной наклонной чертой перед ними. Например, в названии отдела (OU) можно использовать запятые следующим образом:

O=Test,OU=Marketing\, Management, CN=Ivanov

Любой специальный символ можно заменить обратной наклонной чертой и двумя шестнадцатеричными цифрами, которые представляют собой код символа.

Например, строка DN, в которой указан перевод каретки, выглядит так:

O=Test,CN=Ivanov\0DPetr

Возможно также добавление произвольных атрибутов в строку DN, используя «точечно-децимальный» формат типа атрибута,

например, 1.2.840.113549.1.9.1=ivanov@test.com

Порядок размещения атрибутов DN в сертификате зависит от порядка размещения атрибутов в запросе и от УЦ, выдающего сертификат. Некоторые ВЧС-*Агенты* третьих производителей распознают сертификаты удаленных партнеров по связи, только если атрибуты DN расположены в определенном порядке. После получения сертификата от УЦ убедитесь в том, что *ПК «ЗАСТАВА-Клиент»* способен корректно взаимодействовать со всеми видами *Агентов*, необходимыми для работы.

В компонентах ПК «VPN/FW «ЗАСТАВА» версии 6 атрибуты DN сертификатов расположены в том же порядке, в котором они указаны в сертификате. Во многих аналогичных продуктах третьих производителей используется реверсивное отображение атрибутов DN.

i)

Если в строке DN (поля «Владелец», «Издатель») присутствуют национальные символы, то для корректного отображения в графическом интерфейсе они должны быть заданы (в теле сертификата) в кодировке UTF-8 (см. RFC 2459, RFC 3280).

#### **3.4.6.2. Удаление Запроса на Регистрацию Сертификата**

Для того чтобы удалить ЗРС из *ПК «ЗАСТАВА-Клиент»* надо выделить ЗРС, который Вы хотите удалить в окне «Сертификаты и ключи», нажать на *Инструментальной панели* окна «Сертификаты и ключи» кнопку «Удалить». Запрос будет удален из *ПК «ЗАСТАВА-Клиент»*.

### **3.4.7. Предварительно Распределенные Ключи**

<span id="page-70-0"></span>Как и сертификаты, предварительно распределенные ключи позволяют проводить аутентификацию при установлении защищенного соединения с удаленным партнером. Эта процедура аутентификации будет успешной, если удалённый партнёр имеет предварительно распределенный ключ с тем же самым значением, что и Ваш ключ (эти значения должны быть

согласованы с партнером заранее). Если Ваши ключи не совпадают, защищённое подключение не будет установлено.

Существенным недостатком предварительно распределенных ключей по сравнению с сертификатами является недостаточная масштабируемость, поскольку необходимо ручное согласование значений ключей для всех возможных пар партнёров.

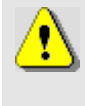

Когда используются предварительно распределенные ключи, Вы должны зарегистрировать, по крайней мере, сертификаты, используемые для проверки целостности ЛПБ.

#### **3.4.7.1. Регистрация предварительно распределенного ключа**

Чтобы зарегистрировать предварительно распределенный ключ в *ПК «ЗАСТАВА-Клиент»* необходимо сделать следующее:

- 1) Нажать кнопку **«**Preshared» из меню «Сертификат». Запустится программный Мастер.
- 2) В появившемся окне «Preshared Key» заполнить необходимые поля (см. [Рисунок](#page-71-0) 35).
- 3) В появившемся окне ввести уникальное имя ключа в поле «Имя ключа». Это имя будет использовано в качестве идентификатора в ЛПБ.

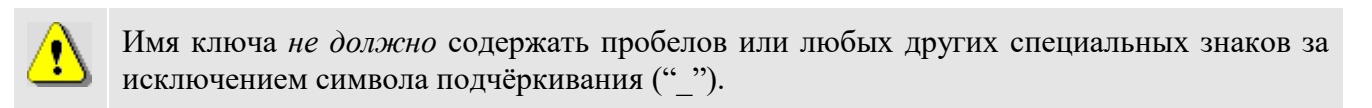

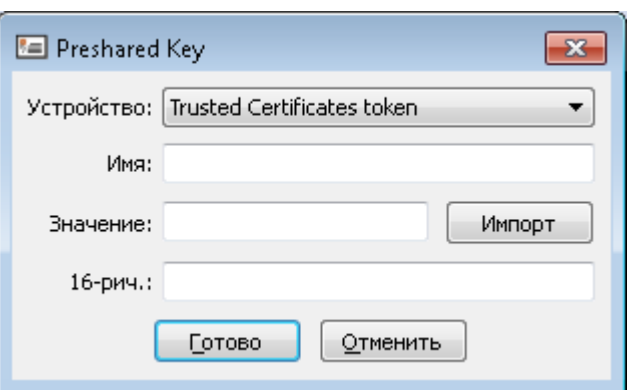

Рисунок 35 – Ввод параметров предварительно распределенного ключа

- <span id="page-71-0"></span>4) Ввести значение ключа в поле «Значение» или «16-рич.» или нажать кнопку «Импортировать значение ключа» и указать файл со значением предварительно распределенного ключа.
- 5) Теперь Мастер ключей показывает предварительно распределенный ключ, который Вы собираетесь регистрировать. Нажать кнопку «Готово». Зарегистрированный
предварительно распределенный ключ теперь включен в таблицу вкладки «Preshared Key» окна «Сертификаты и Ключи».

#### **3.4.7.2. Удаление предварительно распределенного ключа**

Для удаления предварительно распределенного ключа из *ПК «ЗАСТАВА-Клиент»* надо выделить ключ, который Вы хотите удалить, в таблице вкладки «Preshared Key» окна «Сертификаты и Ключи», нажать на *Инструментальной панели* окна «Сертификаты и ключи» кнопку **«**Удалить». Запрос будет удален из таблицы и из *ПК «ЗАСТАВА-Клиент»*.

### **3.4.8. Списки Отозванных Сертификатов**

<span id="page-72-0"></span>СОС(CRL) – это список отозванных сертификатов, которые с данного момента времени не имеют силы и не должны использоваться для формирования Защищенных Соединений (SA) в течение сеанса безопасного соединения.

Каждый СОС выпускается определенным УЦ и содержит только сертификаты, аннулированные данным УЦ. Любой СОС имеет силу в течение периода времени, указанного в нем: с даты (и времени) создания СОС до даты (и времени) следующей намеченной коррекции. Значения времени заданы по Гринвичу. Ваш часовой пояс будет принят во внимание при вычислении периода действия СОС.

СОС может быть импортирован в *ПК «ЗАСТАВА-Клиент»* автоматически или вручную.

Проверка сертификатов управляется локальными настройками *ПК «ЗАСТАВА-Клиент».*  Доступны три варианта:

- Обработка CRL выключена
- Обработка CRL включена, отзывать, если CRL недоступен
- Обработка CRL включена, не отзывать, если CRL недоступен

#### **3.4.8.1. Обработка СОС**

При проверке сертификата *ПК «ЗАСТАВА-Клиент»* путем просмотра СОС удостоверяется в том, что сертификат не отозван.

Если в локальных настройках *ПК «ЗАСТАВА-Клиент»* выбрана опция «Обработка CRL выключена», то проверка на наличие сертификата и всей цепочки в списке отозванных не производится;

Если выбрана опция «Обработка CRL включена, отзывать, если CRL недоступен», то сертификат будет признан отозванным, если СОС не найден. Соединение с использованием такого сертификата не будет установлено.

Если выбрана опция «Обработка CRL включена, не отзывать, если CRL недоступен», то сертификат будет признан действительным, даже если СОС не найден. Установление соединения с использованием такого сертификата возможно.

Для поиска СОС используется следующий алгоритм:

- Если в сертификате не указан CDP, то поиск СОС и проверка сертификата не производится;
- Если CDP указан, то ПК «ЗАСТАВА-Клиент» проверяет, был ли загружен СОС ранее. Если COC не был загружен, или период его действительности истек, то выполняется загрузка с источника, указанного в CDP. Если загрузить СОС не удалось, то выполняется поиск СОС среди импортированных на токены.

## **3.4.9. Проверка сертификата**

Вы можете проверить сертификат, зарегистрированный в *ПК «ЗАСТАВА-Клиент»*, просматривая его *цепочку доверия* (т. е. список УЦ, подтверждающих подлинность сертификата). Цепочку сертификата можно просмотреть в окне «Параметры сертификата», выбрав требуемый для проверки сертификат, и, нажав на нем дважды левой кнопкой мыши. В верхней части окна «Параметры сертификата» будет показана *Иерархия сертификата.*

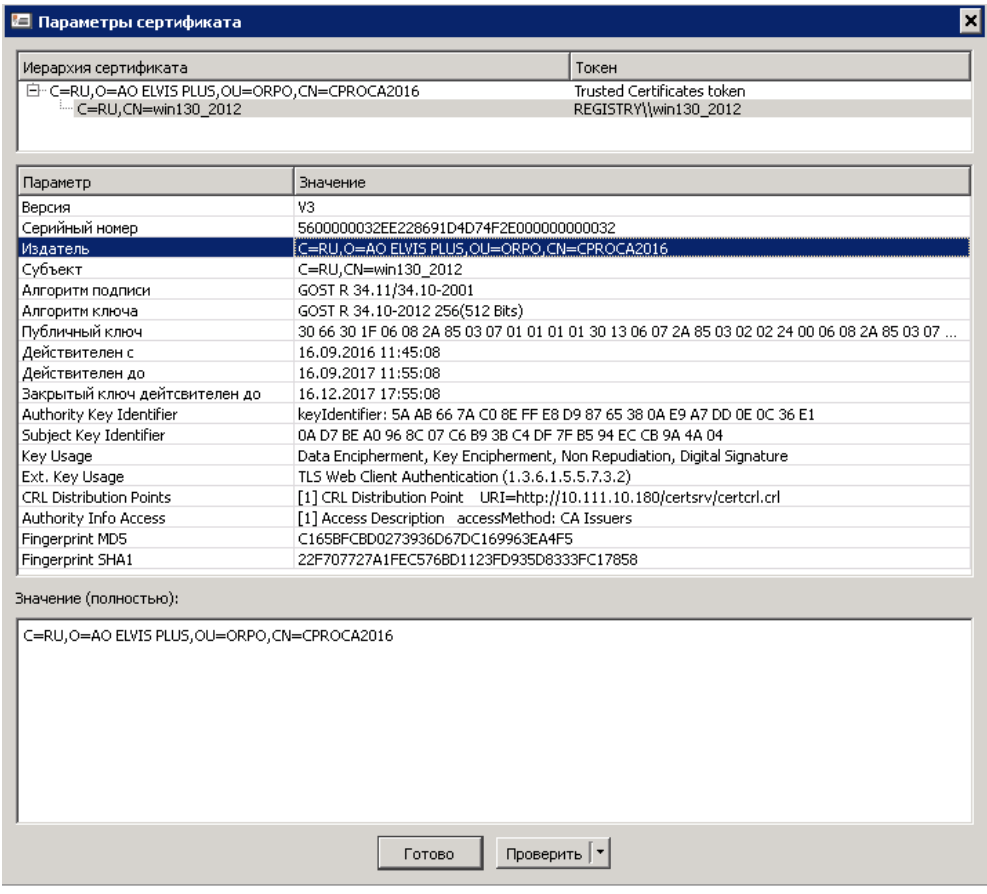

Рисунок 36 – Окно «Параметры сертификата»

Кнопка «Проверить» внизу окна «Параметры сертификата» позволяет проверить сертификат на его актуальность по периоду действительности и присутствию в списке отозванный сертификатов. Настройки проверки по СОС задаются нажатием на символ «стрелка вниз» на кнопке «Проверить» и выбором соответствующего пункта из выпадающего меню.

Убедитесь в том, что дата, время и настройки часового пояса правильно установлены на Вашем компьютере. Неправильная установка данных параметров может привести к тому, что сертификаты или CRL будут помечены как недействительные.

## **3.5. Окно «Управление политиками»**

Окно «Управление политиками» предназначено для редактирования списка ЛПБ и установки опций ЛПБ (см. [Рисунок](#page-75-0) 37). Для получения информации об ЛПБ см. п. [3.5.3.](#page-75-1) Для получения информации об особенностях создания ЛПБ см. п. [3.5.5.](#page-82-0)

ЛПБ является текстовым файлом, описывающим правила, которые определяют, как *ПК «ЗАСТАВА-Клиент»* связывается с другими объектами в защищённой среде.

ЛПБ может быть установлена, активирована и просмотрена.

МКЕЮ.00626-01 32 01 76

| Политика<br>Применение                                                                                                    |                  |                           |                         | Параметры выбранной политики |
|----------------------------------------------------------------------------------------------------|------------------|---------------------------|-------------------------|------------------------------|
|                                                                                                    | Текущая политика | Политика, сохраненная в д | Параметр                | Значение                     |
| Загружается при старте ОС<br>Стартовая политика<br>Политика драйвер<br>Используется при сбое<br>Системная политика Используется перед входо<br>Используется после входа<br>Политика пользов… |                  |                           | Активная политика       | Системная политика           |
|                                                                                                    |                  |                           | Источник                | С сервера                    |
|                                                                                                    |                  |                           | Сервер(ы) политик       | 10.111.6.101                 |
|                                                                                                    |                  |                           | Субъект сертификата     | CN=Zastava-Client            |
|                                                                                                    |                  |                           | Издатель сертификата    | CN=ORBSS-ZA-M-1248-CA        |
|                                                                                                    |                  |                           | Серийный номер сертиф   | 13F111A1000000000005         |
|                                                                                                    |                  |                           | Алгоритм сертификата    | GOST R 34.10-2001            |
|                                                                                                    |                  |                           | Тип идентификатора IKE- | DN.                          |
|                                                                                                    | Уровень лога     | Отладочный                |                         |                              |
|                                                                                                    | Timeout          | 10                        |                         |                              |
|                                                                                                    |                  |                           | Время активации         | Cp 13, anp 10:48:11 2016     |

Рисунок 37 – Окно «Управление политиками»

## **3.5.1. Структура окна «Управление политиками»**

<span id="page-75-0"></span>Окно «Управление политиками» состоит двух разделов:

- Раздел с деревом политик;
- Раздел с параметрами выбранной политики.

Поле «Политика» содержит дерево существующих политик. При выделении политики в дереве политик в поле «Параметры выбранной политики» отображаются параметры политики. Поле «Политика» содержит также кнопки «Активировать», «Просмотр» и «Помощь».

## **3.5.2. Типы политик**

В поле «Политика» существуют следующие типы политик:

- Текущая политика, сохраняемая в драйвере *Агента.*
- Стартовая политика, загружаемая при старте ОС.
	- Политика Драйвера по умолчанию (DDP) политика, загружаемая при сбое;
	- Системная политика, используемая перед входом и после выхода пользователя;
	- Политика пользователя политика, используемая после входа пользователя в ОС.

## **3.5.3. Параметры политик** *ПК «ЗАСТАВА-Клиент»*

#### <span id="page-75-2"></span><span id="page-75-1"></span>**3.5.3.1. Системная ЛПБ**

Системная политика может быть получена из файла, с сервера или отсутствовать.

Для изменения параметров системной политики необходимо на системной политике в поле «Политика» нажать дважды левой кнопкой мыши и выбрать необходимые параметры в окне «Опции политик» (см. [Рисунок](#page-76-0) 38).

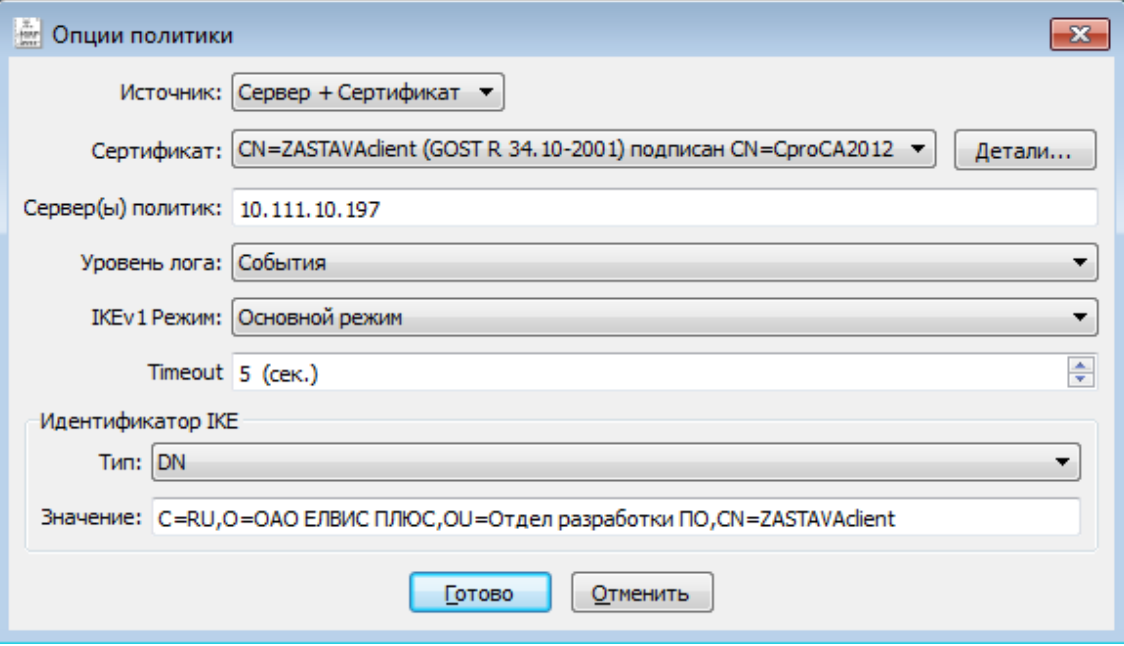

Рисунок 38 – Настройка параметров системной политики

<span id="page-76-0"></span>Для настройки системной политики необходимо:

- 1) Выбрать тип метода активации из поля «Источник» и определить параметры данного метода:
	- При выборе метода прогрузки из файла необходимо в поле «Путь» указать путь к файлу с политикой или выбрать необходимый файл, нажав кнопку «…».

С помощью кнопки «Редактировать» при выборе метода активации из файла можно произвести изменение файла политики в окне «Редактор».

- При выборе метода прогрузки с сервера необходимо в поле «Источник» выбрать из раскрывающегося списка необходимый параметр для установки SA. Раскрывающийся список содержит следующие значения: «Сервер+Сертификат», «Сервер+Ключ». Для настройки прогрузки политики с сервера необходимо:
	- а) Выбрать из выпадающего списка поля «Сертификат» или «Ключ» зарегистрированный сертификат или Preshared Key.

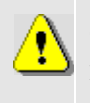

С помощью кнопки «Детали» при выборе метода активации с сервера можно просмотреть параметры выбранного сертификата в окне «Параметры сертификата».

# 77

#### MKEIO.00626-01 32 01

- б) Чтобы настроить получение ЛПБ с сервера политики необходимо ввести в поле «Сервер(ы) политик» IP-адрес(а) сервера и порт, с которого будет получена политика, если не указать порт, то берется значение по умолчанию (500). Если серверов несколько, IP-адреса указываются через запятую. Номер порта указывается через двоеточие.
- в) Для журналирования сообщений при передаче ЛПБ с сервера политики необходимо выбрать уровень подробности регистрации событий в поле «Уровень лога», подробнее об уровне регистрации событий см. п. 3.8.1.1.
- г) Выбрать режим установления соединения IKEv1: основной или агрессивный в поле «IKEv1 Режим».
- д) Отметить время, через которое необходимо обращаться к серверу за ЛПБ, в поле «Timeout».
- е) В секции «Идентификатор IKE» выбрать тип IKE идентификатора для прогрузки политики, согласованного с ЦУП.
- 2) Нажать кнопку «Готово». Сохранение опций политики требует введения логина и пароля пользователя, который входит в группу администраторы.
- 3) Нажать в появившемся после сохранения параметров политики информационном окне кнопку «Да», если Вы хотите активировать данную политику, «Нет», если не хотите активировать данную политику.

#### $3.5.3.2.$ Политика пользователя

<span id="page-77-0"></span>Политика, используемая после входа пользователя в ОС. Политика пользователя может быть получена из файла или с сервера политик.

Для изменения параметров пользовательской политики необходимо на политике пользователя в поле «Политика» нажать дважды левой кнопкой мыши и выбрать необходимые параметры в окне «Опции политик» (см. Рисунок 39).

МКЕЮ.00626-01 32 01 79

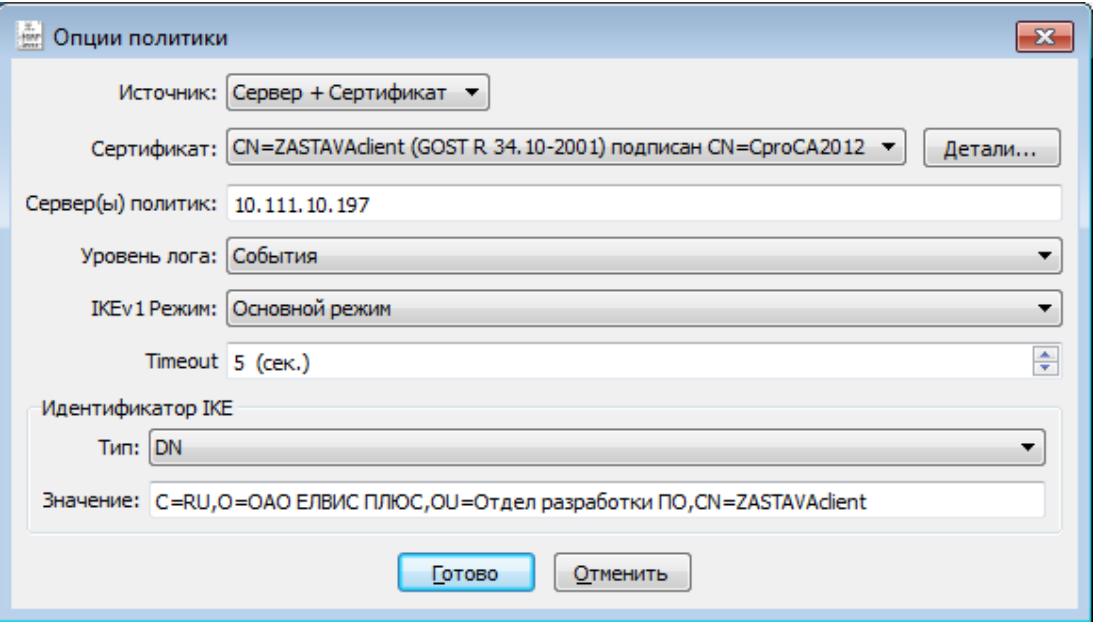

<span id="page-78-0"></span>Рисунок 39 - Настройка параметров политики пользователя Для настройки *политики пользователя* необходимо:

- 1)Выбрать тип метода активации из поля «Источник» и определить параметры данного метода:
- При выборе метода прогрузки из файла необходимо в поле «Путь» указать путь к файлу с политикой или нажав кнопку «Выбрать» выбрать необходимый файл из файловой системы, затем нажать кнопку «Готово» (см. [Рисунок](#page-79-0) 40). Сохранение опций политики требует введения логина и пароля пользователя, который входит в группу администраторы.
- При выборе метода прогрузки «Отсутствует» в случае ошибки при прогрузке пользовательской политики, будет прогружаться системная политика.

МКЕЮ.00626-01 32 01 80

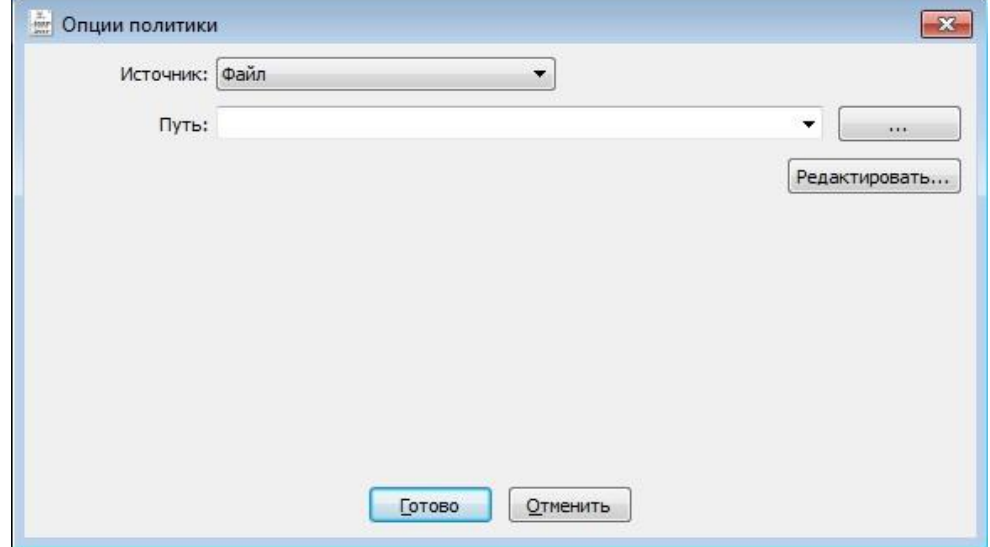

<span id="page-79-0"></span>Рисунок 40 – Настройки политики пользователя при прогрузки политики из файла

- При выборе метода прогрузки с сервера (для загрузки ЛПБ с сервера и установки IPsec SA с помощью сертификата) необходимо в поле «Источник» выбрать значение «Сервер+Сертификат» (см. [Рисунок](#page-80-0) 41). Для настройки прогрузки пользовательской политики с сервера необходимо:
	- Выбрать из выпадающего списка поля «Сертификат» зарегистрированный сертификат.

С помощью кнопки «Редактировать» при выборе метода активации из файла можно произвести изменение файла политики в окне «Редактор».

С помощью кнопки «Детали» при выборе метода активации с сервера можно просмотреть параметры выбранного сертификата в окне «Параметры сертификата».

При выборе метода прогрузки «Сервер+Сертификат» можно указать значение «Любой персональный сертификат» в поле «Сертификат» при этом для активации будет использован сертификат, который не указан в параметрах системной политики.

МКЕЮ.00626-01 32 01 81

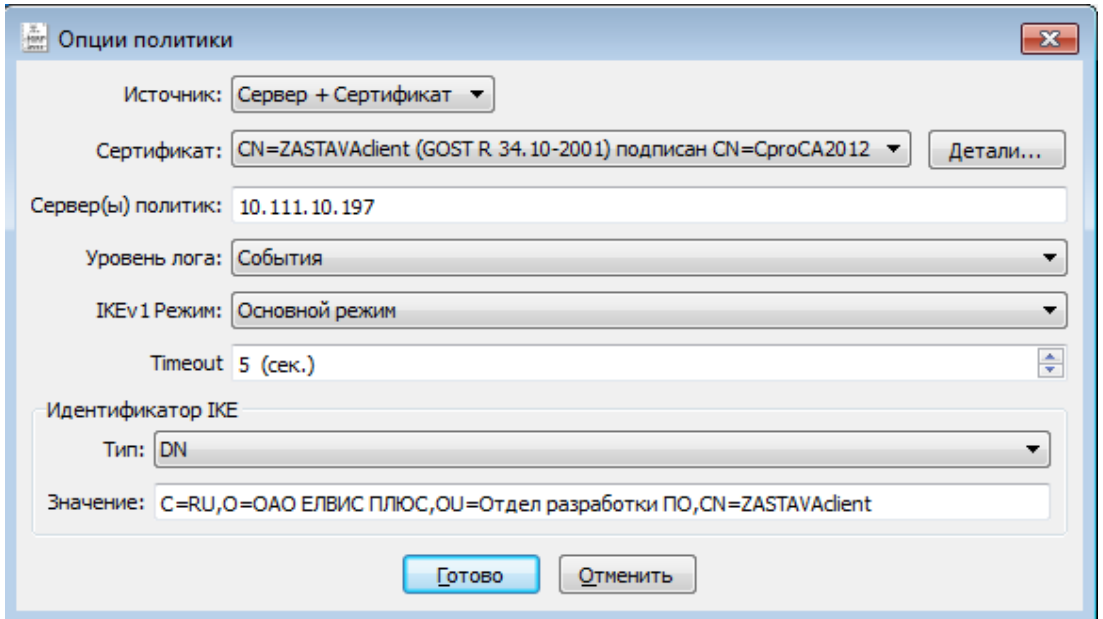

<span id="page-80-0"></span>Рисунок 41 – Настройки политики пользователя при выборе метода прогрузки с сервера

- Ввести адрес сервера в строке «Сервер(ы) политик» и указать порт, с которого будет получена политика, если не указать порт, то берется значение по умолчанию (500). В качестве адреса сервера политик можно использовать DNS. Если серверов несколько, IP-адреса указываются через запятую. Номер порта указывается через двоеточие.
- Для журналирования сообщений при передаче ЛПБ с сервера политики необходимо выбрать уровень подробности регистрации событий в поле «Уровень лога», подробнее об уровне регистрации событий см. п. [3.8.1.1.](#page-92-0)
- Выбрать режим установления соединения IKE v1: основной или агрессивный в поле «IKE v1 Режим».
- Отметить время, через которое необходимо обращаться к серверу за ЛПБ, в поле «Time out».
- В секции «Идентификатор IKE» выбрать тип IKE идентификатора для прогрузки политики, согласованного с ЦУП.
- 2) Нажать кнопку «Готово». Сохранение опций политики требует введения логина и пароля пользователя, который входит в группу администраторы.
- 3) В появившемся после сохранения параметров политики информационном окне нажать кнопку «Да», если Вы хотите активировать данную политику, «Нет», если не хотите активировать данную политику.

#### **3.5.3.3. Политика драйвера по умолчанию**

В *ПК «ЗАСТАВА-Клиент»* имеется простая политика обработки трафика, которая используется при отсутствии (или недоступности) рабочей ЛПБ. Это «Политика драйвера по умолчанию».

«Политика драйвера по умолчанию» (Default Driver Policy, DDP) вступает в силу при запуске ОС – до момента загрузки рабочей ЛПБ, в случае если произошла ошибка при прогрузке политики или остановлен сервис vpndmn.

Для изменения параметров «Политика драйвера по умолчанию» необходимо в поле «Политика» окна «Управление политиками» нажать дважды левой кнопкой мыши и выбрать необходимые параметры в окне «Опции политик» (см. [Рисунок](#page-81-0) 42). «Политика драйвера по умолчанию» может быть установлена, либо в «Сбрасывать все» (DROP ALL), либо в «Сбрасывать все, кроме DHCP» (DROP ALL EXCEPT DHCP), либо в «Пропускать все» (PASS ALL). После выбора необходимых настроек нажать кнопку «Сохранить» для сохранения настроек в *ПК «ЗАСТАВА-Клиент»*.

Из соображений безопасности рекомендуется устанавливать «Политика драйвера по умолчанию» в значение «Сбрасывать все». Следует учесть, что в этом случае сеть не будет доступна, если компьютеру не присвоен статический IP-адрес. Если компьютер получает IPадрес по DHCP, то следует выбрать опцию «Сбрасывать все, кроме DHCP». В этом случае сеть будет недоступна до момента активации рабочей ЛПБ (исключение составляет только трафик DHCP, необходимый для назначения компьютеру IP-адреса).

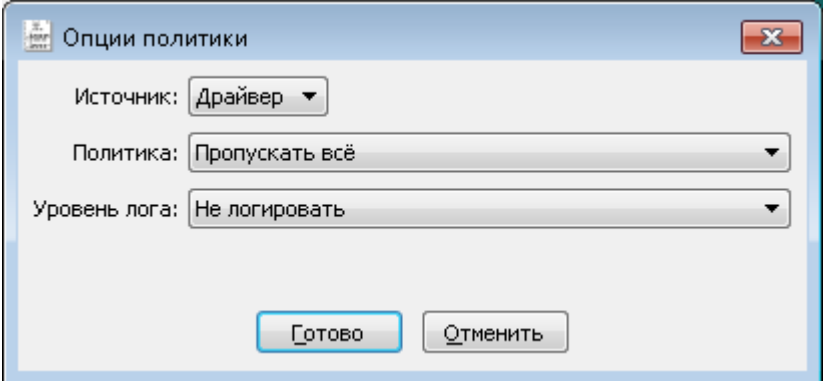

Рисунок 42 – Настройка параметров «Политика драйвера по умолчанию»

<span id="page-81-0"></span>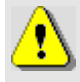

Если на компьютере с *ПК «ЗАСТАВА-Клиент»* настроена удаленная аутентификация при входе пользователя в систему (например, аутентификация посредством доменконтроллера), то для ее правильной работы «Политика драйвера по умолчанию» должна быть: «Пропускать все».

#### **3.5.4. Изменение параметров ЛПБ**

Для изменения параметров выбранной политики из дерева политик поля «Политика» необходимо нажать дважды левой кнопкой мыши на требуемой политике. В появившемся окне «Опции политик» изменить необходимые параметры.

Для изменения доступны параметры следующих политик:

- Политика Драйвера по умолчанию(DDP) политика, загружаемая при сбое*.*
- Системная политика, используемая перед входом пользователя.
- Политика пользователя политика, используемая после входа пользователя в ОС.

Параметры «Системной политики» и «Политики Драйвера по умолчанию» можно также изменить, выделив в дереве политик требуемую политику и нажав один раз на правую кнопку мыши, из выпадающего меню выбрать параметр «Правка». В появившемся окне «Опции политик» изменить необходимые параметры. Сохранение измененных параметров требует ввода логина и пароля пользователя, который входит в группу администраторы.

#### **3.5.5. Создание ЛПБ**

<span id="page-82-0"></span>ЛПБ, созданная в *ЗАСТАВА-Управление*, сохраняется как текстовый файл. Данный режим задается в *ЗАСТАВА-Управление*.

Создание ЛПБ в *ЗАСТАВА*-*Управление*:

- Добавить соответствующий *ПК «ЗАСТАВА-Клиент»* объект в глобальную политику безопасности (ГПБ);
- Определить правила для данного объекта;
- Оттранслировать ГПБ в ЛПБ или сохранить ЛПБ как файл;
- Зарегистрировать ЛПБ в *ПК «ЗАСТАВА-Клиент».* За дополнительной информацией надо обратиться к п. [3.5.5.1.](#page-82-1)

Файл с ЛПБ нужно перенести на компьютер *ПК «ЗАСТАВА-Клиент»* и затем зарегистрировать, согласно инструкциям в п. [3.5.3.1](#page-75-2) и п. [3.5.3.2,](#page-77-0) или зарегистрировать ее с помощью команды vpnconfig -set lsp user/system file <path>.

#### **3.5.5.1. Регистрация новой системной ЛПБ**

<span id="page-82-1"></span>ЛПБ может быть зарегистрирована в окне «Управление политиками». ЛПБ может находиться в файловой системе. При активации указанной политики *ПК «ЗАСТАВА-Клиент»*

обратится к заданному источнику и скопирует политику в драйвер *Агент*а, после чего эта политика будет активирована. Для регистрации новой ЛПБ необходимо:

- Нажать кнопку «Правка».
- Выбрать один из способов добавления ЛПБ из поля «Источник» окна «Опции политик»:
	- Загрузить из файла;

Для загрузки ЛПБ из файла необходимо указать файл ЛПБ в текстовом формате, или ввести вручную путь к файлу.

Загрузить с сервера ЦУП.

Для загрузки ЛПБ с сервера необходимо выполнить следующие действия:

- Выбрать один из параметров:
	- Параметр «Сервер+Сертификат» (для загрузки ЛПБ с сервера и установки IPsec SA с помощью сертификата),
	- Параметр «Сервер+Ключ» (для загрузки ЛПБ с сервера и установки IPsec SA с помощью Preshared Key, только для системной ЛПБ);
- Выбрать из выпадающего списка зарегистрированный сертификат или Preshared Key, в соответствии с выбранным методом прогрузки с сервера.
- Ввести адрес сервера в строке «Сервер(ы) политик» и порт, с которого будет получена политика, если не указать порт, то берется значение по умолчанию (500). Если серверов несколько, IP-адреса указываются через запятую. Номер порта указывается через двоеточие.
- Выбрать режим установления соединения IKE v1: основной или агрессивный в поле «IKE v1 Режим».
- Отметить время, через которое необходимо обращаться к серверу за ЛПБ, в поле «Time out».
- Выбрать тип идентификатора в секции «Идентификатор IKE» для прогрузки политики, который должен быть согласован с ЦУП.
- Нажать кнопку «Сохранить».
- Ответить на вопрос об активации политики. Для активации зарегистрированной политики после сохранения параметров нажать кнопку «Да».

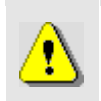

Перед чтением ЛПБ из файла удостовериться в том, что ОС настроена для показа всех типов файлов, иначе нужные Вам файлы могут оказаться скрытыми.

#### **3.5.5.2. Регистрация новой пользовательской ЛПБ**

Регистрация пользовательской ЛПБ производится также как регистрация системной политики см. п. [3.5.5.1.](#page-82-1)

## **3.5.6. Просмотр ЛПБ**

В поле с деревом политик окна «Управление политиками» можно произвести просмотр текущей ЛПБ, для этого необходимо выбрать из дерева политик строку «Текущая политика» и нажать кнопку «Просмотр» окна «Управление политиками». В появившемся окне «Редактор» можно просмотреть код политики, произвести изменения или поиск необходимых параметров, выполнить переход на определенную строку политики, воспользовавшись для этого меню «Вид» окна «Редактор» и, при необходимости, сохранить данную политику в файловой системе, выбрав в меню «Файл» команду «Сохранить» и определив путь для сохранения.

## **3.5.7. Активация ЛПБ**

Для активации ЛПБ (т. е. для загрузки в драйвер *Агента*), необходимо выделить нужную политику в дереве политик окна «Управление политиками» *ПК «ЗАСТАВА-Клиент»* и нажать кнопку «Активировать**»**, ввести логин и пароль администратора. ЛПБ загрузится в драйвер *Агента* и правила, определённые в ЛПБ, вступят в действие.

Если активация прошла успешно, ЛПБ загружается в драйвер *Агента* и активируется, это означает, что IP-трафик будет обрабатываться в соответствии с правилами, описанными в ЛПБ.

## **3.6. Окно «Токены»**

*ПК «ЗАСТАВА-Клиент»* позволяет использовать токены как среду транспортировки важной информации (сертификатов, закрытых ключей). *ПК «ЗАСТАВА-Клиент»* поддерживает работу с PKCS#11-совместимыми токенами версии 2.10 и выше, для работы необходимо наличие соответствующих динамически подключаемых библиотек. Также дополнительно поставляется эмулятор модуля токена на жестком диске.

В окне «Токены» (см*.* [Рисунок](#page-85-0) 43) Вы можете зарегистрировать PKCS#11 модули для заданного типа токена (USB-ключ, смарт-карта, эмулятор токена на гибком/жёстком диске). Это окно содержит список всех зарегистрированных модулей токенов. Доступна возможность загружать модули токенов как пользовательские.

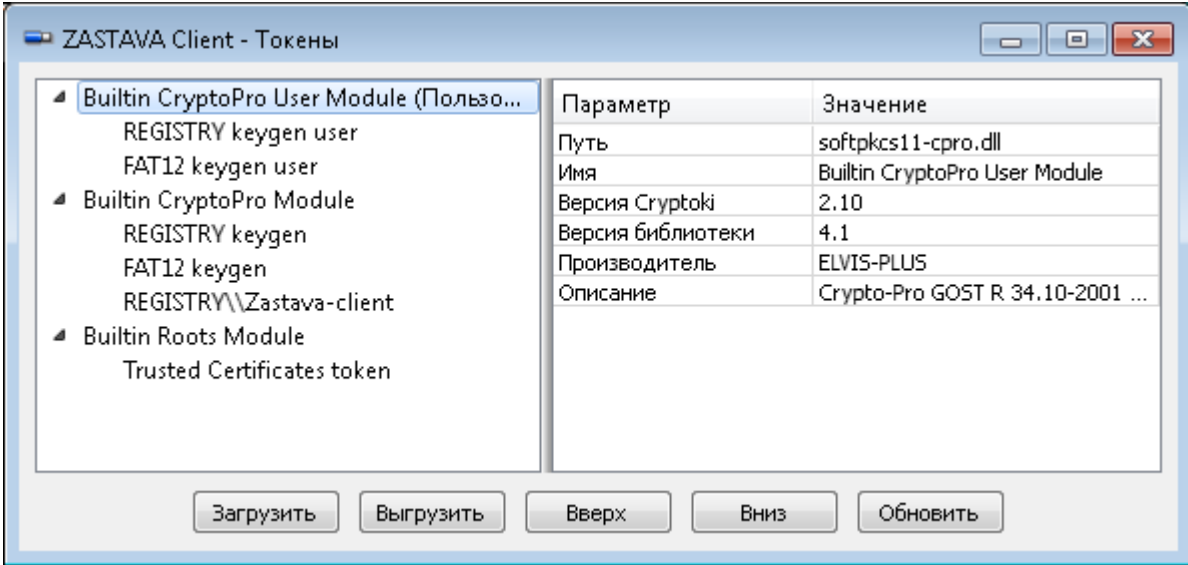

Рисунок 43 – Окно «Токены»

## **3.6.1. Добавление модулей токенов**

<span id="page-85-0"></span>Для регистрации модуля PKCS#11 в окне **«**Токены» необходимо:

1) Нажать кнопку «Загрузить» в окне **«**Токены», в появившемся окне «Загрузить модуль» ввести требуемые данные (см. [Рисунок](#page-85-1) 44).

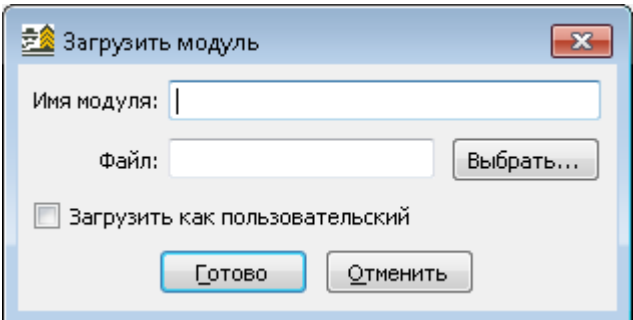

Рисунок 44 – Окно «Загрузить модуль»

- <span id="page-85-1"></span>2) Ввести Имя модуля PKCS#11.
- 3) Указать путь к динамической библиотеке модуля PKCS#11 и нажать кнопку «Открыть».

Библиотеки модулей токенов *ПК «ЗАСТАВА-Клиент»* (для дискеты и эмуляторов токена на жестком диске) копируются в соответствующие каталоги во время инсталляции *ПК «ЗАСТАВА-Клиент»*.

Если Вы используете в качестве токена смарт-карту или USB-носитель, тогда требуемое ПО должно входить в комплект поставки токена. Имена библиотечных модулей PKCS#\*11, которые входят в состав *ПК «ЗАСТАВА-Клиент»*, приведены в таблице (см. [Таблица](#page-86-0)  [21\)](#page-86-0). Обратите внимание на то, что другие PKCS#11 библиотеки могут поставляться с другим

## MKEIO.00626-01 32 01

ПО для токенов. Чтобы найти имя требуемой библиотеки обратитесь к документации по токенам.

| Тип токена                        | Имя библиотеки модуля PKCS#11 |
|-----------------------------------|-------------------------------|
| SoftToken common                  | softpkcs11.dll*               |
| CryptoPro SoftToken               | softpkcs11-cpro.dll           |
| <b>Trusted Certificates token</b> | softpkcs11-trusted.dll        |
|                                   |                               |

<span id="page-86-0"></span>Таблина 21 – Имена библиотечных молулей PKCS#\*11

\* - Данный модуль, входит в дополнительный пакет установки ПК «ЗАСТАВА-Клиент»

При необходимости отметить флаг «Загрузить как пользовательский», определив загружаемый модуль токена определенному пользователю.

Нажать кнопку «Готово».

#### $3.6.2.$ Смена PIN-кода токена

Если Вы хотите изменить PIN-код текущего токена, то в окне «Токены» необходимо выбрать токен из списка, затем нажать кнопку «Сменить пароль». Ввести текущий пароль в поле «Текущий пароль». Ввести новый пароль в поля «Новый пароль» и «Повтор пароля» и нажать кнопку «Готово».

PIN-код может быть изменен, если интерфейс PKCS#11 токена позволяет это действие.

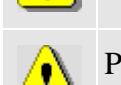

PIN-код может быть изменен только на активном токене (соединение с токеном должно быть открыто).

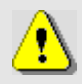

Кнопка «Сменить пароль» будет недоступна, если нет токенов, зарегистрированных в ПК «ЗАСТАВА-Клиент».

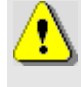

Если для доверенного токена задан пароль пользователя, то импорт сертификата на этот токен производиться с вводом пароля администратора, а удаление сертификата - с паролем пользователя.

#### $3.6.3.$ Инициализация токена

Для инициализации токена в закладке «Модули Токенов» необходимо:

1) Нажать кнопку «Инициализировать» в окне «Токены», в появившемся окне «Инициализация токена» вписать данные (см. Рисунок 45).

МКЕЮ.00626-01 32 01 88

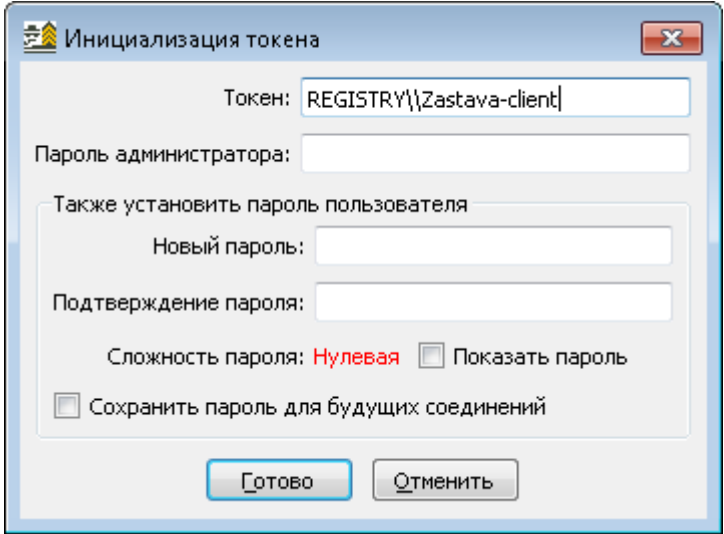

Рисунок 45 – Окно «Инициализация токена»

- <span id="page-87-0"></span>2) Ввести пароль администратора токена.
- 3) В поле «Также установить пароль пользователя» в поле «Новый пароль» ввести новый пароль пользователя и повторить введенный пароль в поле «Подтверждение пароля».
- 4) Параметр «Сохранить пароль для будущих соединений» необязательный параметр, который отвечает за сохранение пароля пользователя.
- 5) Нажать кнопку «Готово».

## **3.6.4. Удаление модуля токена**

Чтобы удалить модуль PKCS#11 из *ПК «ЗАСТАВА-Клиент»* Вы должны выбрать его в таблице и нажать кнопку «Выгрузить**»**.

## **3.7. Окно «Плагины»**

Модуль управления криптобиблиотек (модуль криптоплагинов) – встроенный программный модуль, предназначенный для подключения криптобиблиотек, используемых во всех компонентах ПК «VPN/FW «ЗАСТАВА», версия 6 (компонент *ЗАСТАВА-Управление*, версия 6, компонент *ПК «ЗАСТАВА-Клиент»*, версия 6 и компонент *ЗАСТАВА-Офис*, версия 6). Криптобиблиотека включает в себя различные криптографические функции (генератор случайных чисел, функции хеширования, вычисления цифровой подписи и шифрования), которые используются при аутентификации пользователей и создании защищенных соединений. Криптобиблиотека может быть разработана независимым производителем и подключаться к ПК «VPN/FW «ЗАСТАВА», версия 6 как отдельный модуль (плагин). По

умолчанию, в состав ПК «VPN/FW «ЗАСТАВА», версия 6 входит набор штатных криптобиблиотек (см. [Таблица 22\)](#page-88-0).

<span id="page-88-0"></span>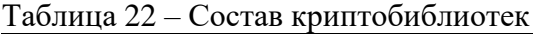

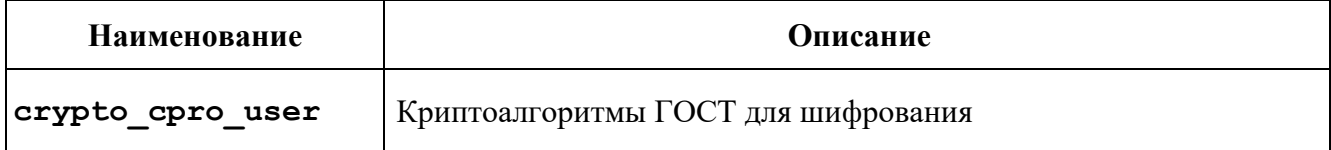

При помощи модуля криптоплагинов можно регистрировать и активировать криптобиблиотеки, а также управлять отдельными криптоалгоритмами, входящими в состав библиотек. Криптоалгоритмы используются для следующих целей:

- выполнение криптографических процедур на уровне ядра ОС для защиты сетевого трафика;
- выполнение криптографических процедур на прикладном уровне.

Работа с модулем криптоплагинов может производиться, либо при помощи графического интерфейса в окне «Плагины», либо из командной строки - см. раздел [5.](#page-109-0)

## **3.7.1. Просмотр криптобиблиотек и криптоалгоритмов**

Криптобиблиотеки, зарегистрированные в модуле криптоплагинов, просматриваются в главном окне программы в виде списка. Значок раскрывающегося списка (►) рядом с именем криптобиблиотеки означает, что она содержит криптоалгоритмы. Чтобы просмотреть криптоалгоритмы, содержащиеся в любой зарегистрированной криптобиблиотеке, необходимо нажать на значок раскрывающегося списка рядом с именем. Список алгоритмов, содержащихся в криптобиблиотеке, расширится, как показано на рисунке (см. [Рисунок](#page-89-0) 46).

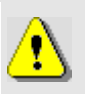

Если имя криптобиблиотеки выделено серым цветом, это значит, что при загрузке данной криптобиблиотеки произошла ошибка и она не доступна для использования.

По умолчанию в *Агентах* установлены следующие криптобиблиотеки, представленные в таблице (см. [Таблица 22\)](#page-88-0).

МКЕЮ.00626-01 32 01 90

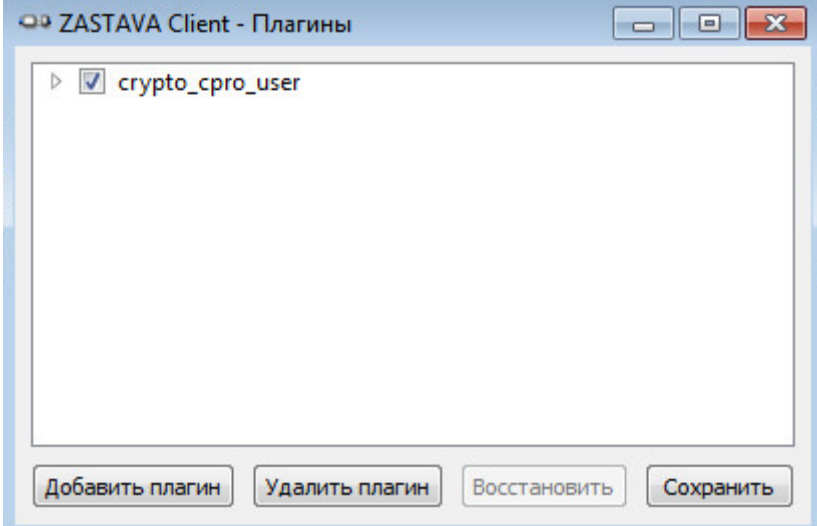

Рисунок 46 – Окно модуля криптоплагинов

## **3.7.2. Регистрация криптобиблиотеки**

<span id="page-89-0"></span>Модуль криптоплагинов может управлять криптобиблиотеками (регистрировать и активировать), которые используются ПК «VPN/FW «ЗАСТАВА», версия 6, чтобы обеспечивать защиту информационных обменов. Криптобиблиотеки – это подключаемые программные модули, которые содержат криптоалгоритмы; любая криптобиблиотека может быть зарегистрирована в модуле криптоплагинов и может использоваться в ПК «VPN/FW «ЗАСТАВА», версия 6.

Для регистрации новой криптобиблиотеки необходимо:

- нажать кнопку «Добавить плагин**»**;
- в окне «Добавить плагин» найти требуемый файл криптобиблиотеки, и выбрать «Открыть».

Если регистрация прошла успешно, в окне «Плагины» будет показана информация о зарегистрированной криптобиблиотеке. Чтобы выйти из программы надо нажать кнопку «Сохранить».

## **3.7.3. Удаление криптобиблиотеки**

Удаление криптобиблиотеки:

- Выделить зарегистрированную криптобиблиотеку, которую нужно удалить;
- Нажать кнопку «Удалить плагин**»**;
- Подтвердить решение удалить криптобиблиотеку в окне «Плагины», нажать кнопку «Да**»** и перезапустить ОС, чтобы завершить процесс удаления криптобиблиотеки.

## **3.7.4. Активация криптобиблиотеки**

Криптоалгоритмы, содержащиеся в специальных криптобиблиотеках, могут быть активированы или деактивированы.

- Чтобы активировать криптоалгоритм, надо найти его в списке и нажать кнопку «Восстановить**»**.
- Нажать кнопку «Сохранить**»**, чтобы сохранить результаты.

Перед активацией криптоалгоритма убедитесь в том, что данный алгоритм не был активирован ни в какой другой криптобиблиотеке. Если алгоритм был активирован в другой криптобиблиотеке, его нужно сначала деактивировать, прежде чем этот криптоалгоритм будет активирован в новой криптобиблиотеке.

## **3.8. Окно «Прочие настройки»**

Все параметры, которые определяют работу *Агентов*, можно разделить на две группы:

- локальные установки;
- параметры в ЛПБ.

Окно «Прочие настройки» предназначено для изменения локальных установок *ПК «ЗАСТАВА-Клиент»*. При штатной работе *ПК «ЗАСТАВА-Клиент»* изменение локальных установок обычно не требуется и управление *ПК «ЗАСТАВА-Клиент»* производится централизованно при помощи ЦУП (путем внесения изменений в ЛПБ).

Чтобы получить доступ к окну «Прочие настройки» необходимо на *Панели управления* нажать кнопку «Настройки» (см. [Рисунок](#page-91-0) 47).

После редактирования параметров окна «Прочие настройки» необходимо нажать кнопку «Сохранить», чтобы сохранить изменения.

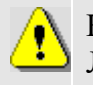

Некоторые изменения вступают в силу только после того, как будет перезагружена ЛПБ.

Некоторые изменения, например, активация ЛПБ, не могут быть отменены.

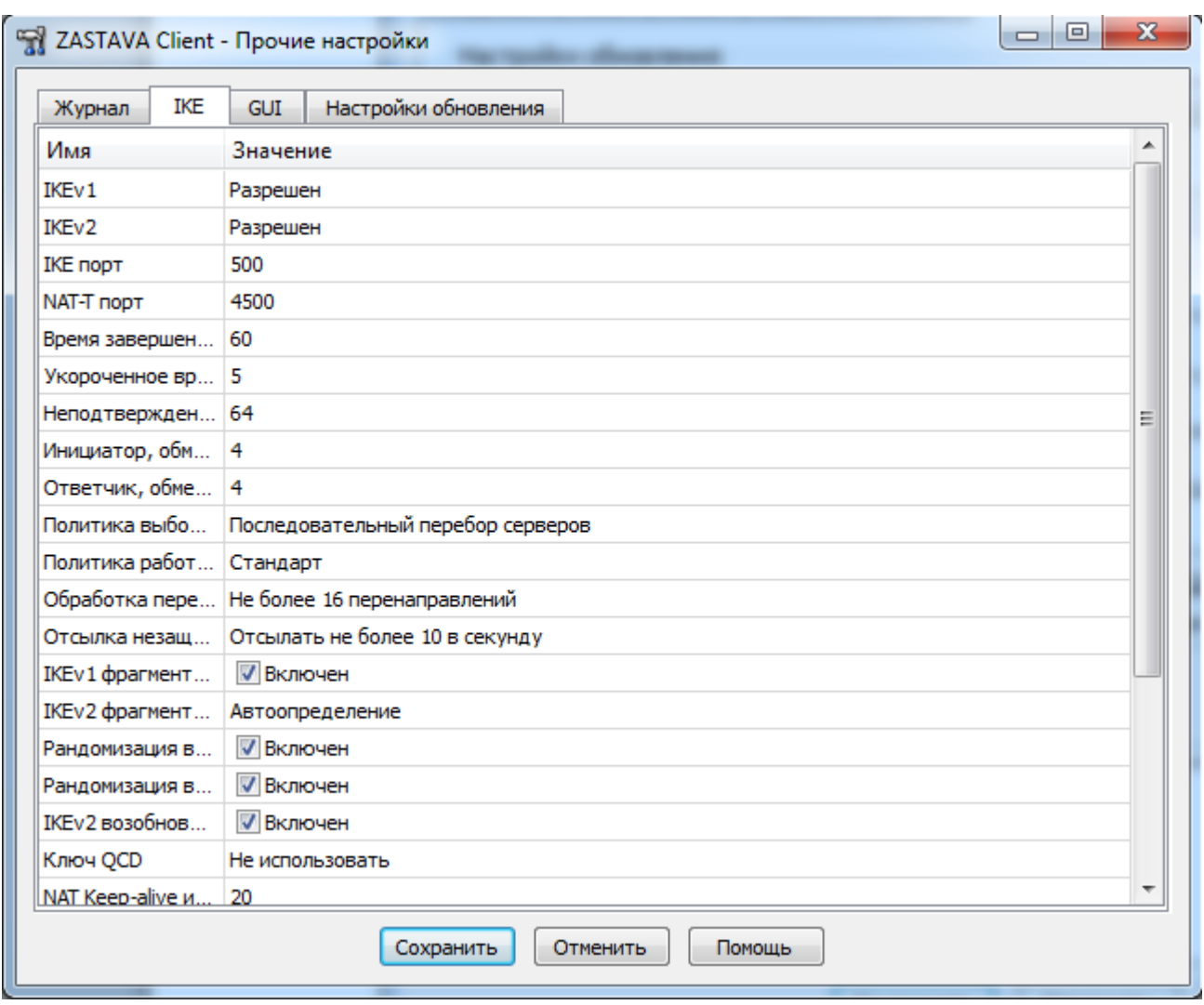

Рисунок 47 – Окно «Прочие настройки» с отображением закладки «IKE»

<span id="page-91-0"></span>Окно «Прочие настройки» имеет закладки для следующих параметров, приведенных в таблице (см. [Таблица](#page-91-1) 23).

| Наименование вкладки | Параметры                                                                                     |
|----------------------|-----------------------------------------------------------------------------------------------|
| Журнал               | Установка параметров журнала регистрации событий                                              |
| <b>IKE</b>           | Установка значений параметров протокола IKE                                                   |
| <b>GUI</b>           | Установка параметров представления информации в<br>графическом интерфейсе ПК «ЗАСТАВА-Клиент» |
| Настройки обновления | Управление механизмом автоматического обновления                                              |

<span id="page-91-1"></span>Таблица 23 – Параметры окна «Прочие настройки»

## **3.8.1. Вкладка «Журнал»**

Регистрация событий позволяет сохранять хронологию системных событий, происходящих в *ПК «ЗАСТАВА-Клиент».* Настройку системы регистрации событий можно произвести во вкладке «Журнал» окна «Прочие настройки», для выбора вкладки «Журнал»

необходимо на *Панели управления* нажать кнопку «Настройки» и в появившемся окне выбрать вкладку «Журнал» (см. [Рисунок](#page-92-1) 48). На вкладке «Журнал» окна «Прочие настройки» можно изменить язык регистрации системных событий, для этого необходимо выбрать нужное значение в поле «Язык лога» и нажать кнопку «Сохранить» для сохранения изменений.

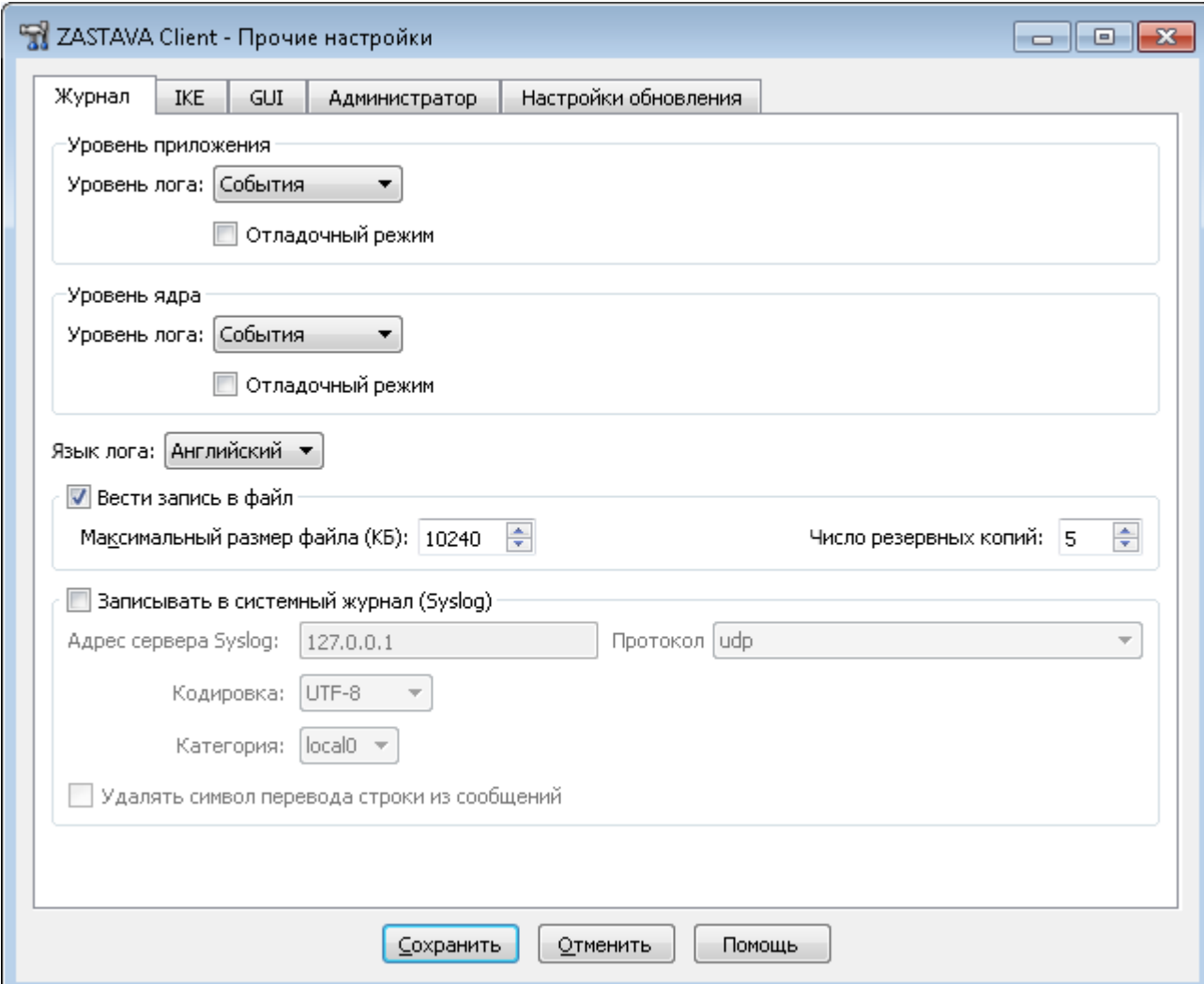

Рисунок 48 – Вкладка «Журнал» окна «Прочие настройки»

#### **3.8.1.1. Уровень регистрации событий**

<span id="page-92-1"></span><span id="page-92-0"></span>Задать уровень регистрации событий можно для двух уровней: Уровень приложения и Уровень ядра (см. [Рисунок](#page-92-1) 48). На Уровне приложения генерируются сообщения от службы (процессы и т.д.), на Уровне ядра – сообщения от драйвера. Сообщения уровня ядра в журнале помечаются как «DRV».

Уровень регистрации событий (поле «Уровень лога») может быть установлен, в зависимости от требуемой степени подробности, в одно из четырех значений: «Заблокирован», «События», «Подробный», «Отладочный» (в порядке от наименьшего количества информации

к наибольшему). Если Вы не хотите регистрировать события, следует выбрать значение «Заблокирован».

Если установлен флажок «Отладочный режим» (см. [Рисунок](#page-92-1) 48) уровни регистрации событий, заданные в политике, будут игнорироваться.

Описание уровней регистрации событий приведено в таблице (см. [Таблица](#page-93-0) 24).

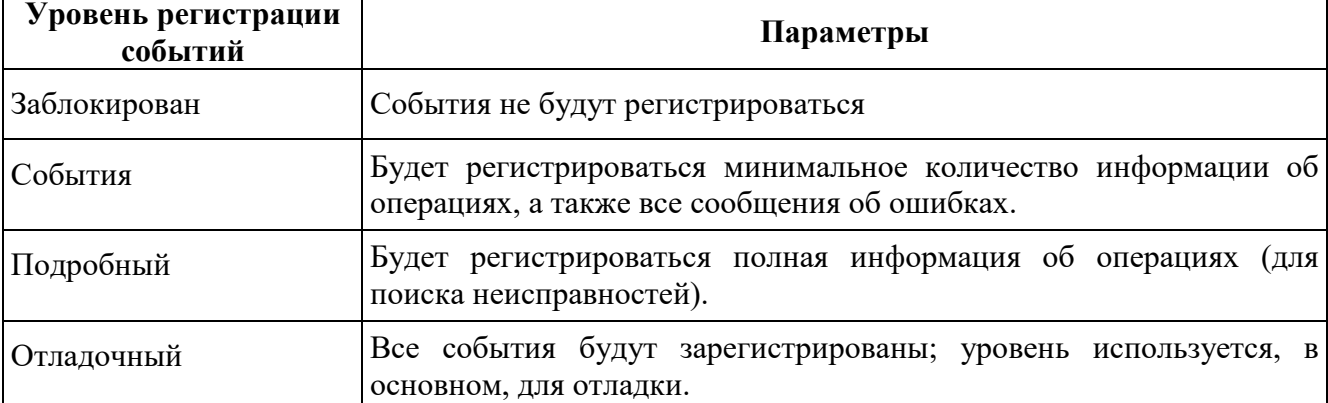

<span id="page-93-0"></span>Таблица 24 – Значения для уровня регистрации событий

При установке уровня регистрации «Отладочный» (Verbose) генерируется огромное количество сообщений. К примеру, информация об установлении одного защищенного соединения (SA) может занимать в журнале сообщений более 20 страниц. Используйте этот уровень только для обнаружения и детализации ошибок при работе *ПК «ЗАСТАВА-Клиент»*.

Параметры уровня регистрации могут также указываться в ЛПБ, созданной *ЗАСТАВА-Управление* для *ПК «ЗАСТАВА-Клиент»*. В этом случае установки из ЛПБ будут иметь преимущество перед локальными установками. Вы можете посмотреть текущий реальный уровень регистрации событий, нажав кнопку «Информация об уровне лога» в окне «Журнал» (при этом «Уровень лога» не должен быть в состоянии «Заблокирован»).

Настройки системы регистрации событий (название архивных файлов журнала, их количество, максимальный размер файла журнала, настройки Syslog) хранятся в секции /LOG файла localsettings.ini, который располагается в основной директории *ПК «ЗАСТАВА-Клиент»* для ОС Windows, в секции /var/vpnagent/ для ОС ALT Linux. Некоторые из этих параметров могут также настраиваться через графический интерфейс *ПК «ЗАСТАВА-Клиент»* – см. вкладку «Журнал» окна «Прочие настройки».

#### **3.8.1.2. Параметры файла регистрации событий**

Файл регистрации событий (bin\_log.txt) может стать чрезвычайно большим и в итоге содержать старую, ненужную информацию. Чтобы установить максимальный размер файла отредактируйте значение в поле «Максимальный размер файла (КБ)». Когда размер

файла превысит заданное значение, текущий файл будет перемещен в архивный файл, после чего будет начат новый файл. Количество сохраняемых резервных копий журнала (предустановленное – 5) устанавливается в поле «Число резервных копий».

Сам журнал может просматриваться по нажатию кнопки «Журнал» на *Панели управления* (см. подраздел [3.2\)](#page-30-0).

Параметры SYSTEM, LP, LDAP, CM управляются как из *ПК «ЗАСТАВА-Клиент»,* так и централизовано из ЦУП, при условии, что уровень регистрации событий данных модулей в ЦУП установлен в значение DEFAULT.

#### **3.8.1.3. Параметры журнала Syslog**

*ПК «ЗАСТАВА-Клиент»* позволяет настроить регистрацию событий с помощью системного средства журналирования – Syslog. При этом syslog-сервер может находиться как на локальном, так и на удалённом компьютере. Для регистрации событий с системном журнале следует установить флажок «Записывать в системный журнал (Syslog)». Доступны следующие настройки, указанные в таблице (см. [Таблица](#page-94-0) 25).

| <b>Настройки</b>                               | Параметры                                                                                                    |
|------------------------------------------------|----------------------------------------------------------------------------------------------------|
| Адрес сервера Syslog                           | Задаёт значение адреса syslog-сервера                                                                                                    |
| Протокол                                       | Протокол, в соответствии с которым будет происходить<br>передача данных                                                                         |
| Категория                                      | Оно из предопределённых значений от local0 до local7.<br>Позволяет идентифицировать сообщения от ПК «ЗАСТАВА-<br><i>Клиент»</i> в общем журнале |
| Кодировка                                      | Кодировка, в которой будут формироваться сообщения для<br>системного журнала                                                                    |
| Удалять символ перевода<br>строки из сообщений | Параметр для склеивания строчек в многострочном сообщении                                                                                       |

<span id="page-94-0"></span>Таблица 25 – Настройка параметров записи в системный журнал

#### **3.8.1.3.1. Удалённая регистрация событий для ОС ALT Linux**

Для настройки удалённой регистрации событий в ОС Linux необходимо также отредактировать файл /etc/syslog.conf, добавив строку вида:

```
<facility>.<level> @<syslog-server-addr>,
```
где: <facility> – одно из значений local0..local7, заданное в настройках *ПК «ЗАСТАВА-Клиент»*;

```
<syslog-server-addr> – адрес удалённого syslog-сервера;
```
<level> – уровень протоколирования (info, error, и т.д.). Для подробной информации по уровню протоколирования обратитесь к документации по Syslog.

Пример записи в syslog.conf для отсылки на удалённый syslog-сервер сообщений об ошибках: local0.err @192.168.0.3

## **3.8.2. Вкладка «IKE»**

*ПК «ЗАСТАВА-Клиент»* позволяет настроить параметры протокола IKE для этого необходимо воспользоваться закладкой «IKE» окна «Прочие настройки» (см. [Рисунок](#page-95-0) 49).

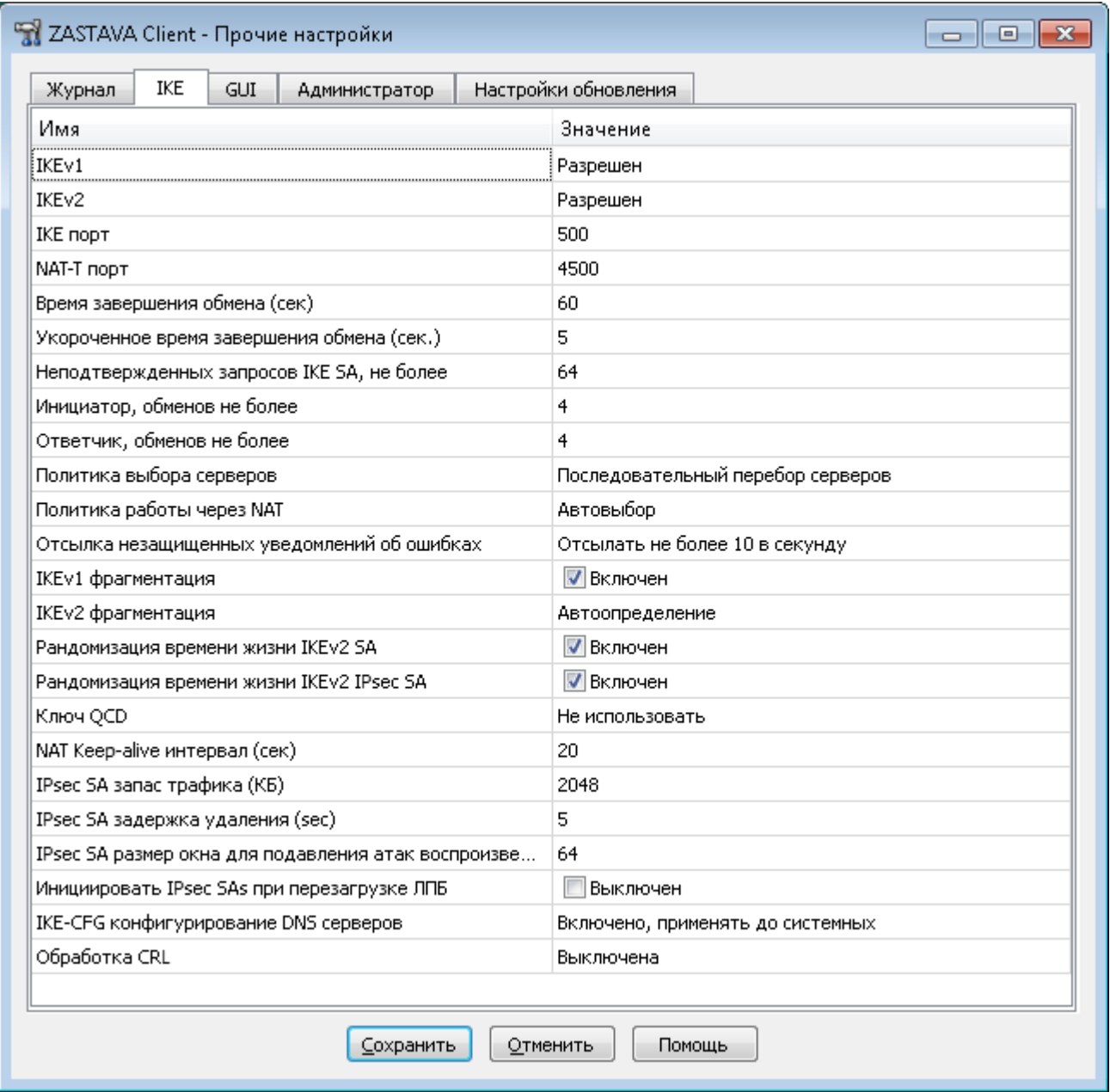

<span id="page-95-0"></span>Рисунок 49 - Окно «Прочие настройки» вкладка «IKE»

#### MKEIO.00626-01 32 01

#### $3.8.2.1.$ Изменение параметров

Все параметры в закладках изменяются одинаково:

1) Выделив параметр и двойным нажатием левой кнопкой мыши на параметре ввести необходимое значение параметра, либо убрать флаг с параметра или выбрать значение из выпадающего списка.

Ввести информацию. Недопустимые символы не отображаются в поле.

Чтобы сохранить изменения необходимо нажать кнопку «Сохранить».

#### $3.8.2.2.$ **Параметры протокола IKE**

Протокол IKE является протоколом управления ключами. IKE подтверждает подлинность IPsec-партнёров и организует вторичные IPsec-соединения. Параметры IKE приведены в таблице (см. Таблица 26).

| Параметр                                         | Расшифровка                                                                                                    |
|--------------------------------------------------|----------------------------------------------------------------------------------------------------|
|                                                  | Управление режимом работы IKEv1 (по умолчанию -<br>Разрешен)                                                                                                    |
|                                                  | Режимы:                                                                                                    |
| <b>IKEv1</b>                                     | - Разрешен;                                                                                                    |
|                                                  | - Только ответчик;                                                                                                    |
|                                                  | - Запрещен.                                                                                                    |
|                                                  | Управление режимом работы IKEv2 (по умолчанию -<br>Разрешен)                                                                                                    |
|                                                  | Режимы:                                                                                                    |
| IKE <sub>v2</sub>                                | - Разрешен;                                                                                                    |
|                                                  | - Только ответчик;                                                                                                    |
|                                                  | - Запрещен.                                                                                                    |
| IKE порт                                         | Номер порта для IKE-соединения (1-65535, по умолчанию<br>500)                                                                                                    |
| <b>NAT-T</b> порт                                | Порт для работы алгоритма NAT-Traversal. Трафик IKE<br>будет переключен на этот порт, когда при установлении<br>соединения между партнерами обнаруживается<br>присутствие NAT-устройств. Значение по умолчанию:<br>(1-65535, по умолчанию 4500) |
| Время завершения обмена (сек)                    | Максимальное время для создания защищенного<br>соединения (SA). (5-600, по умолчанию 60)                                                                                                    |
| Укороченное время для<br>завершения обмена (сек) | Укороченное время для завершения обмена (3-60, по<br>умолчанию 5)                                                                                                    |
| <b>Неподтвержденных запросов IKE</b>             | Максимальное количество стейтов IKE в процессе создания<br>SA, в которых нет подтверждения IP-адреса партнера (0-                                                                                                    |

<span id="page-96-0"></span>Таблица 26 - Параметры IKE

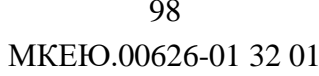

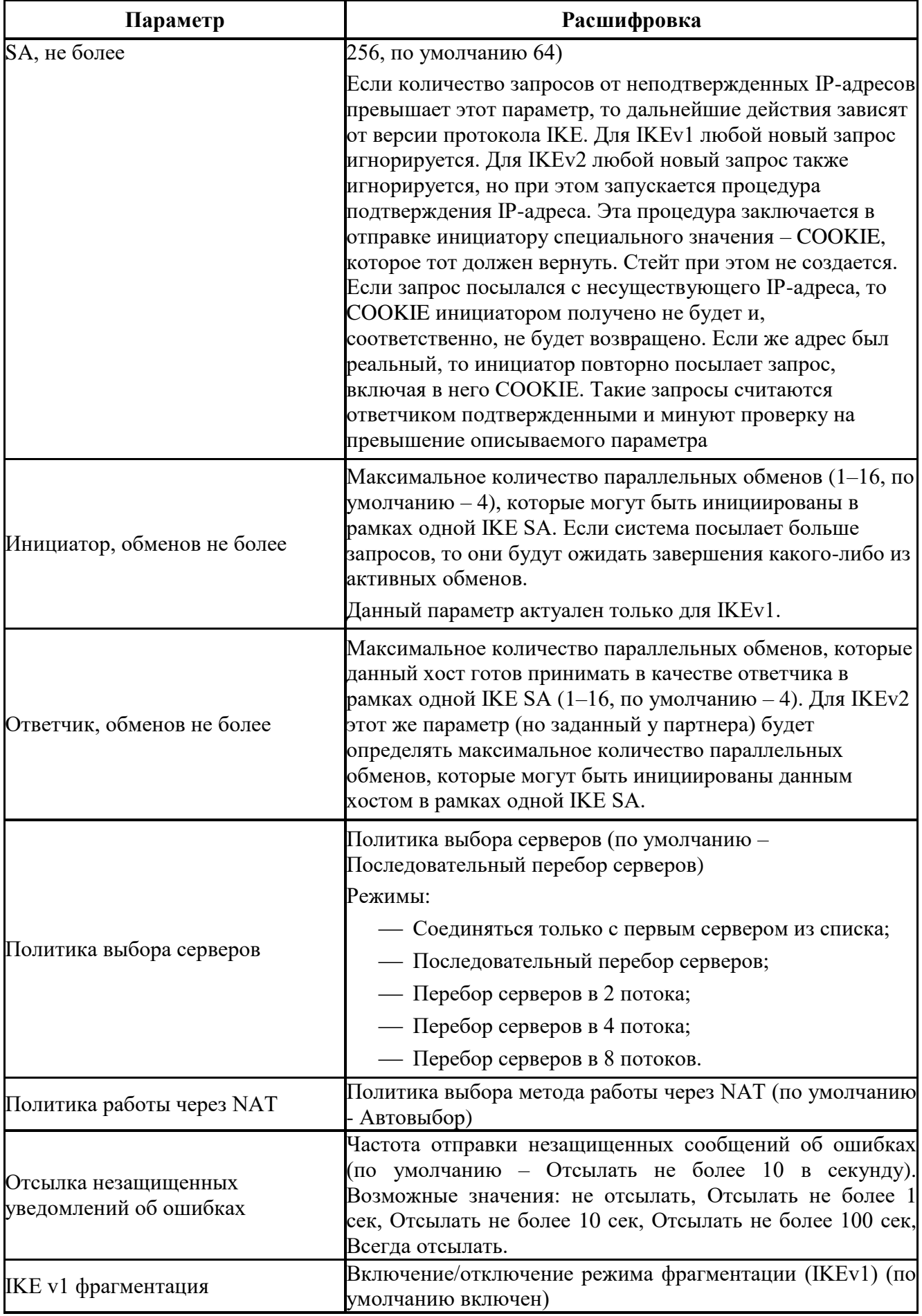

99 MKEIO.00626-01 32 01

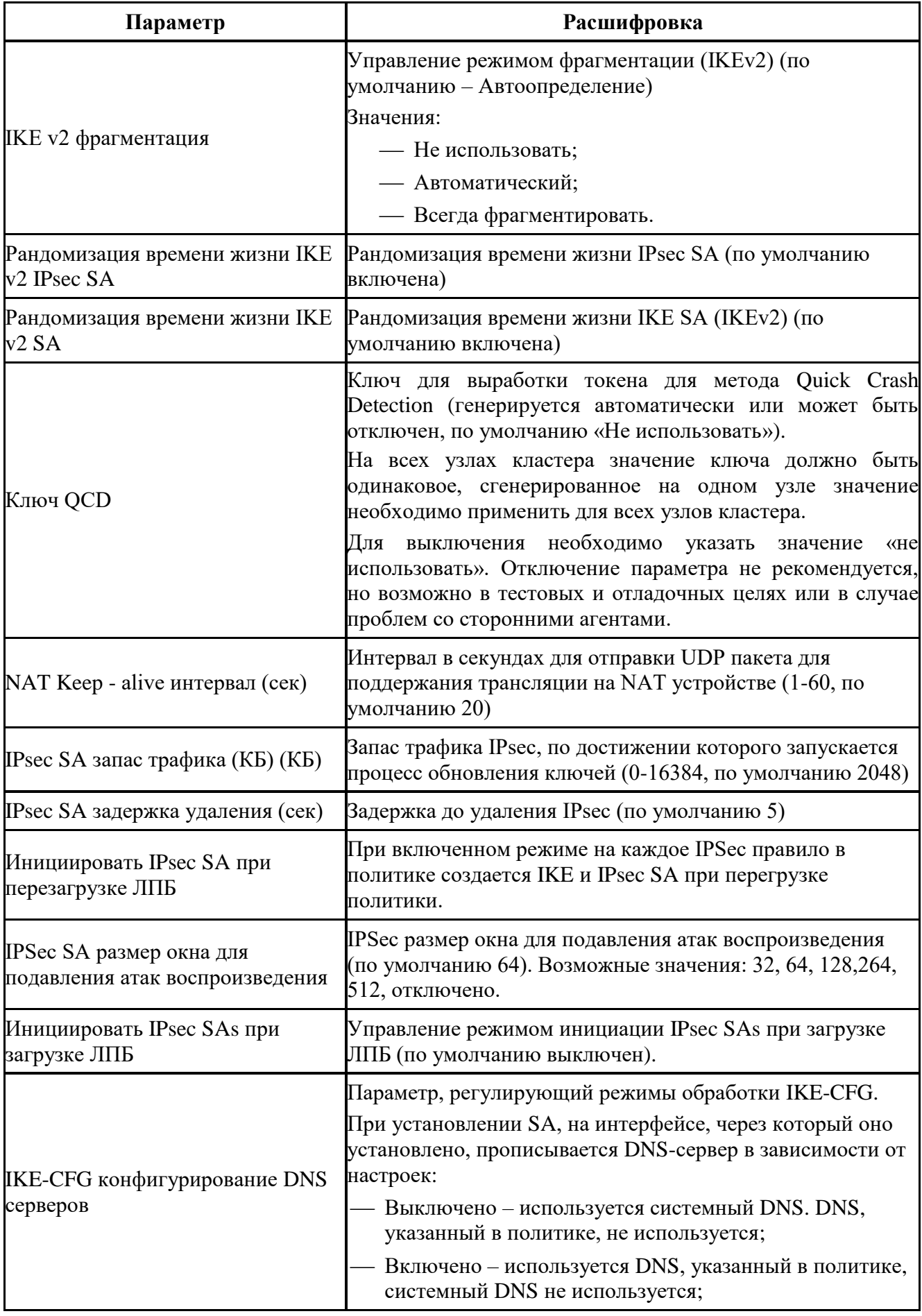

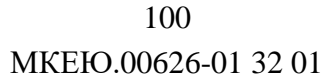

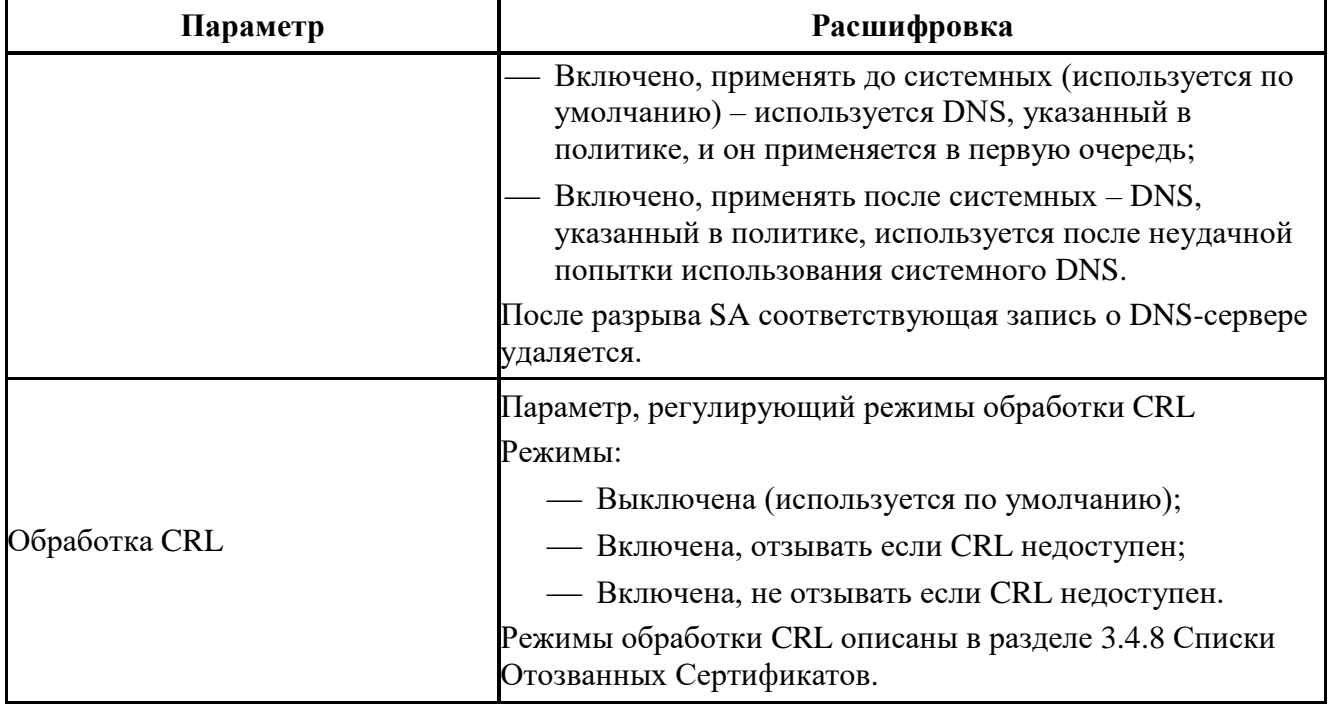

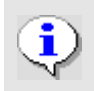

Некоторые дополнительные параметры протокола IKE хранятся в ЛПБ, создаваемой для ПК «ЗАСТАВА-Клиент» в ЗАСТАВА-Управление.

#### $3.8.2.3.$ Политика работы через NAT

Управление политикой выбора метода работы через NAT осуществляется из локальных настроек ПК «ЗАСТАВА-Клиент» в закладке «IKE» параметр «Политика работы через NAT». Политика может быть такой, как представленная в таблице (см. Таблица 27).

| Параметр        | Расшифровка                                                                                                    |
|-----------------|----------------------------------------------------------------------------------------------------|
| Не использовать | Агент не предлагает (будучи инициатором) и не воспринимает (будучи<br>респондентом) ни один из методов UDP-инкапсуляции. То есть,<br>инкапсуляции не будет даже при наличии NAT между Агентами.                            |
| Стандарт        | Этот режим устанавливается по умолчанию после установки Агента.<br>Будучи инициатором, предлагаются все варианты UDP-инкапсуляции,<br>кроме метода Huttunen, будучи респондентом приоритетным считается<br>метод Стандарт. |
| Все методы      | Использовать все методы. Будучи инициатором, предлагаются все<br>варианты UDP-инкапсуляции, будучи респондентом приоритетным<br>считается метод Стандарт.                                                                  |
| Huttunen        | Этот метод делает вариант Huttunen более приоритетным. Будучи<br>инициатором, Агент предлагает только его. Будучи респондером метод<br>Huttunen считается более приоритетным (но не единственно возможным).                |

<span id="page-99-0"></span>Таблица 27 - Управление политикой выбора метода работы через NAT

## 101 MKEIO.00626-01 32 01

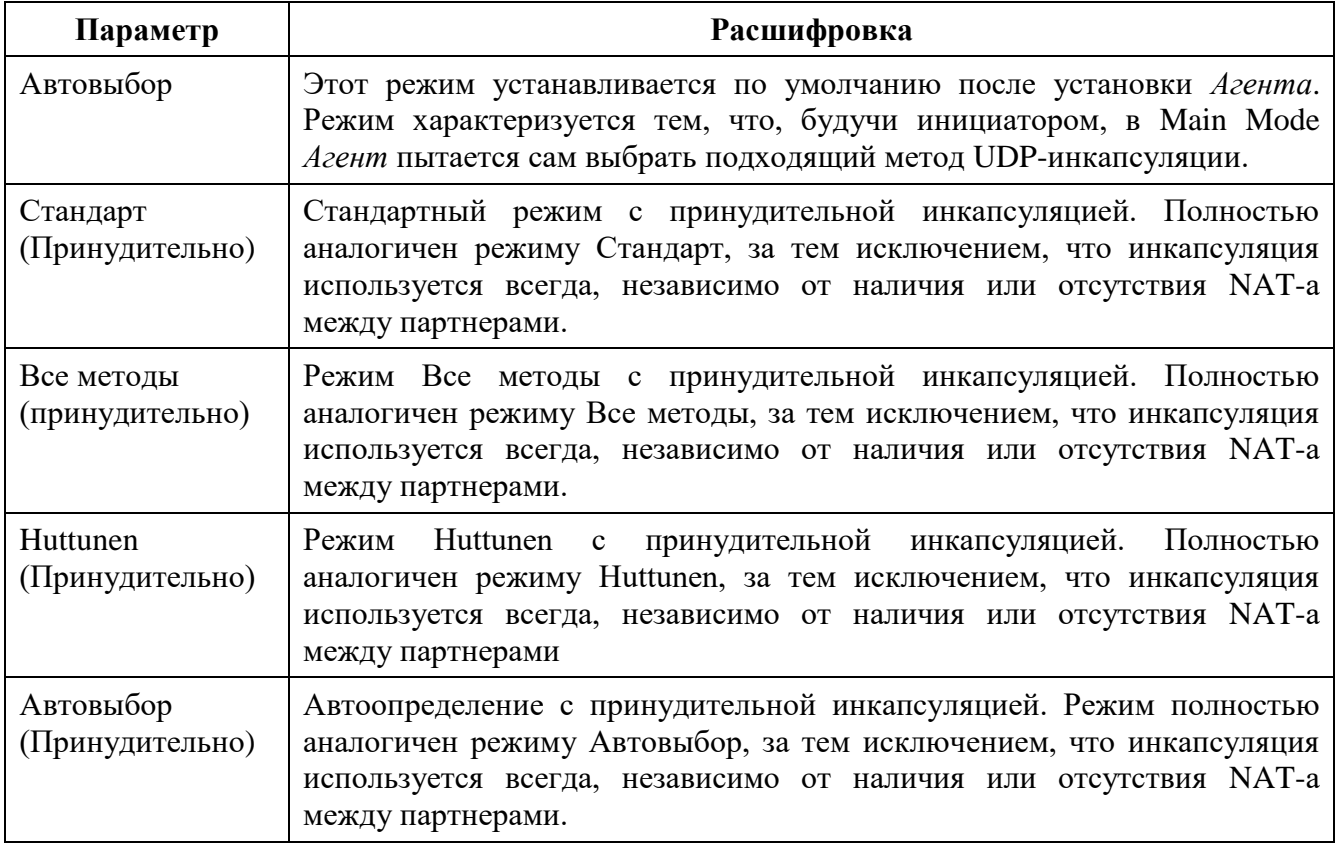

Некоторые настройки IKE не отображаются в интерфейсе, но могут быть изменены в секции IKE файла локальных настроек localsettings.ini:

## CERT IGNORE KEY USAGE BITS:

=0 - атрибут сертификата «key usage» будет проверяться;

 $=$  1 – атрибут сертификата «key usage» не будет проверяться;

#### CERT IMPORT WITH UNKNOWN CRITICAL:

=0 - запрещает импортировать сертификаты с неизвестными критическими расширениями;

=1 - позволяет импортировать сертификаты с неизвестными критическими расширениями;

#### CERT\_IGNORE\_EXT\_KEY\_USAGE:

=0 - позволяет использовать для установления SA IKE/IPSec только сертификат с OID 1.3.6.1.5.5.7.3.17 в поле «Extended Key Usage»;

 $=$ 1 – не проверяет наличие OID 1.3.6.1.5.5.7.3.17 в поле ЕКU.

#### $3.8.3.$ Вкладка «GUI»

Закладка «GUI» окна «Прочие настройки» позволяет настроить представление графического интерфейса ПК «ЗАСТАВА-Клиент» (см. Рисунок 50).

МКЕЮ.00626-01 32 01 102

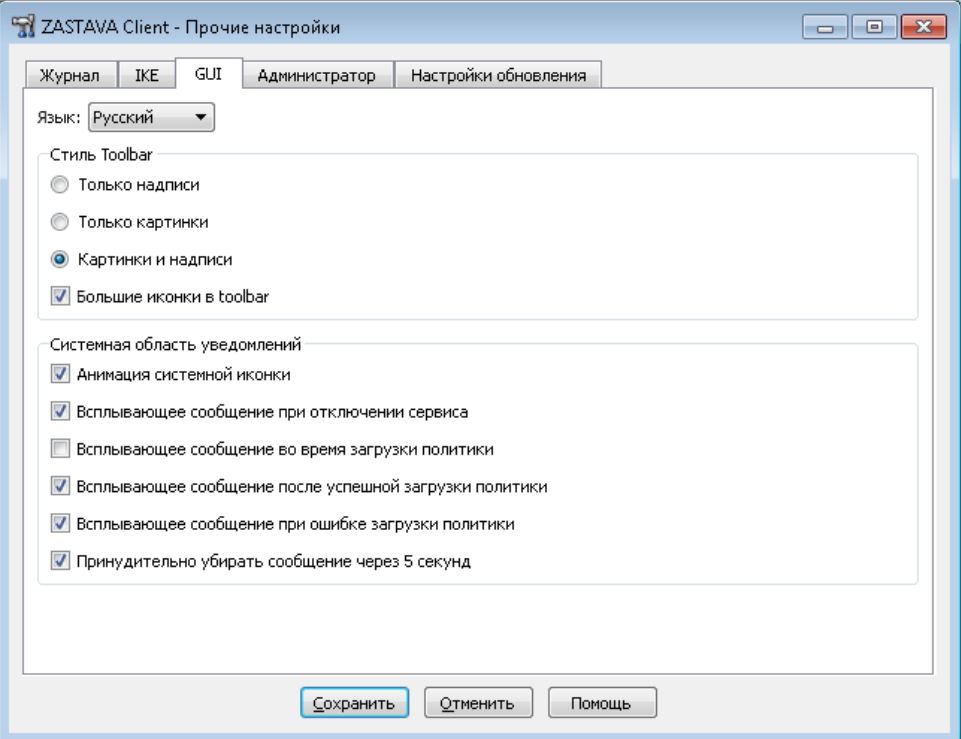

Рисунок 50 – Закладка «GUI» окна «Прочие настройки»

<span id="page-101-0"></span>В поле «Стиль Toolbar» можно изменить представление графического интерфейса, для этого необходимо отметить одно из видов представлений: «Только надписи», «Только картинки», «Картинки и надписи».

Также можно изменить представление иконок на *Панели управления ПК «ЗАСТАВА-Клиент»*, для этого необходимо поставить флаг в поле «Большие иконки в toolbar». Язык GUI также можно поменять в этой закладке.

В поле «Системная область уведомлений» можно настроить отображение всплывающих окон в качестве реакции на события в системе, а также включить анимацию системной иконки.

Параметры закладки «GUI» представлены в таблице (см. [Таблица](#page-101-1) 28).

<span id="page-101-1"></span>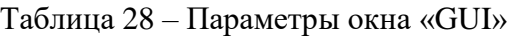

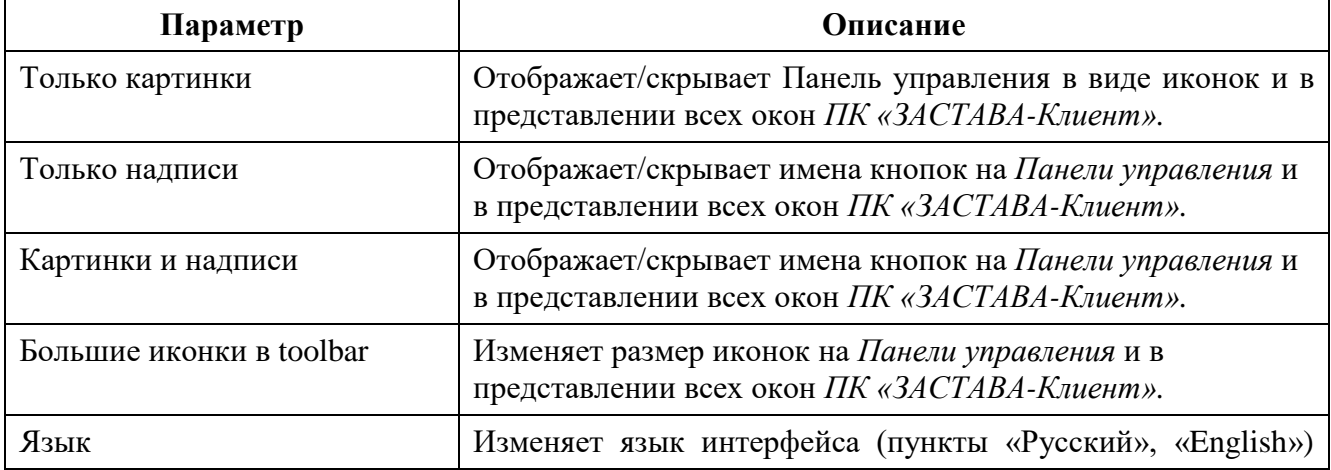

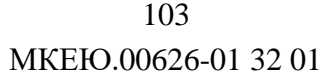

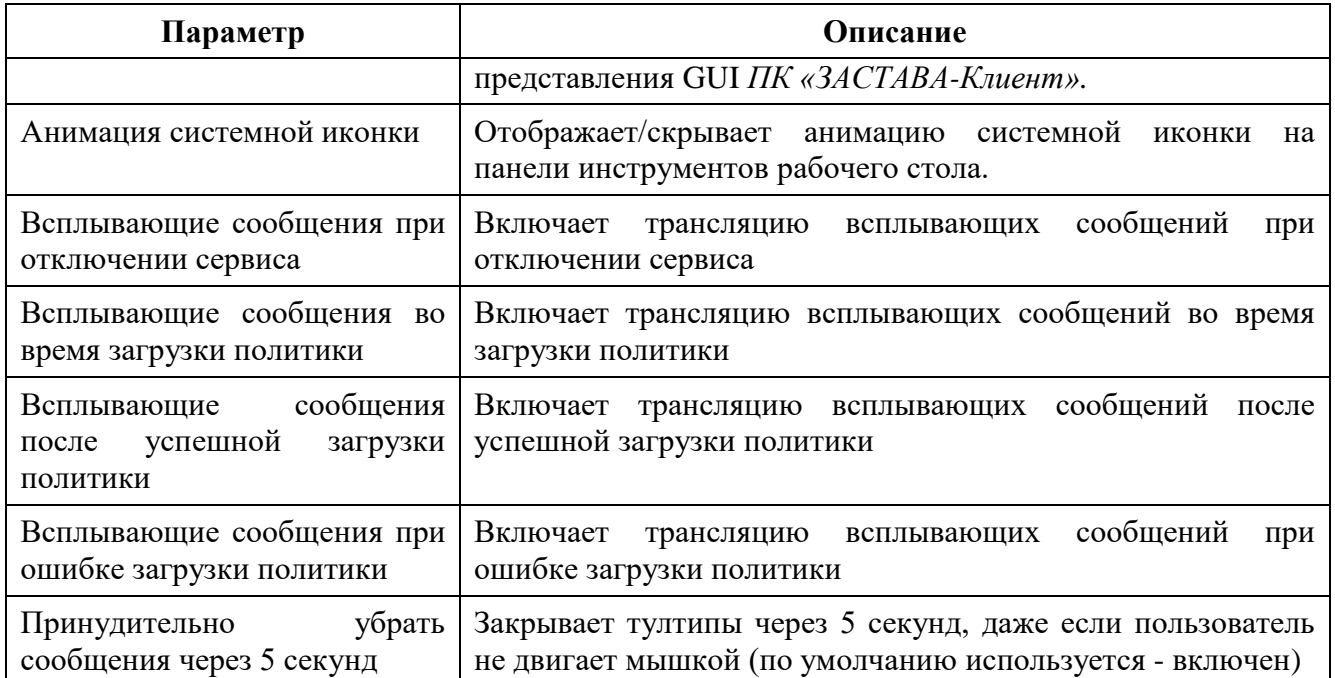

## **3.8.4. Вкладка «Администратор»**

Вкладка «Администратор» окна «Прочие настройки» предназначена для добавления и удаления учетных записей администраторов настроек СКЗИ. Также возможно установить время истечения сессии логина и сменить пароль.

Параметры конфигурирования настроек представлены в таблице (см. [Таблица](#page-102-0) 29).

<span id="page-102-0"></span>Таблица 29 – Описание элементов интерфейса вкладки «Администратор»

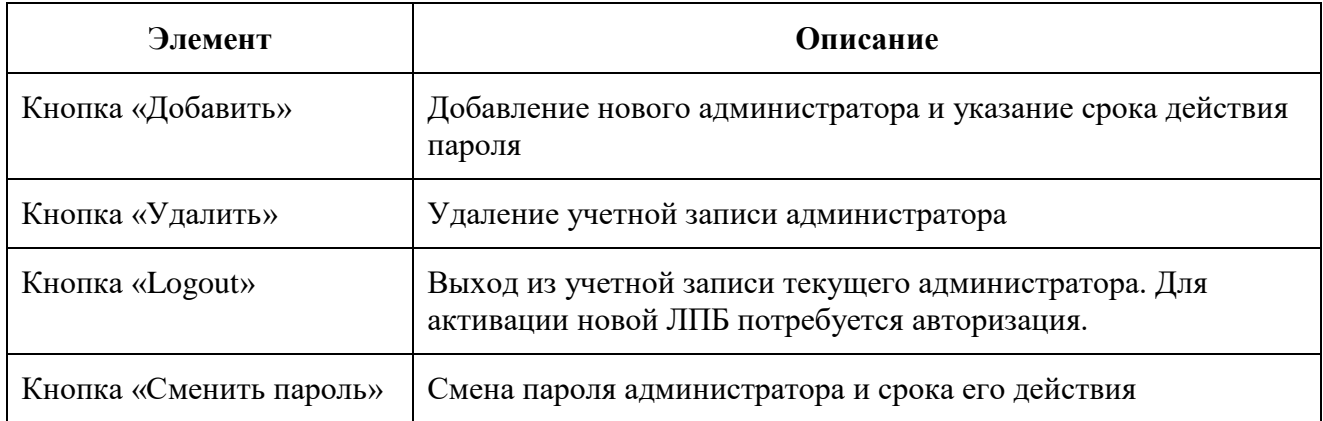

## **3.8.5. Вкладка «Настройки обновления»**

Закладка «Настройки обновления» окна «Прочие настройки» предназначена для локального конфигурирования автоматических обновлений (подробнее см. в п. [3.8.5.1\)](#page-102-1).

## **3.8.5.1. Описание элементов интерфейса**

<span id="page-102-1"></span>*ПК «ЗАСТАВА-Клиент»* позволяет Вам произвести настройки обновлений. В закладке «Настройки обновления» окна «Прочие настройки» (см*.* [Рисунок](#page-103-0) 51) Вы можете выбрать метод

конфигурации обновлений, режим обновлений, а также проверить наличие новых обновлений, загрузить и установить их. Параметры конфигурирования настроек обновления представлены в таблице (см. [Таблица 30\)](#page-103-1).

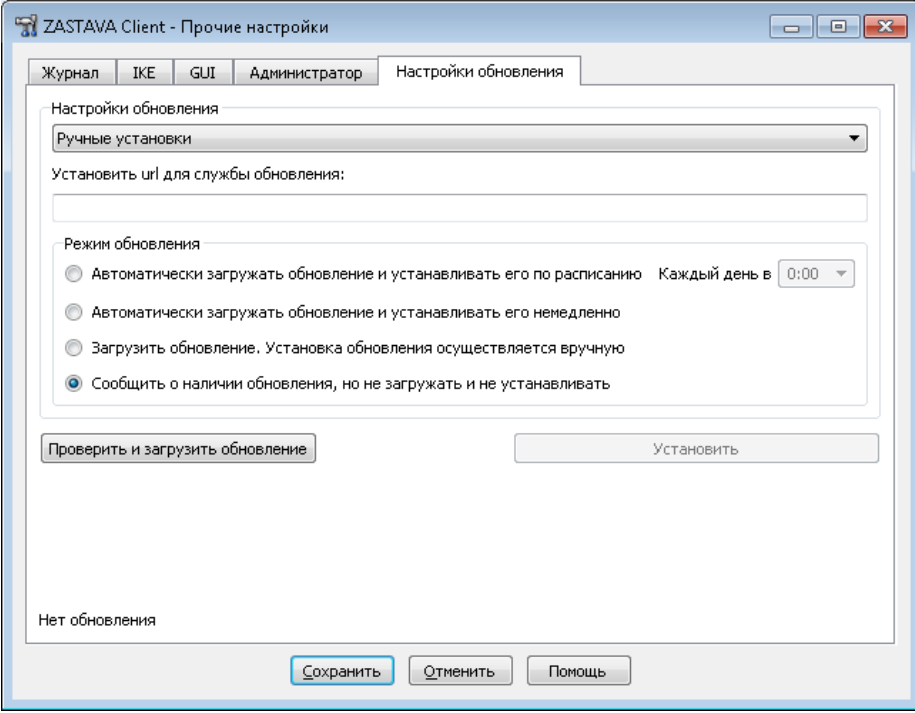

<span id="page-103-0"></span>Рисунок 51 – Окно «Прочие настройки» с отображением закладки «Настройки обновления»

 $\overline{\phantom{a}}$ 

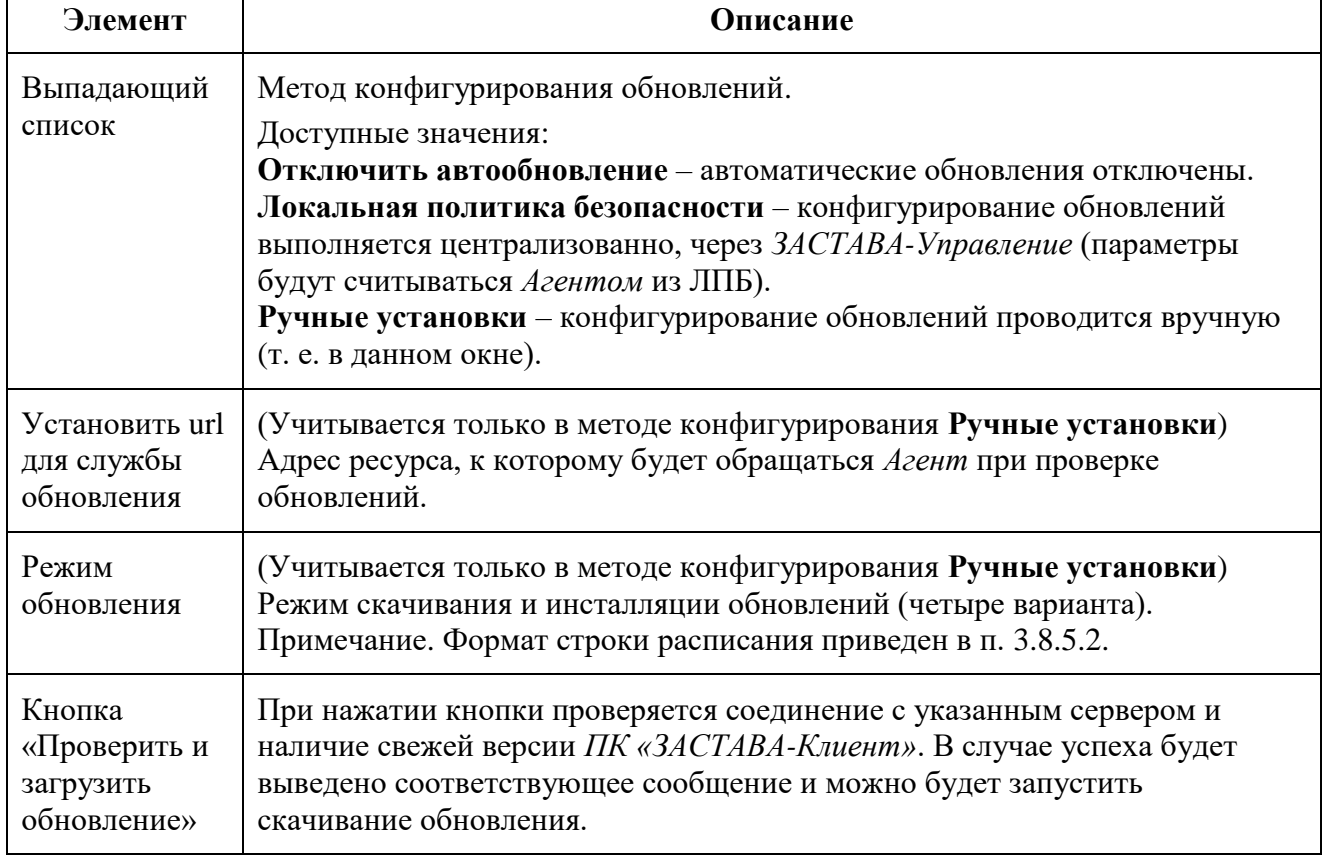

<span id="page-103-1"></span>Таблица 30 – Описание элементов интерфейса вкладки «Настройки обновления»

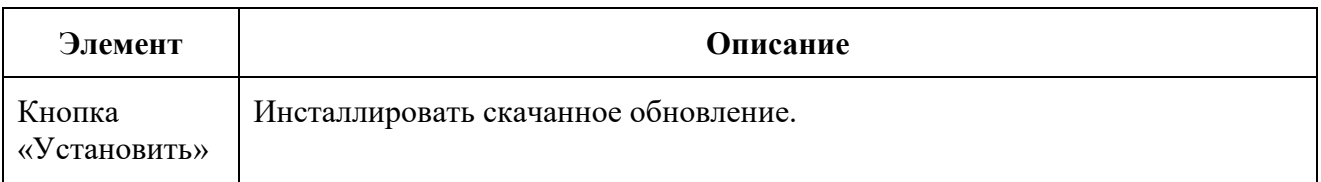

#### **3.8.5.2. Описание формата представления расписания**

<span id="page-104-0"></span>При выборе метода обновления по расписанию необходимо во всплывающем списке указать время, когда будет происходить обновление. Обновления будут происходить каждый день.

## **3.9. Окно «Помощь»**

Интерактивная справочная система может использоваться для получения ответов на вопросы по работе с *ПК «ЗАСТАВА-Клиент»*. Если Вы испытываете трудности с созданием или редактированием объектов или у Вас есть вопросы относительно параметров, Вы можете воспользоваться справочной системой. Для вызова системы надо нажать кнопку «Помощь**»** на *Панели управления* и в выпадающем меню выбрать пункт «Помощь**»***.* В окнах *ПК «ЗАСТАВА-Клиент»* справочная система может быть вызвана с помощью клавиши <F1>, кнопки **«**Помощь**»** или команд «Помощь меню» (если возможно).

Навигационная область справочной системы отображается при запуске окна «Help» и содержит оглавление «ПК «ЗАСТАВА-Клиент» 6. Справочная система» (см. [Рисунок](#page-104-1) 52).

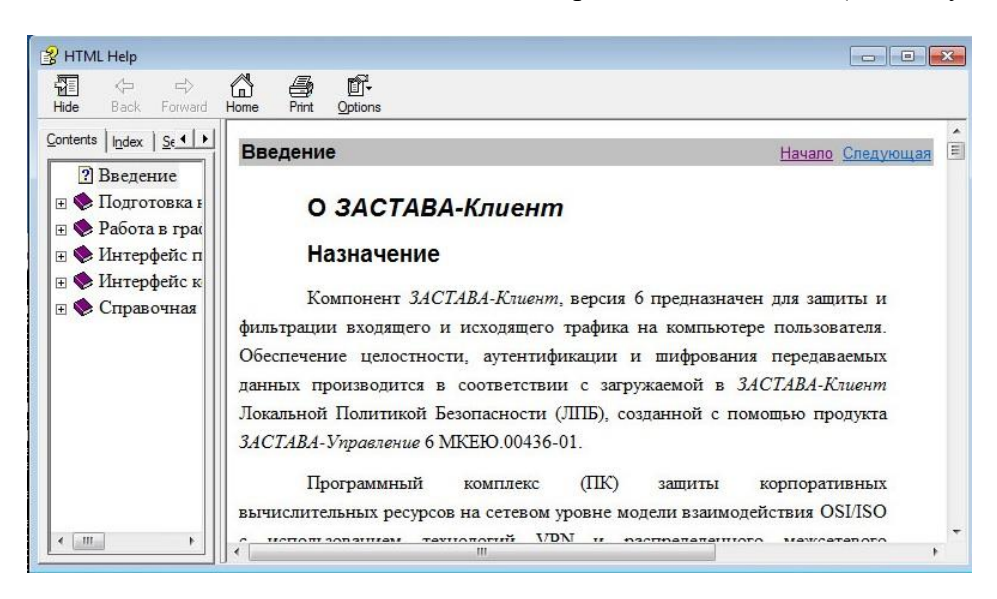

Рисунок 52 – Навигационная область справочной системы

<span id="page-104-1"></span>Для просмотра справки по определенным интересующим настройкам необходимо нажать ссылку на необходимый Вам раздел для его просмотра. При выборе раздела из списка, этот раздел будет отображен в новом окне (см. [Рисунок](#page-105-0) 53).

#### MKEIO.00626-01 32 01

Навигационные кнопки «Previous» (Предыдущая), «Тор» (Начало) и «Next» (Следующая) расположены справа вверху раздела. Используя эти кнопки, Вы можете передвигаться по разделам в их логической последовательности.

<span id="page-105-0"></span>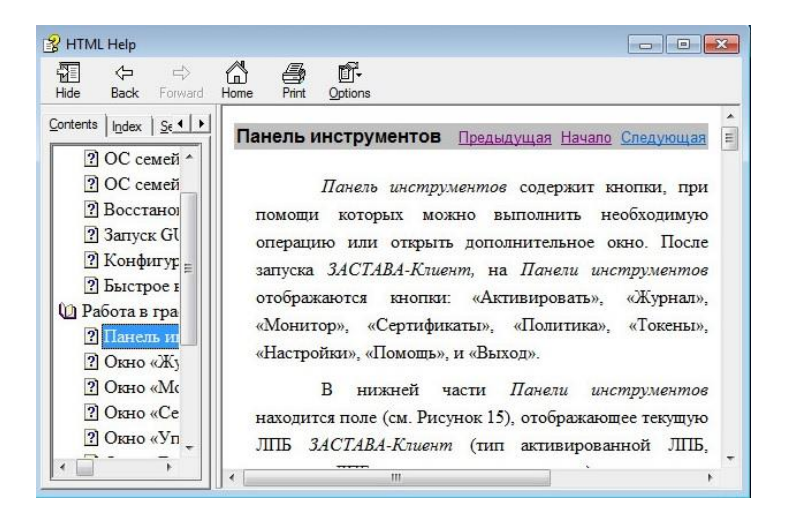

Рисунок 53 – Инструментальная панель справочной системы

## **4. ИНТЕРФЕЙС** *ПАНЕЛИ УПРАВЛЕНИЯ* **РАБОЧЕГО СТОЛА**

Текущий статус ЛПБ *ПК «ЗАСТАВА-Клиент»* можно просмотреть в нижней части *Панели управления ПК «ЗАСТАВА-Клиент»* (см. подраздел [3.1\)](#page-27-0), также текущий статус отображается иконкой, расположенной на панели задач.

Для отображения текущего статуса ЛПБ *ПК «ЗАСТАВА-Клиент»* существуют пять иконок, каждая со своим собственным цветом. Статус всегда показывается, независимо от того, открыт на Вашем рабочем столе *ПК «ЗАСТАВА-Клиент»* или нет.

При двойном нажатии на иконке левой кнопкой мыши открывается графический интерфейс *ПК «ЗАСТАВА-Клиент»*.

## **4.1. Контекстное меню**

С помощью контекстного меню иконки на панели инструментов рабочего стола (см. [Рисунок](#page-106-0) 54) можно двойным нажатием на иконке левой кнопкой мыши запустить *Панель инструментов ПК «ЗАСТАВА-Клиент»*, или однократным нажатием правой кнопкой мыши на иконке запустить контекстное меню, выбрав параметр «Панель управления», получить справку по *ПК «ЗАСТАВА-Клиент»,* выбрав в выпадающем меню параметр «Помощь», открыть необходимое окно *Панели управления*, для настройки параметров, либо закрыть интерфейс панели инструментов рабочего стола, выбрав параметр «Выход».

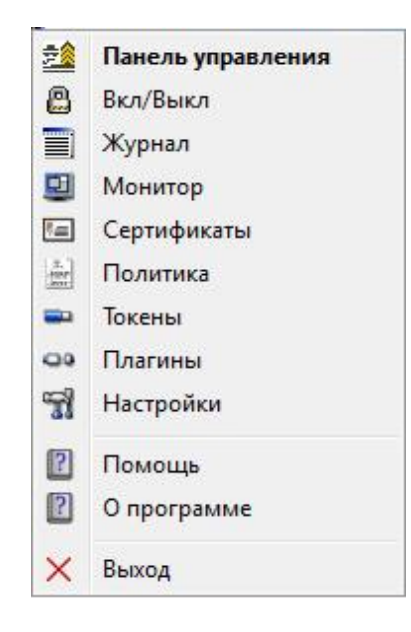

<span id="page-106-0"></span>Рисунок 54 – Контекстное меню иконки статуса на панели инструментов рабочего стола

## **4.2. Ввод пароля токена**

Когда *Агент* начинает инициировать создание защищенного соединения с сервером ЦУП. В процессе создания соединения при обращении к персональному сертификату будет запрошен пароль (PIN-код токена) хранилища персонального сертификата (см. [Рисунок](#page-107-0) 55).

Также пароль запрашивается при любом обращении к персональному сертификату, например, при импорте персонального сертификата, удалении его из *ПК «ЗАСТАВА-Клиент»* и т.д.

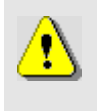

Удостовериться в том, что у Вас запущен *Графический интерфейс ПК «ЗАСТАВА-Клиент»*, в противном случае окно с запросом на ввод пароля токена не появится и защищенное соединение с сервером ЦУП не создастся.

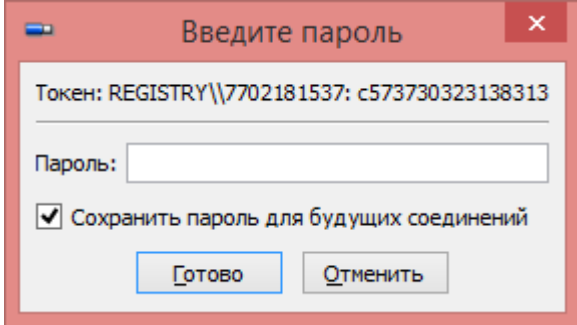

Рисунок 55 – Ввод пароля токена при создании защищенного соединения

## **4.3. Индикация текущего статуса**

<span id="page-107-0"></span>Поместив курсор поверх иконки, подождите несколько секунд, будет показана подсказка с подробной информацией о текущем статусе ЛПБ. Та же самая информация будет отображена в строке состояния *Панели управления*. Иконки и статусы представляются разными графическими символами (см. [Таблица 31\)](#page-107-1).

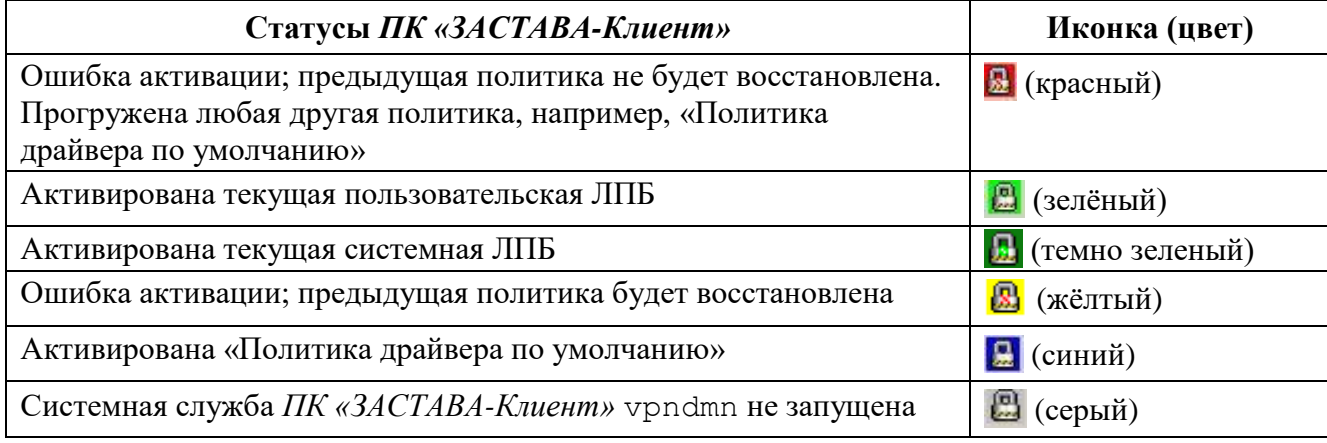

<span id="page-107-1"></span>Таблица 31 – Перечень графических символов статусов ЛПБ
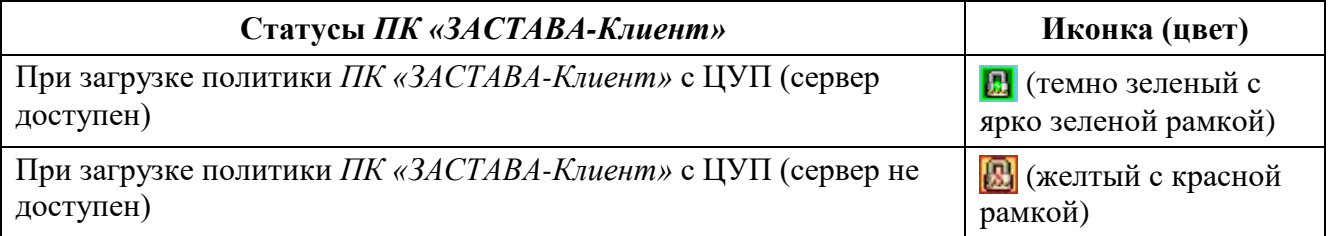

Также, в зависимости от текущего статуса ЛПБ, могут представляться следующие иконки (см. [Таблица 32\)](#page-108-0), иконка со статусом «Системная служба *ПК «ЗАСТАВА-Клиент»* vpndmn остановлена» никаких дополнительных статусов не имеет.

### <span id="page-108-0"></span>Таблица 32 – Иконка статуса. Дополнительные изображения к цвету иконки

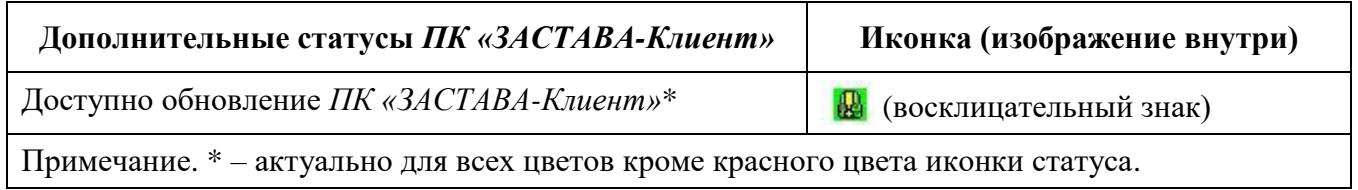

#### Интерфейс командной строки 5.

Интерфейс командной строки позволяет администратору автоматизировать процесс конфигурирования ПК «ЗАСТАВА-Клиент». Интерфейс командной строки может также использоваться, если по некоторым причинам Вам более удобно работать с консольными приложениями, чем в оконной среде, или если оконный интерфейс отсутствует.

# 5.1. Мониторинг работы ЛК «ЗАСТАВА-Клиент»

#### $5.1.1.$ Обзор средств мониторинга

Для возможности осуществления мониторинга работы ПК «ЗАСТАВА-Клиент» используются следующие средства:

— Журналы регистрации событий (bin\_log.txt, vpndmn\_init.log);

- Утилиты конфигурирования и мониторинга активности, входящие в комплект поставки ПК «ЗАСТАВА-Клиент».

#### Файл регистрации системных событий  $5.1.1.1.$

Записи о регистрируемых системных событиях хранятся в файле bin log.txt в директории C: \Program Files\ELVIS+\ZASTAVA Client\log.

Для ОС Linux файлы журналов располагаются в директории /var/vpnagent/log/ (например: bin log.txt и vpndmn init.log).

В ЛПБ для каждой группы системных событий ([POLICY] (политика безопасности), [CERTS] (сертификаты) и т.д.) может содержаться настройка уровня детализации. Если уровень детализации для соответствующей группы событий отсутствует в ЛПБ, то в этом случае будут использованы локальные настройки уровня детализации.

#### $5.1.1.2.$ Очистка файла регистрации системных событий

Очистка содержимого файла регистрации системных событий происходит автоматически по достижении им максимально допустимого размера. Подробно о настройке параметров регистрации системных событий и управлении файлами регистрации см. п. 5.3.5. Это событие будет зарегистрировано и размещено в начале файла журнала.

# **5.2. Утилита vpnmonitor**

Утилита vpnmonitor предоставляет возможность обзора активных в настоящее время защищенных соединений, установленных с данным компьютером. Кроме того, vpnmonitor позволяет просмотреть статистику по пакетам.

## **5.2.1. Справочная система по работе с утилитой**

Для получения справки по работе утилиты командной строки vpnmonitor необходимо ввести команду vpnmonitor –h.

## **5.2.2. Просмотр статистики**

Для вывода статистики выполнить команду (см. [Таблица 33\)](#page-110-0):

vpnmonitor –s [ipsec|ike|ike1|ike2|fcache|all]

<span id="page-110-0"></span>Таблица 33 – Параметры команды vpnmonitor –s

| Параметр | Описание                                  |
|----------|-------------------------------------------|
| all      | Просмотр полной статистики                |
| ipsec    | Просмотр статистики IPsec                 |
| ike      | Просмотр статистики IKE (IKE v1 и IKE v2) |
| ike1     | Просмотр статистики IKE v1                |
| ike2     | Просмотр статистики IKE v2                |
| fcache   | Просмотр статистики fcache                |

Список параметров выводимой статистики представлен в таблице (см. [Таблица 34\)](#page-110-1).

<span id="page-110-1"></span>Таблица 34 – Печень параметров статистики

| Параметр                    | Описание                                                   |  |
|-----------------------------|------------------------------------------------------------|--|
| <b>IPsec</b>                |                                                            |  |
| Packets (bytes) recieved    | Количество пакетов, полученное с момента запуска<br>Агента |  |
| Packets (bytes) sent        | Количество пакетов, посланное с момента запуска<br>Агента  |  |
| Decapsulated packets        | Количество пакетов, расшифрованных Агентом                 |  |
| <b>Encapsulated packets</b> | Количество пакетов, зашифрованных Агентом                  |  |

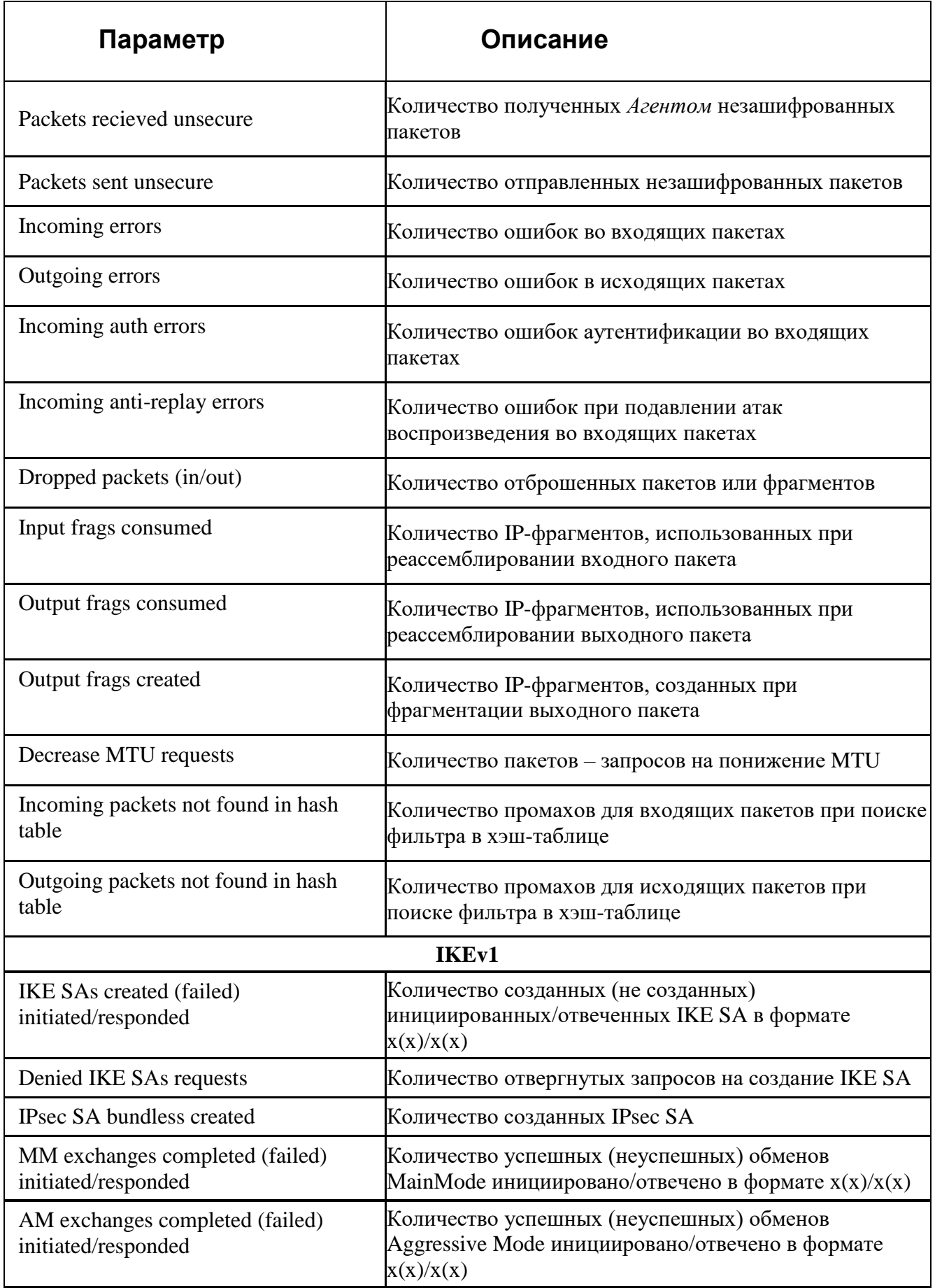

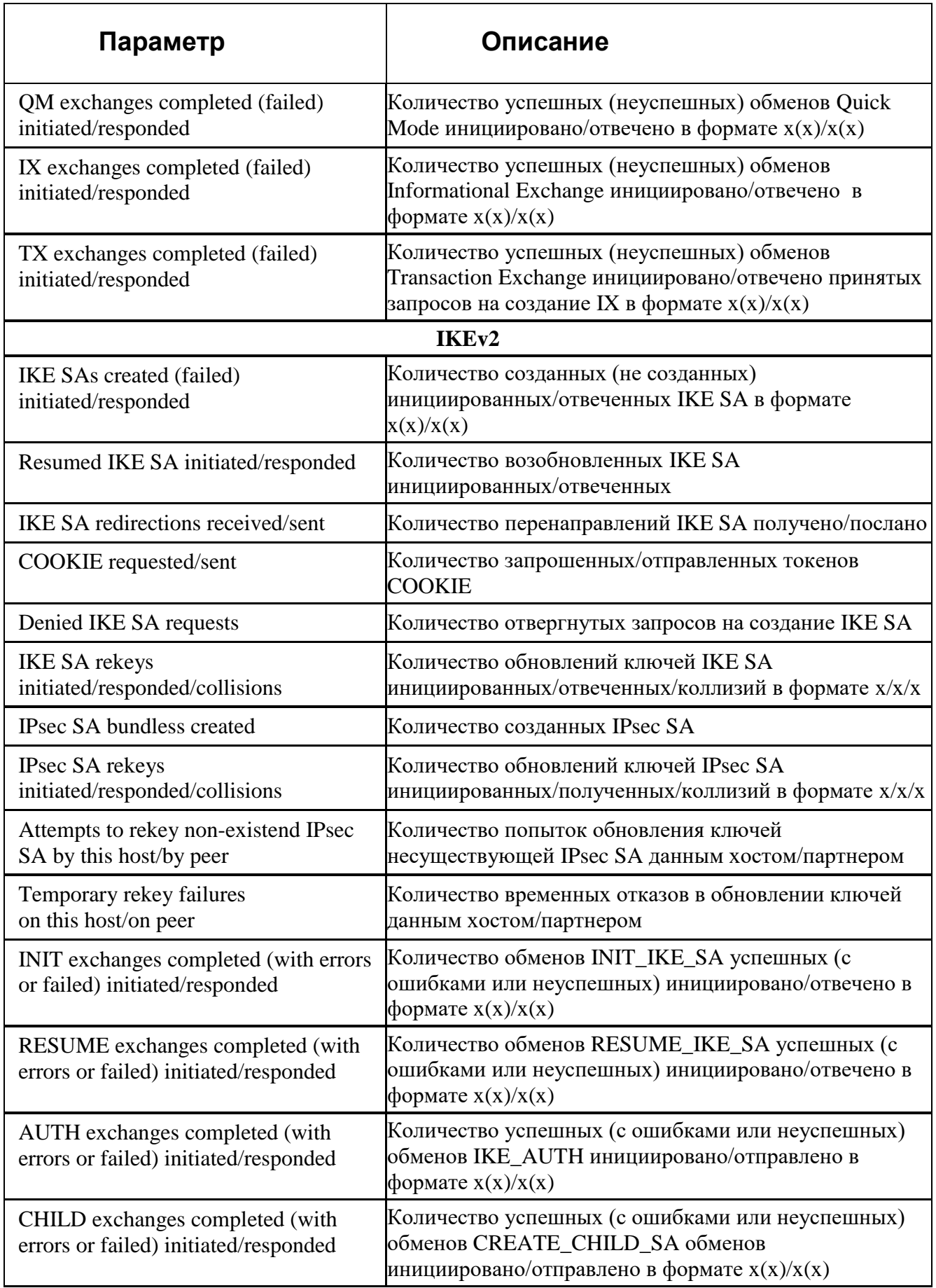

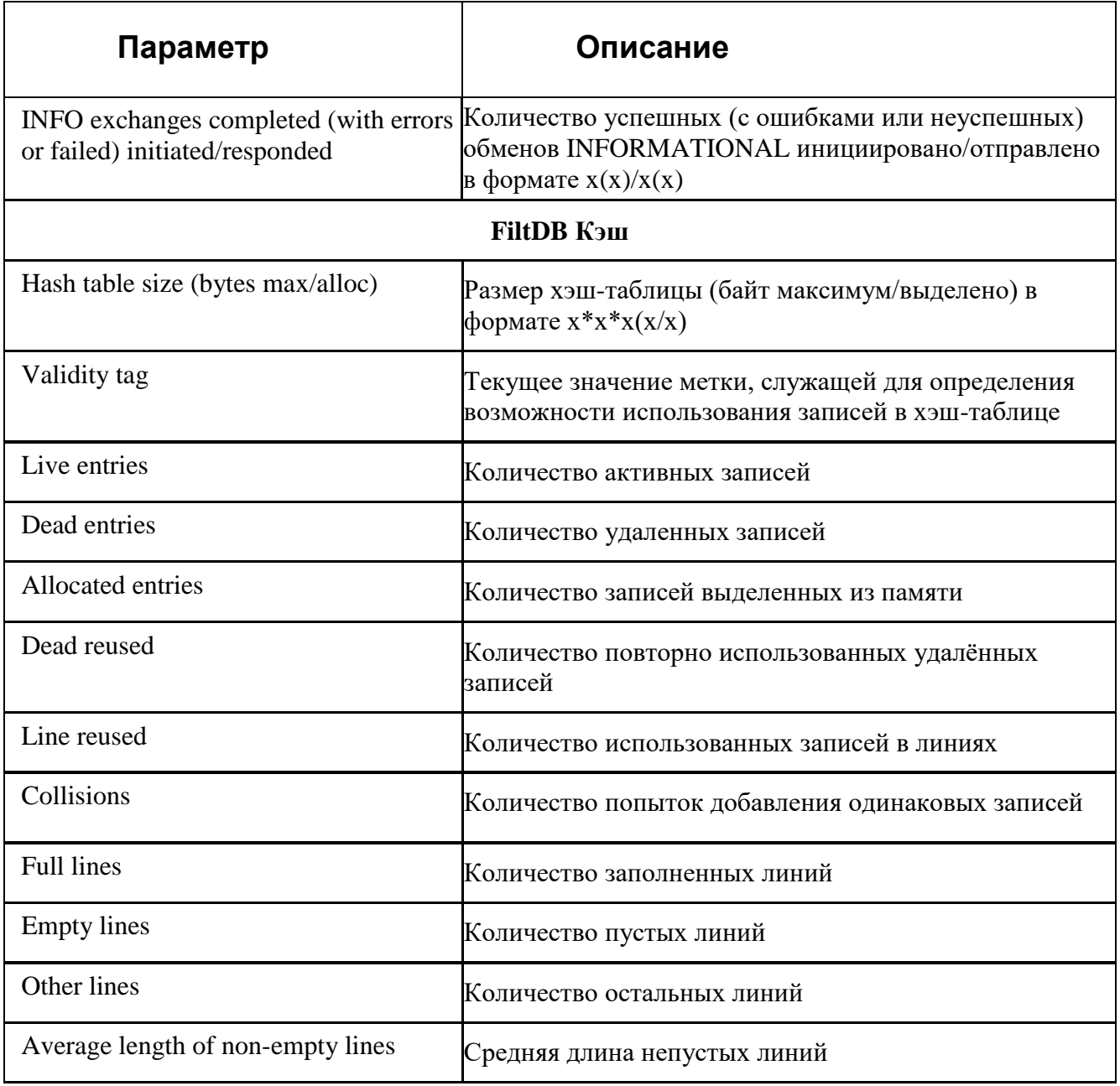

Пример вывода результата команды vpnmonitor -s ipsec представлен ниже:

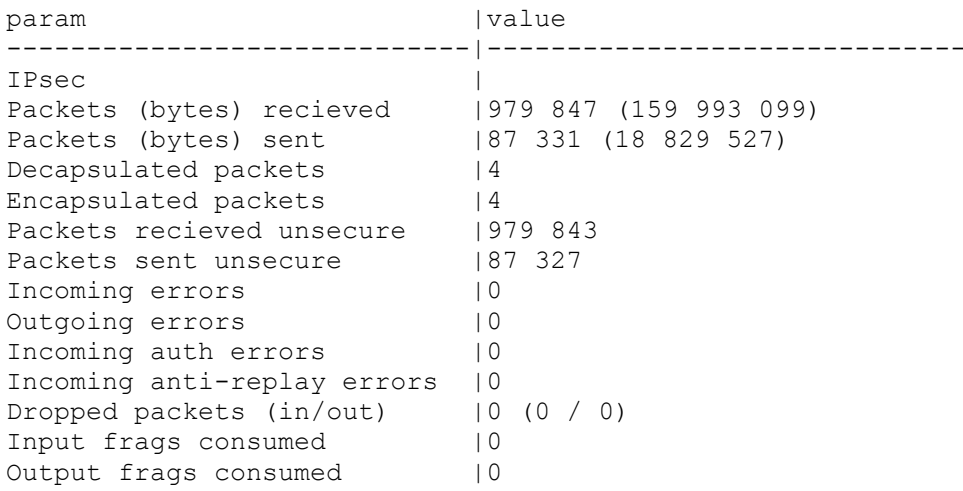

```
Output frags created | 0
Decrease MTU requests | 0
Incoming packets not found i~|72 662
n hash table |
Outgoing packets not found i~|337
n hash table |
IKEv1: init: 0, resp: 1
IKEv2: init: 0, resp: 0
IPsec: bundles: 0, ESP: 0, AH: 0, IPcomp: 0
FiltDB: alt: 3, main: 10, dynamic: 0
vpndmn started at: 2015.12.11 10:07:03
       worked: 59 days 3 hours 42 minutes 52 seconds
```
# **5.2.3. Вывод информации о политике, активированной на** *ПК «ЗАСТАВА-Клиент»*

Для просмотра информации об активированной на *ПК «ЗАСТАВА-Клиент»* политики необходимо выполнить команду: vpnmonitor –p. Пример вывода результата данной команды:

```
Current Policy:
Type: User Policy
Source: Server: 10.111.10.184
Title: client3
Activated: Fri Mar 31 13:07:10 2017
```
Для просмотра подробной информации о параметрах прогруженной политики используется команду: vpnmonitor –pp.

Пример вывода подробной информации о политике:

```
LSP request:
         type: User PMP
         user:
         file path:
         pmp servers: 10.111.10.131
         cert subject: C=RU,CN=Client132_EPCSP
         log level: EVENTS
LSP active:
         type: User PMP
         user:
         file path:
         pmp servers: 10.111.10.131
         pmp cert subject: C=RU,CN=Client132_EPCSP
         pmp cert issuer: C=RU,O=AO ELVIS PLUS,OU=ORPO,CN=CPROCA2016
         pmp cert serial: 560000007F8591F2256C830A6900000000007F
         pmp cert key alg: GOST R 34.10-2001
         pmp log level: EVENTS
         title: Client132
         hash: 1115288B2944A1435B974A301AE03186
         time: Mon Jun 19 14:06:20 2017
         in progress: false
         from DB: false
         cert present: true
```

```
 connected to TPN: true
         last error:
         diagnostic: User policy: 'Client132' activated at Mon Jun 19 
14:06:20 2017
```
## **5.2.4. Просмотр информации по созданным SA**

Для просмотра активных защищённых соединений, установленных с данным компьютером, а также создающихся защищённых соединений, необходимо выполнить команду vpnmonitor -i.

Команда выводит информацию по каждому из созданных соединений в следующем формате:

Идентификатор сессии Адрес партнера Идентификатор партнера Метод аутентификации

И количество установленных IKE и IPSec соединений

Пример вывода команды vpnmonitor -i представлен ниже:

```
3E7F533AF88B3180.680772825362DB66 10.111.10.131 (DN) 
C=RU,CN=GateWin131_CPROCA2016 GOST3410.2001-Sig / GOST3410.2001-Sig
       1 ESP(Tunnel) Initiator 192.168.21.0..192.168.21.255 <-
       10.111.10.132 rule_ipsec1
       6
E0DE20B215FBBC85.B82D26E6655783EE 10.111.10.131 (DN) 
C=RU,CN=GateWin131_CPROCA2016 GOST3410.2001-Sig / GOST3410.2001-Sig
IKE states count 2
IPsec states count 1
```
# **5.2.5. Фильтрация фильтров и созданных SA по**

### **параметрам**

Для фильтрации защищенных соединений необходимо выполнить команду:

```
vpnmonitor –i <options>,
где: options:
      -show (all | ike | ipsec | ipsectree);
      -view (line | table | list | details | count);
      -ike-sa;
      -ipsec-sa;
      -cmd (delete | rekey) ;
      -delete.
```
Перед фильтрами можно задать параметры отображения:

- -show all | ike | ipsec | ipsectree. Описание значений параметра show:
	- show all показывать все SA;
	- show ike показывать только IKE SA;
	- show ipsec показывать только IPsec Sa;
	- show ipsectree показывать IKE и IPSec SA. IKE SA, которые не имеют дочерних IPSec SA не показываются
	- -view line | table | list| details (по умолчанию используется -view table -show all). ). Опция предназначена для форматирования вывода списка SA. Описание значений параметра view:
		- view line показывать информацию в виде строк;
		- view table показывать основную информацию в виде таблицы;
		- view list показывать подробную информацию по каждому соединению в формате параметр-значение;
		- view details показывать подробную информацию по каждому соединению в табличном виде;
		- view count показывать только количество соединений

Также предусмотрена возможность фильтрации по параметрам соединения в зависимости от протокола.

- для фильтрации по IKE: vpnmonitor -i [-ike-sa <filtering rules>].
- для фильтрации по IPsec: vpnmonitor -i [-ipsec-sa <filtering rules>1.

При использовании правил фильтрации по IKE и IPsec фильтру ключ -ike-sa можно не указывать, т. е. все, что написано до ключа -ipsec-sa, будет считаться IKE-фильтром Для задания правил фильтраций необходимо воспользоваться командой: vpnmonitor -i [[-ike-sa] <filtering rules (правило фильтрации) >].

Правила фильтрации можно объединять с помощью логических операций: and | or <rule1> <and|or> <rule2>, где: rule1... N правило фильтрации SA выбранного типа.

Для составления правила фильтрации (параметр <rule1...N>) необходимо указать поле, по которому будет производиться фильтрация, и операцию для нахождения того или иного SA. Формат правила может быть введен следующим образом:

<field> <operation> <etalon> <имя поля> <операция> <эталон>,

#### 117

где: field - поле, по которому будет произведена фильтрация (см. Таблица 35 и Таблица 36), operation - операция для произведения сравнения по выбранному полю с эталоном (см. Таблица 37), etalon - эталонное значение выбранного поля, по которому будет произведено сравнение в соответствии с выбранной операцией.

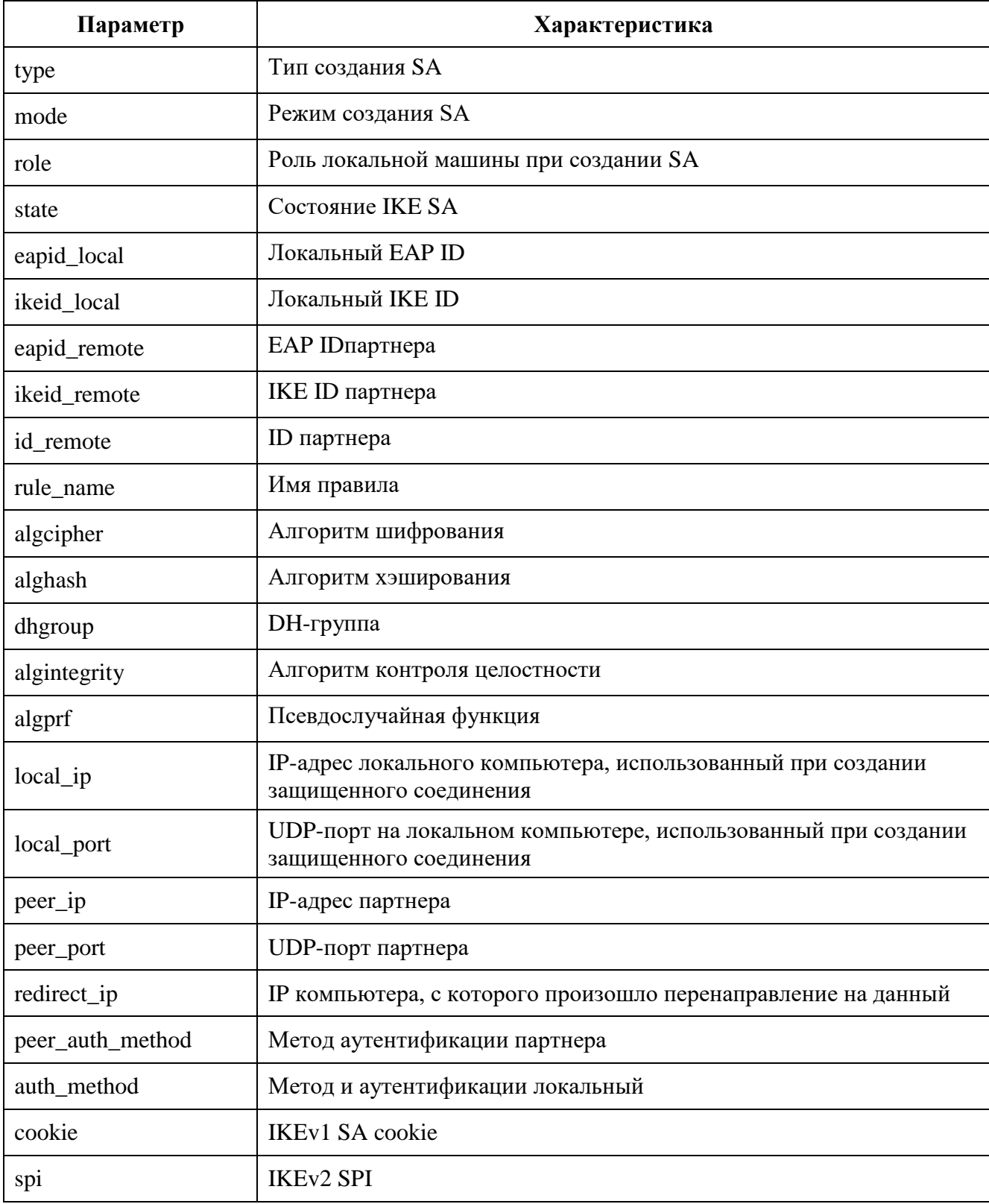

<span id="page-117-0"></span>Таблица 35 - Параметры фильтрации протокола IKE

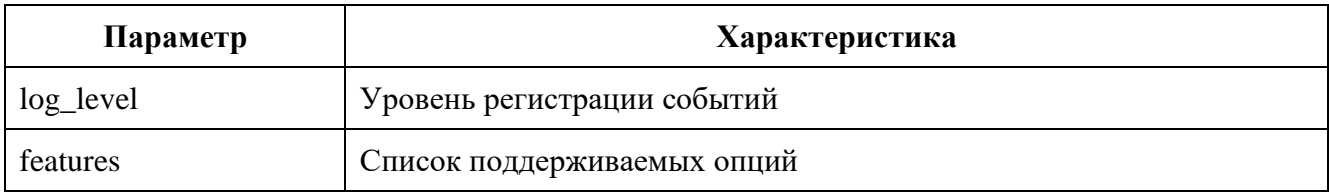

<span id="page-118-0"></span>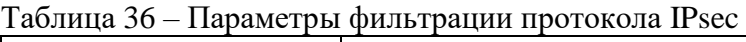

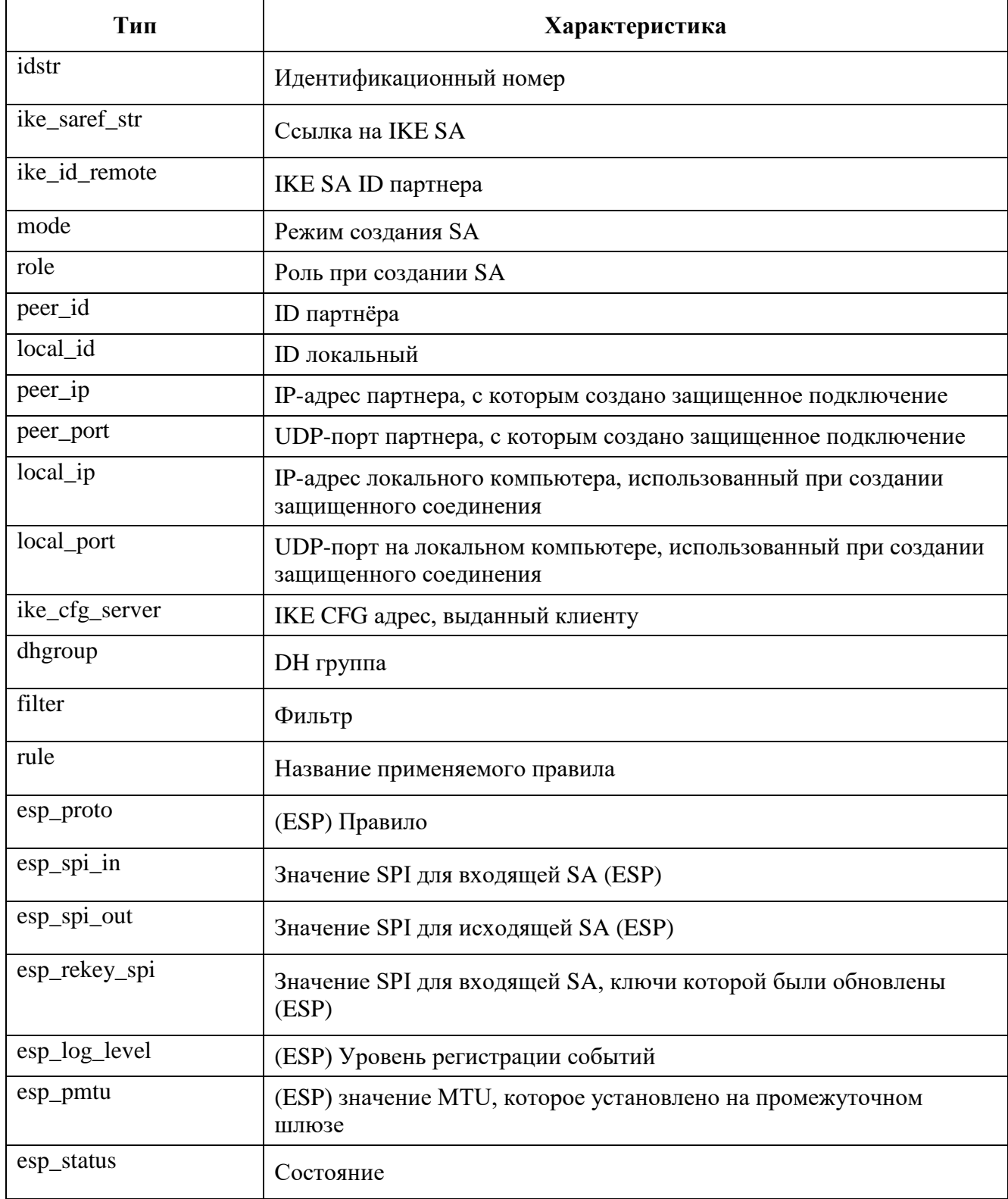

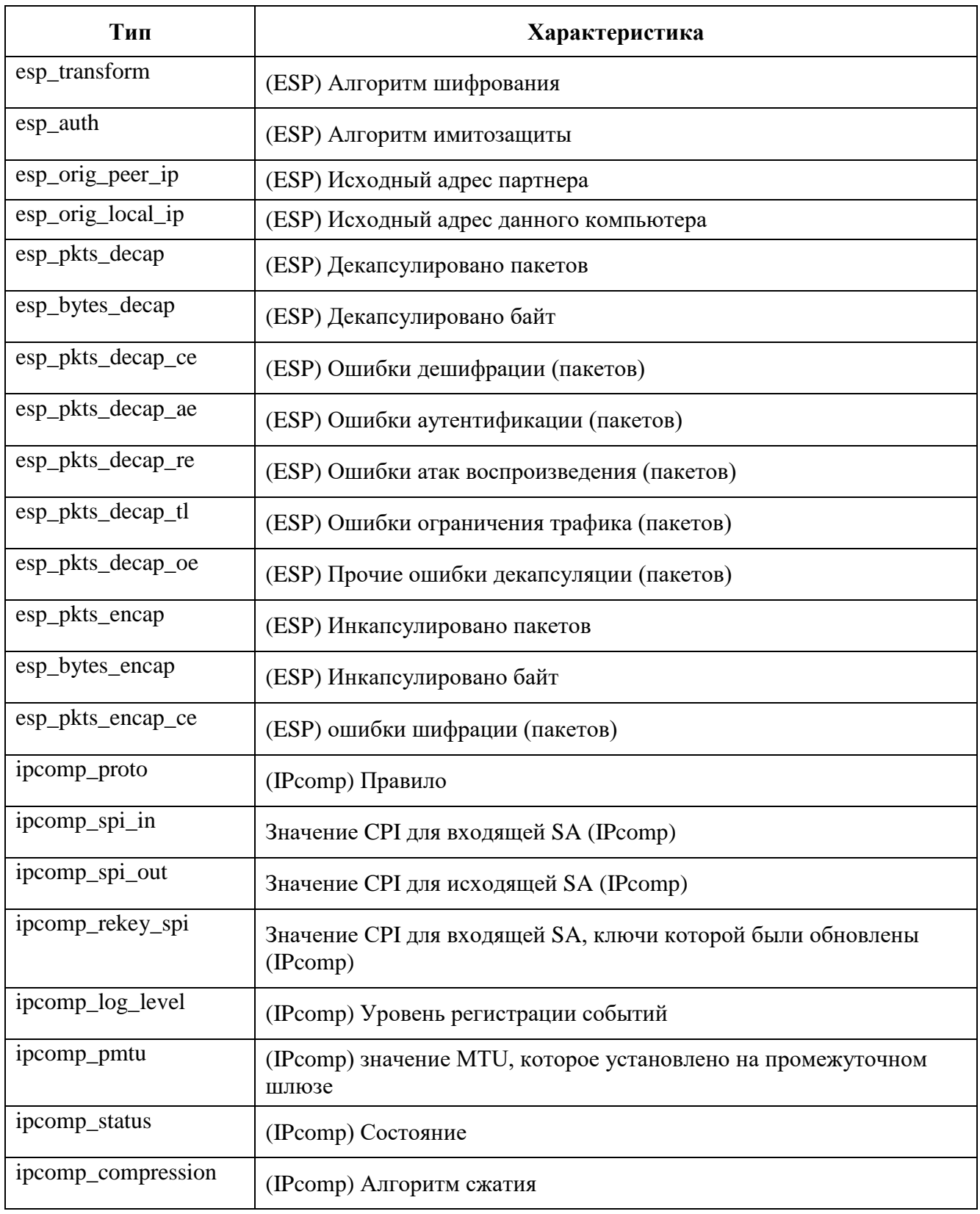

## Таблица 37 - Описание типов операций фильтрации

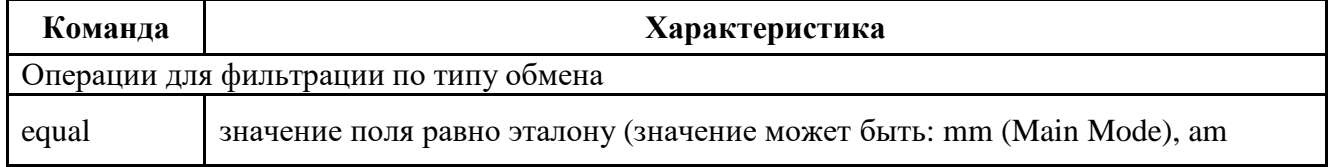

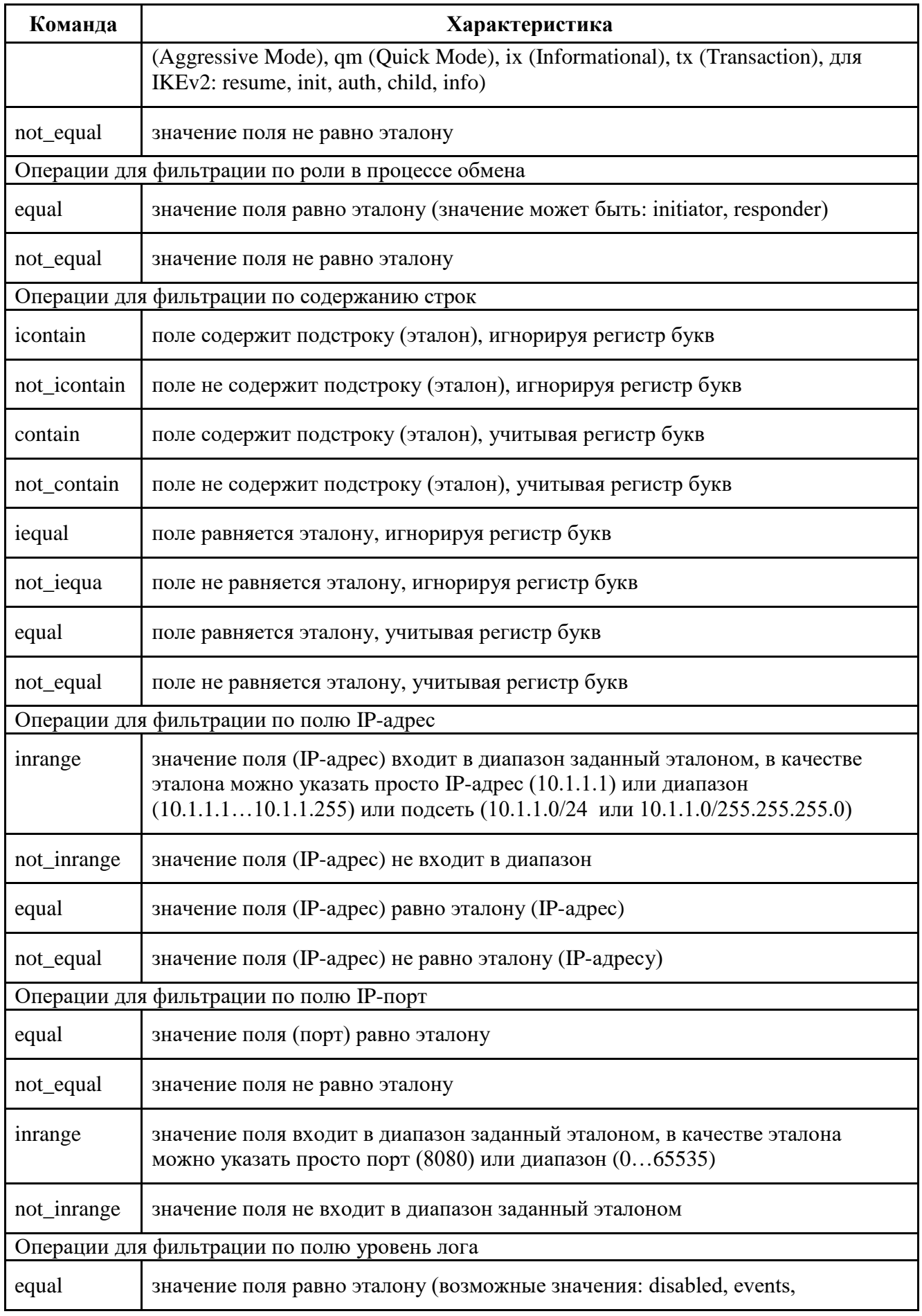

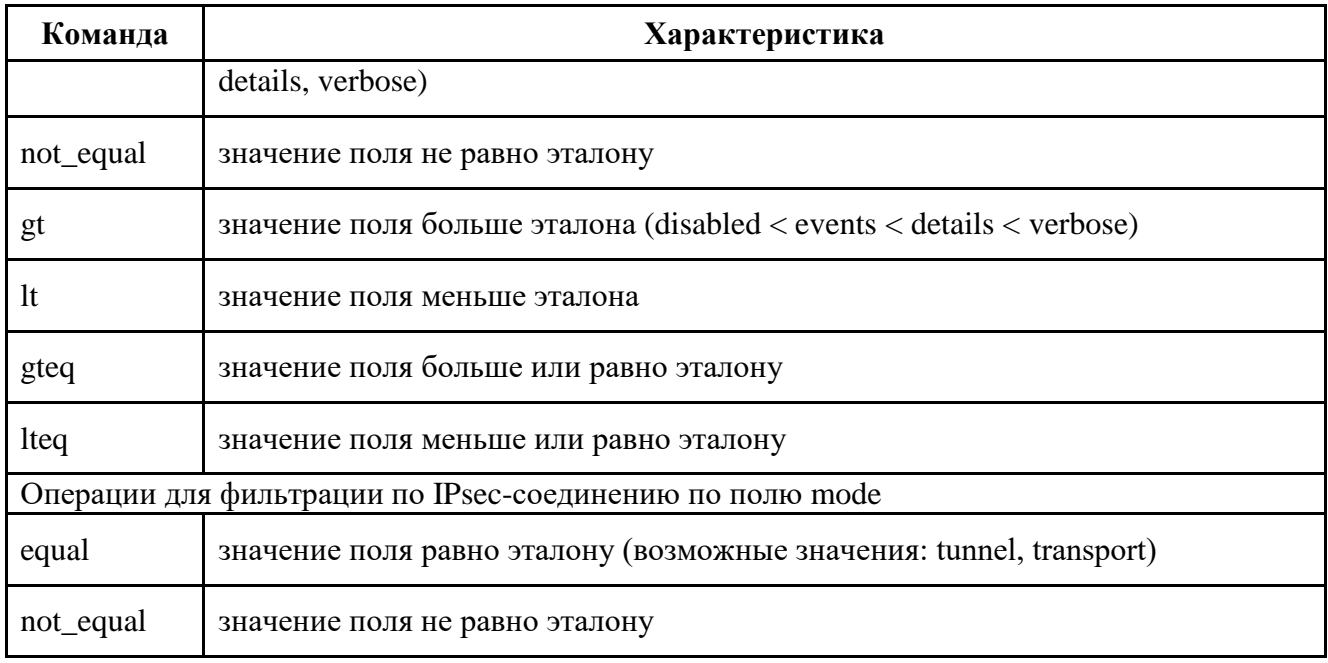

В некоторых командных оболочках запрещено использование некоторых символов (например, в bash '(', ')', '\*', кавычки и т.д.), поэтому перед этими символами нужно ставить знак ", или использовать другие служебные символы данной командной оболочки либо пользоваться другой командной оболочкой.

Для просмотра всех возможных полей и типов операций для фильтрации протоколов

IKE и IPsec необходимо воспользоваться командой vpnmonitor.exe -i -help.

```
Существует возможность поиска стейта по его ID:
vpnmonitor -i [-view details|list] -ike-id <значение id>
```
vpnmonitor -i [-view details|list] -ipsec-id <значение id>

ID для IKE стейта - это cookie инициатора (как в логе session id). ID для IPsec стейта это целое число, которое было ему присвоено и которое увеличивается при каждом создании нового стейта.

Пример:

```
vpnmonitor
            -i -view details dhqroup.not contain(test1)
                                                                   O<sub>T</sub>local ip.equal(test2)-ipsec-sa
                                       log level.gt(test3)
                                                                   and
transform.not iequal(test4)
```
#### $5.2.6.$ Команды применимые к отфильтрованным SA

Для выполнения команд над отфильтрованными SA предусмотрена опция -cmd <delete|rekey>:

- delete удаляет SA
- rekey дает команду на смену ключа соединения

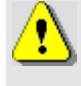

Для удаления всех IKE стейтов используется команда: vpnmonitor -i -clearikesa delpmp vpnmonitor -i -clearikesa удаляет все SA, кроме тех, что установлены с сервером-прогрузчиком

#### Просмотр списка фильтров  $5.2.7.$

Команда vpnmonitor -f позволяет просмотреть как статические, так и динамические фильтры, прогруженные в драйвер (список фильтров определяется ЛПБ). Результат вывода данной команды представляет собой табличную структуру со следующими полями, представленными в таблице (см. Таблица 40).

Для просмотра определенного фильтра, можно воспользоваться командами

```
vpnmonitor -f [-view <table|line|list|details|count>] [-filter
<...>] [-delay <num>] [-orderby <field> [up] [-tail <num>] [-cmd
<delete>1
```
где: - view <table|line|list|details|count>] - показывать информацию:

- table в виде таблицы;
- $-$  line  $-$  в виде строк;
- list в формате параметр значение, для каждого фильтра;
- details в таблице формата параметр значение, для каждого фильтра;
- count показывать количество фильтров;

- filter - фильтрация в соответствии с заданным правилом (см. ниже);

-orderby <field> - сортировка по заданному полю;

- delay <num> - вывод команды с задержкой в заданное количество секунд;

- tail <num> - вывод послендих <num> строк;

- cmd <delete> - удалить отфильтрованные значения (только для динамических фильтров).

| Параметр      | Характеристика                             |
|---------------|--------------------------------------------|
| type          | Параметр фильтрации по полю «Тип»          |
| name          | Параметр фильтрации по полю «Название»     |
| action        | Параметр фильтрации по полю «Действие»     |
| $log$ level   | Параметр фильтрации по полю «Уровень лога» |
| flags_ttl_str | Параметр фильтрации по времени жизни       |
| comment       | Параметр фильтрации по полю «Комментарий»  |

Таблица 38 - Параметры фильтрации протокола

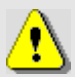

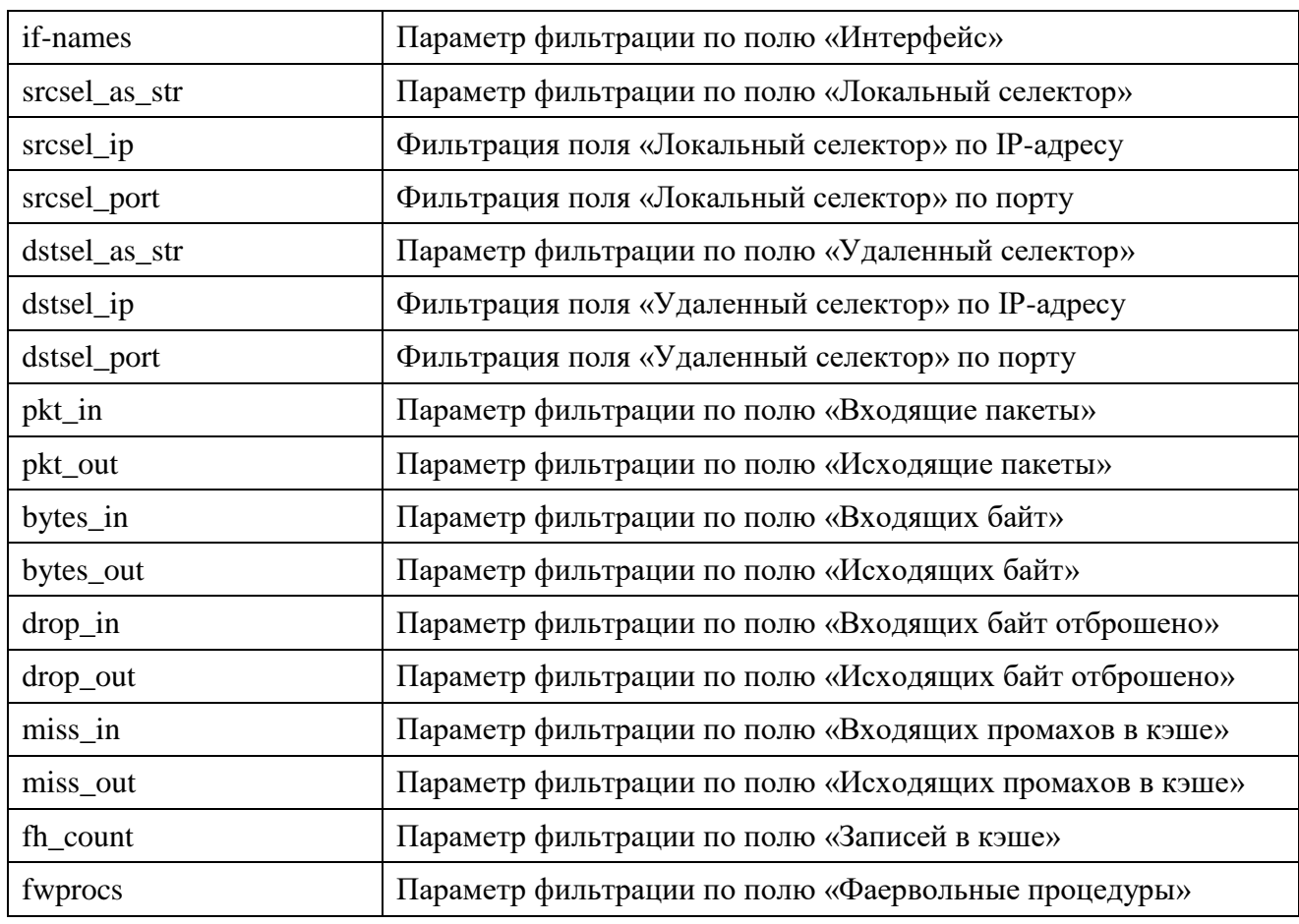

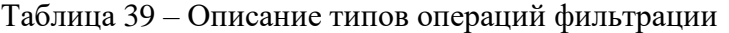

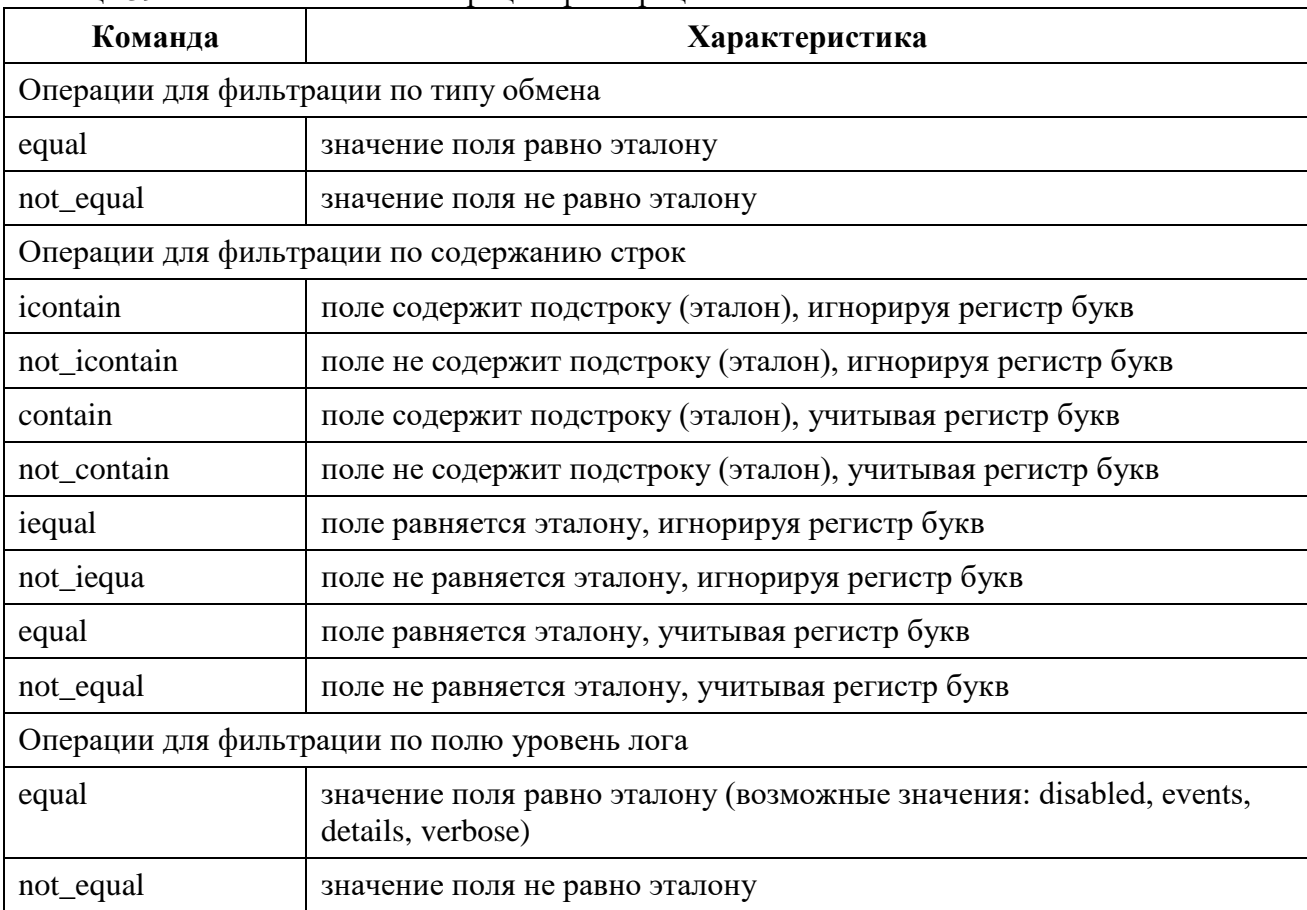

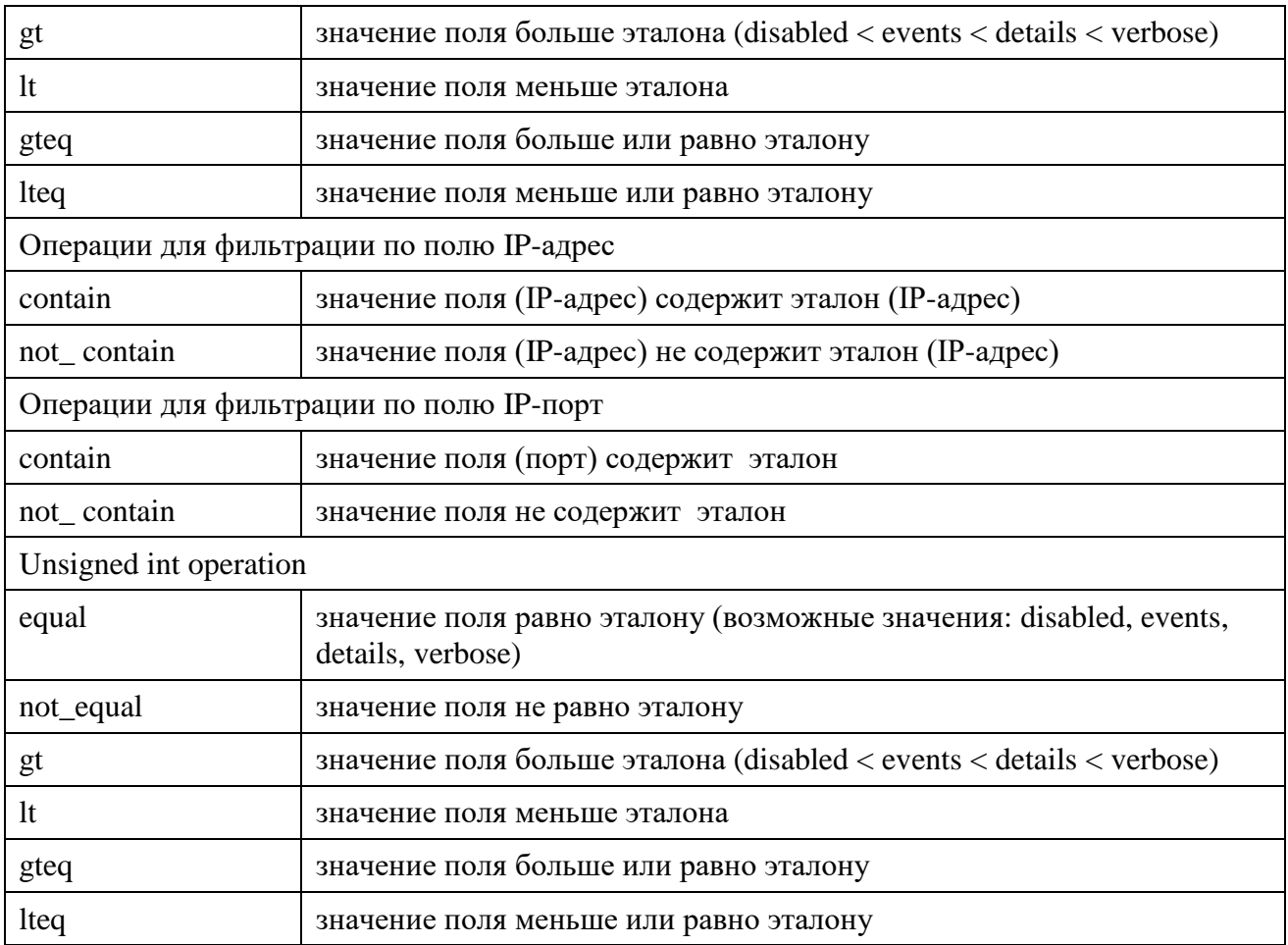

## Пример:

vpnmonitor -f -view list -filter srcsel\_ip not\_contain test1 or name not\_contain test2 and fh\_count lt test3

<span id="page-124-0"></span>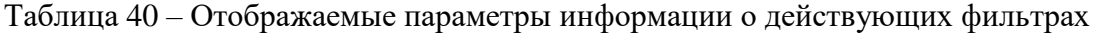

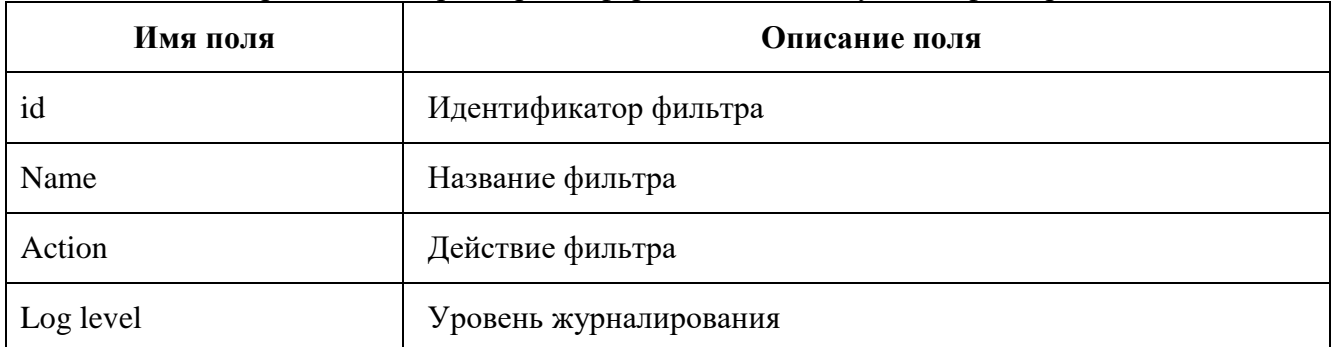

## Пример вывода команды vpnmonitor -f представлен ниже:

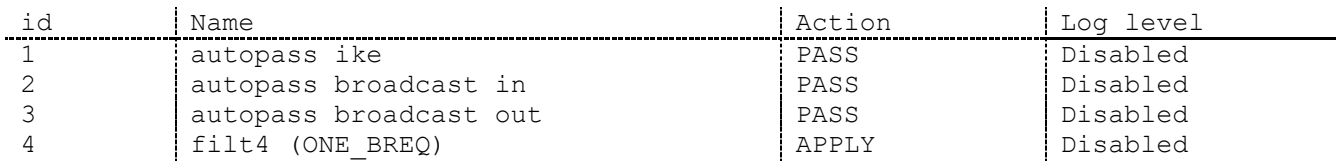

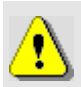

Существует возможность поиска фильтра по его ID: vpnmonitor -f [-view details|list] -id <значение id>

 $\langle id \rangle$  - идентификационный номер фильтра, позволяет просмотреть подробную информацию о выбранном фильтре.

#### Утилита vpnconfig  $5.3.$

Утилита конфигурирования vpnconfig предназначена для изменения и просмотра локальных установок ПК «ЗАСТАВА-Клиент».

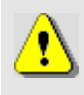

В ОС Linux пользоваться утилитой vpnconfig могут только пользователь root и пользователи, добавленные системными средствами в группу, указанную в файле /var/vpnagent/localsettings.iniв параметре ADMIN\_GROUP.

При штатной работе ПК «ЗАСТАВА-Клиент» изменение локальных установок обычно не требуется и управление ПК «ЗАСТАВА-Клиент» производится централизованно при помощи ЦУП (путем внесения изменений в ЛПБ).

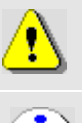

Некоторые изменения вступают в силу только после того, как будет перезагружена ЛПБ.

Некоторые изменения, например, активация ЛПБ, не могут быть отменены.

#### $5.3.1.$ Справочная система по работе с утилитой

Для получения справки по работе утилиты командной строки необходимо ввести команду vpnconfig -h.

Справка о конкретной команде: vpnconfig -help <команда>.

Справка о конкретной команде и типе объектов: vpnconfig -help <команда> <тип объекта>.

Также существует возможность получить подробную справку с примерами и описанием команд для этого ввести команду vpnconfig -h all.

#### $5.3.2.$ Просмотр информации о ПК «ЗАСТАВА-Клиент»

Для получения информации о ПК «ЗАСТАВА-Клиент» необходимо воспользоваться командой:

vpnconfig -ver.

Пример вывода команды vpnconfig -ver:

Product name: ZASTAVA Client

Vendor name: AO ELVIS-PLUS Product build: 6.1.16122 Product release: 6.1 Build date: 2016/01/29 8:26 Product/platform information: CLIENT WINXX i386

### **5.3.3. Работа с сертификатами и ключами**

<span id="page-126-1"></span>Цифровые сертификаты и предварительно распределенные ключи необходимы, чтобы проверять подлинность партнеров по взаимодействию, Сертификаты (включая сертификаты УЦ), предварительно распределенные ключи, СОС регистрируются в *ПК «ЗАСТАВА-Клиент»*. Описание видов сертификатов и их параметров приведено в подразделе [3.4.](#page-55-0)

Предварительно распределенные ключи могут использоваться с *ПК «ЗАСТАВА-Клиент»* в качестве альтернативы использования сертификатов. Для получения более полной информации обращайтесь к п. [3.4.7.](#page-70-0)

*ПК «ЗАСТАВА-Клиент»* поддерживает СОС. Для получения более полной информации обращайтесь к п. [3.4.8.](#page-72-0)

### **5.3.3.1. Свойства Сертификата и его проверка**

Для просмотра всех свойств сертификата необходимо узнать id сертификата, для этого надо выполнить команду vpnconfig –list cert. Затем выполнить команду vpnconfig –view cert <id>.

Будет выведена полная информация о свойствах сертификата, а также выведена его *цепочка доверия*, т. е. список УЦ, подтверждающих подлинность сертификата. Обычно нет необходимости проверять сертификат вручную, поскольку после получения сертификата от партнёра по связи через протокол IKE, сертификат всегда проверяется автоматически. Однако, ручная проверка сертификата полезна, когда возникают проблемы при создании защищенного соединения с данным партнёром связи.

Описание всех свойств сертификата представлено в таблице (см. [Таблица 41\)](#page-126-0).

| Свойство       | Описание                                                                                                    |  |
|----------------|----------------------------------------------------------------------------------------------------|--|
| <b>Version</b> | Версия сертификата                                                                                                    |  |
| Серийный номер | Серийный номер сертификата                                                                                                    |  |
| <b>Issuer</b>  | Кем выдан сертификат                                                                                                    |  |
| <b>Subject</b> | Содержит отличительное имя субъекта, то есть владельца закрытого<br>ключа, соответствующего открытому ключу данного сертификата.<br>Субъектом сертификата может выступать УЦ, РЦ или конечный<br>субъект. |  |

<span id="page-126-0"></span>Таблица 41 – Свойства сертификата

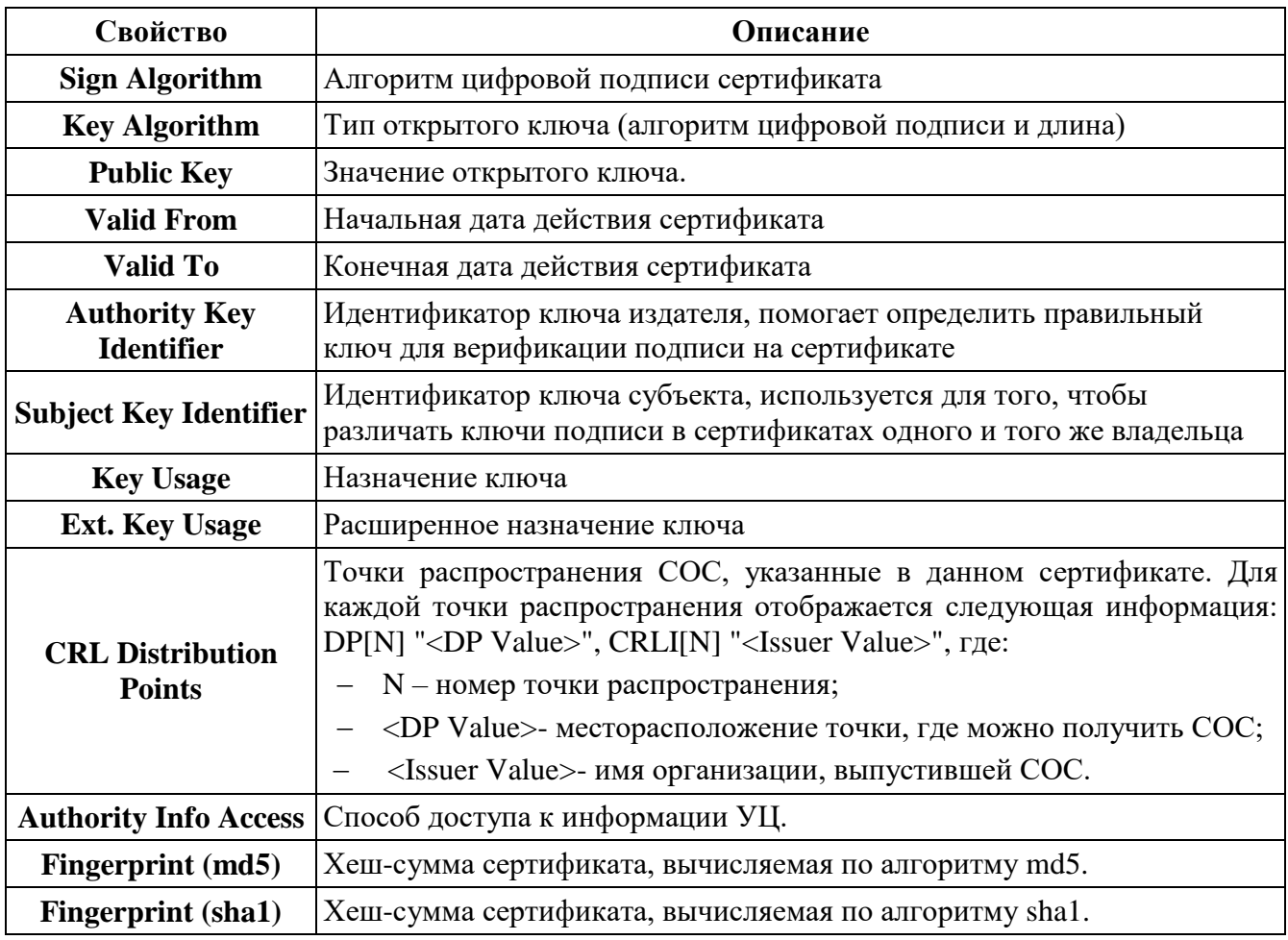

Пример вывода цепочки доверия Сертификата:

.-+- E=info@cryptopro.ru, C=RU, O=CRYPTO-PRO, CN=Test Center CRYPTO-PRO

.--- C=RU, L=Moscow, O=ELVIS-PLUS, OU=TC, CN=CLIENT-LINUX

#### $5.3.3.2.$ Регистрация и удаление Сертификатов

### 5.3.3.2.1. Регистрация сертификата

Вы можете регистрировать два типа X.509 сертификатов в ПК «ЗАСТАВА-Клиент»: сертификаты УЦ и сертификаты конечных пользователей (локальные и партнёров по связи). Для получения информации о типах сертификатов см. п. 5.3.3.

Чтобы зарегистрировать новый сертификат УЦ в ПК «ЗАСТАВА-Клиент» необходимо произвести следующие действия:

- 1) Выполнить команду vpnconfig -list token и найти в появившемся списке TOKEH Trusted Certificates token и запоминить его ID.
- 2) Выполнить команду vpnconfig -add cert <file> password <password> pin <pin> ca token <token id>,

где: <password> - пароль доступа к закрытому ключу, <pin> - пароль доступа к токену, <token\_id> - ID для Trusted Certificates token.

3) В случае ввода корректного PIN-кода и пароля появится следующее сообщение, сигнализирующее об успешной регистрации сертификата:

Certificate is imported.

4) Выполнить команду vpnconfig -login token <token id> <pin> save где: <pin> - пароль доступа к токену, <token id> - ID для Trusted Certificates token.

Чтобы зарегистрировать новый персональный сертификат в *ПК «ЗАСТАВА-Клиент»* необходимо произвести следующие действия:

- 1) Выполнить команду vpnconfig -add cert <path> [<password>], где: [<password>] – пароль доступа к контейнеру.
- 2) При импортировании Персонального сертификата необходимо ввести PIN-код токена в появившемся окне. После ввода PIN-кода нужно нажать кнопку «Готово».
- 3) Поставить флаг в поле «Save password for future requests», если требуется сохранить пароль токена для бедующих соединений.
- 4) В случае ввода корректного PIN-кода появится следующее сообщение, сигнализирующее об успешной регистрации сертификата:

```
Password OK.
Certificate is imported.
```
Чтобы зарегистрировать новый персональный сертификат в *ПК «ЗАСТАВА-Клиент»* необходимо сделать следующее:

- 1) Скопировать содержимое контейнера, содержащего закрытый ключ и сертификат, можно с помощью СКЗИ в реестр или на носитель.
- 2) *ПК «ЗАСТАВА-Клиент»* автоматически определит сертификат как «Персональный», по наличию ключа. Но, необходимо помнить, что для того чтобы была возможность использовать персональный сертификат необходимо, чтобы сеанс с токеном был открыт.

Если сертификат УЦ был послан Вам через незащищённый канал (например, по электронной почте) и Вы хотите сохранить его как «Доверяемый», Вы должны проверить подлинность этого сертификата вручную. Непосредственно после регистрации его в *ПК «ЗАСТАВА-Клиент»* свяжитесь с администратором УЦ, чтобы сравнить сигнатуру (fingerprint) оригинального сертификата УЦ с сигнатурой полученного сертификата УЦ, которая отображается в полях «Fingerprint» в таблице сертификатов *ПК «ЗАСТАВА-Клиент»*. Если сигнатуры не совпадают, немедленно удалите сертификат из *ПК «ЗАСТАВА-Клиент»*.

### **5.3.3.2.2. Экспорт сертификата**

Для того чтобы выполнить процедуру экспорта сертификата необходимо выполнить команду vpnconfig -export cert <id> <file> [key] [der] [base64] [pkcs7] [pkcs12] [path] [password <password>].

### **5.3.3.2.3. Удаление сертификата**

Для удаления сертификата из *ПК «ЗАСТАВА-Клиент»* необходимо узнать id сертификата, который Вы хотите удалить. Для этого нужно воспользоваться командой vpnconfig –list cert. После этого необходимо выполнить команду vpnconfig – remove cert <id>.

Если для Доверенного токена был задан пароль пользователя, то при удалении сертификата требуется ввод пароля пользователя.

Если срок действия сертификата, находящегося в *ПК «ЗАСТАВА-Клиент»*, закончился, данный сертификат будет автоматически удалён из *ПК «ЗАСТАВА-Клиент»* после проверки. Однако это не относится к локальным сертификатам (с закрытыми ключами). Поэтому удостоверьтесь в том, что дата, время и настройки часового пояса правильно установлены на Вашем компьютере.

### **5.3.3.3. Предварительно распределенные ключи**

Как и сертификаты, предварительно распределенные ключи позволяют проводить аутентификацию при установлении защищенного соединения с удаленным партнером. Эта процедура аутентификации будет успешной, если удалённый партнёр имеет предварительно распределенный ключ с тем же самым значением что и Ваш ключ (эти значения должны быть согласованы с партнёром заранее). Если Ваши ключи не совпадают, защищённое подключение не будет установлено.

Существенным недостатком предварительно распределенных ключей по сравнению с сертификатами является недостаточная масштабируемость, поскольку необходимо ручное согласование значений ключей для всех возможных пар партнёров.

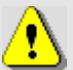

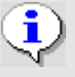

#### 5.3.3.3.1. Регистрация предварительно распределенного ключа

Чтобы зарегистрировать предварительно распределенный ключ в ПК «ЗАСТАВА-Клиент» необходимо произвести следующие действия:

1) Выполнить команду vpnconfig -add key <name> [<options>],

где: <name> - имя предварительно распределенного ключа, [<options>] дополнительные параметры для создания предварительно распределенного ключа. При создании предварительно распределенного ключа возможны следующие опции:

- token <token  $id$  $\mathbb{L}$ устройство для хранения предварительно распределенного ключа;
- file <path> путь к файлу, содержащему значение ключа;
- inline <key> параметр для ввода ключа в строку.
- 2) Если опции file и inline не использовались, то в консоли появится сообщение для ввода значение предварительно распределенного ключа вида Enter key: и его подтверждения Repeat key:.

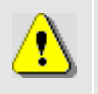

Имя ключа не должно содержать пробелов или любых других специальных знаков, за исключением символа подчёркивания (" ").

- 3) Если опция token не использовалась, то ключ будет сохранен на установленном по умолчанию токене, пригодном для регистрации предварительно распределенного ключа. Если опция token использовалась, то появится запрос вида Enter user password:, после чего необходимо ввести пароль для этого токена.
- 4) Появится запрос вида Save password for future requests? (Y/N) [N] :, после чего необходимо ввести <y> для сохранения пароля, или ввести <n> для того, чтобы пароль запрашивался при каждом обращении к токену.
- 5) Если все введенные данные корректны появятся следующие сообщения:

Password OK. Preshared key imported.

#### 5.3.3.3.2. Просмотр предварительно распределенных ключей

Для того чтобы просмотреть все предварительно распределенные ключи необходимо выполнить команду vpnconfig -list cert preshared. Пример вывода результата исполнения данной команды:

Certificate

```
 Id: 5/0
 Type: preshared
 Name: ExampleKey
 Device Name: SoftToken common
```
#### **5.3.3.3.3. Удаление предварительно распределенного ключа**

Для удаления предварительно распределенного ключа из *ПК «ЗАСТАВА-Клиент»* необходимо выполнить команду vpnconfig -remove cert <id>. В случае успешного удаления предварительно распределенного ключа будет выведено сообщение: «Preshared key was deleted».

### **5.3.3.4. Списки Отозванных Сертификатов**

СОС – это список сертификатов, которые с данного момента времени не имеют силы и не должны использоваться для формирования Защищенных Соединений (SA) в течение сеанса безопасного соединения. Подробное описание СОС представлено в п. [3.4.8.](#page-72-0) [Списки Отозванных](#page-72-0)  [Сертификатов.](#page-72-0)

Для того чтобы просмотреть зарегистрированный СОС, необходимо выполнить команду vpnconfig -list cert crl.

### **5.3.3.4.1. Импортирование СОС вручную**

Вы можете в любое время вручную импортировать СОС. Процесс импорта - тот же самый, что и при регистрации сертификата. Чтобы зарегистрировать СОС в *ПК «ЗАСТАВА-Клиент»* необходимо выполнить команду vpnconfig –add cert <file>.

Как только СОС будет успешно импортирован, все сертификаты, зарегистрированные в *ПК «ЗАСТАВА-Клиент»*, будут сверены с СОС. Если сертификат, который зарегистрирован в *ПК «ЗАСТАВА-Клиент»*, соответствует полям «Серийный номер» и «Издатель» одного из сертификатов в СОС, он будет отмечен как аннулированный. Защищённое соединение с любым партнером по связи, использующим этот сертификат, будет невозможно.

СОС не может быть удален из *ПК «ЗАСТАВА-Клиент»*. Когда срок действия списка истек, он должен быть обновлен автоматически с LDAP-сервера (это произойдет при установлении очередного защищенного соединения). Если поддержка LDAP-серверов не настроена, надо обновить СОС вручную, импортируя файл.

#### $5.3.4.$ Работа с ЛПБ

Для просмотра доступных политик необходимо выполнить команду vpnconfig list 1sp. Вывод результата выполнения данной команды будет содержать список ЛПБ и их параметры, а также состояние ЛПБ.

#### $5.3.4.1.$ Установка списка ЛПБ

ЛПБ может быть удалена, изменена и активирована. Во время активации ЛПБ необходимо ввести логин и пароль администратора.

#### Настройка параметров политик ПК «ЗАСТАВА-Клиент»  $5.3.4.2.$

#### 5.3.4.2.1. Системная ЛПБ

Системная политика может быть получена из файла, либо с сервера.

Для изменения параметров системной политики необходимо воспользоваться утилитой vpnconfig.

Для настройки системной политики необходимо:

- 1) Выбрать тип метода активации из поля «Источник» и определить параметры данного метода:
	- При выборе метода прогрузки из файла необходимо выполнить команду vpnconfig -set lsp system file <path>, где: path - путь к файлу конфигурации.
	- При выборе метода прогрузки с сервера необходимо выполнить команду vpnconfig -set  $lsp$ system pmp <cert id> <id type> <server ip> <loq level> [<timeout>], rдe:
		- cert id идентификатор сертификата, для просмотра id сертификата можно воспользоваться командой vpnconfig -list cert personal, либо указать значение any при использовании для соединения любого зарегистрированного локального сертификата;
		- <id type> тип идентификатора для прогрузки политики, который должен быть согласован с ЦУП;
		- <server ip>|<server name> адрес сервера прогрузки имя компьютера и порт. Если порт не указан, то берется значение по умолчанию (500). Если серверов несколько, IP-адреса указываются через

запятую. Номер порта указывается через двоеточие. После регистрации ЛПБ ПК «ЗАСТАВА-Клиент» будет обращаться к заданному источнику всякий раз, когда политика активируется.

- <log level> уровень журналирования событий.
- <timeout> временной промежуток между обращениями к серверу.
- При выборе метода прогрузки «отсутствует» необходимо выполнить команду vpnconfig -set lsp system none, тогда в случае ошибки при прогрузке пользовательской политики, будет прогружаться DDP.

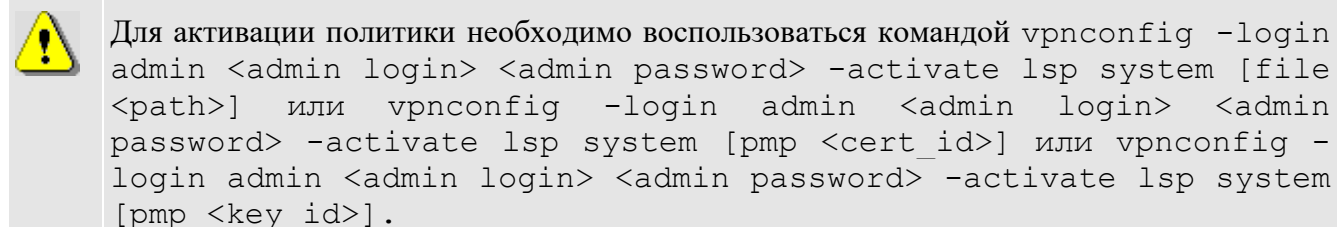

### 5.3.4.2.2. Политика пользователя

Политика, используемая после входа пользователя в ОС. Политика пользователя может быть получена из файла или с сервера политик.

Для изменения параметров пользовательской политики необходимо воспользоваться утилитой vpnconfig.

Для настройки политики пользователя необходимо:

- При выборе метода прогрузки из файла необходимо выполнить команду  $\frac{1}{2}$ vpnconfig -set lsp user file <path>, где: path - путь к файлу конфигурации.
- При выборе метода прогрузки с сервера необходимо выполнить команду vpnconfig -set lsp user pmp any | < cert id> <id type> <server ip> [<log level>], rдe:
	- cert id, идентификатор сертификата; ДЛЯ просмотра id сертификата можно воспользоваться командой vpnconfig -list cert personal, либо указать значение any при использовании для соединения любого зарегистрированного локального сертификата;
	- <id type> тип идентификатора для прогрузки политики, который должен быть согласован с ЦУП.

#### 134

- <server ip>|<server name> адрес сервера прогрузки|имя компьютера и порт. Если порт не указан, то берется значение по умолчанию (500). Если серверов несколько, IP-адреса указываются через запятую. Номер порта указывается через двоеточие. После регистрации ЛПБ *ПК «ЗАСТАВА-Клиент»* будет обращаться к заданному источнику всякий раз, когда политика активируется;
- <log level> уровень журналирования событий;
- <timeout> временной промежуток между обращениями к серверу.

Для настройки параметров политики и ее активации можно воспользоваться одной командой vpnconfig -login admin <admin login> <admin password> activate lsp user [file <path>] или vpnconfig -login admin <admin login> <admin password> -activate lsp user [pmp any|<cert\_id>].

#### **5.3.4.2.3. Политика драйвера по умолчанию**

В *ПК «ЗАСТАВА-Клиент»* имеется простая политика обработки трафика, которая используются при отсутствии (или недоступности) рабочей ЛПБ. Это «Политика драйвера по умолчанию».

«Политика драйвера по умолчанию» (Default Driver Policy, DDP) вступает в силу при запуске ОС – до момента загрузки рабочей ЛПБ, в случае если произошла ошибка при прогрузке политики или остановлен сервис vpndmn.

Для изменения параметров «Политика драйвера по умолчанию» необходимо выполнить команду vpnconfig -set lsp ddp pass|drop|dropall.

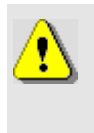

Для настройки параметров политики и ее активации можно воспользоваться одной командой vpnconfig -login admin <admin login> <admin password> activate lsp ddp [pass|drop|dropall].

Из соображений безопасности рекомендуется устанавливать «Политика драйвера по умолчанию» в значение «Сбрасывать все» (dropall). Следует учесть, что в этом случае сеть не будет доступна, если компьютеру не присвоен статический IP-адрес. Если компьютер получает IP-адрес по DHCP, то следует выбрать опцию «Сбрасывать все, кроме DHCP» (drop). В этом случае сеть будет недоступна до момента активации рабочей ЛПБ (исключение составляет только трафик DHCP, необходимый для назначения компьютеру IP-адреса).

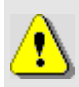

Если на компьютере с *ПК «ЗАСТАВА-Клиент»* настроена удаленная аутентификация при входе пользователя в систему (например, аутентификация посредством доменконтроллера), то для ее правильной работы «Политика драйвера по умолчанию» должна быть: «Пропускать все».

#### 5.3.4.2.4. Изменение сертификата/предварительно распределенного ключа для соединения с сервером

Для изменения сертификата, с помощью которого будет устанавливаться соединение с сервером политики, нужно выполнить команду vpnconfig -set lsp system|user cert any | < cert id>, где: < cert id> - идентификатор сертификата. Для просмотра <cert id> можно воспользоваться командой vpnconfig -list cert personal, либо указать значение апу при использовании для соединения любого зарегистрированного локального сертификата.

Для изменения предварительно распределенного ключа, с помощью которого будет устанавливаться соединение с сервером политики, нужно выполнить команду vpnconfiq set lsp system key any | < key id>, где: < key id> - идентификатор предварительно распределенного ключа. Для просмотра <key id> можно воспользоваться командой vpnconfig -list cert preshared, либо указать значение any при использовании для соединения любого зарегистрированного ключа.

### 5.3.4.2.5. Уровень регистрации событий

Для журналирования сообщений при передаче ЛПБ с сервера политики необходимо установить уровень регистрации событий, для этого нужно выполнить команду vpnconfig set lsp system|user loglevel <log level>, rae: <log level> - ypobeHb регистрации событий при передаче ЛПБ с сервера политики.

### 5.3.4.2.6. ІКЕ идентификатор

Чтобы настроить получение ЛПБ с Сервера Политики необходимо указать IKE id, для этого нужно выполнить команду vpnconfig -set lsp system|user idtype <id type>. Для изменения значения идентификатора нужно выполнить команду vpnconfig -set lsp system idvalue <id value>.

### 5.3.4.2.7. Серверы политик

Чтобы настроить получение ЛПБ с Сервера Политики необходимо указать IP-адрес(а) сервера, с которого будет получена политика для этого нужно выполнить команду vpnconfiq -set lsp system|user server <server ip>.

После регистрации ЛПБ ПК «ЗАСТАВА-Клиент» будет обращаться к заданному источнику всякий раз, когда политика активируется.

#### $5.3.4.3.$ Активация ЛПБ

Для активации ЛПБ (т. е. для загрузки в драйвер Агента) необходимо узнать ее тип, который содержится в выводе команды vpnconfig -list lsp. После этого необходимо указать логин и пароль администратора, выполнив команду vpnconfig -login admin <admin login> <admin password> -activate lsp system. JIIIБ загрузится в драйвер Агента и правила, определённые в ЛПБ, вступят в действие.

#### $5.3.4.4.$ Просмотр ЛПБ

С помощью утилиты vpnconfig можно произвести просмотр текущей ЛПБ, для этого необходимо выполнить команду vpnconfig -view lsp current.

#### Регистрация событий  $5.3.5.$

<span id="page-136-0"></span>Конфигурирование регистрации событий происходит с помощью команды vpnconfig  $-$ set  $\log$ , параметры команды представлены числами от 0 до 15 (см. Таблица 42).

| Числовой<br>параметр | Описание                                          | Расшифровка                                                                                 |
|----------------------|---------------------------------------------------|---------------------------------------------------------------------------------------------|
| $\Omega$             | Log Level                                         | Уровень регистрации событий                                                                 |
|                      | Log Level kernel                                  | Уровень регистрации событий уровня ядра                                                     |
| $\overline{2}$       | File log                                          | Включение<br>отключение<br>или<br>параметра<br>записи<br>системных событий в файл           |
| 3                    | Max Log Size                                      | Установка максимального размера файла<br>записи<br>системных событий                        |
| $\overline{4}$       | <b>Backup Depth</b>                               | Установка количества создаваемых резервных копий<br>файла записи системных событий          |
| 5                    | Syslog                                            | Включение<br>отключение<br>параметра<br>ИЛИ<br>записи<br>системных событий на syslog-сервер |
| 6                    | Destination                                       | Задание адреса удаленного syslog-сервера                                                    |
| 7                    | Protocol                                          | Протокол                                                                                    |
| 8                    | Put msg len when use tcp                          | Выводить сообщение при использовании протокола tcp                                          |
| 9                    | Encoding from                                     | Выбор алгоритма кодировки для открытия журнала<br>событий                                   |
| 10                   | Encoding to                                       | Выбор алгоритма кодирования сообщений записи<br>системных событий                           |
| 11                   | Facility                                          | Настойка уровня протоколирования Syslog                                                     |
| 12                   | Language                                          | Установка языка журналирования                                                              |
| 13                   | Broadcast messages<br>to<br>terminals from vpndmn | Широковещательные сообщения<br>терминалам<br><b>OT</b><br>службы ПК «ЗАСТАВА-Клиент»        |
| 14                   | Verbose<br>mode<br>for<br>application level       | Установить отладочный уровень регистрации событий<br>для уровня приложения                  |

<span id="page-136-1"></span>Таблица 42 - Параметры команды vpnconfig -set log

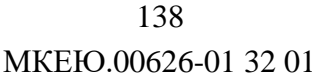

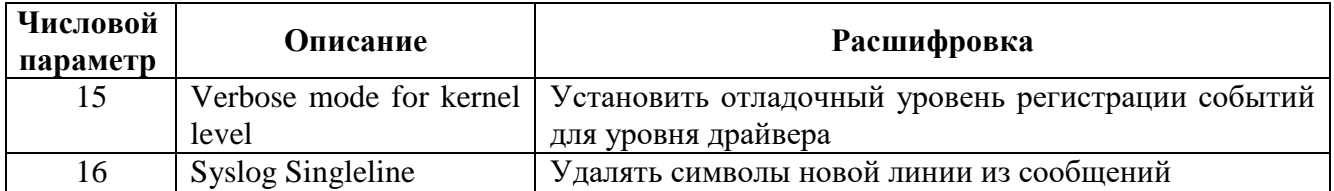

Регистрация событий позволяет сохранять хронологию системных событий, происходящих в ПК «ЗАСТАВА-Клиент». Уровень регистрации событий может быть установлен командой vpnconfig -set log 0 (Log Level), где Log Level может принимать значения <0 (Disabled), 1 (Events), 2 (Details), 4 (Verbose)>. Установить значение параметра «Disabled», если Вы вообще не хотите регистрировать события.

Доступны следующие значения для уровня регистрации событий (в порядке от наименьшего количества информации к наибольшему):

- Журнал отключен (Disabled) События не будут регистрироваться;
- События (Event) Будет регистрироваться минимальное количество информации об операциях, а также все сообщения об ошибках;
- Детальный (Details) Будет регистрироваться полная информация об операциях (для поиска неисправностей);
- Отладочный (Verbose) Все события будут зарегистрированы; уровень используется, в основном, для отладки.

При установке уровня регистрации «Отладочный» (Verbose) генерируется огромное количество сообщений. К примеру, информация об установлении одного защищенного соединения (SA) может занимать в журнале сообщений более 20 страниц. Используйте этот уровень с осторожностью.

Параметры уровня регистрации могут также указываться в ЛПБ, созданной ЗАСТАВА-Управление для ПК «ЗАСТАВА-Клиент». В этом случае установки из ЛПБ будут иметь преимущество перед локальными установками. Вы можете посмотреть текущий реальный уровень регистрации событий, выполнив команду vpnconfig -list log, в выводе этой команды будет содержаться вся информация о настройках системы регистрации событий ПК «ЗАСТАВА-Клиент».

Настройки системы регистрации событий (название архивных файлов журнала, их количество, максимальный размер файла журнала, настройки Syslog) хранятся в секции LOG файла localsettings.ini, который располагается в основной директории ПК «ЗАСТАВА-Клиент».

#### 5.3.5.1. Файл регистрации событий

Для включения или отключения параметра записи системных событий в файл  $"2"$ необходимо выполнить команду vpnconfig -set  $1$ oq <value>. где: <value>1/0/on/off/true/false/Enabled/Disabled.

Записи о регистрируемых системных событиях хранятся в файле bin log.txt в директории C: \Program Files\ELVIS+\ZASTAVA Client\log.

Для ОС Linux файлы регистрации событий располагаются в директории /var/vpnagent/log/ (например: bin log.txt и vpndmn init.log).

Файл регистрации событий (bin log.txt) может стать чрезвычайно большим и в итоге содержать устаревшую, ненужную информацию. Чтобы установить максимальный размер файла необходимо выполнить команду vpnconfig -set log "3" <value>. Когда размер файла превысит заданное значение, текущий файл будет переименован в файл с другим именем, после чего будет начат новый файл.

Для задания количества создаваемых резервных копий необходимо выполнить команду vpnconfig -set log "4" <value>.

Для установки языка журналирования необходимо выполнить команду vpnconfiq set log "12" <value>. Возможные значения: 0 - Английский, 1 - Русский.

Для выбора алгоритма кодировки для открытия журнала регистрации событий необходимо выполнить команду vpnconfig -set log "9" <value>, где: <value> алгоритм кодировки сообщений, возможные значения KOI8-R, DOS-866, Win-1251, UTF-8.

Некоторые параметры уровней регистрации хранятся также в ЛПБ, созданной для ПК «ЗАСТАВА-Клиент»

#### Параметры журнала Syslog  $5.3.5.2.$

ПК «ЗАСТАВА-Клиент» позволяет настроить регистрацию событий с помощью системного журнала - Syslog. При этом syslog-сервер может находиться как на локальном, так и на удалённом компьютере.

Для включения или отключения параметра записи системных событий на syslog-сервер  $"5"$ необходимо выполнить команду vpnconfig -set log <value>, где: <value>1/0/on/off/true/false/Enabled/Disabled.

Для выбора алгоритма кодирования сообщений необходимо выполнить команду "10" <value>, rge: <value> - алгоритм кодировки vpnconfig -set log сообщений, возможные значения KOI8-R, DOS-866, Win-1251, UTF-8.

Для задания адреса удаленного syslog-сервера необходимо выполнить команду vpnconfig -set log "6" <value>, <value> - адрес удалённого syslog-сервера.

Для настойки уровня протоколирования Syslog необходимо выполнить команду vpnconfig -set log "11" <value>, <value> - одно из значений от 0 до 7.

#### $5.3.5.3.$ Удалённая регистрация событий

Для настройки удалённой регистрации событий необходимо отредактировать файл /etc/syslog.conf, добавив строку вида:

<facility>.<level> @<sysloq-server-addr>,

где: <facility> - одно из значений local0..local7, заданное в настройках ПК «ЗАСТАВА-Клиент»;

<syslog-server-addr> - адрес удалённого syslog-сервера;

<level> - уровень протоколирования (info, error, и т.д.). Для подробной информации по уровню протоколирования обратитесь к документации по Syslog.

Пример записи в syslog.conf для отсылки на удалённый syslog-сервер сообщений об ошибках: local0.err @192.168.0.3

#### Протокол IKE  $5.3.6.$

С помощью утилиты vpnconfig можно выполнить настройку для протокола IKE. Все параметры для протокола изменяются и просматриваются одинаково:

- 1) Для просмотра настроек протокола надо выполнить команду vpnconfig -list ike.
- 2) Для изменения настроек протокола надо выполнить команду vpnconfig -set ike <id-parameter> <value>.
- 3) Для установки параметра в значение по умолчанию необходимо выполнить команду vpnconfig -reset <ike> <id-parameter>.

## **5.3.6.1. Параметры протокола IKE**

Протокол IKE является протоколом управления ключами. IKE подтверждает подлинность IPsec-партнёров и организует вторичные IPsec-соединения. Параметры IKE приведены в таблице (см. [Таблица 43\)](#page-140-0).

| Номер<br>параметра | Параметр                                        | Расшифровка                                                                                                    |
|--------------------|-------------------------------------------------|----------------------------------------------------------------------------------------------------|
| $\overline{0}$     | <b>IKEv1</b>                                    | Управление режимом работы IKEv1.<br>Возможные значения:<br>Disabled                                                                                                    |
|                    |                                                 | Enabled (используется по умолчанию)<br>Responder only                                                                                                    |
| 1                  | IKE <sub>v2</sub>                               | Управление режимом работы IKEv2<br>Возможные значения:<br>Disabled<br>Enabled (используется по умолчанию)<br>Responder only                                                                                                    |
| $\overline{2}$     | <b>IKE</b> port                                 | Номер порта для IKE-соединения (1-65535, по умолчанию<br>500)                                                                                                    |
| 3                  | NAT-T port                                      | Порт для работы алгоритма NAT-Traversal. Трафик IKE<br>будет переключен на этот порт, когда при установлении<br>соединения между партнерами обнаруживается присутствие<br>NAT-устройств. Значение по умолчанию: (1-65535, по<br>умолчанию 4500) |
| $\overline{4}$     | Time to complete<br>exchange (sec)              | Максимальное время для создания защищенного соединения<br>(SA). (5-600, по умолчанию 60)                                                                                                    |
| 5                  | Shortened time to<br>complete exchange<br>(sec) | Укороченное время для завершения обмена (3-60, по<br>умолчанию 5)                                                                                                    |

<span id="page-140-0"></span>Таблица 43 – Параметры протокола IKE

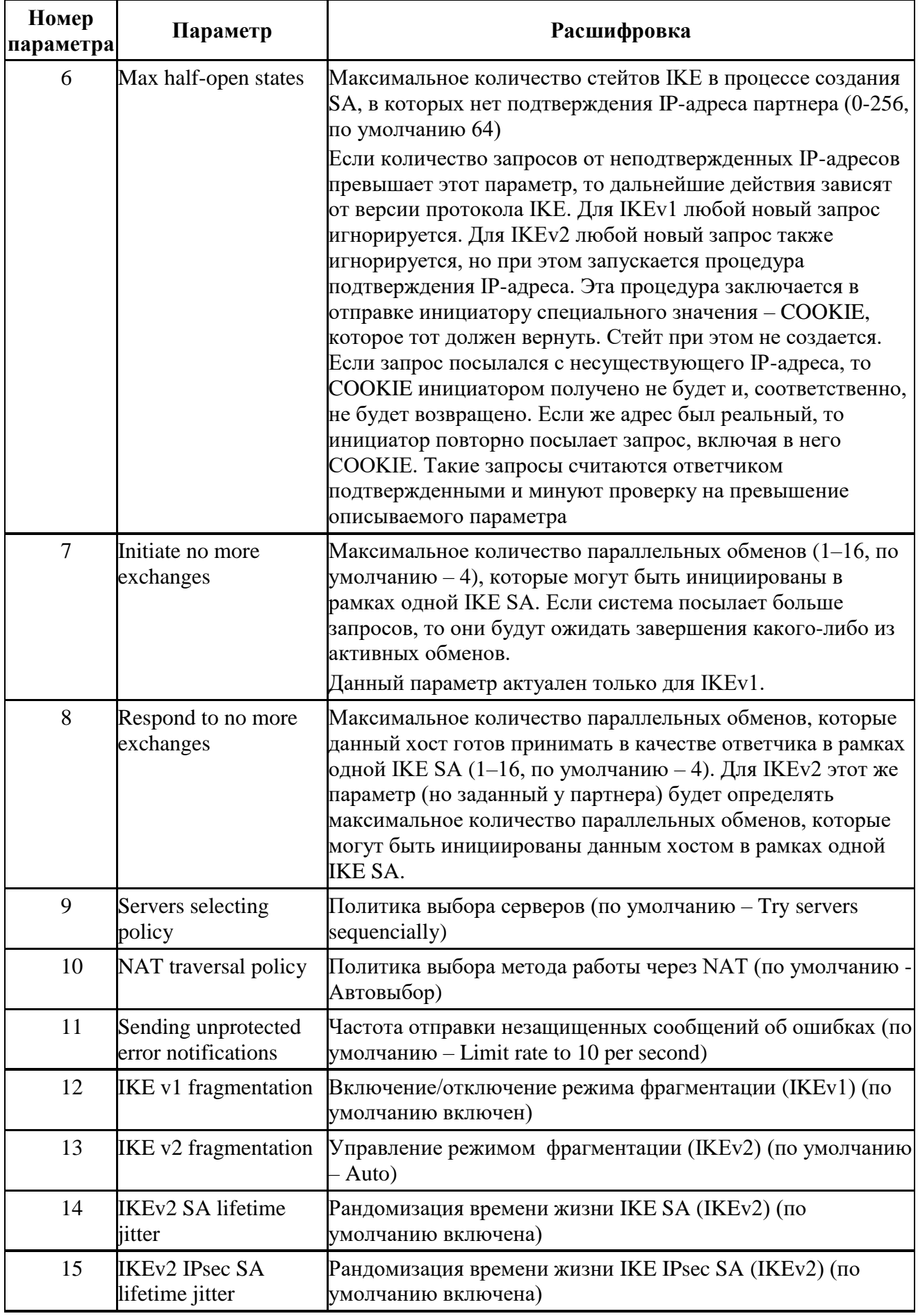

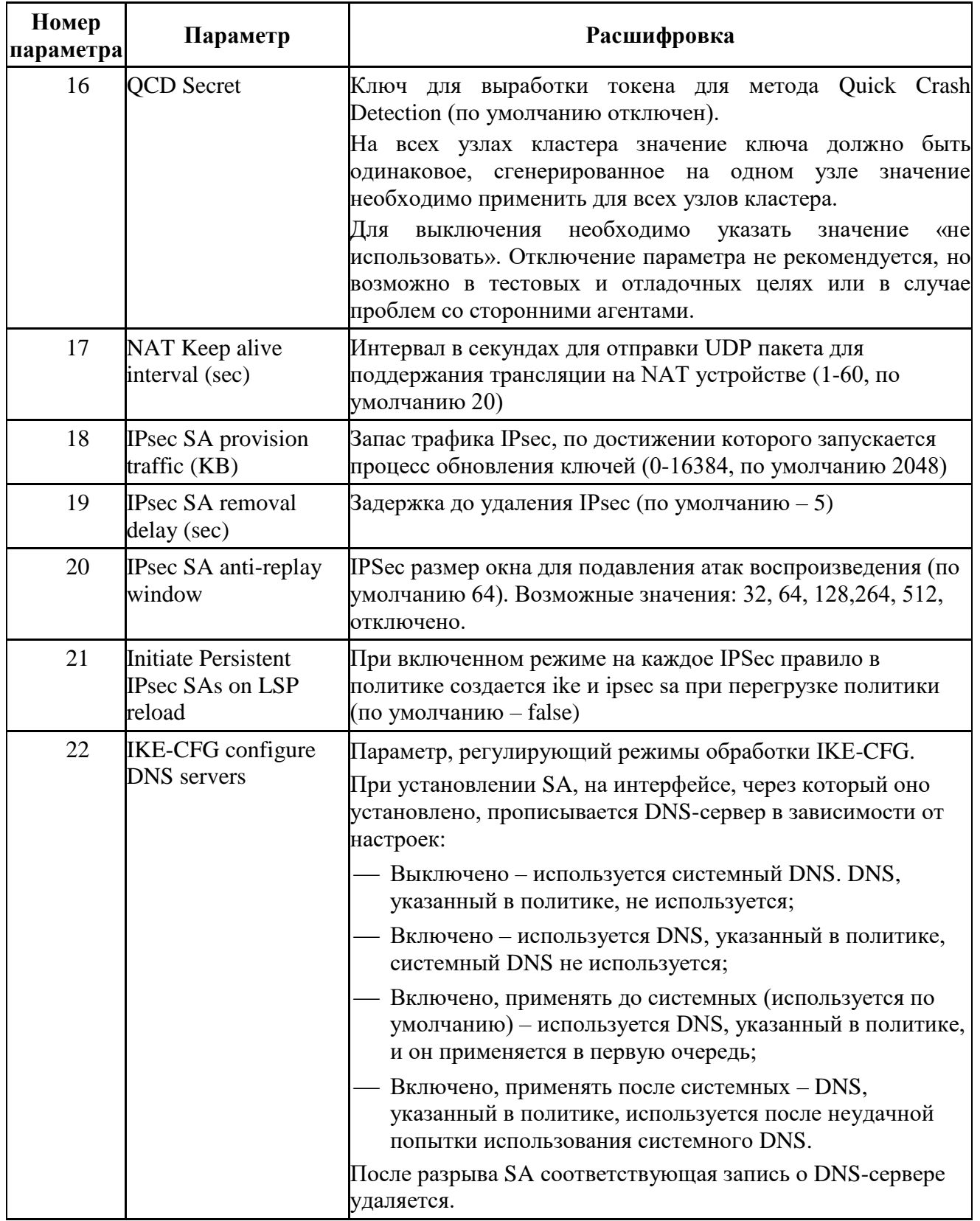

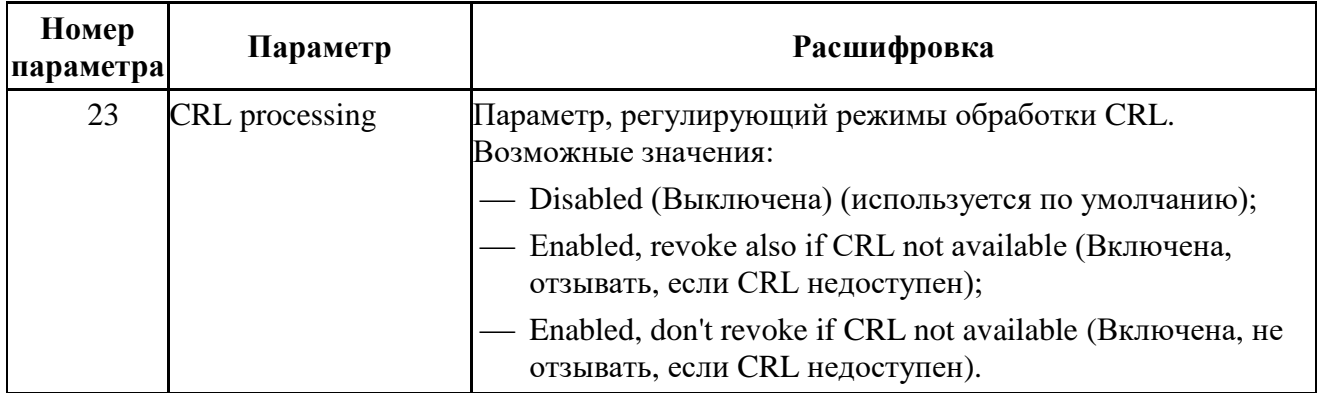

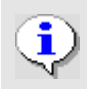

• Некоторые дополнительные параметры протокола IKE хранятся в ЛПБ, создаваемой для ПК «ЗАСТАВА-Клиент» в ЗАСТАВА-Управление.

## 5.3.6.1.1. Политика выбора метода работы через NAT

Управление политикой выбора метода работы через NAT осуществляется из локальных настроек ПК «ЗАСТАВА-Клиент». В зависимости от выбранного числового значения параметра c id = ike\_nat\_t\_policy политика может быть следующей (см. Таблица 44).

| Числовое<br>значение                | Политика                                                                                                    |
|-------------------------------------|----------------------------------------------------------------------------------------------------|
| 0 (Запретить)                       | Агент не предлагает (будучи инициатором) и не воспринимает (будучи<br>респондентом) ни один из методов UDP-инкапсуляции. То есть,<br>инкапсуляции не будет даже при наличии NAT между Агентами.                          |
| 1 (Стандарт)                        | Будучи инициатором, предлагаются все варианты UDP-инкапсуляции,<br>кроме метода Huttunen, будучи респондентом приоритетным считается<br>метод Стандарт.                                                                  |
| 2 (Все методы)                      | Использовать все методы. Будучи инициатором, предлагаются все<br>варианты UDP-инкапсуляции, будучи респондентом приоритетным<br>считается метод Стандарт.                                                                |
| 3 (Huttunen)                        | Этот метод делает вариант Huttunen более приоритетным. Будучи<br>инициатором, Агент предлагает только его. Будучи респондером метод<br>Huttunen считается более приоритетным (но не единственно возможным).              |
| 4 (Автовыбор)                       | Этот режим устанавливается по умолчанию после установки Агента.<br>Режим характеризуется тем, что, будучи инициатором, в Main Mode Агент<br>пытается сам выбрать подходящий метод UDP-инкапсуляции.                      |
| 129 (Стандарт<br>(Принудительно))   | Стандартный режим с принудительной инкапсуляцией. Полностью<br>аналогичен режиму Стандарт, за тем исключением, что инкапсуляция<br>используется всегда, независимо от наличия или отсутствия NAT-а между<br>партнерами.  |
| 130 (Все методы<br>(Принудительно)) | Режим Все методы с принудительной инкапсуляцией. Полностью<br>аналогичен режиму Все методы, за тем исключением, что инкапсуляция<br>используется всегда, независимо от наличия или отсутствия NAT-а между<br>партнерами. |
| 131 (Huttunen                       | Режим Huttunen с принудительной инкапсуляцией. Полностью аналогичен                                                                                                    |

<span id="page-143-0"></span>Таблица 44 - Варианты политики выбора метода работы через NAT
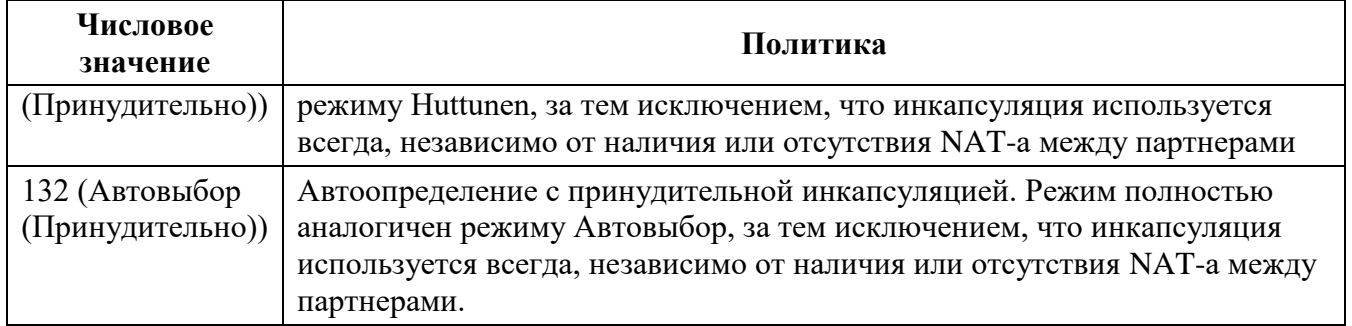

#### 5.3.6.1.2. Описание режимов обработки CRL

настройках в группе параметров IKE находится  $\overline{B}$ локальных параметр CRL PROCESSING, который служит для управления режимами обработки CRL.

Для просмотра значения этого параметра с помощью утилиты командной строки нужно выполнить команду: vpnconfig -1 ike.

Для изменения значения этого параметра с помощью утилиты командной строки нужно BHITOJHUTL KOMAHAY: vpnconfig  $-s$  ike crl processing  $\leq$ id-parameter>. B зависимости от выбранного значения id-parameter, обработка CRL будет производиться в режимах, приведенных в Таблице 45.

| Числовое<br>значение | Режим работы обработки CRL                                                                                                    |  |
|----------------------|----------------------------------------------------------------------------------------------------|--|
| $\Omega$             | Disabled.                                                                                                    |  |
|                      | Обработка CRL выключена. Поиск и проверка CRL не производятся ни для<br>какого сертификата                                                                                                |  |
| 1                    | Enabled, revoke also if CRL not available.<br>Обработка CRL включена, при этом, если CRL не доступен, сертификат будет<br>считаться отозванным.                                           |  |
|                      | Обработка осуществляется следующим образом:                                                                                                    |  |
|                      | Если в сертификате нет поля CDP (CRL Distribution Points), то поиск и проверка<br>CRL для него не производится.                                                                           |  |
|                      | Если поле CDP есть, делается попытка загрузить CRL, если по данному CDP<br>CRL не был загружен ранее, или наступило время обновления ранее<br>загруженного CRL.                           |  |
|                      | Если CRL не удалось загрузить или в процессе загрузки произошла ошибка, в<br>локальной базе (токены, способные хранить CRL) ищется CRL,<br>соответствующий эмитенту (issuer) сертификата. |  |
|                      | Если CRL получить не удалось, или у полученного CRL наступило время<br>обновления (CRL истек) считается, что сертификат отозван.                                                          |  |
|                      | Если получен действительный CRL, в нем ищется серийный номер сертификата,                                                                                                    |  |

<span id="page-144-0"></span>Таблица 45 - Режимы работы обработки CRL

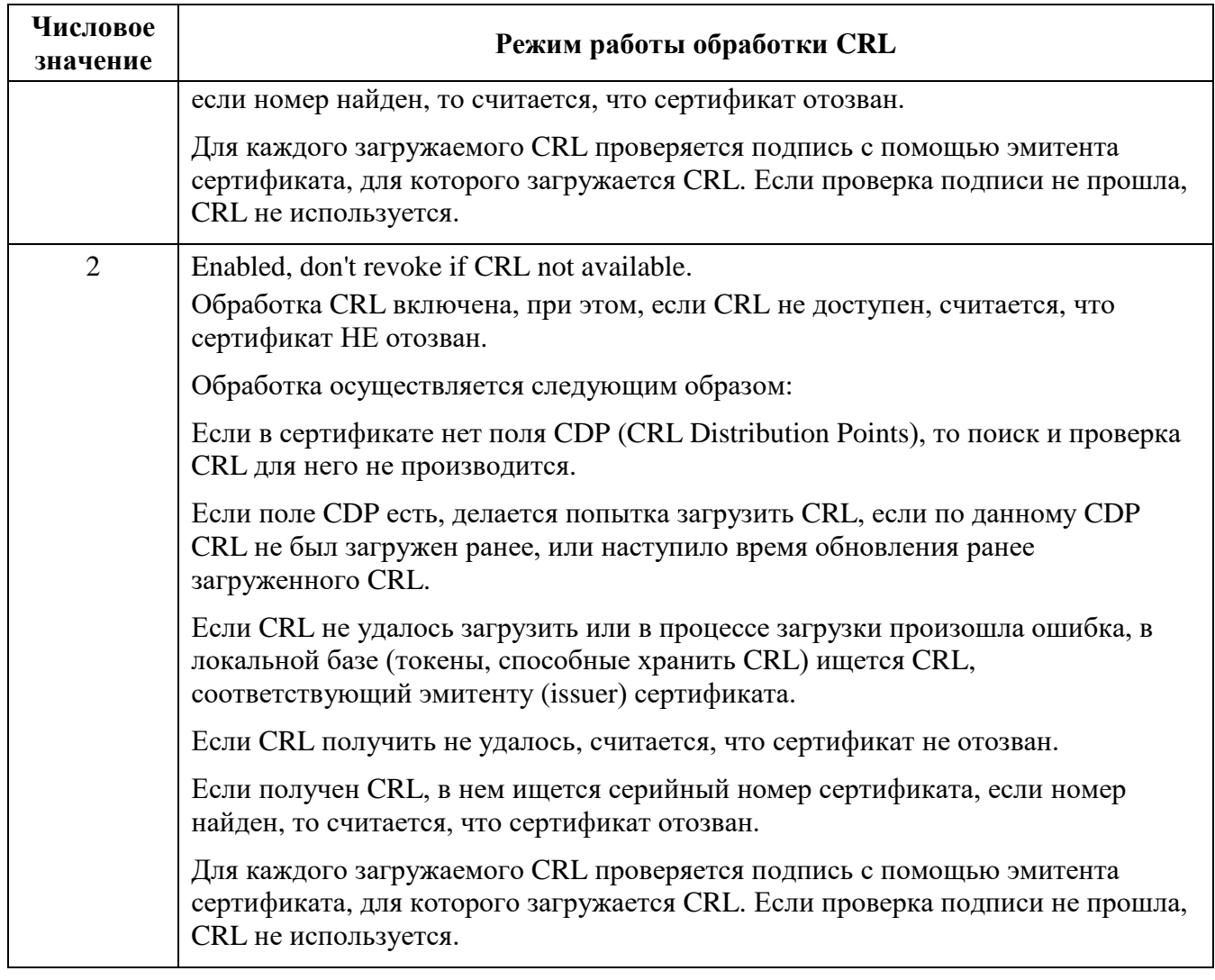

#### $5.3.7.$ Токены

ПК «ЗАСТАВА-Клиент» позволяет использовать токены как среду транспортировки важной информации (сертификатов, закрытых ключей). ПК «ЗАСТАВА-Клиент» поддерживает работу с PKCS#11-совместимыми токенами; для работы необходимо наличие соответствующих динамически подключаемых библиотек.

#### $5.3.7.1.$ Просмотр Модулей токенов

Для просмотра всех зарегистрированных Модулей токенов необходимо выполнить команду vpnconfig -list provider. Вывод результата выполнения данной команды будет содержать информацию о всех зарегистрированных Модулях токенов. Пример вывода:

```
Provider
```

```
Name: Builtin Trusted Module
Path: softpkcs11-trusted.dll
Cryptoki Version: 2.20
```
 Library Version: 2.32 Manufacturer: ELVIS-PLUS Description: Trusted Certificates Tokens: 1 Token: Trusted Certificates token

#### **5.3.7.2. Добавление Модулей токенов**

Для регистрации модуля PKCS#11 в *ПК «ЗАСТАВА-Клиент»* необходимо выполнить команду vpnconfig -add provider <module\_name> <module\_file>,

где: <module name> – имя для регистрируемого модуля, <module file> – указание на путь к файлу с библиотекой модуля токена PKCS#11.

Если Вы используете в качестве токена смарт-карту или USB-брелок, требуемое ПО должно входить в комплект поставки токена.

#### **5.3.7.3. Удаление Модуля токена**

Чтобы удалить модуль PKCS#11 из *ПК «ЗАСТАВА-Клиент»* необходимо определить его Имя (Name), для этого воспользуйтесь командой vpnconfig –list provider.

Для удаления Модуля токена следует выполнить команду:

vpnconfig -remove provider <name>.

### **5.3.8. Работа с токенами**

#### **5.3.8.1. Просмотр зарегистрированных токенов**

<span id="page-146-0"></span>Для просмотра всех зарегистрированных токенов необходимо выполнить команду vpnconfig –list token. Будет выведена информация о каждом токене. Пример вывода результата данной команды:

```
Token
   Id: 5
   Label: REGISTRY\\TEST
   Model: \TEST
   Manufacturer: ELVIS-PLUS
   Serial Number: c545543545
   Hardware Version: 2.0
   Firmware Version: 4.1
   Logged In: No
   Trusted: No
   Login required: Yes
   Algorithms:
```

```
 GOST R 34.10-2001
   Key Length: 512
   Hash Algorithms: GOST 34.11-94
 GOST R 34.10-2012 512
   Key Length: 1024
   Hash Algorithms: GOST 34.11-2012 512
 GOST R 34.10-2012 256
   Key Length: 512
   Hash Algorithms: GOST 34.11-2012 256
```
#### Token

```
Id: 6
 Label: Trusted Certificates token
 Model: Trusted Token
 Manufacturer: ELVIS-PLUS
 Serial Number: 29092009
 Hardware Version: 2.0
 Firmware Version: 2.0
 Logged In: Yes
 Trusted: Yes
 Login required: Yes
```
#### **5.3.8.2. Аутентификация на токене**

Для того чтобы токен был доступен необходимо выполнить команду vpnconfig – login token <token id> <pin> [save],

```
где:
```
<pin> – PIN-код токена;

[save] – необязательный параметр, если его не установить, то *ПК «ЗАСТАВА-Клиент»* будет запрашивать PIN-код при каждом обращении к токену.

Для того чтобы закончить сеанс работы с токеном необходимо выполнить команду vpnconfig –logout token <token\_id>.

#### **5.3.8.3. Смена PIN-кода токена**

Для смены PIN-кода токена следует выполнить команду vpnconfig -password token <token id> <pin> [save],

где: <token\_id> – идентификатор токена или его имя в системе, <pin> – новый PIN-код токена, [save] – необязательный параметр, который отвечает за сохранение PIN-кода для дальнейших обращений к токену.

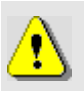

PIN-код может быть изменен, если интерфейс PKCS#11 токена позволяет это действие.

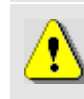

PIN-код может быть изменен только на активном токене (соединение с токеном должно быть открыто).

Функция смены PIN-кода токена будет недоступна, если нет токенов, зарегистрированных в ПК «ЗАСТАВА-Клиент».

#### $5.3.9.$ Настройки обновления

С помощью утилиты vpnconfig можно выполнить настройку автоматического обновления. Для просмотра всех параметров автоматического обновления необходимо выполнить команду vpnconfig -list update.

Для ввода/редактирования параметров обновления следует выполнить команду и задать <id> необходимого параметра и его значение vpnconfig -set update <id> <value>, rде: <id> - идентификатор параметра обновлений, <value> - значение выбранного параметра.

Параметры IKE приведены в таблице (см. Таблица 46).

| Номер<br>парамет<br>pa | Параметр                    | Расшифровка                                                                                                    |
|------------------------|-----------------------------|----------------------------------------------------------------------------------------------------|
| $\boldsymbol{0}$       | Check Inetval (sec)         | Интервал запроса обновления с сервера. Доступные значения 0 до<br>4294967295<br>Значение по умолчанию 1800                                                                                                    |
| 1                      | Path                        | Путь для сохранения загруженного обновления                                                                                                    |
| $\mathbf{2}$           | Available Update<br>Version | Версия доступного обновления                                                                                                    |
| 3                      | Version                     | Downloaded Update Версия загруженного обновления                                                                                                    |
| $\overline{4}$         | <b>Update Version</b>       | Версия для обновления                                                                                                    |
| 5                      | Schedule                    | Параметр для установки расписания обновлений<br>(Учитывается только в методе конфигурирования Ручные<br>установки)                                                                                                    |
| 6                      | Settings                    | Метод конфигурирования обновлений<br>Возможные значения:<br>13 Disable - Отключить автообновление - автоматические<br>обновления отключены.<br>14 LSP - Локальная политика безопасности – конфигурирование<br>обновлений выполняется централизованно, через ЗАСТАВА-<br>Управление (параметры будут считываться Агентом из ЛПБ). |

<span id="page-148-0"></span>Таблица 46 - Параметры обновления

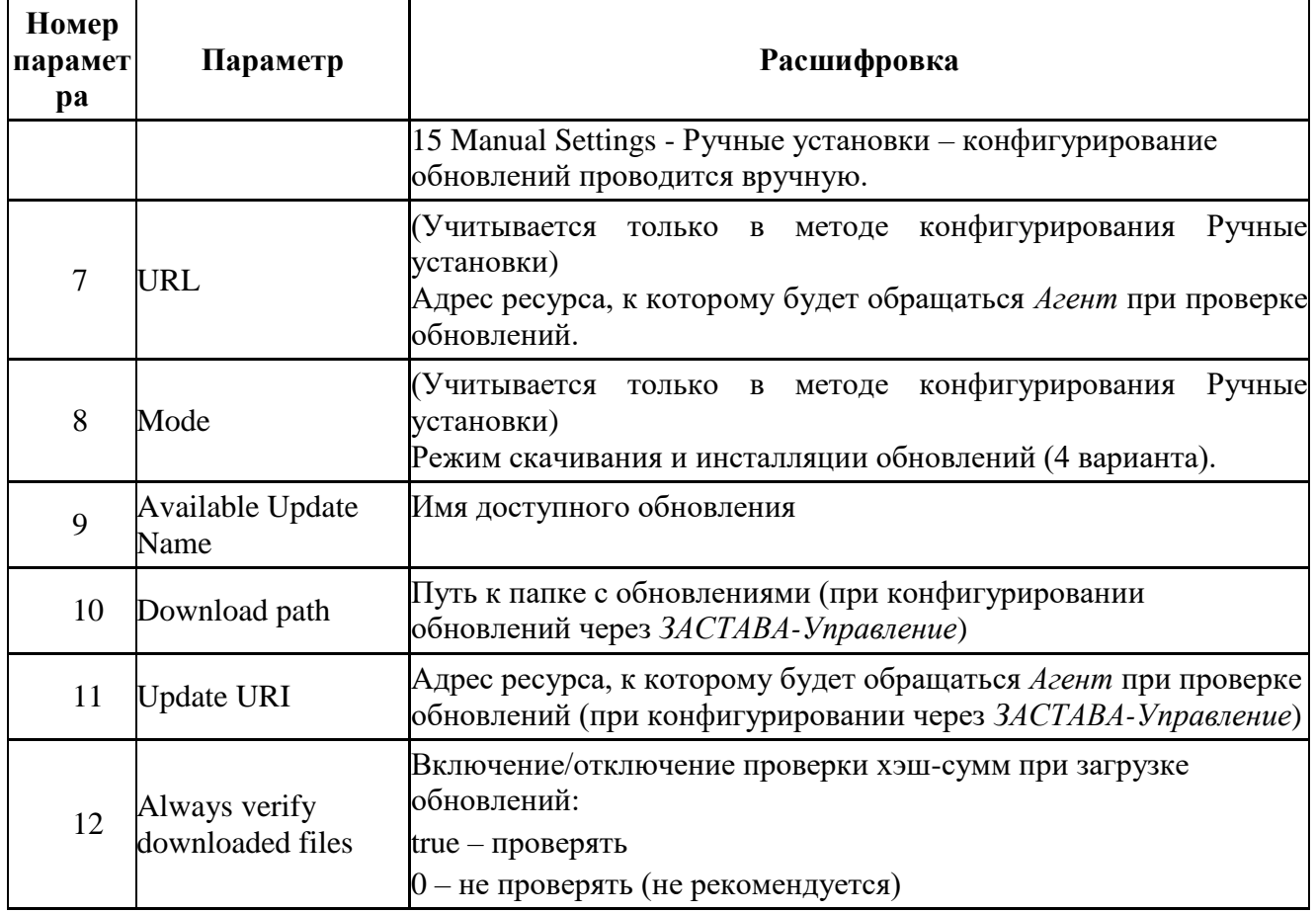

#### Утилита plg ctl  $5.4.$

(криптоплагинами) Модуль управления криптобиблиотеками встроенный  $\sim$   $$ программный модуль, предназначенный для подключения криптобиблиотек, используемых в ПК «ЗАСТАВА-Клиент». Криптобиблиотека включает в себя различные криптографические функции (генератор случайных чисел, функции хеширования, вычисления цифровой подписи и шифрования), которые используются при аутентификации пользователей и создании защищенных соединений. Криптобиблиотека может быть разработана независимым производителем и подключаться к ПК «ЗАСТАВА-Клиент» как отдельный модуль (плагин). По умолчанию в состав ПК «ЗАСТАВА-Клиент» входит набор штатных криптобиблиотек.

При помощи модуля криптоплагинов можно регистрировать и активировать криптобиблиотеки, а также управлять отдельными криптоалгоритмами, входящими в состав библиотек. Криптоалгоритмы используются для следующих целей:

- выполнение криптографических процедур на уровне ядра ОС для защиты сетевого трафика;
- выполнение криптографических процедур на прикладном уровне.

Все действия по конфигурированию выполняются через утилиту управления plg ctl, которая используется для управления как криптобиблиотеками, так и содержащимися в них криптоалгоритмами.

#### $5.4.1.$ Синтаксис

Криптобиблиотеки однозначно идентифицируются по именам, основанным на алгоритме или алгоритмах, которые они содержат. Если имя криптобиблиотеки содержит пробелы или символы, которые имеют специальное значение в интерфейсе командной строки, то имя криптобиблиотеки должно стоять в кавычках.

Следующий общий синтаксис используется при запуске утилиты plq ctl:

plg ctl [действие <аргумент>] [опция],

где: [действие] - это операция, которую утилита должна выполнить.

#### 5.4.1.1. Действия

Утилита plg ctl поддерживает следующие действия, представленные в таблице (см. Таблица 47).

| Ключ      | Название | Описание                                                                                            |
|-----------|----------|----------------------------------------------------------------------------------------------------|
| $-e$      | Enable   | Активировать криптобиблиотеку или криптоалгоритм                                                    |
| $-\alpha$ | Disable  | Деактивировать криптобиблиотеку или криптоалгоритм                                                  |
|           | List     | Показать список криптобиблиотек (данное действие производится при<br>вызове plg_ctl без параметров) |
| $-r$      | Remove   | Удалить информацию о криптобиблиотеке из текущей конфигурации                                       |
| $-1$      | Install  | Добавить информацию о криптобиблиотеке в текущую конфигурацию                                       |
| -p        | Print    | Напечатать детальное описание криптобиблиотеки или криптоалгоритма                                  |

<span id="page-150-0"></span>Таблица 47 - Действия, поддерживаемые утилитой plg ctl

#### $5.4.1.2.$ Опции

Утилита plg ctl поддерживает следующие опции, представленные в таблице (см.

Таблица 48).

<span id="page-150-1"></span>Таблица 48 – Опции, поддерживаемые утилитой plg ctl

| Ключ | Название                        | Описание                                                                                                    |
|------|---------------------------------|----------------------------------------------------------------------------------------------------|
| -k   | Kernel                          | Выполнить операции только с криптобиблиотеками уровня ядра ОС.<br>(уровень ядра)  Данный флаг совместим с действиями: −e, −d, −r и −p. |
| -u   | User<br>(прикладной<br>уровень) | Выполнить операции только с криптобиблиотеками уровня<br>пользователя.<br>Данный флаг совместим с действиями: -е, -d, -r и -р.         |

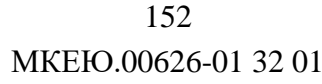

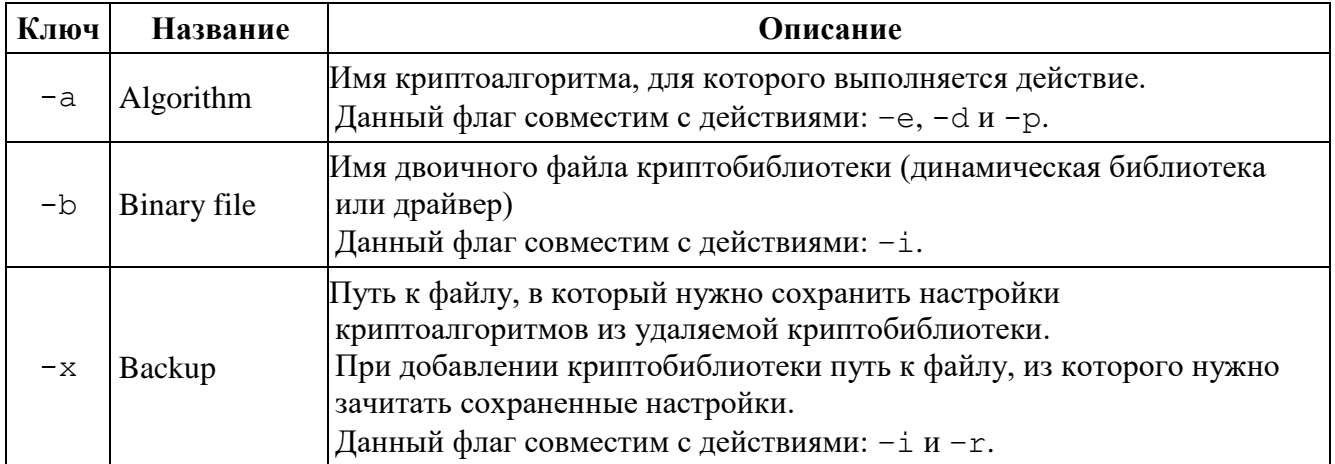

Некоторые опции могут быть объединены в одной команде для указания имени криптоалгоритма и/или уровня ядра или приложения. Например,

```
-а <имя криптоалгоритма> -и
```
#### $5.4.2.$ Добавление криптобиблиотеки

Для добавления криптобиблиотеки необходимо указать следующее:

plg ctl -i <путь к файлу конфигурации криптобиблиотеки> [-b <путь к файлу криптобиблиотеки>] [-loglevel ERROR|NOTE|WARNING|DEBUG|DISABLE]

Если при добавлении криптобиблиотеки не была указана опция -b, то путь к файлу криптобиблиотеки будет браться из файла конфигурации.

Пример: plg ctl -i c:\temp\test plg.cfg -b c:\work\bin\test plg.dll

#### $5.4.3.$ Удаление криптобиблиотеки

Для удаления криптобиблиотеки необходимо указать следующее:

plg ctl -r <имя криптобиблиотеки> [-u|-k] [-x <путь к файлу для сохранения HacTpoeK>] [-loglevel ERROR|NOTE|WARNING|DEBUG|DISABLE].

Если указана опция - и или - к, то удаление произойдет, если найдена криптобиблиотека соответственно уровня пользователя или уровня ядра.

#### $5.4.4.$ Вывод информации о криптобиблиотеке или криптоалгоритмах

Для вывода информации о криптобиблиотеки или криптоалгоритмах необходимо указать следующее:

plg ctl -p <имя криптобиблиотеки> [-а <имя криптоалгоритма>] [-u | -k].

Если не указана опция -а, то будет выведена информация о криптобиблиотеке для указанного имени. С опцией - а будет выведена информация об указанном алгоритме.

При указании имен можно использовать специальный символ - \*, означающий любое количество любых символов.

Пример: Вывод информации о всех зарегистрированных криптоалгоритмах уровня приложения: plq ctl -p \* -a \* -u

#### $5.4.5.$ Примеры команд в интерфейсе командной строки

Примеры команд в интерфейсе командной строки приведены в таблице (см. Таблица 49).

| Команда                             | Выполняемое действие                                                                                                 |
|-------------------------------------|----------------------------------------------------------------------------------------------------|
| plg $ctl$ -p $*$ -u                 | Показать информацию о всех криптобиблиотеках прикладного<br>уровня                                                   |
| plg ctl -p<br>crypto plg1 user -a * | Показать список криптоалгоритмов в существующем<br>прикладном уровне криптобиблиотеки, названной<br>crypto plg1 user |
| plg ctl -d                          | Деактивировать криптобиблиотеку с именем                                                                             |
| crypto_plg1_kernel                  | crypto plg1 kernel                                                                                                   |
| plg ctl -e                          | Активировать все алгоритмы из криптобиблиотеки с именем                                                              |
| crypto plg1 user -a *               | crypto plg1 kernel                                                                                                   |
| plg $ctl$ -r                        | Удалить существующую криптобиблиотеку                                                                                |
| crypto_plg1_kernel                  | crypto plg1_kernel                                                                                                   |
| plg ctl -i <path cfg=""></path>     | Добавить криптобиблиотеку. Примеры значений для                                                                      |
| -b <path lib=""></path>             | <path cfg=""> и <path lib=""> приведены выше.</path></path>                                                          |
| plg ctl -h                          | Показать справочную информацию по утилите.                                                                           |

<span id="page-152-0"></span>Таблица 49 – Примеры команд в интерфейсе командной строки

#### Утилиты icv writer и icv checker  $5.5.$

Утилита icv writer предназначена для вычисления контрольной суммы.

Для получения справки по работе утилиты необходимо выполнить команду icv writer -h

Следующий синтаксис используется для запуска утилит icv\_writer:

```
icv writer.exe -L<FileList file name> [> outfile]
```
или

icv writer.exe-

F[DestPath/]FileName.ext[=SourcePath/FileName.ext] [> outfile]

Утилита возвращает следующие коды:

 $0 - OK.$ 

1 - неправильный параметр запуска

-1 - иные ошибки

Пример использования команды для вычисления контрольной суммы от файла filelist.hash:

icv writer.exe -Ffilelist.hash > filelist hash.hash

Проверить контрольные суммы можно, запустив в утилиту icv checker.

Для получения справки по работе утилиты необходимо выполнить команду icv checker.exe -h

Используется следующий синтаксис:

```
icv checker.exe <filelist.hash>
```
Формат файла с контрольными суммами должен быть следующий:

filename1(full path) = < hash value (64 chars) >  $\ddots$ filenameN(full path)=<hash value (64 chars)>

утилита возвращает следующие коды:

 $0 - OK$ 

1 - Неправильный параметр запуска

-1 - некорректная контрольная сумма в файле

 $-2 -$ иные ошибки

Для проверки целостности ПО необходимо выполнить команду icv checker filelist.hash, где: filelist.hash - файл с текущим значением контрольных сумм.

Для проверки целостности файла filelist.hash необходимо выполнить команду icv checker filelist hash.hash, где: filelist\_hash.hash - файл с текущим значением контрольной суммы для файла filelist.hash.

## 155

### MKEIO.00626-01 32 01

Пример выполнения утилиты icv\_checker:

icv\_checker.exe filelist\_hash.hash

Files processed 1 Changed Files 0 NotFound Files 0 NotAccessed Files 0

### ПРИЛОЖЕНИЕ 1. КОНФИГУРИРОВАНИЕ МОДУЛЯ ТОКЕНОВ

Существует возможность конфигурировать поведение Softtoken common с помощью конфигурационного файла pkcs11.cfg. Файл pkcs11.cfg расположен в директории /var/vpnagent (для ОС Linux) или в главной директории Агента (для ОС Windows).

Данный файл не устанавливается совместно с инсталлятором, при необходимости его нужно создать.

При загрузке токена подхватываются настройки из конфигурационного файла:

- перезапуск службы vpndmn;
- выгрузить/загрузить токен из графического интерфейса Агента.  $\,$

На данный момент поддерживается всего одна настройка для Builtin CryptoPro Module. Эта настройка позволяет либо кешировать сессии СКЗИ «КриптоПро CSP» (по умолчанию), либо открывать сессии по запросу.

Пример конфигурационного файла:

[CryptoPro]

delayed=0|1, где: 0 - немедленное создание сессий, кеширование включено, либо 1 сессии открываются по запросу, кеширование выключено.

### ПРИЛОЖЕНИЕ 2. КОНФИГУРИРОВАНИЕ МОДУЛЯ VPNPCAP

Существует возможность конфигурировать поведение модуля vpnpcap в ОС Linux с помощью задания параметров:

- filth max count размер хеш-таблицы фильтров (по умолчанию 8192). Хеш-таблица обеспечивает быстрый поиск фильтра при точном соответствии записи в ней параметрам пакета;
- threads\_mask битовая маска, определяющая на каких процессорах будет выполняться код драйвера. По умолчанию - все нули, что означает - на всех, установленных в системе. Если маска отлична от нуля, то установленные биты разрешают выполнение кода драйвера на соответствующих CPU, а сброшенные запрещают;
- рсар\_defcfg политика драйвера при отсутствии связи с сервисом:
	- $-2$  PASS(default);
	- $-1 DROP.$

Для задания этих параметров необходимо выполнить следующе команды:

- $-$  /etc/init.d/vpngate stop
- $-$  /sbin/rmmod vpnpcap
- $pcap\_defcfg=1$  $-$  /sbin/modprobe vpnpcap filth\_max\_count=5000 hreads\_mask=c0000000,00000000
- $-$  /etc/init.d/vpngate start.

### ПРИЛОЖЕНИЕ 3. КОНФИГУРИРОВАНИЕ МОДУЛЯ CP\_PLG\_CPRO

Для конфигурирования модуля cp plg cpro-36r2 используется параметр max handles. Параметр Max\_handles - максимальное количество хэндлов КриптоПро, параметр влияет на максимальное количество IPsec SA, которые могут быть установлены. По умолчанию данный параметр равен 262140.

Для изменения этого параметра необходимо выполнить следующие команды:

- B OC ALT Linux:

- $-$  /etc/init.d/vpnclient stop;
- $-$  /sbin/rmmod cp\_plg\_cpro36;
- /sbin/modprobe.cp\_plg\_cpro-36r2 max\_handles=120000;
- $-$  /etc/init.d/vpnclient start.
- $-$  B OC Windows:

– Залать  $\bf{B}$ реестре (HKEY\_LOCAL\_MACHINE\SYSTEM\CurrentControlSet\services\vpnpcap\Paramete rs) пользовательский параметр MaxHandles, тип = DWORD. После задания параметра необходимо перезапустить сервис «VPN Service for Windows».

Аналогичные операции необходимо выполнить для настройки модуля ср\_plg\_cpro-36r3 и ср\_ $plg$ \_срго-40.

# **ПРИЛОЖЕНИЕ 4. ИНИЦИАЛИЗАЦИИ ДСЧ «КРИПТОПРО CSP» ВНЕШНЕЙ ГАММОЙ**

Для корректной работы «КриптоПро CSP» требуется инициализация встроенного датчика случайных чисел. При наличии аппаратного ДСЧ инициализация встроенного датчика происходит автоматически при инициализации криптоплагина crypto\_cpro\_user. При использовании «КриптоПро CSP» КС1 и отсутствии аппаратного ДСЧ необходимо инициализировать встроенный ДСЧ с помощью внешней гаммы.

Для инициализации встроенного ДСЧ с помощью внешней гаммы необходимо:

- 1) На АРМ выработки внешней гаммы необходимо сгенерировать внешнюю гамму, согласно документации «ЖТЯИ.00050-02 90 04. КриптоПро CSP. АРМ выработки внешней гаммы». Необходимое количество случайных отрезков гаммы должно быть два.
- 2) На АРМ с «ПК «ЗАСТАВА-Клиент»» запустить «КриптоПро CSP» от имени администратора, перейти во вкладку «Оборудование» и выбрать пункт «Настроить ДСЧ»

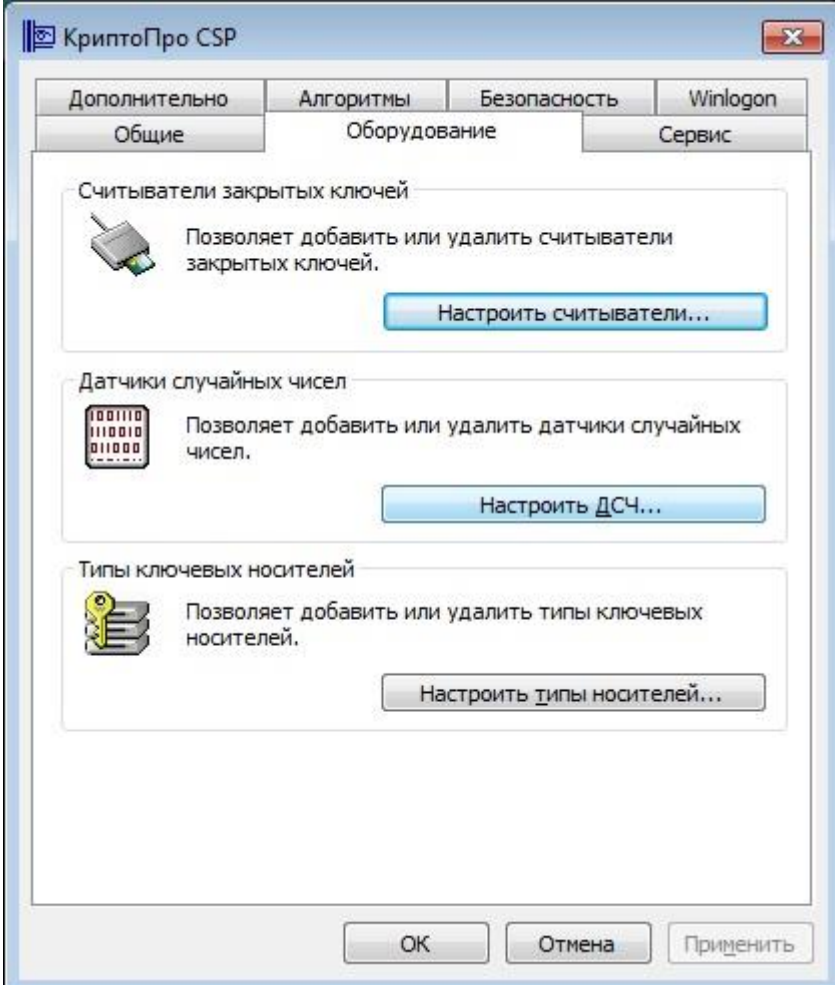

Рисунок 56 – «КриптоПро CSP» закладка Оборудование

МКЕЮ.00626-01 32 01 160

3) В появившемся окне выбрать «Добавить»

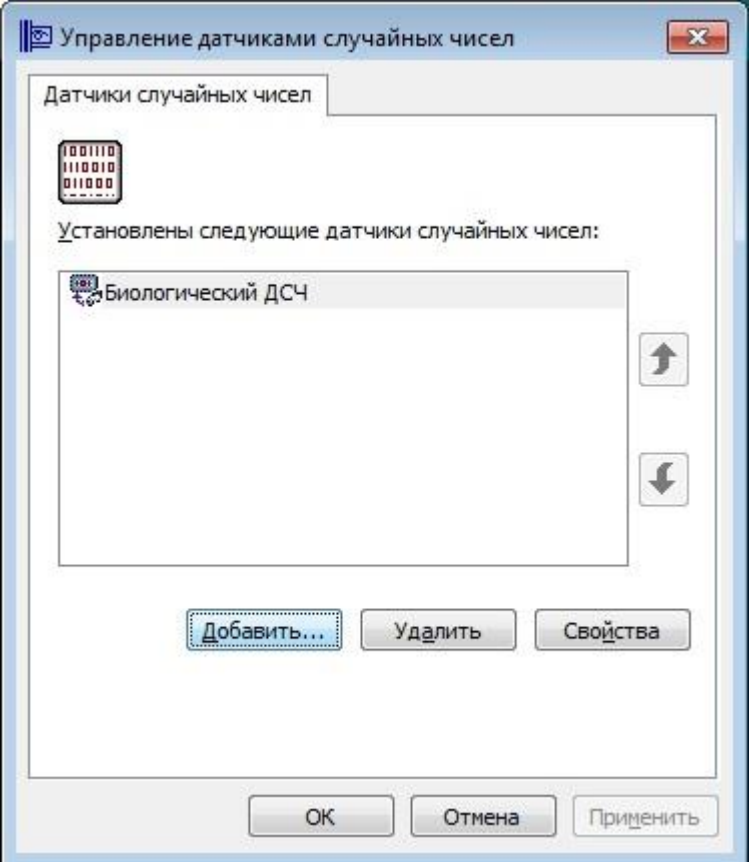

Рисунок 57 – «КриптоПро CSP» Управление датчиками случайных чисел

4) В запустившемся мастере установки ДСЧ нажать «Далее»

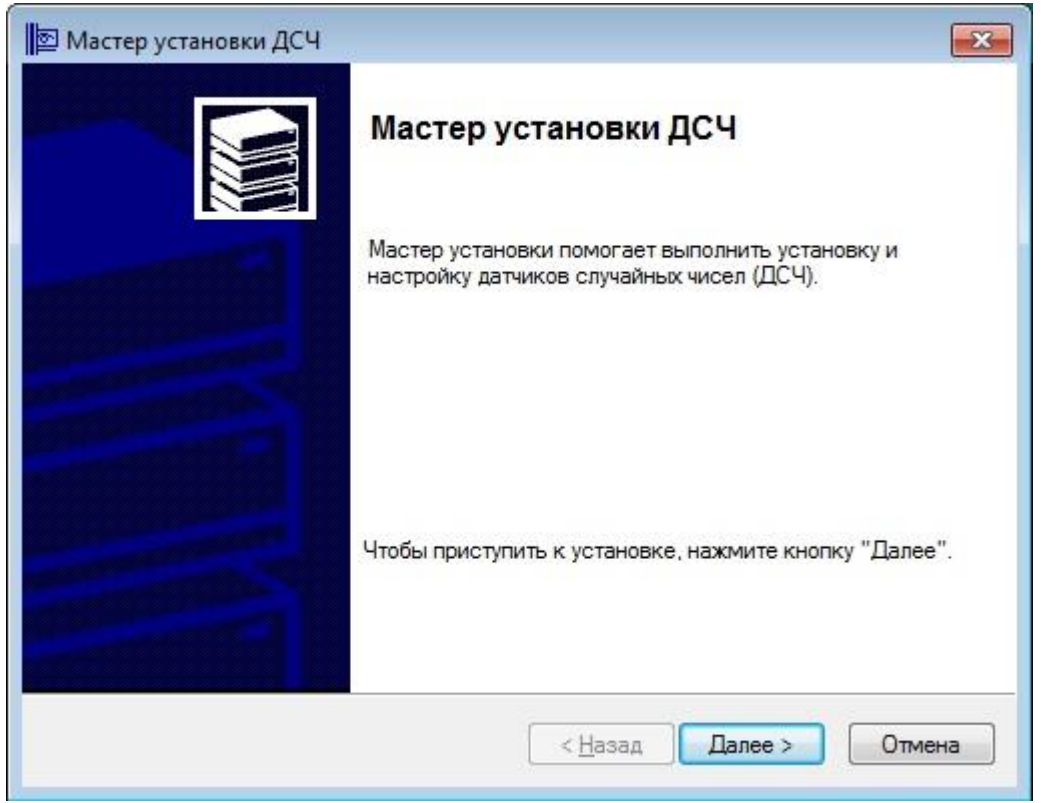

Рисунок 58 – «КриптоПро CSP» Запуск мастера установки ДСЧ

МКЕЮ.00626-01 32 01 161

5) Выбрать «КриптоПро исходный материал», нажать «Далее»

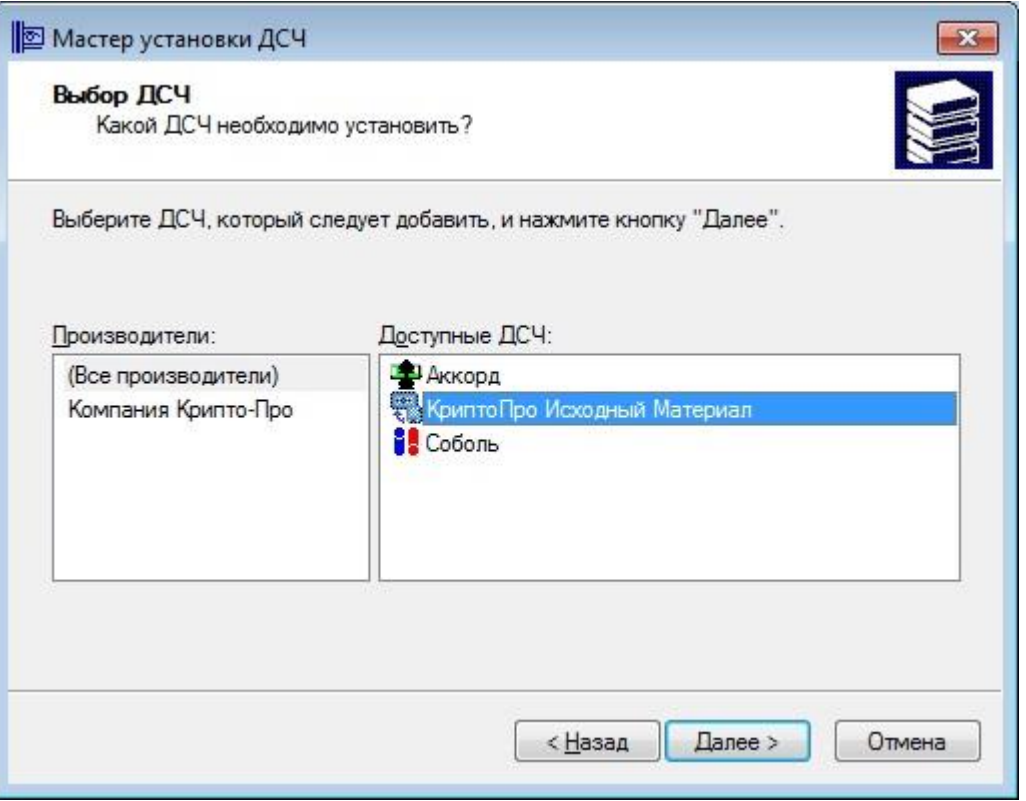

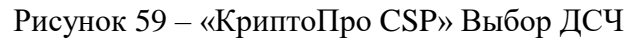

6) Ввести имя ДСЧ, нажать «Далее»

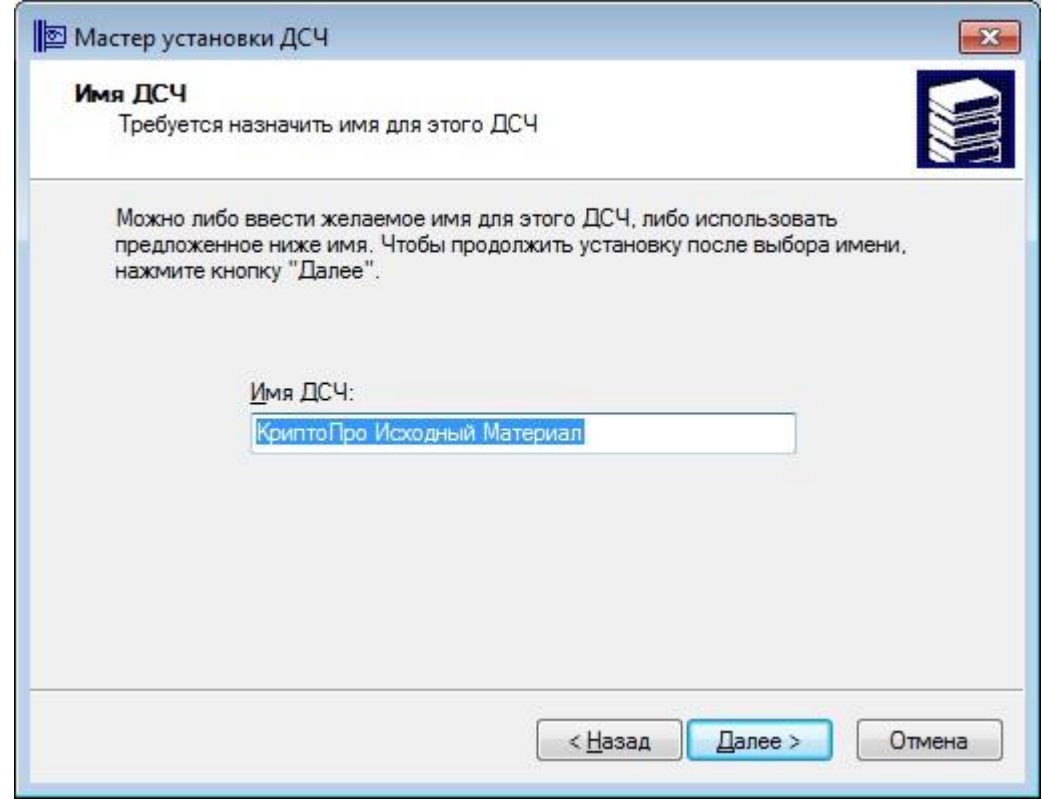

Рисунок 60 – «КриптоПро CSP» Ввод имени ДСЧ

7) Указать путь к папкам, где находятся папки db

МКЕЮ.00626-01 32 01 162

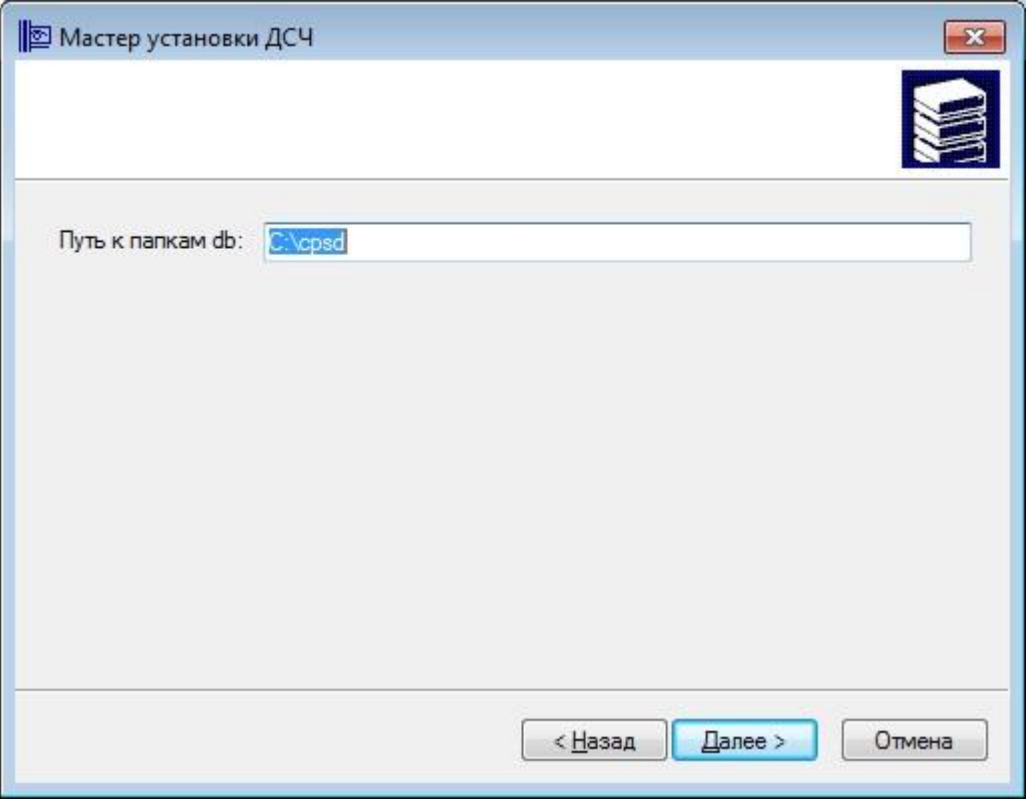

Рисунок 61 – «КриптоПро CSP» Указание путик папке

8) Нажать «Готово», перезагрузить компьютер

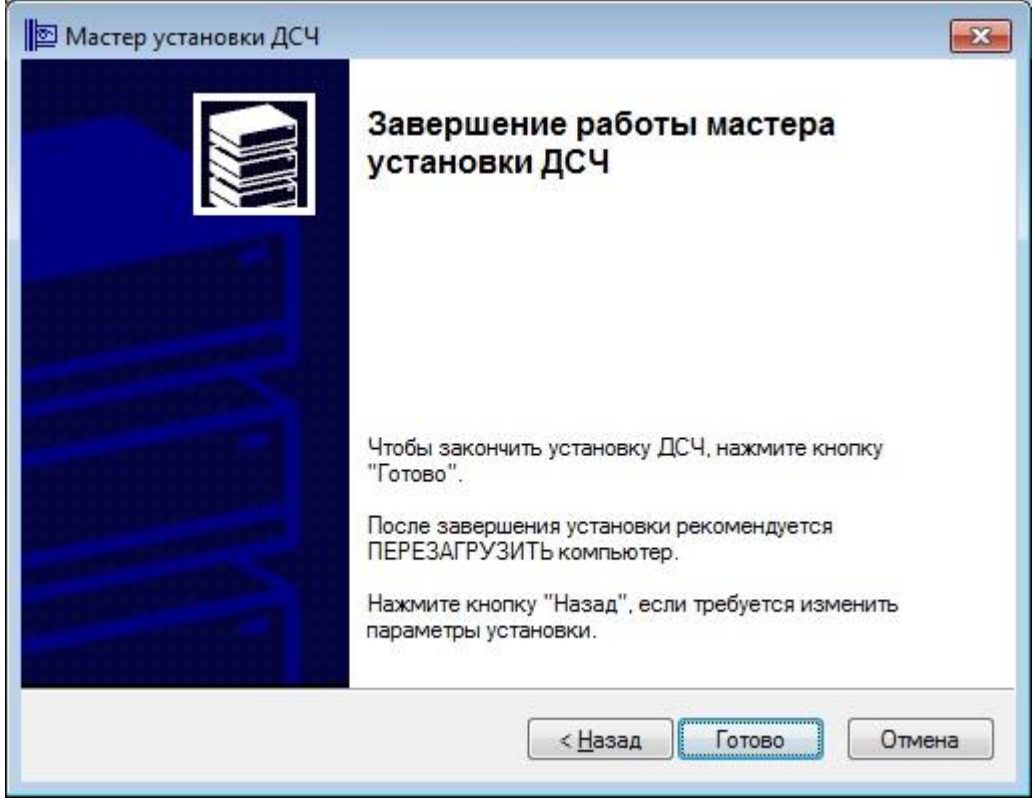

Рисунок 62 – «КриптоПро CSP» Завершение работы мастера ДСЧ

- 9) Убедиться, что после перезагрузки компьютера в журнале «ПК «ЗАСТАВА-Клиент»» присутствует запись: [crypto\_cpro\_user] CryptoPro info: Ver: 3.9, PKZI: 8227, SKZI: 8001, Type: RELEASE(0), Arch: AMD64(4), OS: WINDOWS(0), RNG: Hardware Для инициализации встроенного ДСЧ с помощью внешней гаммы на ОС семейства Linux необходимо:
- 1) На АРМ выработки внешней гаммы необходимо сгенерировать внешнюю гамму, согласно документации «ЖТЯИ.00050-02 90 04. КриптоПро CSP. АРМ выработки внешней гаммы». Необходимое количество случайных отрезков гаммы должно быть два
- 2) На АРМ с «ЗАСТАВА-Офис» разместить файлы с данными, полученными на АРМ выработки внешней гаммы, по следующему пути: /var/opt/cprocsp/dsrf/
- 3) Выполнить следующие команды КриптоПро CSP:

```
./cpconfig -hardware rndm -add cpsd -name 'cpsd rng' -level 3
```
./cpconfig -hardware rndm -configure cpsd -add string /db1/kis\_1 /var/opt/cprocsp/dsrf/db1/kis\_1

./cpconfig -hardware rndm -configure cpsd -add string /db2/kis\_1 /var/opt/cprocsp/dsrf/db2/kis\_1

- 4) Перезагрузить компьютер
- 5) Убедиться, что после перезагрузки компьютера в журнале «ЗАСТАВА-Офис» присутствует запись: [crypto\_cpro\_user] CryptoPro info: Ver: 3.9, PKZI: 8227, SKZI: 8001, Type: RELEASE(0), Arch: AMD64(4), OS: WINDOWS(0), RNG: Hardware

## **ПРИЛОЖЕНИЕ 5. УСТРАНЕНИЕ НЕИСПРАВНОСТЕЙ**

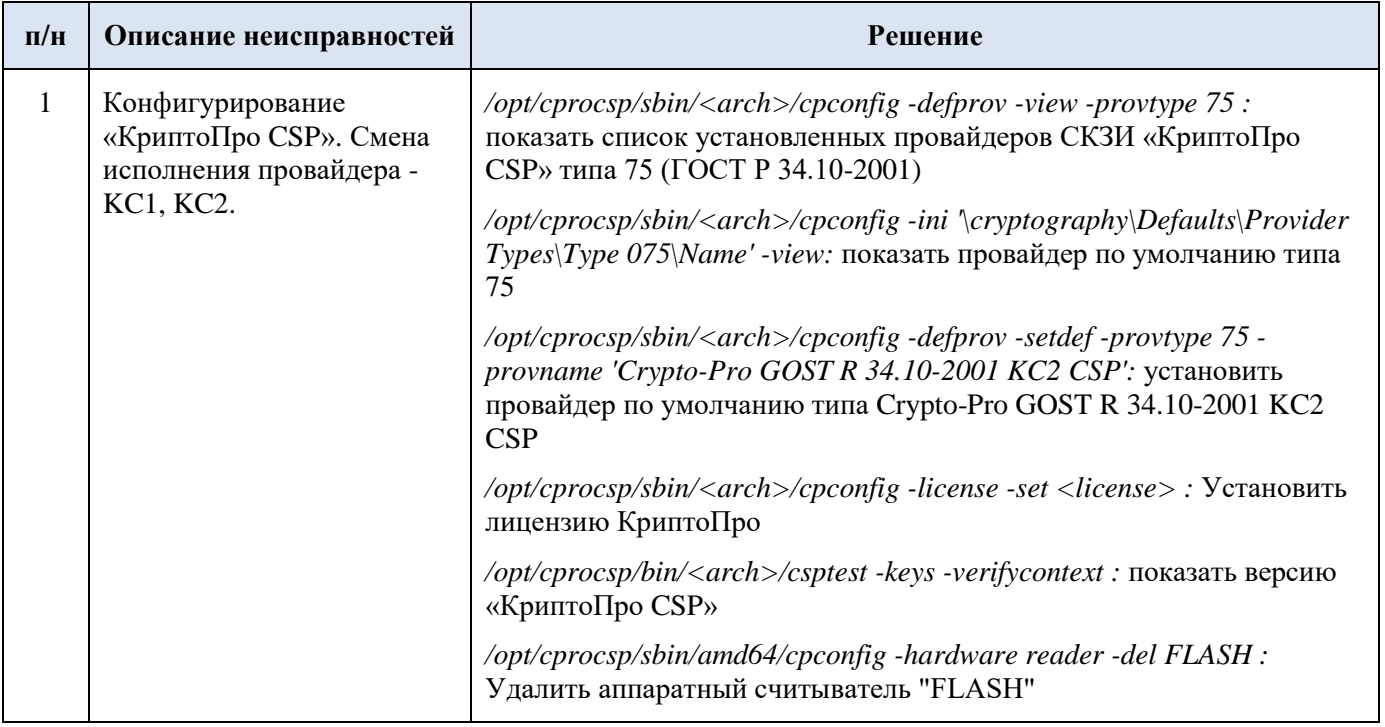

#### ПЕРЕЧЕНЬ ПРИНЯТЫХ ТЕРМИНОВ И СОКРАШЕНИЙ

Ниже приведен список русско- и англоязычных сокращений и отдельных специальных терминов, используемых в ПК «VPN/FW «ЗАСТАВА», версия 6. Некоторые (в основном, англоязычные) сокращения и термины употребляются только во внутренних идентификаторах программ и приведены здесь для справки.

Агент - собирательное название для линейки управляемых агентов безопасности (компонент «ПК «ЗАСТАВА-Клиент»», версия 6, компонент «ЗАСТАВА-Офис», версия 6)

- БД база данных
- ВЧС виртуальная частная сеть
- ГПБ глобальная политика безопасности (в контексте ПК «VPN/FW «ЗАСТАВА», версия 6)
- ЗРС Запрос Регистрации Сертификата
- ЛПБ локальная политика безопасности (в контексте ПК «VPN/FW «ЗАСТАВА», версия 6)
- ОС операционная система
- ПК программный комплекс
- ПО программное обеспечение
- РЦ Регистрационный центр
- СКЗИ средство криптографической защиты информации
- СОС список отозванных сертификатов
- УЦ Удостоверяющий центр
- ЦУП центр управления политиками безопасности ЗАСТАВА-Управление
- CA (Certification Authority) см. УЦ
- CRL (Certificate Revocation List) cm. COC
- CRL Distribution Point Точки распространения СОС

DHCP - стандартный протокол получения клиентами IP-адреса и другой информации от централизованного DHCP-сервера

DNS (Domain Name System) - система доменных имен для именования хостов в глобальных сетях

ESP (Encapsulated Security Payload) - протокол из группы IPsecGMT - время по Гринвичу

GUI (Graphical User Interface) - графический интерфейс пользователя

IKE (Internet Key Exchange) - протокол обмена ключевой информацией; используется совместно с протоколами IPsec для организации первичного защищенного канала ISAKMP **SA** 

IP (Internet Protocol) - протокол сетевого уровня, являющийся базовым протоколом IP-сетей

IPsec (IP security) - группа протоколов для установления защищенных соединений в IP-сетях

LDAP (Lightweight Directory Access Protocol) - группа стандартных протоколов для доступа к каталогам ("Directories")

Log – журнал регистрации

Log level – уровень детализации при регистрации событий

LSP (Local Security Policy) - см. ЛПБ

MIB (Management Information Base) - структурированный (в виде дерева) набор параметров, используемых протоколом SNMP

NAT (Network Address Translation) - трансляция сетевых адресов

NMS (Network Management System) - система управления и мониторинга сети (обычно на основе протокола SNMP)

PKI (Public Key Infrastructure) – инфраструктура открытых ключей (комплекс программных средств и методик для работы с цифровыми сертификатами)

PMP (Policy Management Protocol) - протокол распределения политики безопасности (в ПК «VPN/FW «ЗАСТАВА», версия 6)

SA (Security Association) - защищенное соединение (в контексте протоколов IPsec и IKE)

SNMP (Simple Network Management Protocol) - протокол управления в IP-сетях

TCP - сетевой протокол транспортного уровня (с гарантированной доставкой) в IP-сетях

UDP - сетевой протокол транспортного уровня (без гарантированной доставки) в IP-сетях

VPN (Virtual Private Network) - см. ВЧС

#### **ПЕРЕЧЕНЬ ССЫЛОЧНЫХ ДОКУМЕНТОВ**

[1] МКЕЮ.00627 01 32 01 «Программный комплекс защиты корпоративных вычислительных ресурсов на сетевом уровне с использованием технологий VPN и распределенного межсетевого экранирования на основе интернет-протоколов семейства IPsec/IKE «VPN/FW «ЗАСТАВА-Офис», версия 6 КС1» («VPN/FW «ЗАСТАВА-Офис», версия 6 КС1») (исполнения: ZO6-L32-VF-01, ZO6- L64-VF-01). Руководство системного программиста».

[2] МКЕЮ.00631-01 32 01 «Программный комплекс «ЗАСТАВА-«Управление «VPN/FW «ЗАСТАВА», версия 6 КС3 («VPN/FW «ЗАСТАВА-Управление», версия 6 КС3») (исполнение ZM-WS64-VО-03). Руководство системного программиста».

[3] МКЕЮ.00626-01 91 01 «Программный комплекс защиты корпоративных вычислительных ресурсов на сетевом уровне с использованием технологий VPN и распределенного межсетевого экранирования на основе интернет-протоколов семейства IPsec/IKE «VPN/FW «ЗАСТАВА-Клиент», версия 6 КС1» («VPN/FW «ЗАСТАВА-Клиент», версия 6 КС1») (исполнения: ZC6- WX64-VF-01, ZC6-L32-VF-01, ZC6-L64-VF-01). Правила пользования».

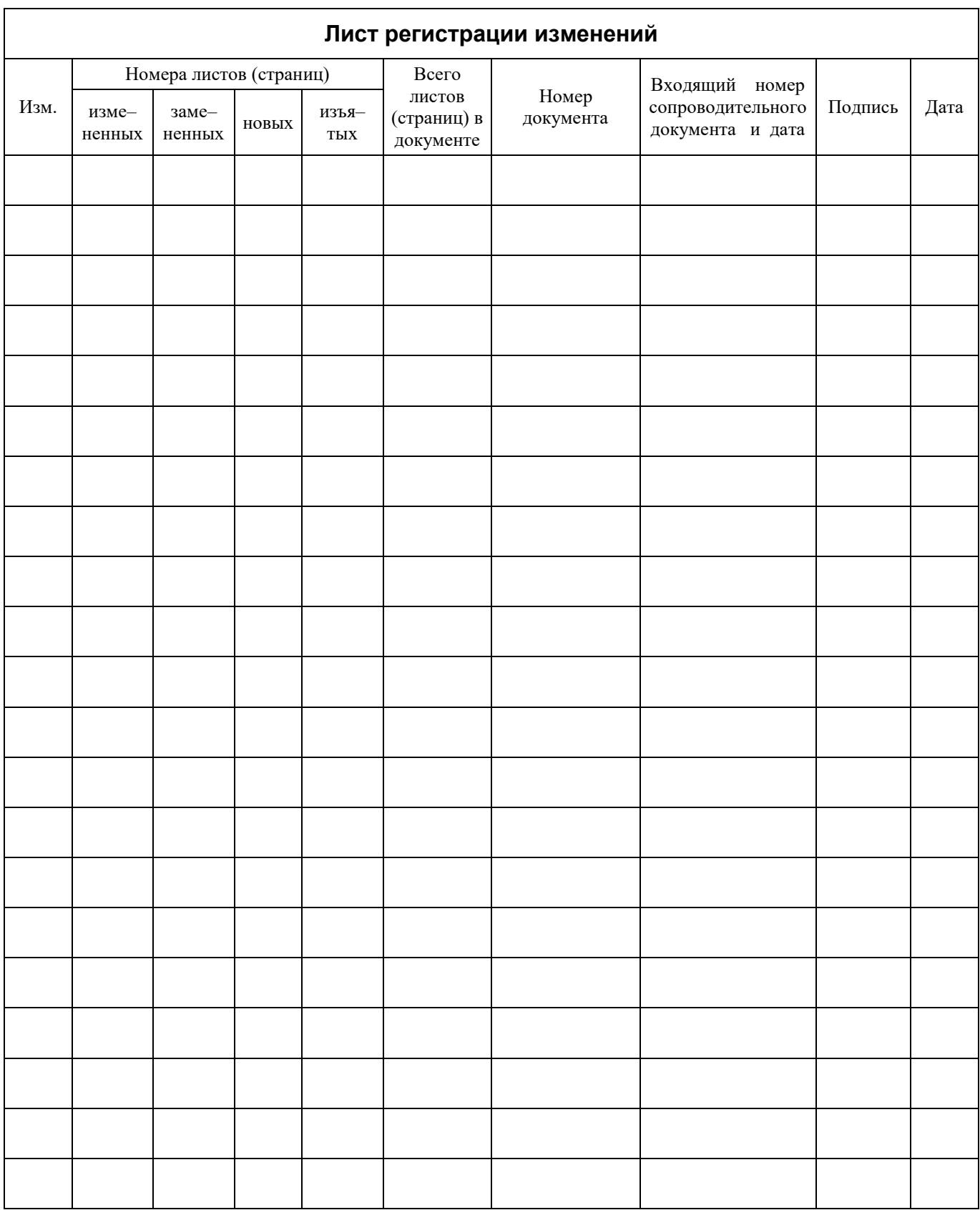